### **คู่มือสำหรับผู้ประกอบการ**

## **การใช้งานระบบสารสนเทศสำนักงานคณะกรรมการอาหารและยา ภาค 2 วิธีการใช้งานระบบด้านยา**

Guideline for Industry : User Manual of Thai FDA Skynet

Volume 2 Procedure for Medicinal Product's System

**ภาคผนวก 12**

**ระบบ การนำหรือสั่งยาเข้ามาในราชอาณาจักรโดยไม่ต้องขึ้นทะเบียนตำรับ**

**(เพื่อการวิจัย , เพื่อการวิเคราะห์ , เพื่อการจัดนิทรรศการ , เพื่อบริจาคเพื่อการกุศล)**

ฉบับปรับปรุงที่ A12-20220705

โปรดตรวจสอบรายละเอียดคู่มือฉบับล่าสุดได้ที่ http://www.fda.moph.go.th/sites/Drug

> จัดทำโดย งานเทคโนโลยีสารสนเทศด้านยา กลุ่มพัฒนาระบบ กองยา สำนักงานคณะกรรมการอาหารและยา

### สารบัญ

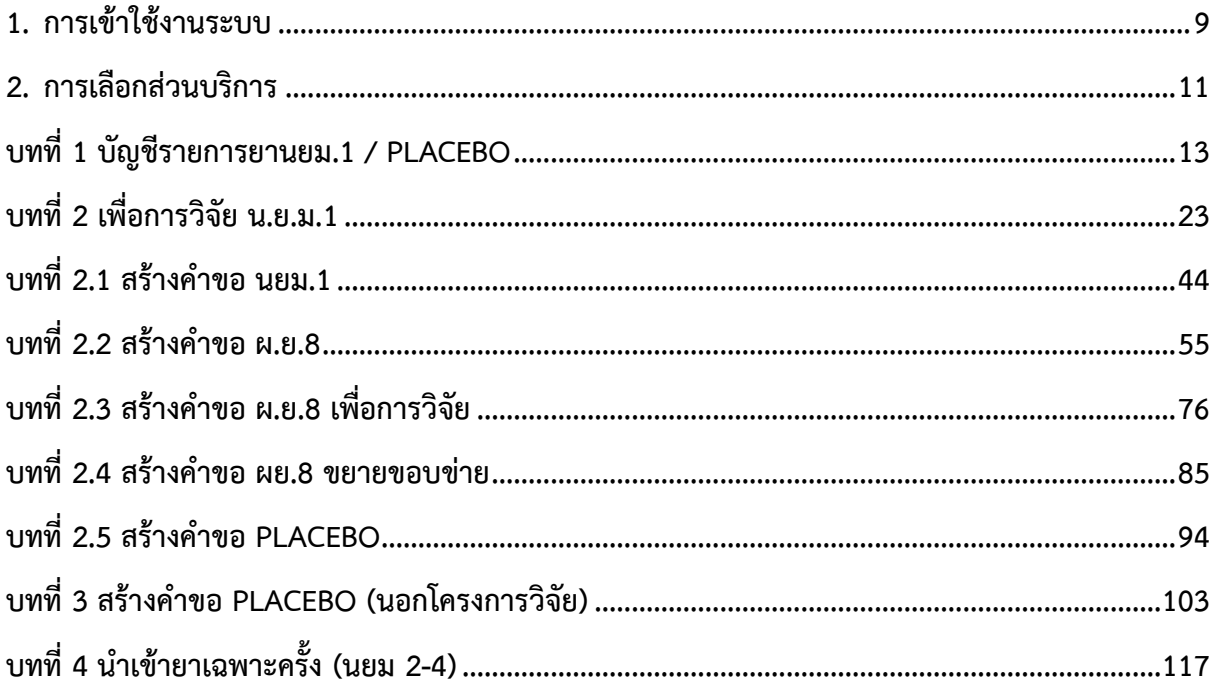

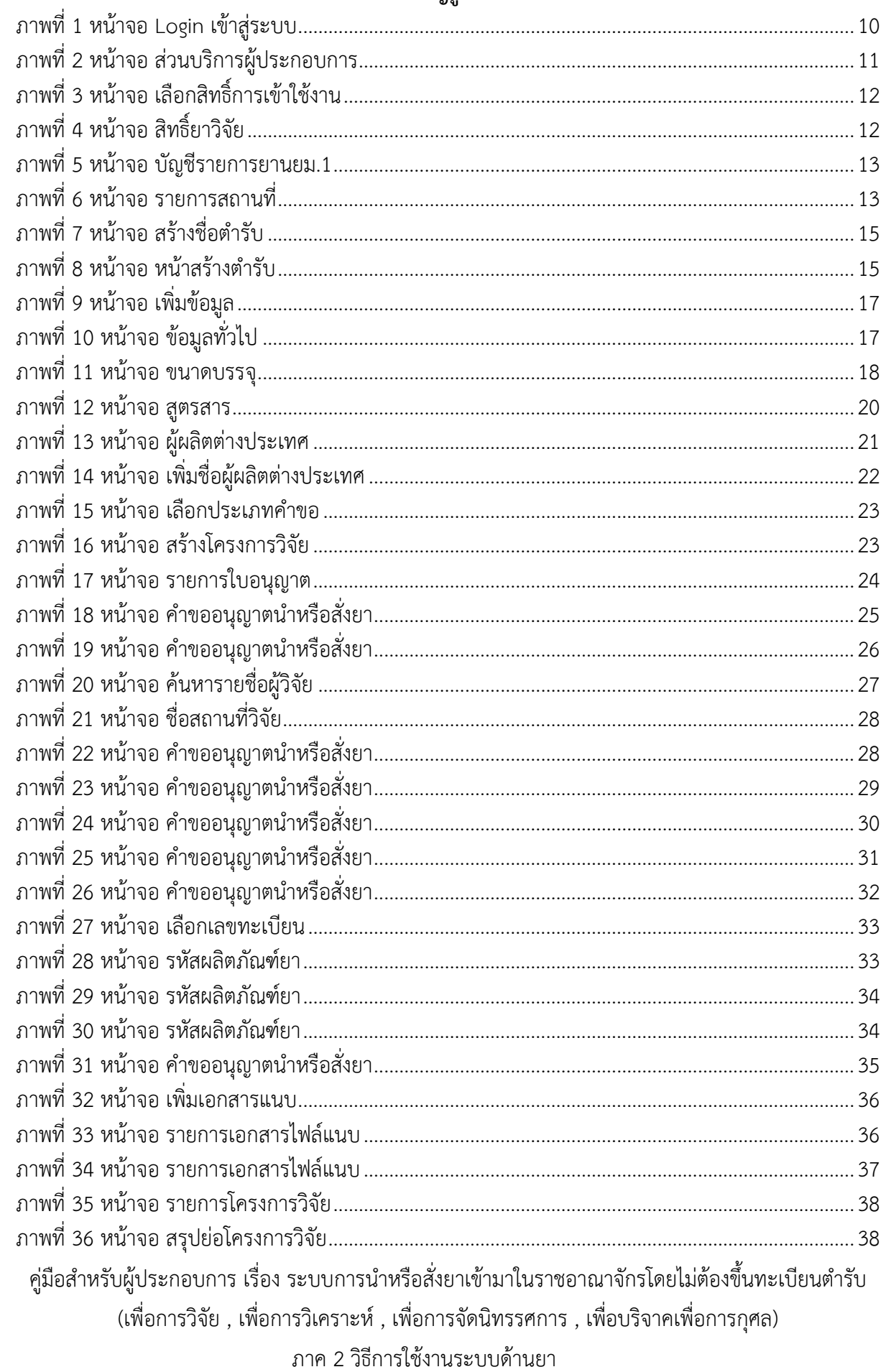

# สารบัญรูปภาพ

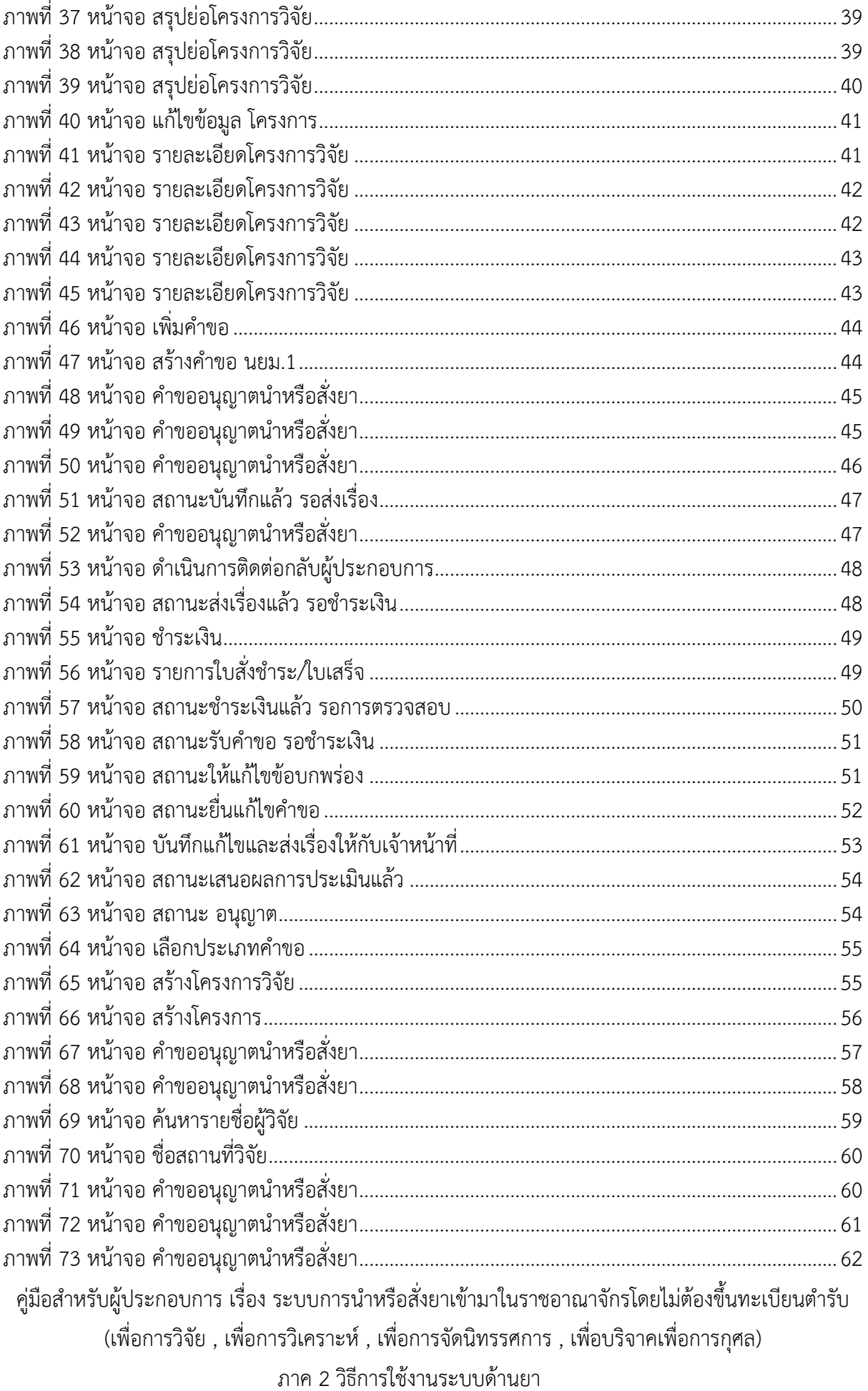

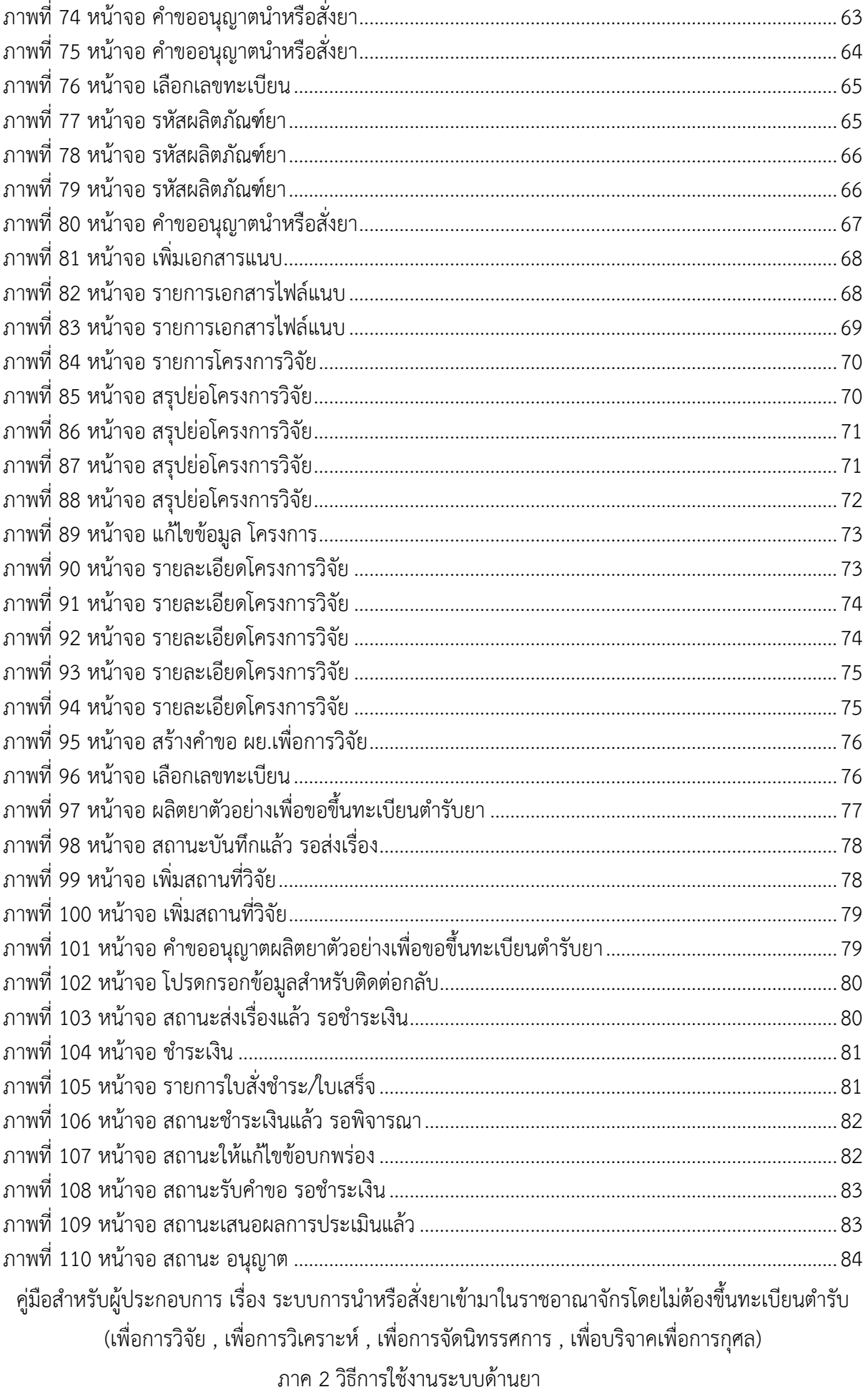

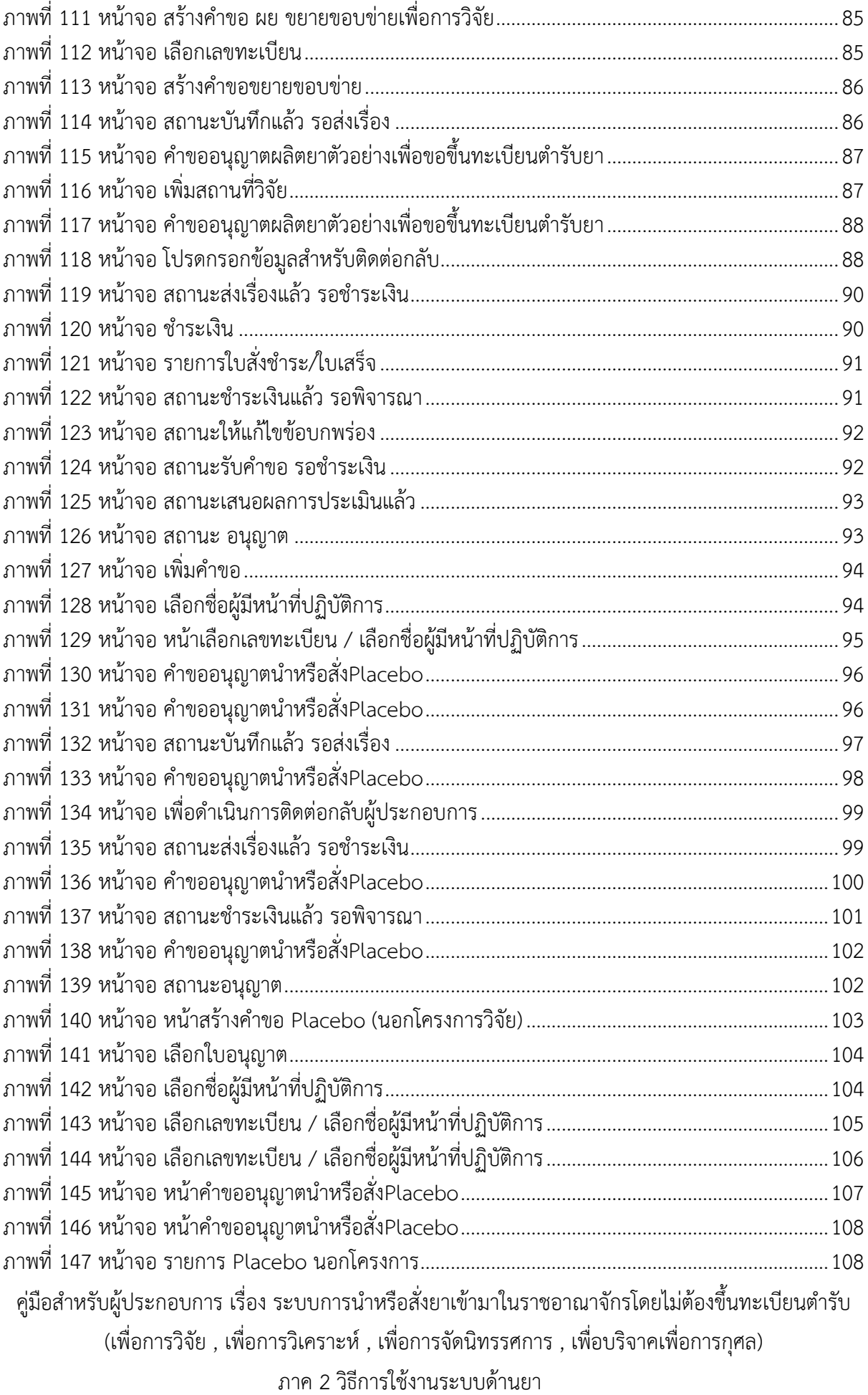

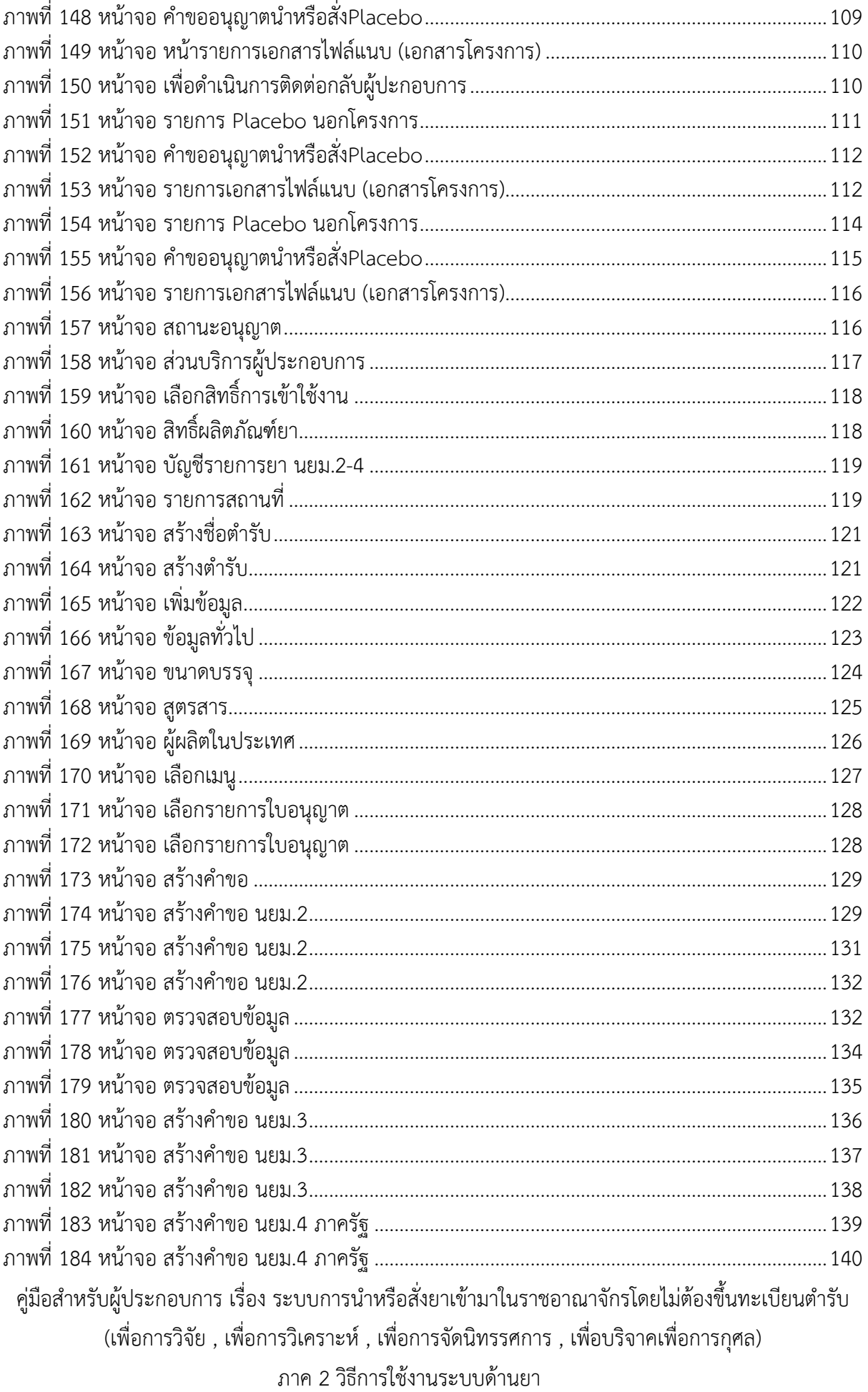

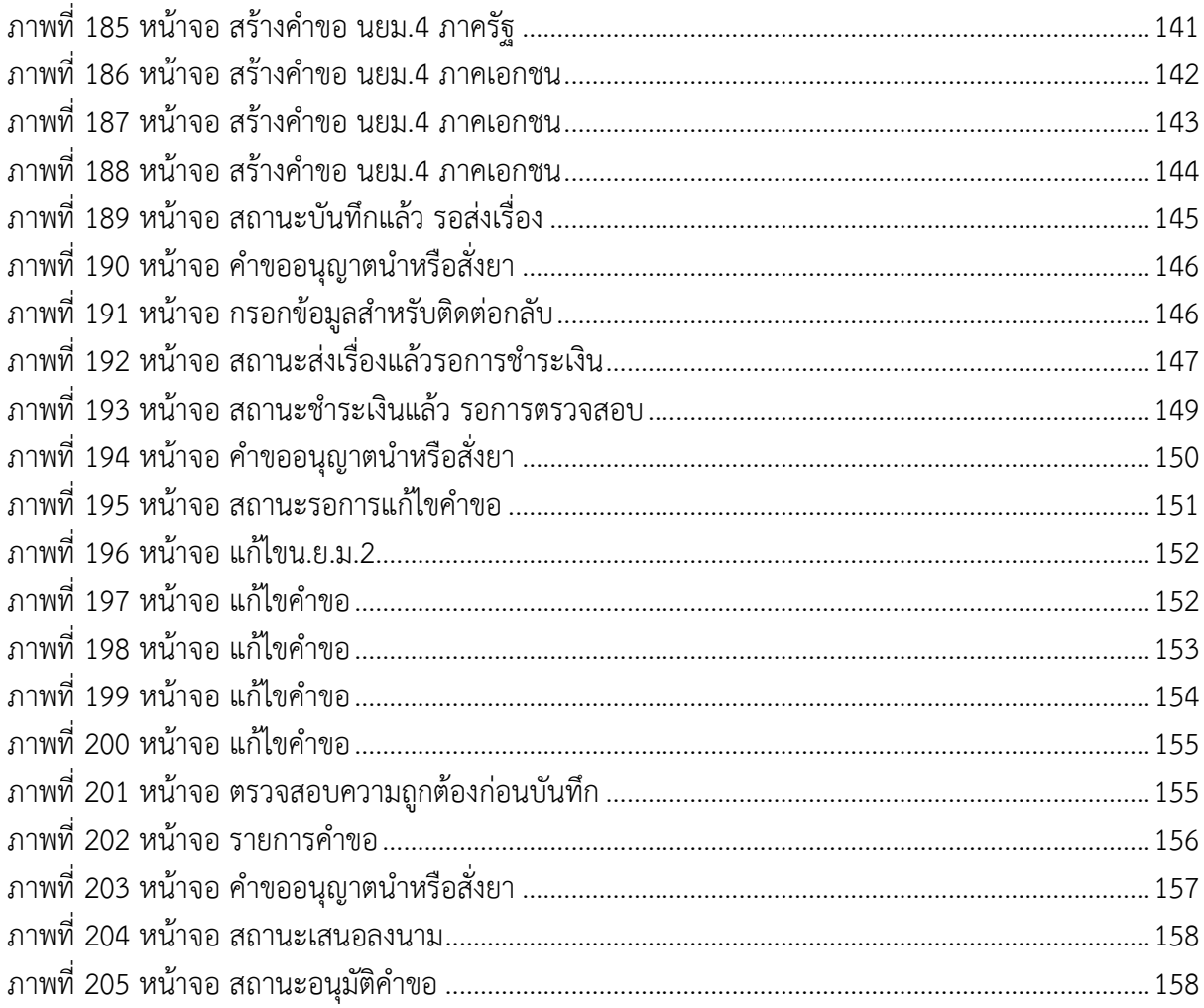

#### **ข้อกำหนดการเข้าใช้งานระบบ e-Submission**

### <span id="page-8-0"></span>1. **การเข้าใช้งานระบบ**

#### **1.1.1 สร้างบัญชีผู้ใช้งานระบบผ่าน Open ID**

สร้างขึ้นบัญชีผู้ใช้งานระบบ Open ID ผ่านระบบของสำนักงานพัฒนารัฐบาลดิจิทัล (องค์การมหาชน) (สพร.) www dga.or.th (หากมีปัญหาในการสมัครเพื่อสร้างบัญชีผู้ใช้งาน โปรดติดต่อ contact@ dga.or.th หรือ โทร 0 2612 6000

### **1.1.2 ยื่นหนังสือมอบอำนาจ (ตามแบบฟอร์ม) และหลักฐานประกอบเพื่อขอสิทธิ์เข้าใช้**

ยื่นหนังสือมอบอำนาจ (ตามแบบฟอร์ม) และหลักฐานประกอบเพื่อขอสิทธิ์เข้าใช้ระบบงานของแต่ละ หน่วยงานแต่ละผลิตภัณฑ์ที่สำนักงานคณะกรรมการอาหารและยา

## **1.1.3 ทดสอบการใช้งานโดยเข้าจากลิงค์URL http://privus.fda.moph.go.th/**

### **1. การเข้าระบบ**

การ Loginเข้าใช้งานระบบ

ให้ผู้ใช้งาน Login เข้าสู่ระบบ โดยใช้บัญชีผู้ใช้งาน และรหัสผ่านที่ได้สมัครสมาชิกไว้แล้ว

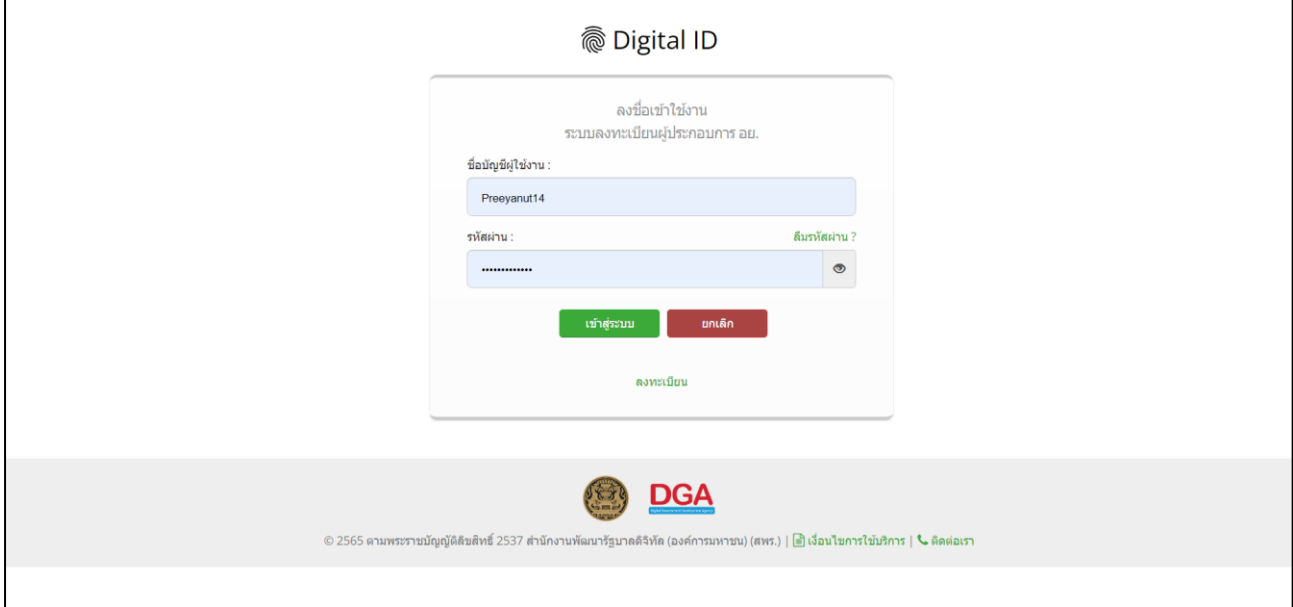

<span id="page-9-0"></span>ภาพที่ 1 หน้าจอ Login เข้าสู่ระบบ

#### <span id="page-10-0"></span>**2. การเลือกส่วนบริการ**

เลือกส่วนบริการเป็น"ผู้ประกอบการ" ซึ่งสามารถเลือกส่วนบริการได้จากทางด้านบน หรือ ส่วนบริการ ด้านล่าง

<span id="page-10-1"></span>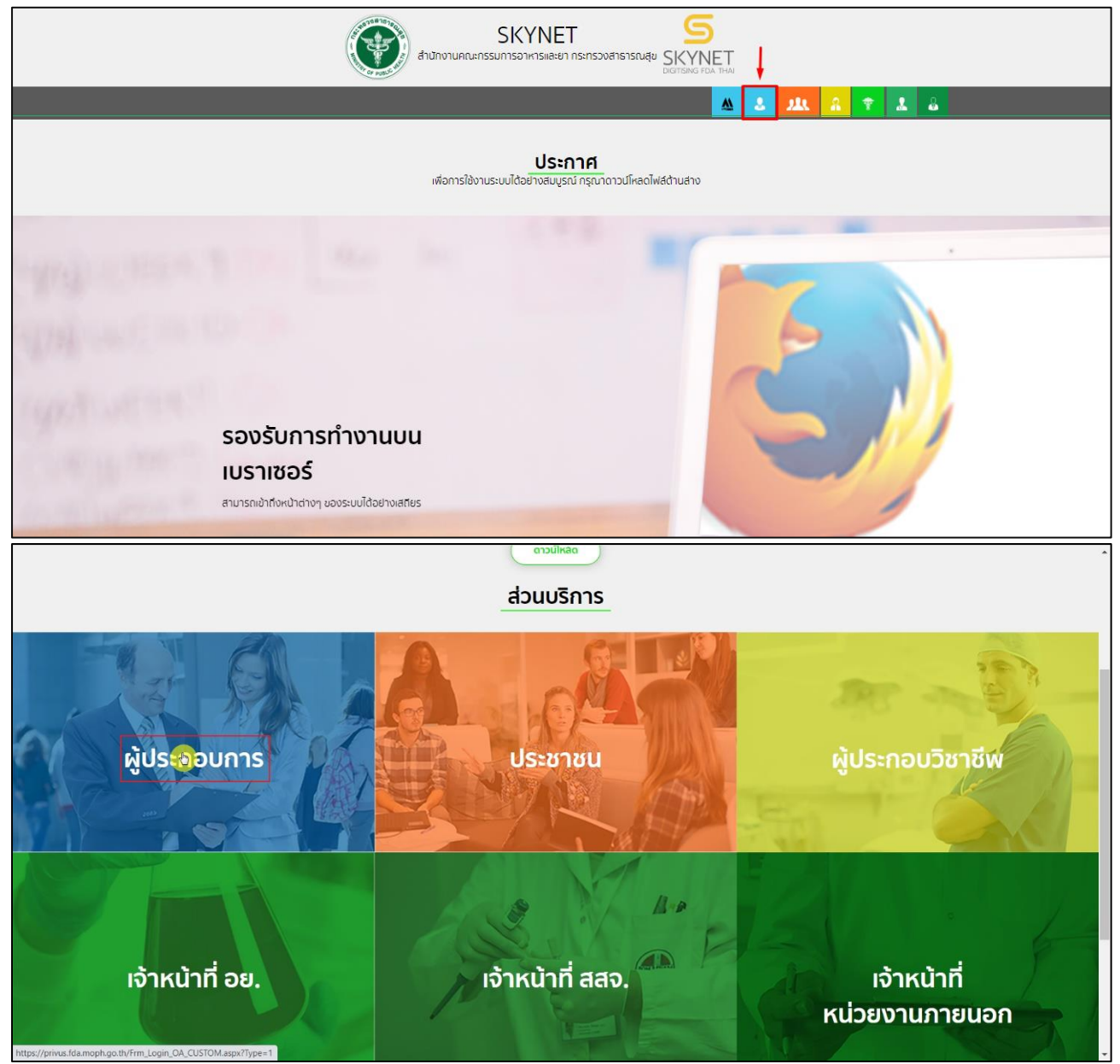

ภาพที่ 2 หน้าจอ ส่วนบริการผู้ประกอบการ

## **3. หน้าเลือกสิทธิ์การเข้าใช้งาน**

กด **เลือก** ทดสอบ จำกัด

ผู้ประกอบการ

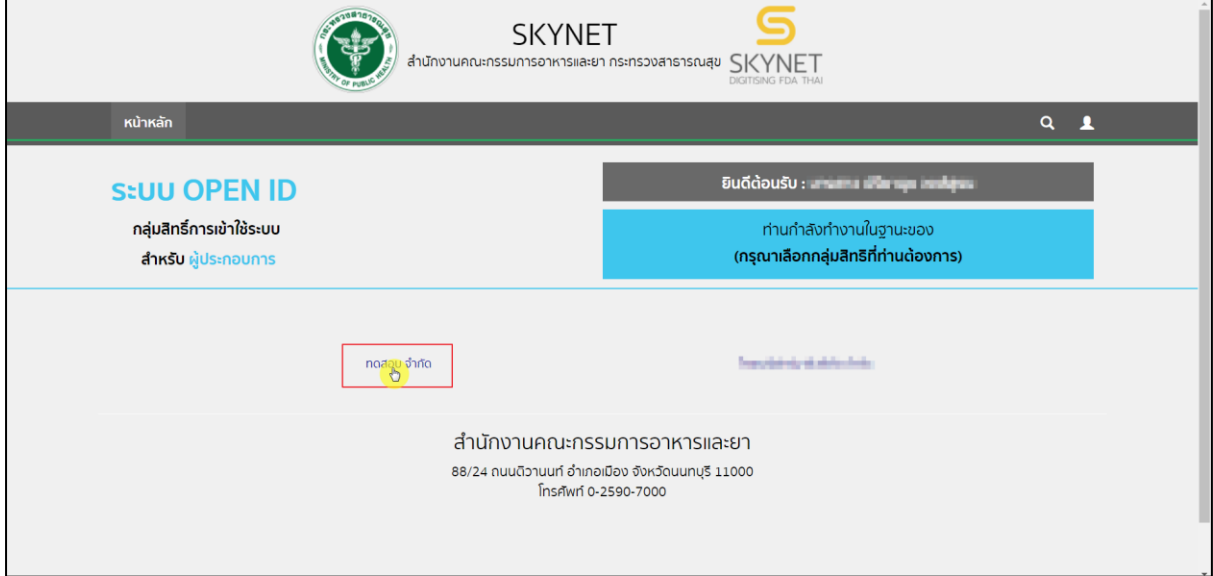

## ภาพที่ 3 หน้าจอ เลือกสิทธิ์การเข้าใช้งาน

### <span id="page-11-0"></span>**4. หน้าเลือกเมนู ระบบยาวิจัย**

ให้ผู้ประกอบการ ทำการเลือกสิทธิ์ เข้าระบบยาวิจัย

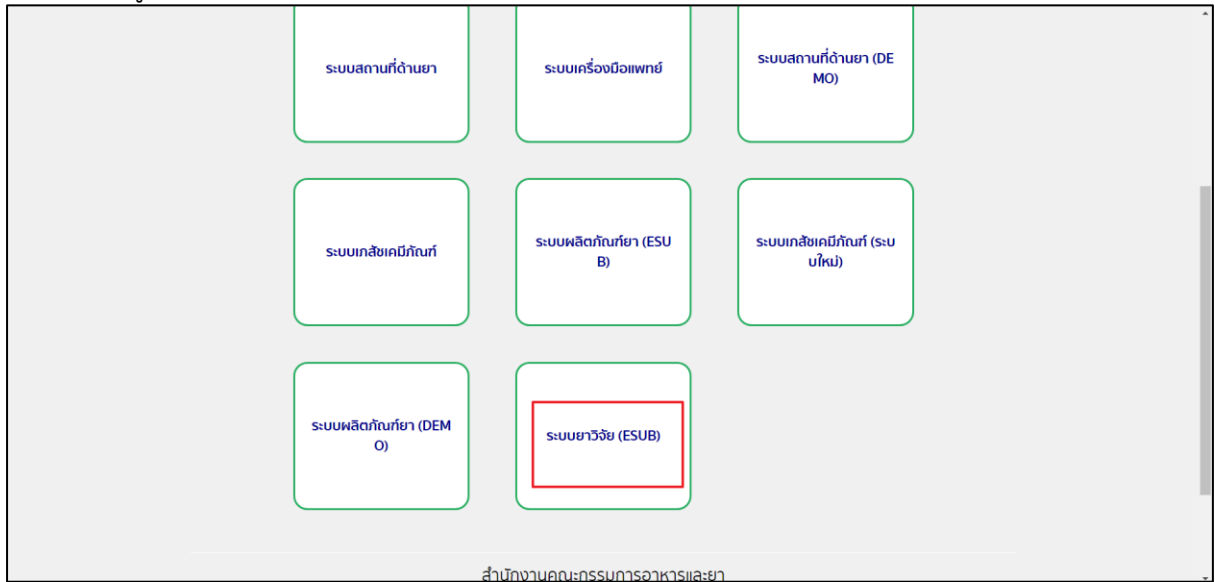

## <span id="page-11-1"></span>ภาพที่ 4 หน้าจอ สิทธิ์ยาวิจัย

## **บทที่ 1 บัญชีรายการยานยม.1 / placebo**

#### <span id="page-12-0"></span>**1. หน้ารายการคำขอ**

ให้ผู้ประกอบการเลือก บัญชีรายการยานยม.1 / placebo

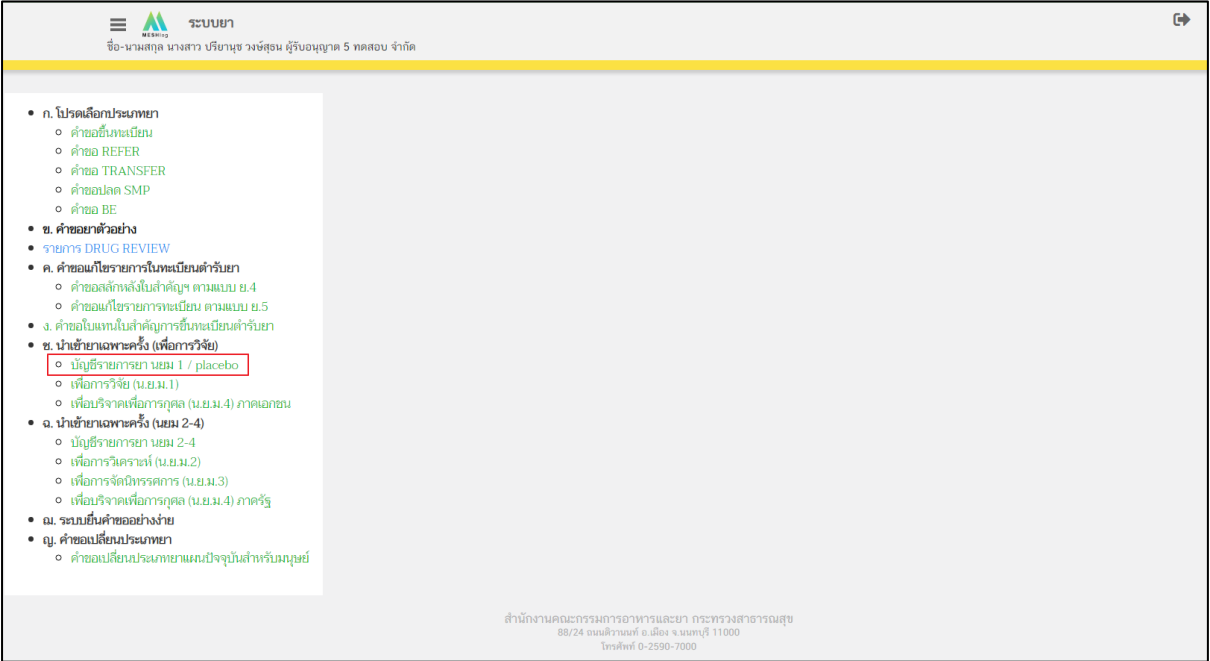

ภาพที่ 5 หน้าจอ บัญชีรายการยานยม.1

### <span id="page-12-1"></span>**2. หน้ารายการสถานที่**

ผู้ประกอบการสามารถค้นหาใบอนุญาต / ชื่อสถานที่ / ที่อยู่

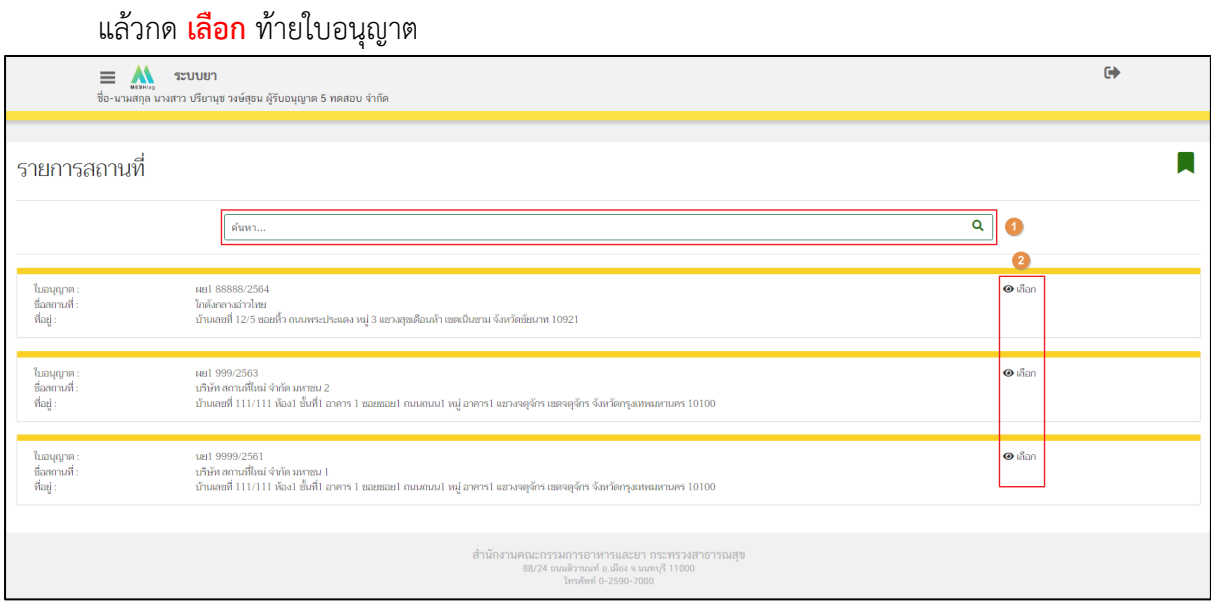

<span id="page-12-2"></span>ภาพที่ 6 หน้าจอ รายการสถานที่

### **3. หน้าบัญชีรายการยา นยม.1 / placebo**

ให้ผู้ประกอบการกด **สร้างชื่อตำรับ**

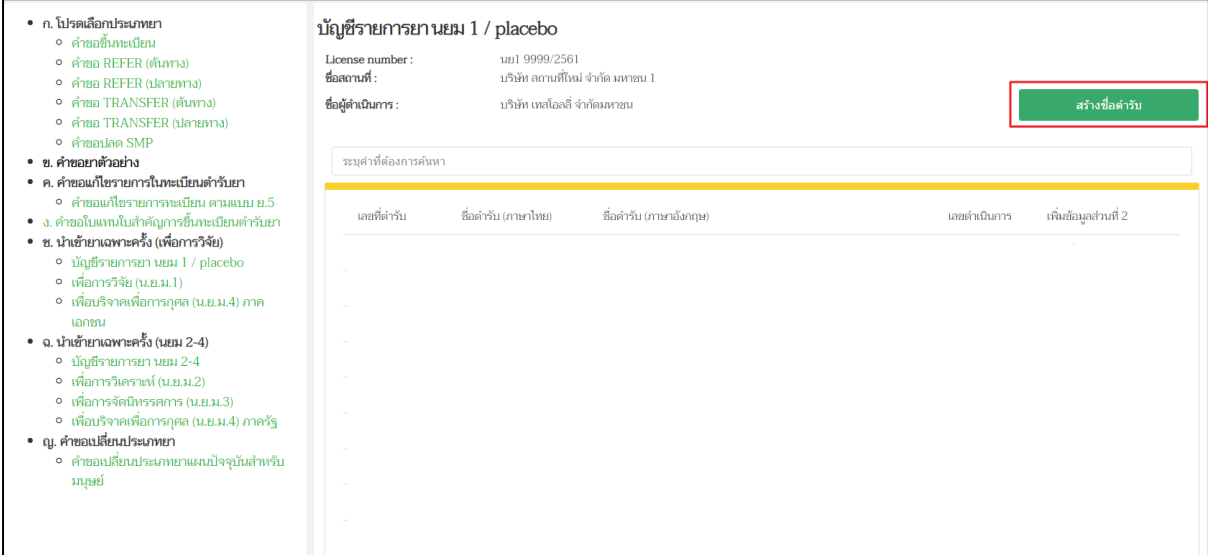

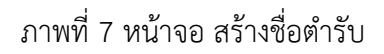

#### <span id="page-14-0"></span>**4. หน้าสร้างตำรับ**

ให้ผู้ประกอบการ กรอกข้อมูลดังต่อไปนี้

- 1.1 ชื่อการค้า (ภาษาไทย)
- 1.2 ชื่อการค้า (ภาษาอังกฤษ)
- 2. ยาใหม่
- 3. คำบรรยายลักษณะของยา

เมื่อกรอกข้อมูลครบถ้วนแล้วให้ กดปุ่มบันทึก

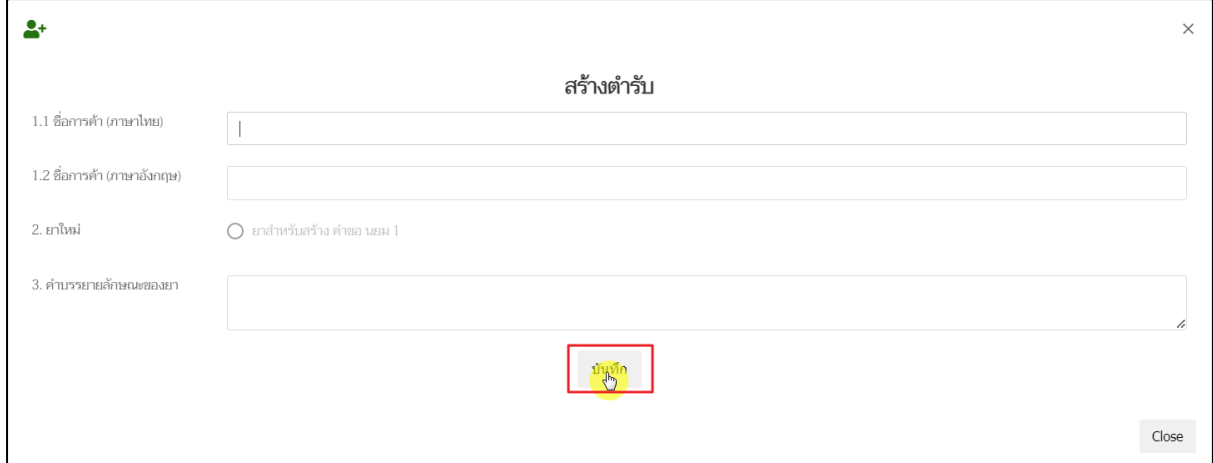

<span id="page-14-1"></span>ภาพที่ 8 หน้าจอ หน้าสร้างตำรับ

## **5. หน้าบัญชีรายการยา นยม.1 / placebo**

### ให้ผู้ประกอบการ กด **เพิ่มข้อมูล**

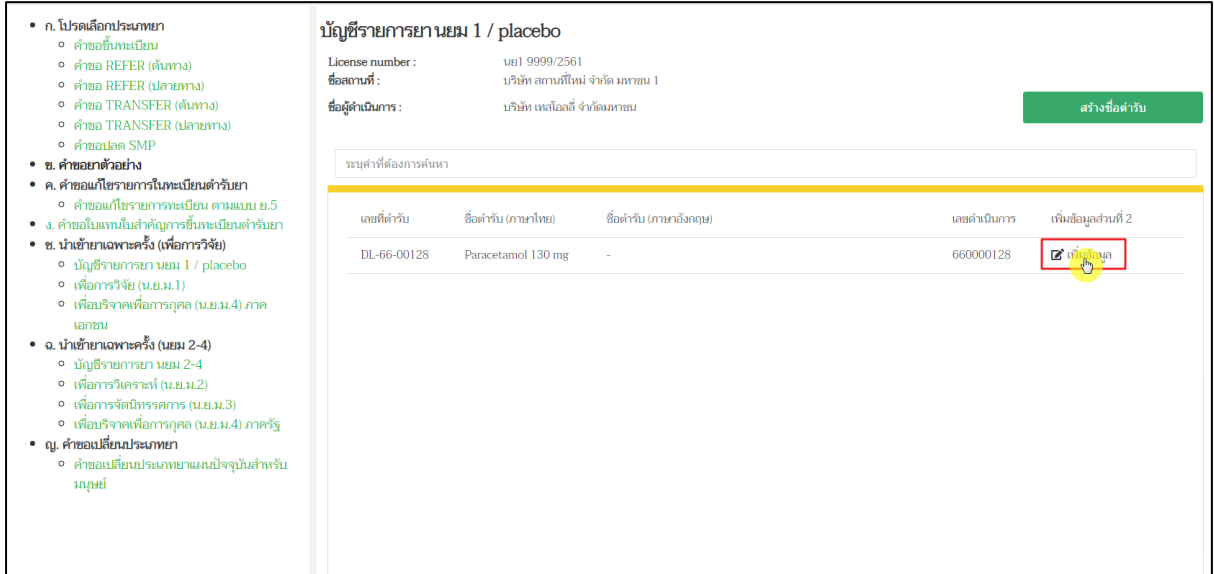

## ภาพที่ 9 หน้าจอ เพิ่มข้อมูล

<span id="page-16-0"></span>ส่วนที่ 1 ข้อมูลทั่วไป

ให้ผู้ประกอบการกรอก ข้อมูลทั่วไป รูปแบบของยา / หน่วยนับตามรูปของแบบยา แล้วกด **บันทึกข้อมูล**

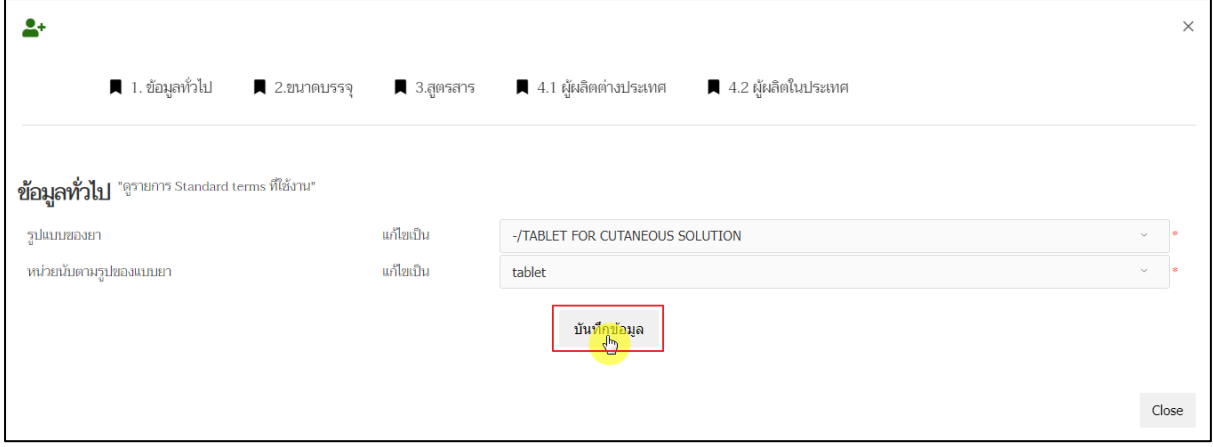

## <span id="page-16-1"></span>ภาพที่ 10 หน้าจอ ข้อมูลทั่วไป

### ส่วนที่ 2 ขนาดบรรจุ

ให้กรอกข้อมูล ส่วนขนาดบรรจุแบบคำบรรยาย / ขนาดบรรจุแบบSKU "Stock Keeping Unit" เมื่อกรอกข้อมูลเรียบร้อยแล้วให้ผู้ประกอบการกด **บันทึกขนาดบรรจุ**

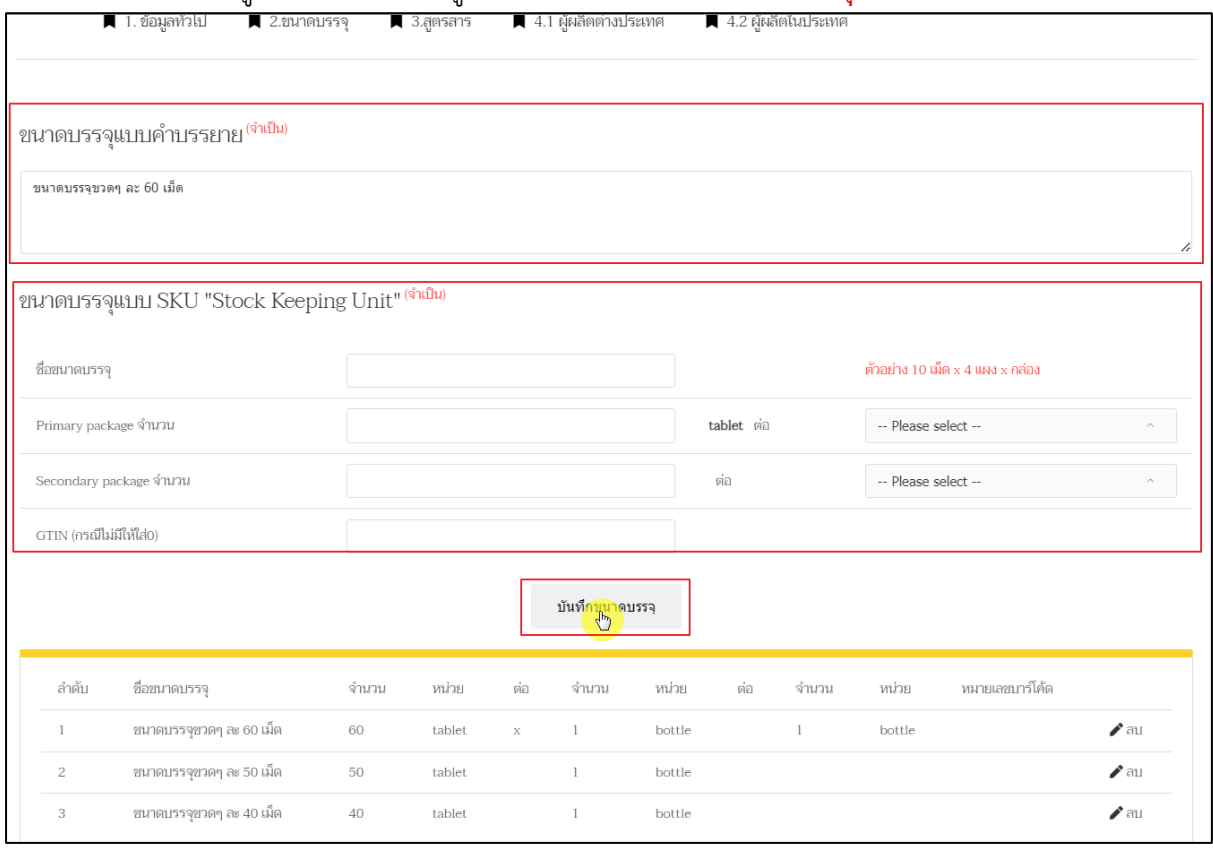

<span id="page-17-0"></span>ภาพที่ 11 หน้าจอ ขนาดบรรจุ

ส่วนที่ 3 สูตรสาร

ให้ผู้ประกอบการกรอกข้อมูลในส่วนที่ 1.1 โปรดระบุ unit of formular composition

กรอกข้อมูลดังนี้

สูตรที่

**Fach** 

เมื่อผู้ประกอบการกรอกรายละเอียด เรียบร้อยแล้ว กด **บันทึก**

1.2 ระบุส่วนประกอบของตำรับ

กรอกข้อมูลดังนี้

3.1 ชื่อสาระสำคัญและปริมาณที่ใช้

3.2 สูตรที่

3.3 ประเภทสาร A/I

3.4 ลำดับสาร

เมื่อผู้ประกอบการกรอกรายละเอียด เรียบร้อยแล้ว กด **เพิ่มสาร**

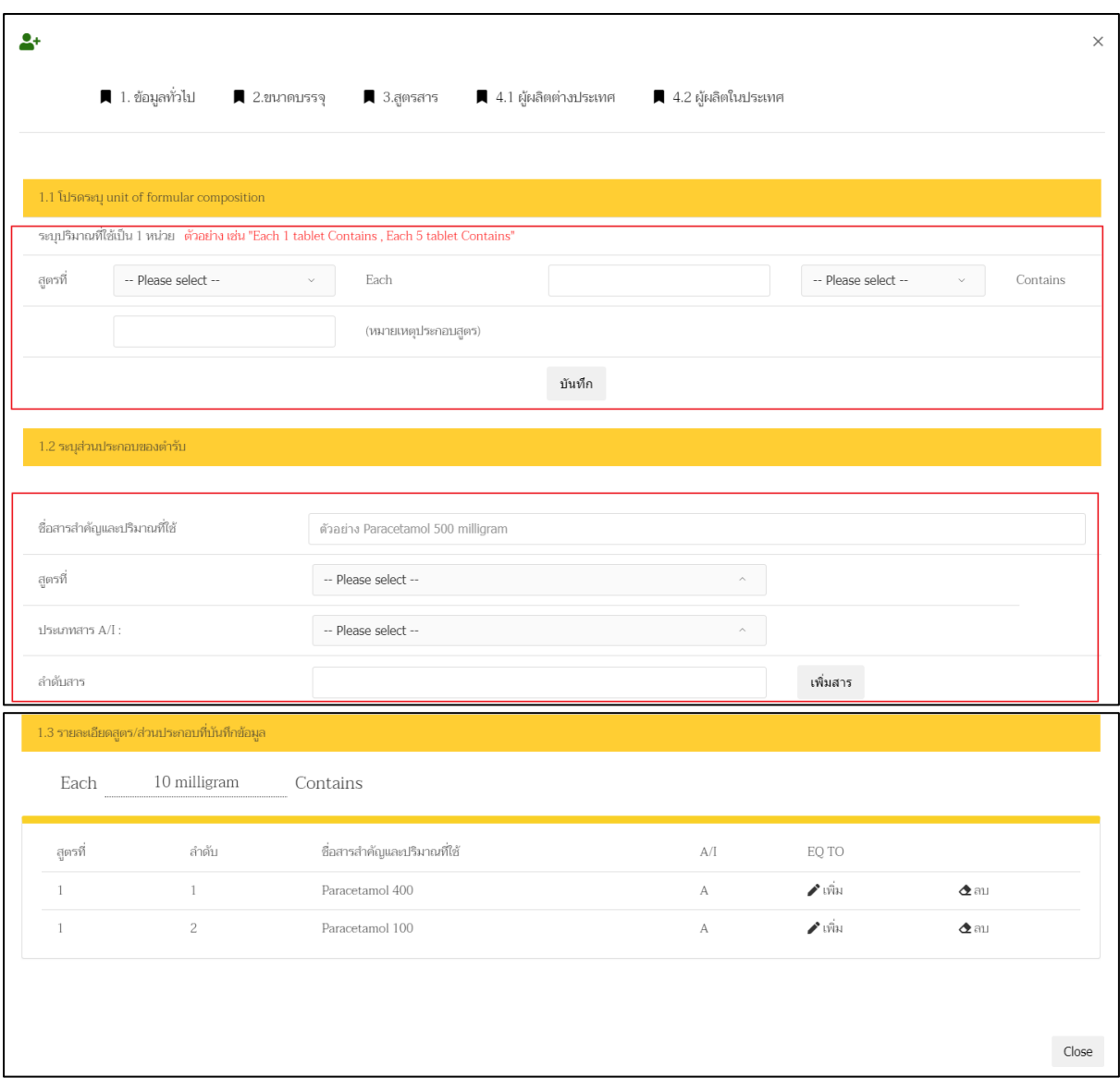

<span id="page-19-0"></span>ภาพที่ 12 หน้าจอ สูตรสาร

## ส่วนที่ 4.1 ผู้ผลิตต่างประเทศ

กรอกชื่อผู้ผลิตต่างประเทศ / ประเทศ

แล้วกด **ค้นหา**

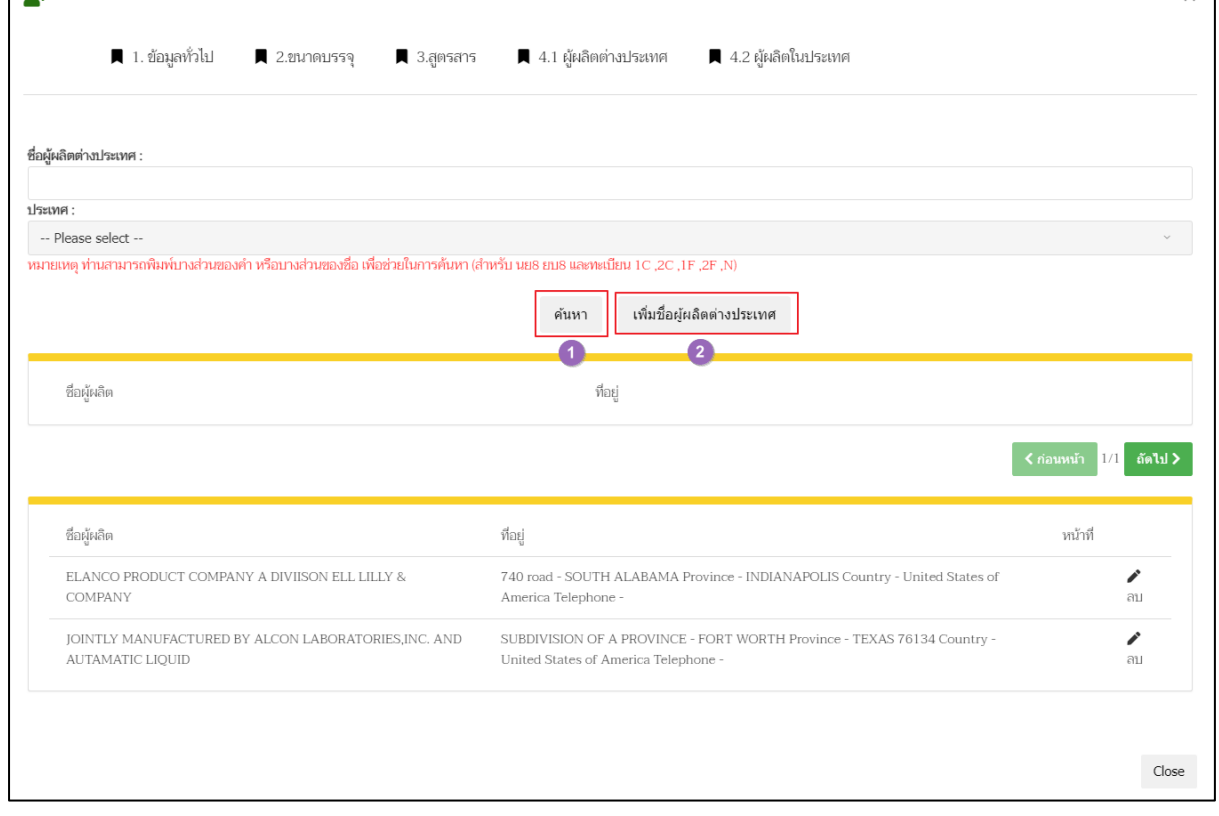

<span id="page-20-0"></span>ภาพที่ 13 หน้าจอ ผู้ผลิตต่างประเทศ

(ต่อจากส่วนที่ 4.1) กรณี ผู้ประกอบการไม่มีชื่อผู้ผลิตต่างประเทศ ให้กดเพิ่มชื่อผู้ผลิตต่างประเทศ ให้ ผู้ประกอบการกรอกข้อมูลให้ครบถ้วน แล้วกด **บันทึก**

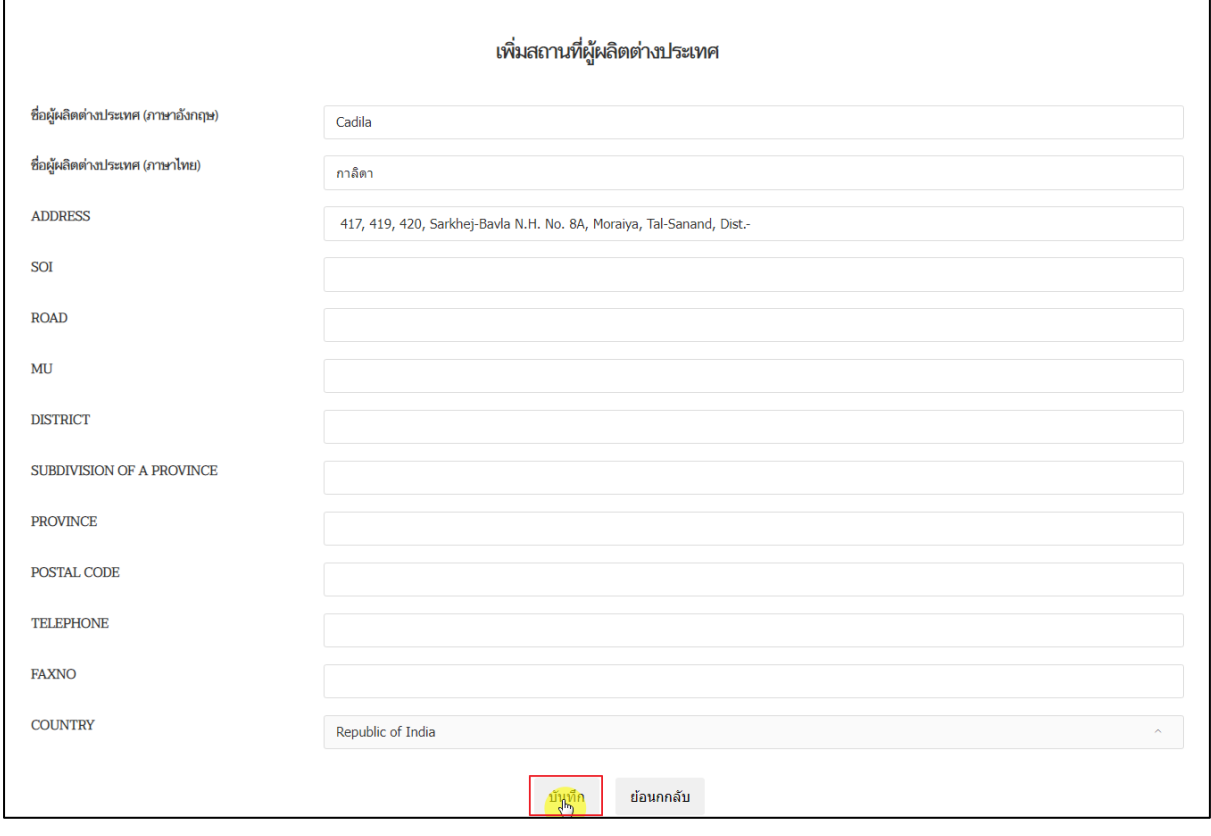

<span id="page-21-0"></span>ภาพที่ 14 หน้าจอ เพิ่มชื่อผู้ผลิตต่างประเทศ

# **บทที่ 2 เพื่อการวิจัย น.ย.ม.1**

<span id="page-22-0"></span>**1. ให้ผู้ประกอบการทำการกดเลือกประเภทคำขอ**

#### เพื่อการวิจัย (น.ย.ม.1)

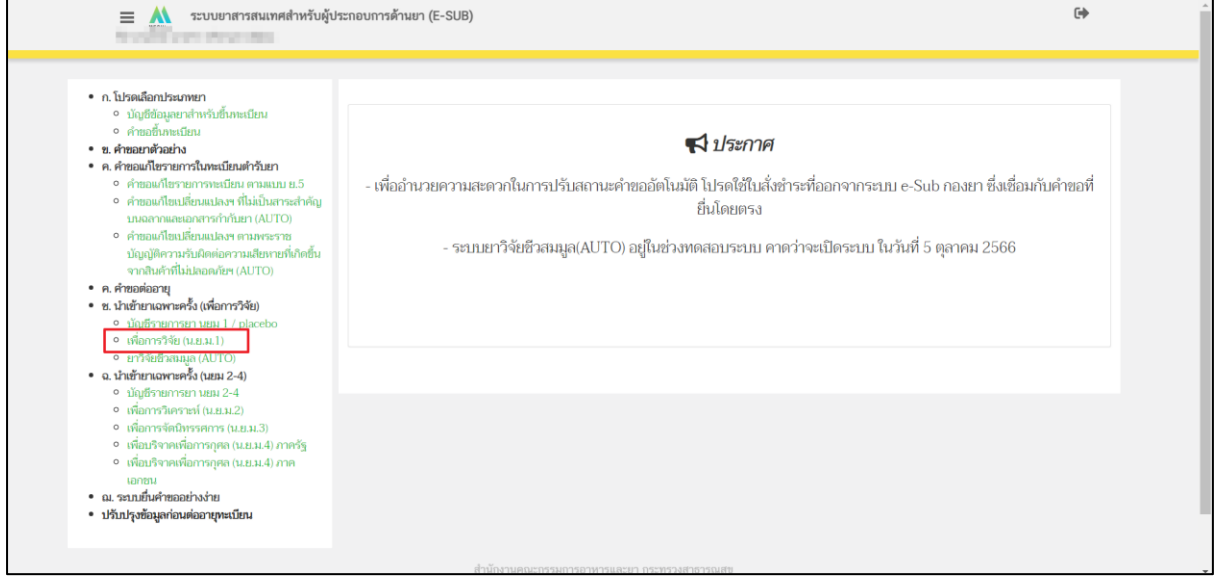

## ภาพที่ 15 หน้าจอ เลือกประเภทคำขอ

#### <span id="page-22-1"></span>**2. หน้ารายการ**

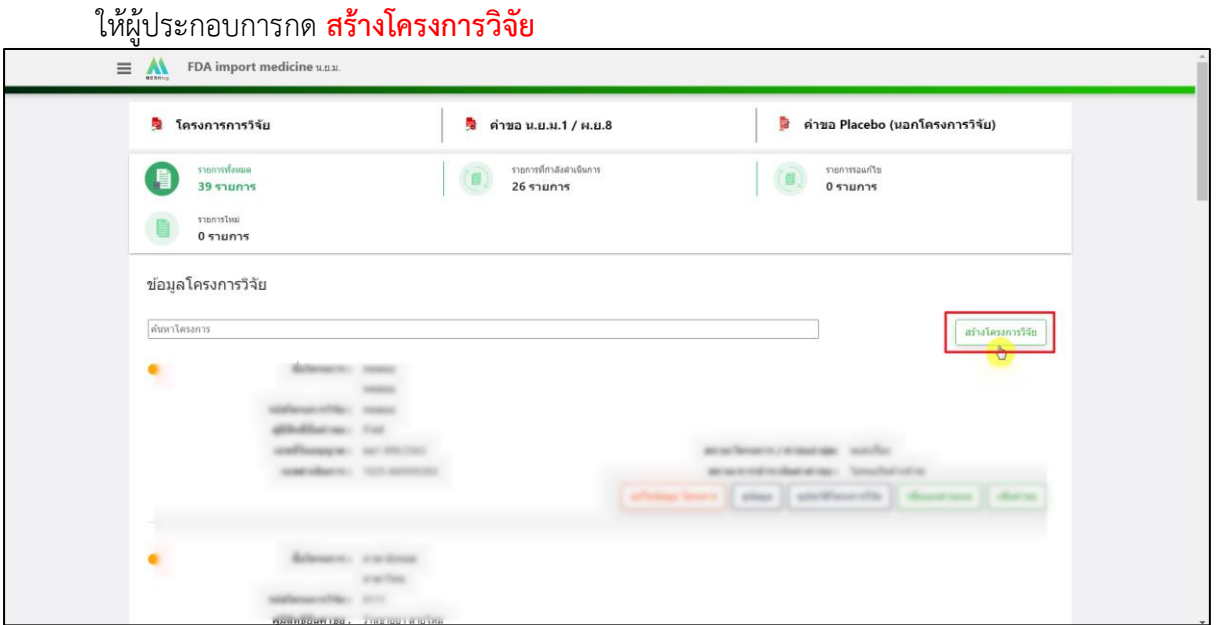

## <span id="page-22-2"></span>ภาพที่ 16 หน้าจอ สร้างโครงการวิจัย

### **3. หน้าสร้างโครงการ**

ผู้ประกอบการสามารถ ระบุ ชื่อโครงการในการค้นหาได้ สามารถเลือกเลขที่ใบอนุญาตที่ผู้ประกอบการต้องการได้ ตรวจสอบ ชื่อสถานที่ / สถานที่ตั้งให้ ถูกต้องก่อนกด **เลือก**

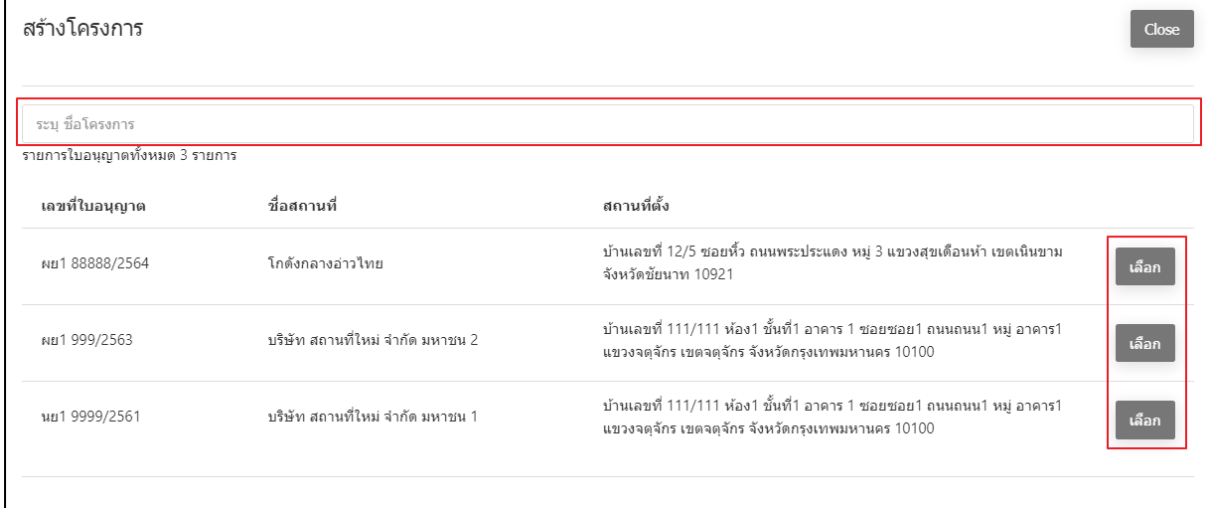

<span id="page-23-0"></span>ภาพที่ 17 หน้าจอ รายการใบอนุญาต

### **4. คำขออนุญาตนำหรือสั่งยาเข้ามาในราชอาณาจักรเพื่อการวิจัย(นยม1) (ส่วนที่1)**

กรอกข้อมูลรายละเอียดให้ครบ ดังรูปภาพที่ 8 ดังนี้

- 1. ชื่อโครงการวิจัย ภาษาไทย
- 2. ชื่อโครงการวิจัย ภาษาอังกฤษ
- 3. รหัสโครงการ
- 4. ชื่อย่อของโครงการ หรือ ชื่อเรียกอื่น
- 5. IND number ของ US FDA
- 6. การลงทะเบียนงานวิจัย
- 7. ประเภทของโครงการวิจัย
- 8. ประเภทของการสนับสนุนโครงการวิจัย

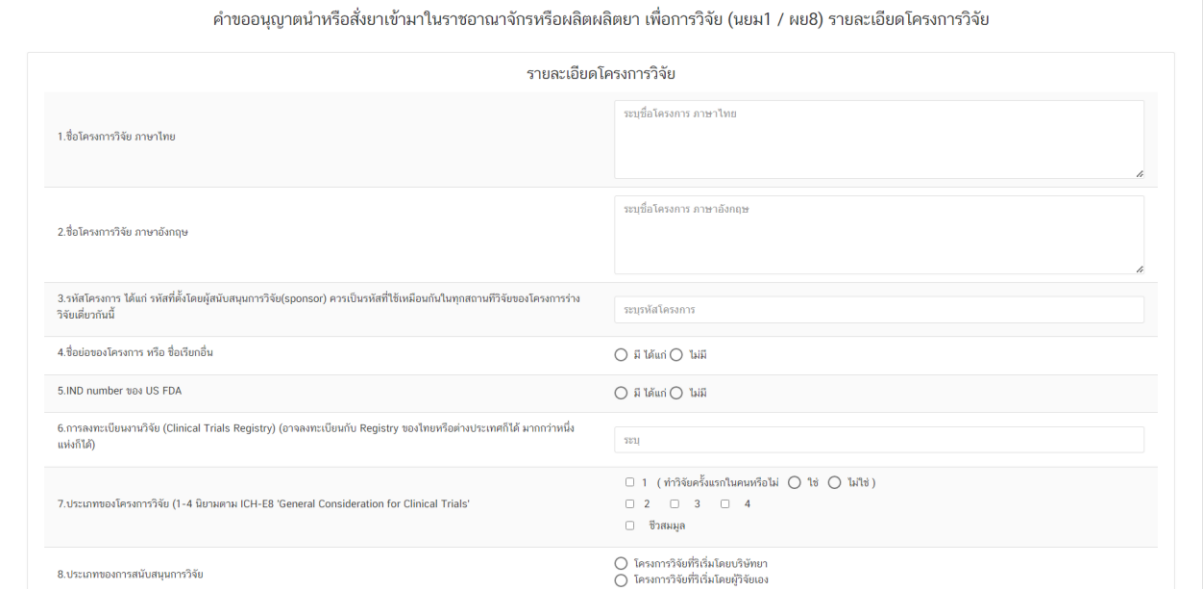

<span id="page-24-0"></span>ภาพที่ 18 หน้าจอ คำขออนุญาตนำหรือสั่งยา

คำขออนุญาตนำหรือสั่งยาเข้ามาในราชอาณาจักรเพื่อการวิจัย (นยม1) (ส่วนที่2)

- 9. ประเทศที่ทำการวิจัย
- 10. จำนวนสถาบันที่ร่วมวิจัยทั้งหมดทั่วโลก
- 11. จำนวนอาสาสมัครทั้งหมดทั่วโลกตามแผน
- 12. จำนวนสถาบันที่ร่วมวิจัยในประเทศไทยตามแผน
- 13. ข้อมูลของแต่ละสถานที่วิจัยในประเทศไทย

ชื่อสถานที่วิจัย ระบุรายละเอียดให้ชัดเจน

เลขนิติบุคคล ระบุรายละเอียดให้ชัดเจน

เลขที่บ้าน ระบุรายละเอียดให้ชัดเจน

จำนวนอาสาสมัคร แต่ละสถานที่วิจัย ระบุรายละเอียดให้ชัดเจน

ชื่อผู้วิจัยหลัก ระบุรายละเอียดให้ชัดเจน

ที่อยู่ ระบุรายละเอียดให้ชัดเจน

จังหวัด ระบุรายละเอียดให้ชัดเจน

โทร/กรอกข้อมูลอีเมล/เว็บไซต์ ระบุรายละเอียดให้ชัดเจน

เมื่อผู้ประกอบการกรอกข้อมูลตรงชื่อสถานที่วิจัยแล้วกด **เพิ่มผู้วิจัย** 

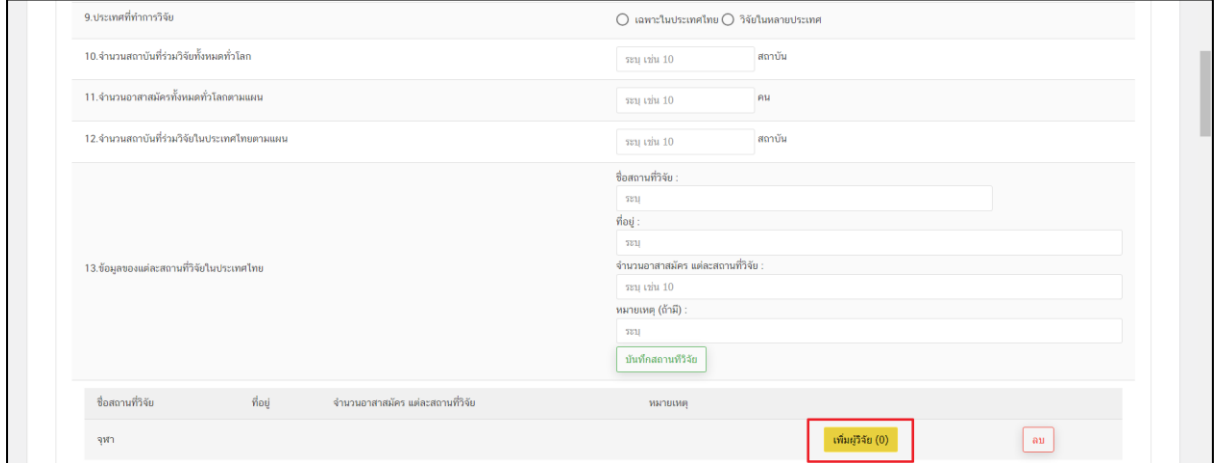

<span id="page-25-0"></span>ภาพที่ 19 หน้าจอ คำขออนุญาตนำหรือสั่งยา

## ค้นหารายชื่อผู้วิจัย (ต่อจากข้อที่13)

ให้ผู้ประกอบการกรอกข้อมูลรายละเอียดดังนี้

- 1. ที่อยู่
- 2. จังหวัด
- 3. โทร
- 4. อีเมล
- กด **เพิ่มผู้วิจัย**

<span id="page-26-0"></span>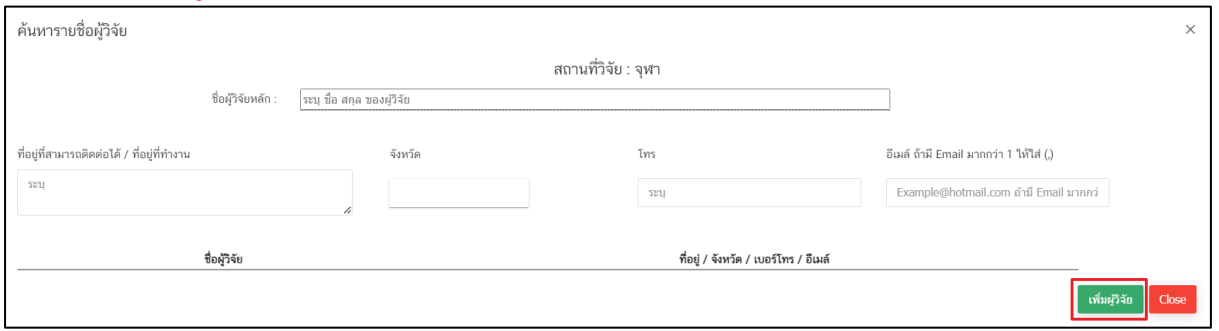

## ภาพที่ 20 หน้าจอ ค้นหารายชื่อผู้วิจัย

(ต่อจากข้อที่13)

เมื่อผู้ประกอบการทำการบันทึกสถานที่วิจัยแล้ว ผู้ประกอบการสามารถแก้ไขข้อมูล / เพิ่มผู้วิจัยได้

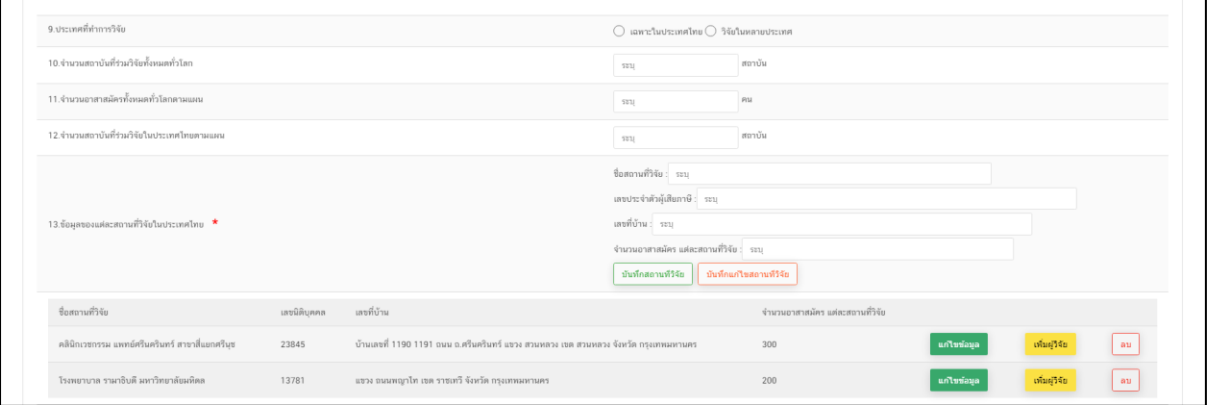

ภาพที่ 21 หน้าจอ ชื่อสถานที่วิจัย

<span id="page-27-0"></span>14. ผู้สนับสนุนการวิจัยในประเทศไทย

ชื่อหน่วยงาน ระบุรายละเอียดให้ชัดเจน

เลขนิติ ระบุรายละเอียดให้ชัดเจน

ที่อยู่ ระบุรายละเอียดให้ชัดเจน

จังหวัด ระบุรายละเอียดให้ชัดเจน

โทร/กรอกข้อมูลอีเมล/เว็บไซต์ ระบุรายละเอียดให้ชัดเจน

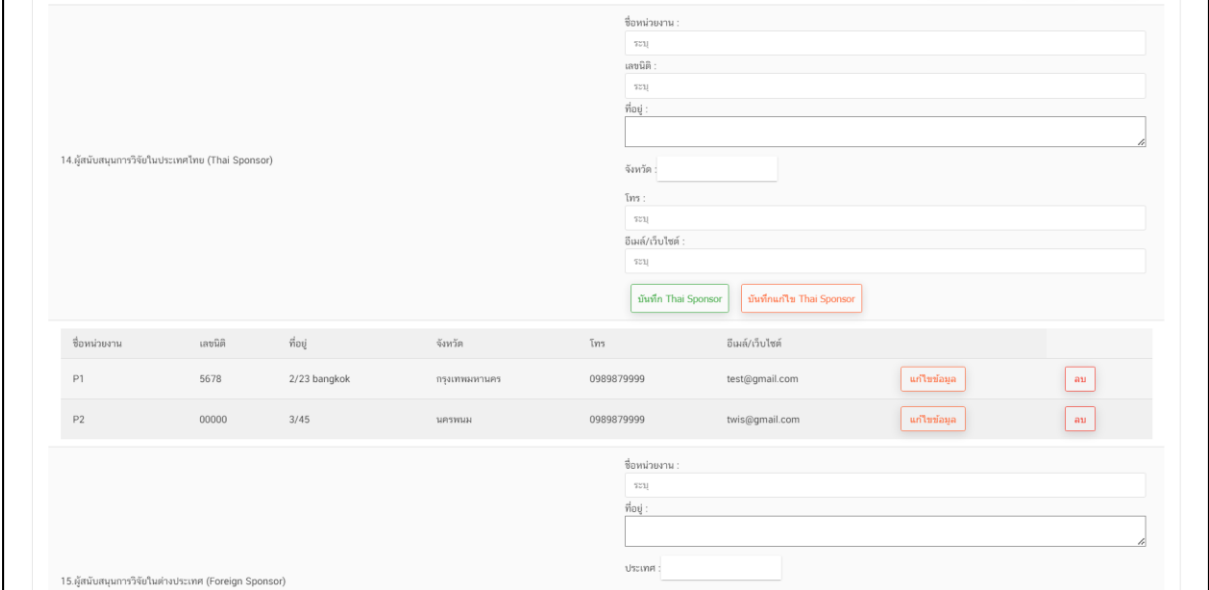

<span id="page-27-1"></span>ภาพที่ 22 หน้าจอ คำขออนุญาตนำหรือสั่งยา

คำขออนุญาตนำหรือสั่งยาเข้ามาในราชอาณาจักรเพื่อการวิจัย(นยม1) (ส่วนที่3)

15. ผู้สนับสนุนการวิจัยในต่างประเทศ

ชื่อหน่วยงาน ระบุรายละเอียดให้ชัดเจน

ที่อยู่ ระบุรายละเอียดให้ชัดเจน

ประเทศ ระบุรายละเอียดให้ชัดเจน

โทร/กรอกข้อมูลอีเมล/เว็บไซต์ ระบุรายละเอียดให้ชัดเจน

16. บริษัทหรือหน่วยงานที่กำกับดูแล การวิจัย

เป็นผู้ยื่นคำขอ/ไม่ใช่ผู้ยืนคำขอ

ชื่อหน่วยงาน ระบุรายละเอียดให้ชัดเจน

เลขนิติ ระบุรายละเอียดให้ชัดเจน

ที่อยู่ ระบุรายละเอียดให้ชัดเจน

จังหวัด ระบุรายละเอียดให้ชัดเจน

ประเทศ ระบุรายละเอียดให้ชัดเจน

โทร/กรอกข้อมูลอีเมล/เว็บไซต์ ระบุรายละเอียดให้ชัดเจน

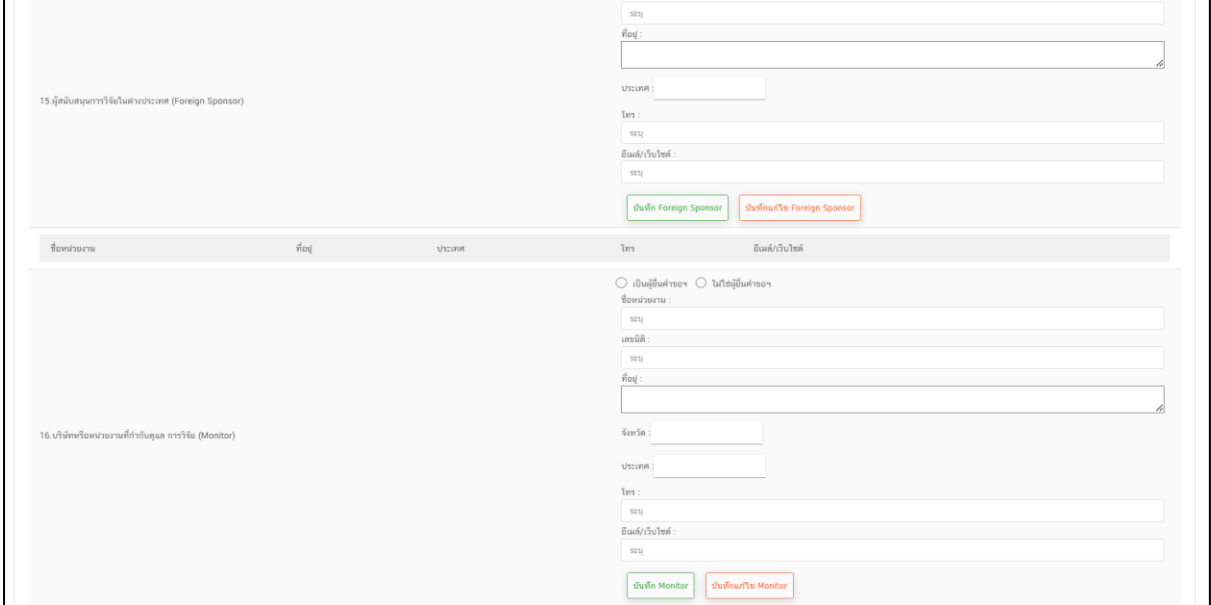

<span id="page-28-0"></span>ภาพที่ 23 หน้าจอ คำขออนุญาตนำหรือสั่งยา

คำขออนุญาตนำหรือสั่งยาเข้ามาในราชอาณาจักรเพื่อการวิจัย(นยม1) (ส่วนที่4)

17. บริษัทหรือหน่วยงานที่บริการ จัดการโครงการวิจัย

เป็นผู้ยื่นคำขอ/ไม่ใช่ผู้ยืนคำขอ

ู้ชื่อหน่วยงาน ระบรายละเอียดให้ชัดเจน

เลขนิติ ระบุรายละเอียดให้ชัดเจน

ที่อยู่ ระบุรายละเอียดให้ชัดเจน

จังหวัด ระบุรายละเอียดให้ชัดเจน

ประเทศ ระบุรายละเอียดให้ชัดเจน

โทร/กรอกข้อมูลอีเมล/เว็บไซต์ ระบุรายละเอียดให้ชัดเจน

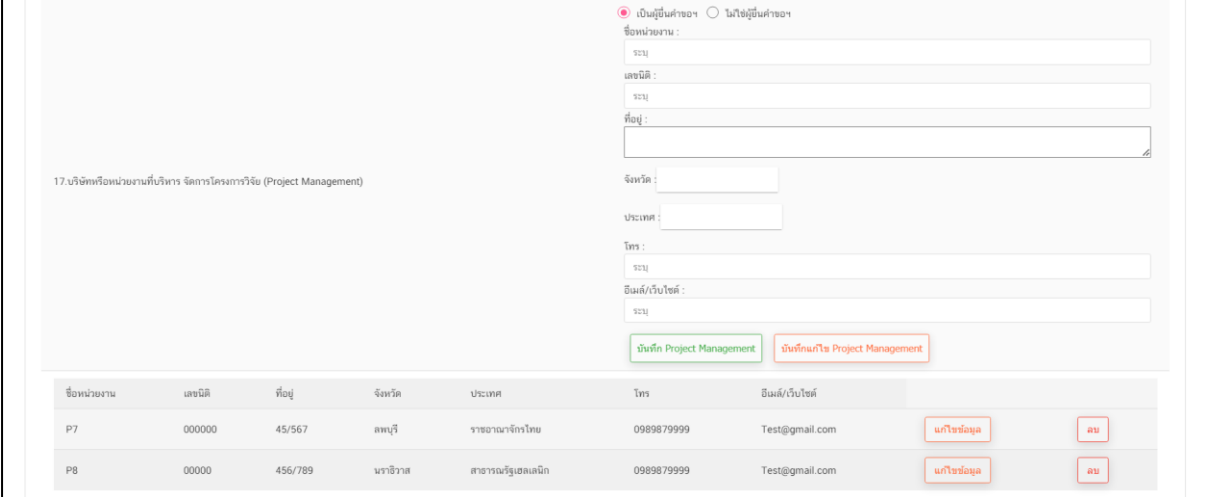

<span id="page-29-0"></span>ภาพที่ 24 หน้าจอ คำขออนุญาตนำหรือสั่งยา

คำขออนุญาตนำหรือสั่งยาเข้ามาในราชอาณาจักรเพื่อการวิจัย(นยม1) (ส่วนที่4)

18. บริษัทหรือหน่วยงานที่บริหาร จัดการข้อมูล

เป็นผู้ยื่นคำขอ/ไม่ใช่ผู้ยืนคำขอ

ู้ชื่อหน่วยงาน ระบรายละเอียดให้ชัดเจน

เลขนิติ ระบุรายละเอียดให้ชัดเจน

ที่อยู่ ระบุรายละเอียดให้ชัดเจน

จังหวัด ระบุรายละเอียดให้ชัดเจน

ประเทศ ระบุรายละเอียดให้ชัดเจน

โทร/กรอกข้อมูลอีเมล/เว็บไซต์ ระบุรายละเอียดให้ชัดเจน

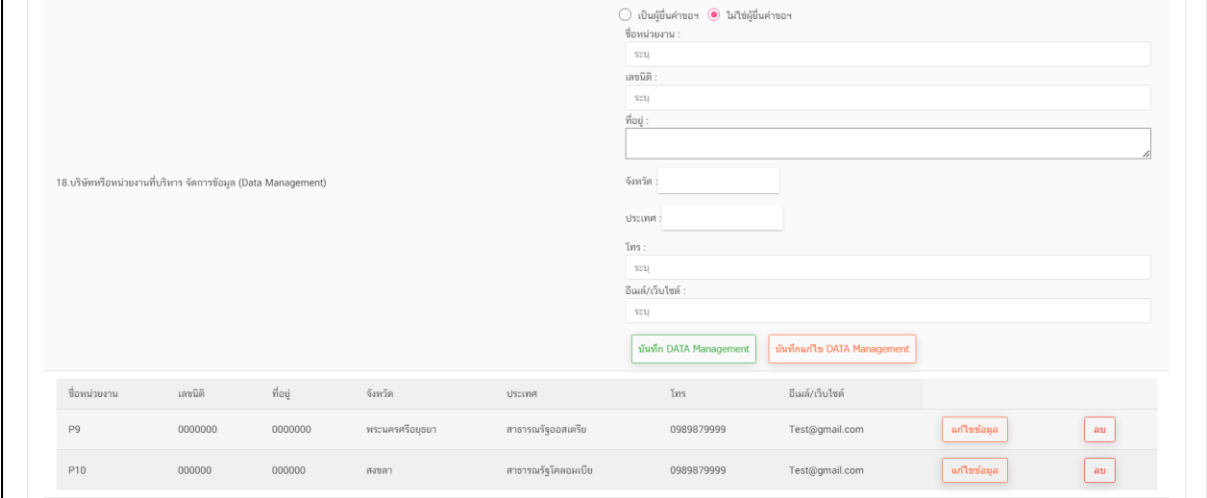

<span id="page-30-0"></span>ภาพที่ 25 หน้าจอ คำขออนุญาตนำหรือสั่งยา

คำขออนุญาตนำหรือสั่งยาเข้ามาในราชอาณาจักรเพื่อการวิจัย(นยม1) (ส่วนที่5) 19. ห้องปฏิบัติการคลินิก กด เลือก

ใช้ห้องปฏิบัติการคลินิกภายนอกสถานที่วิจัยในประเทศ/นอกประเทศ 20. รายการยาที่ใช้ในโครงการ ระบุชื่อยาที่ต้องการค้นหา กด **ค้นหาผลิตภัณฑ์ยา**

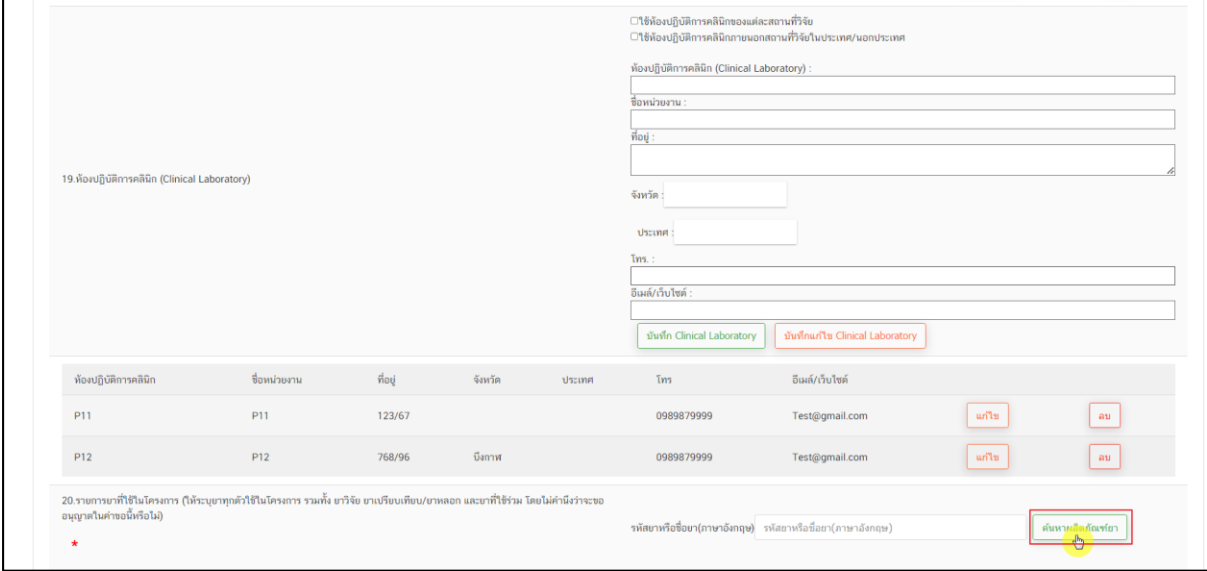

<span id="page-31-0"></span>ภาพที่ 26 หน้าจอ คำขออนุญาตนำหรือสั่งยา

รหัสผลิตภัณฑ์ยา(ต่อข้อ20)

ผู้ประกอบการ สามารถทำการ กดปุ่มค้นหารหัสผลิตภัณฑ์ยา ที่ต้องการเลือกได้

ชื่อการค้า / รูปแบบยา

ผู้ประกอบการสามารถ ดูข้อมูล ได้

ตรวจสอบชื่อผลิตภัณฑ์ยาให้ถูกต้องก่อน กด **เลือก**

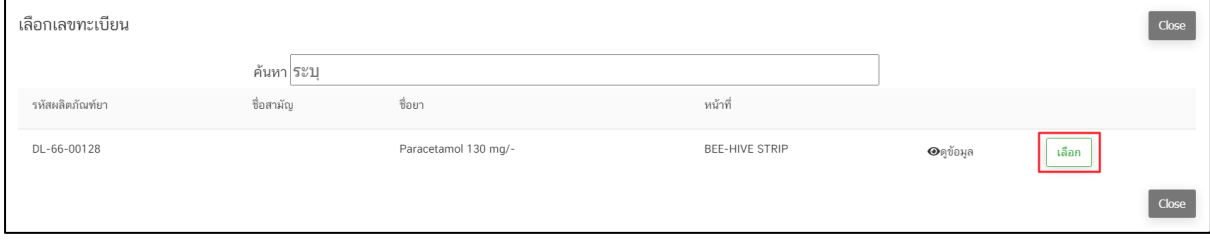

ภาพที่ 27 หน้าจอ เลือกเลขทะเบียน

#### <span id="page-32-0"></span>รหัสผลิตภัณฑ์ยา(ต่อข้อ20)

ผู้ประกอบการสามารถ ดูข้อมูล ชื่อบริษัท ที่อยู่ ประเทศ ที่ผู้ประกอบการเลือกมาได้

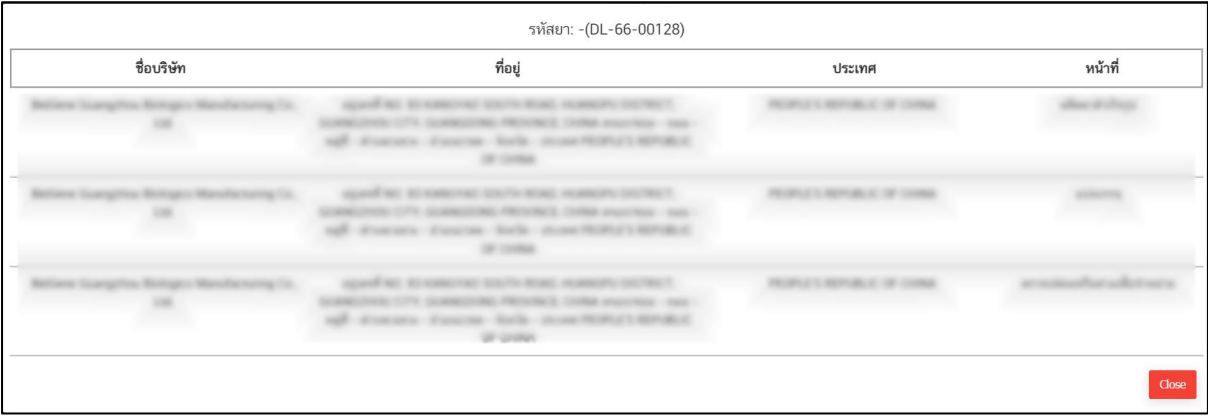

<span id="page-32-1"></span>ภาพที่ 28 หน้าจอ รหัสผลิตภัณฑ์ยา

รหัสผลิตภัณฑ์ยา(ต่อข้อ20)

หน้านี้ให้ผู้ประกอบการ เช็ค รหัสผลิตภัณฑ์ยา / ชื่อยา / รูปแบบยา

ผู้ประกอบการกรอกข้อมูล ขนาดยาที่ให้ และ Washout Period (ถ้ามี) ติ๊กข้อมูลเลือกเพียง 1 ข้อ ตรวจสอบชื่อผลิตภัณฑ์ยา กด **ยืนยัน**

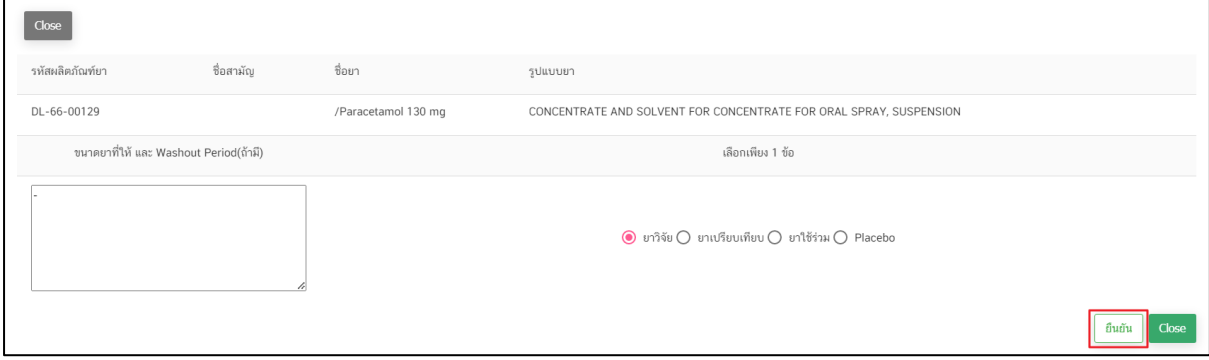

ภาพที่ 29 หน้าจอ รหัสผลิตภัณฑ์ยา

### <span id="page-33-0"></span>รหัสผลิตภัณฑ์ยา(ต่อข้อ20)

## ติ๊กเลือกตรงขนาดบรรจุ แล้วกด **บันทึกขนาดบรรจุ**

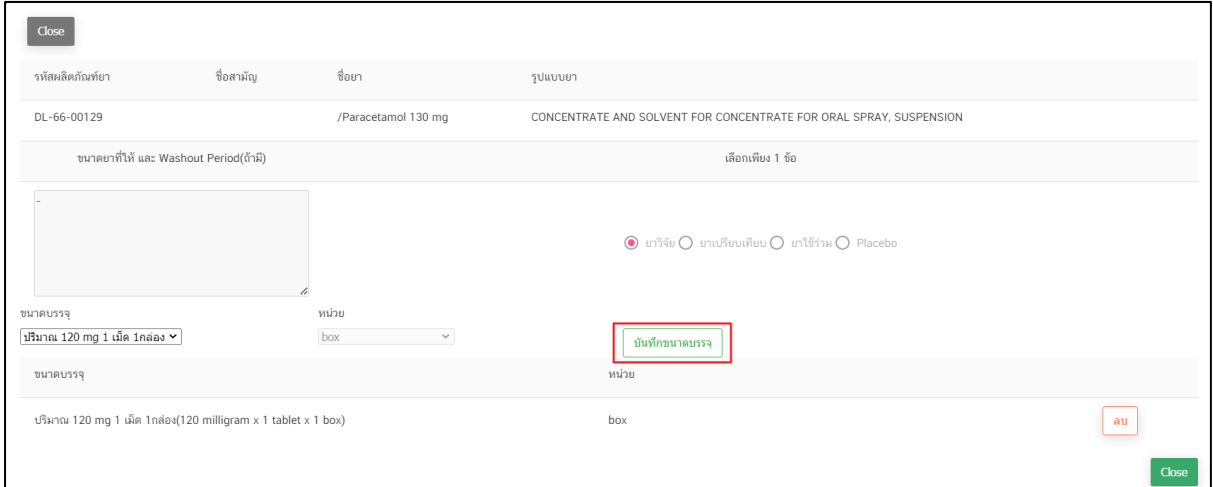

<span id="page-33-1"></span>ภาพที่ 30 หน้าจอ รหัสผลิตภัณฑ์ยา

(ส่วนที่6)

คำขออนุญาตนำหรือสั่งยาเข้ามาในราชอาณาจักรเพื่อการวิจัย(นยม1)

- 21. ประเภทของยาวิจัยตัวหลักของโครงการ
- 22. วันที่เริ่มการวิจัยในประเทศไทย (โดยประมาณ หากไม่รู้วันที่แน่นอนให้ใส่วันที่ 1 ของเดือนนั้น)
- 23. วันที่สิ้นสุดการวิจัยในประเทศไทย (โดยประมาณ หากไม่รู้วันที่แน่นอนให้ใส่วันที่ 1 ของเดือนนั้น)
- 24. วิธีการทำอาสาสมัคร กด เลือก

ติดประกาศโฆษณา/เชิญขวนด้วยวาจา/อื่น ๆ โปรดอธิบาย

- 25. การสนับสนุนทางการเงินและ การประกัน **โปรดระบุเอกสารรายการที่แสดงหลักฐาน** กดเลือก ข้อมูลที่ผู้ประกอบการต้องการเลือกในหัวข้อ
- 26. หลักฐานแสดงการประกันหรือการจ่ายค่าชดเชยต่างๆหากอาสาสมัครเกิดเจ็บป่วยบาดเจ็บทุพพลภาพหรือ เสียชีวิต อันเป็นผลมาจากการวิจัยทางคลิกนิก **โปรดระบุเอกสารรายการที่แสดงหลักฐาน** กดเลือก ประกันภัยฯ/เอกสารข้อมูลสำหรับอาสาสมัคร/อื่นๆ (โปรดระบุ ชื่อเอกสาร version วันที่ หน้า)

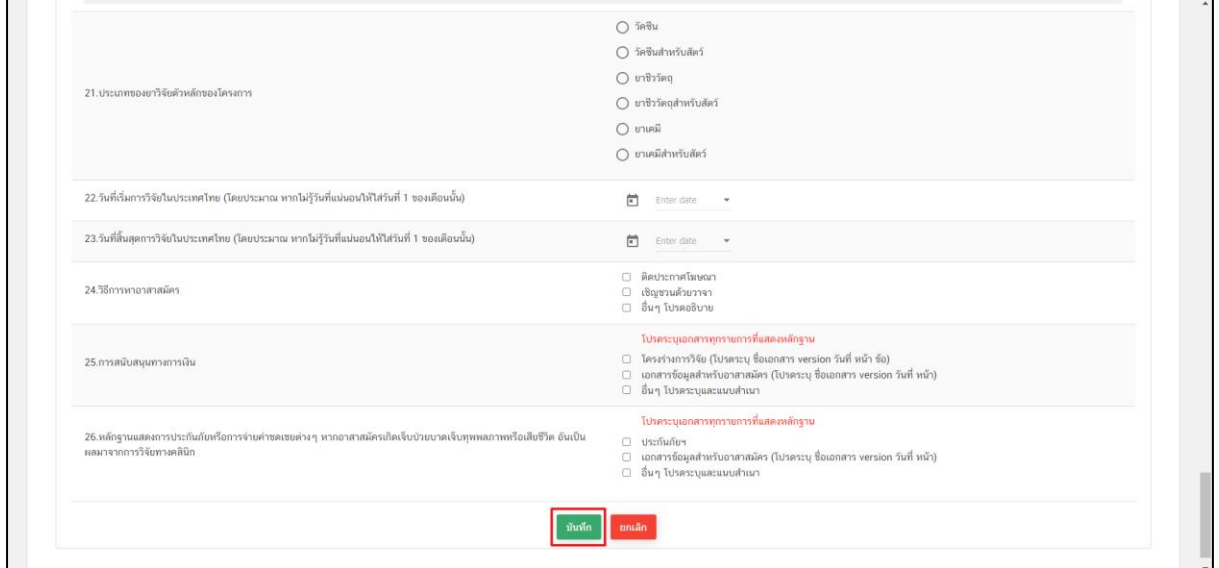

เมื่อทำการกรอกข้อมูลรายละเอียดครบถ้วนแล้ว ให้กด **บันทึก**

<span id="page-34-0"></span>ภาพที่ 31 หน้าจอ คำขออนุญาตนำหรือสั่งยา

### **5.หน้าเพิ่มเอกสารแนบ**

ให้ผู้ประกอบการ เพิ่มเอกสารแนบให้เรียบร้อยก่อน สร้างคำขอนยม.1

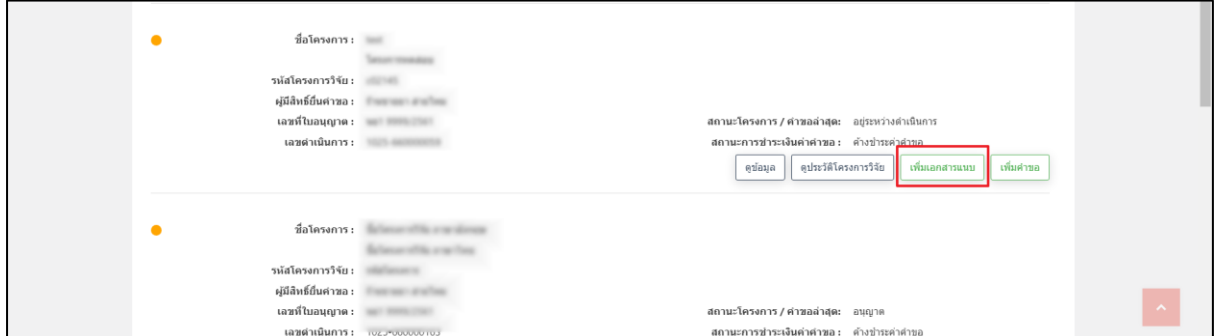

ภาพที่ 32 หน้าจอ เพิ่มเอกสารแนบ

<span id="page-35-0"></span>คำขออนุญาตนำหรือสั่งยาเข้ามาในราชอาณาจักรเพื่อการวิจัย(นยม1) (ส่วนที่ 1)

รายการเอกสากแนบไฟล์ **\*เลือกไฟล์เป็น(PDF)เท่านั้น**

เลือกข้อมูล แนบสำเนาเอกสาร เลือกไฟล์

สามารถบันทึก/ลบไฟล์ได้

ตรวจสอบเอกสารการแนบไฟล์ สามารถบันทึกหรือยกเลิกได้

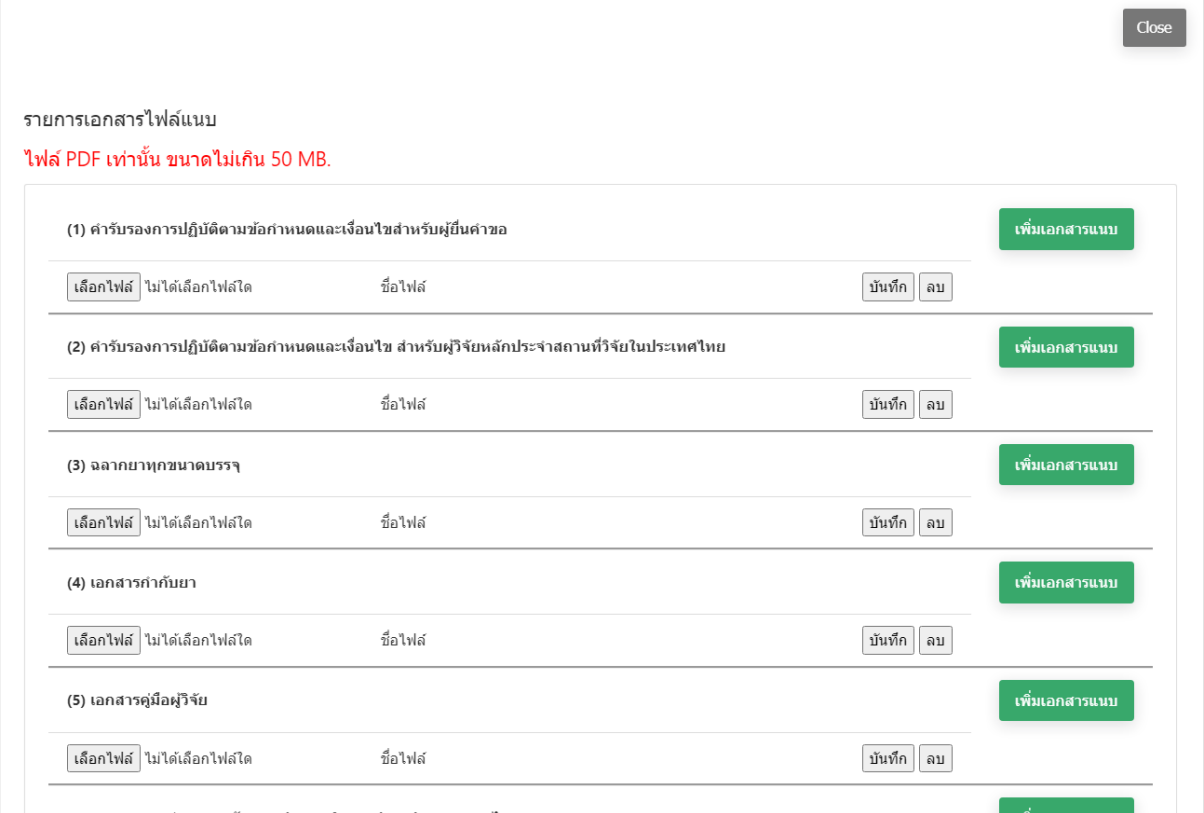

<span id="page-35-1"></span>ภาพที่ 33 หน้าจอ รายการเอกสารไฟล์แนบ
คำขออนุญาตนำหรือสั่งยาเข้ามาในราชอาณาจักรเพื่อการวิจัย(นยม1) (ส่วนที่ 2)

รายการเอกสากแนบไฟล์ **\*เลือกไฟล์เป็น(PDF)เท่านั้น**

เลือกข้อมูล แนบสำเนาเอกสาร เลือกไฟล์ สามารถบันทึก/ลบไฟล์ได้

ตรวจสอบเอกสารการแนบไฟล์ สามารถ**บันทึกหรือยกเลิกได้**

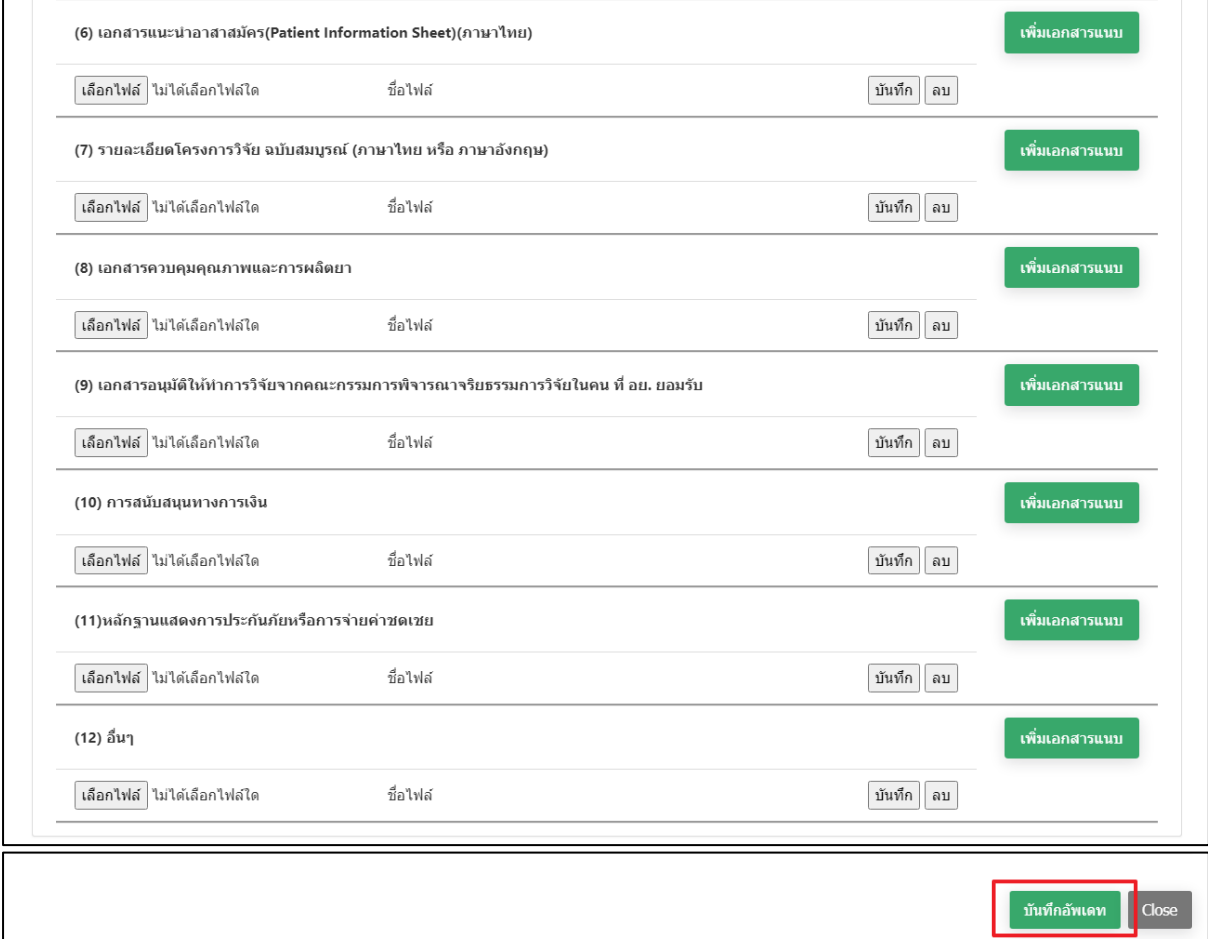

ภาพที่ 34 หน้าจอ รายการเอกสารไฟล์แนบ

### **6. หน้ารายการ**

ให้ผู้ประกอบการกดเลือก **ดูข้อมูล**

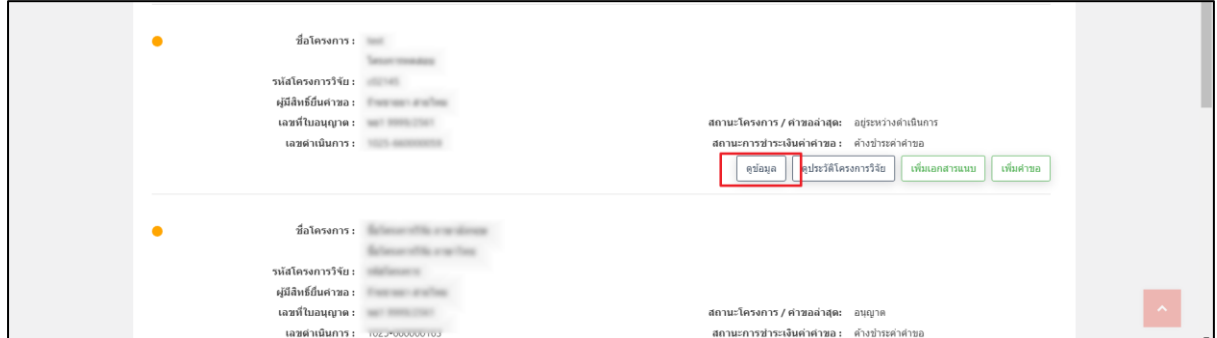

ภาพที่ 35 หน้าจอ รายการโครงการวิจัย

ให้ผู้ประกอบการทำการตรวจสอบข้อมูล สรุปย่อโครงการวิจัย (ส่วนที่1)

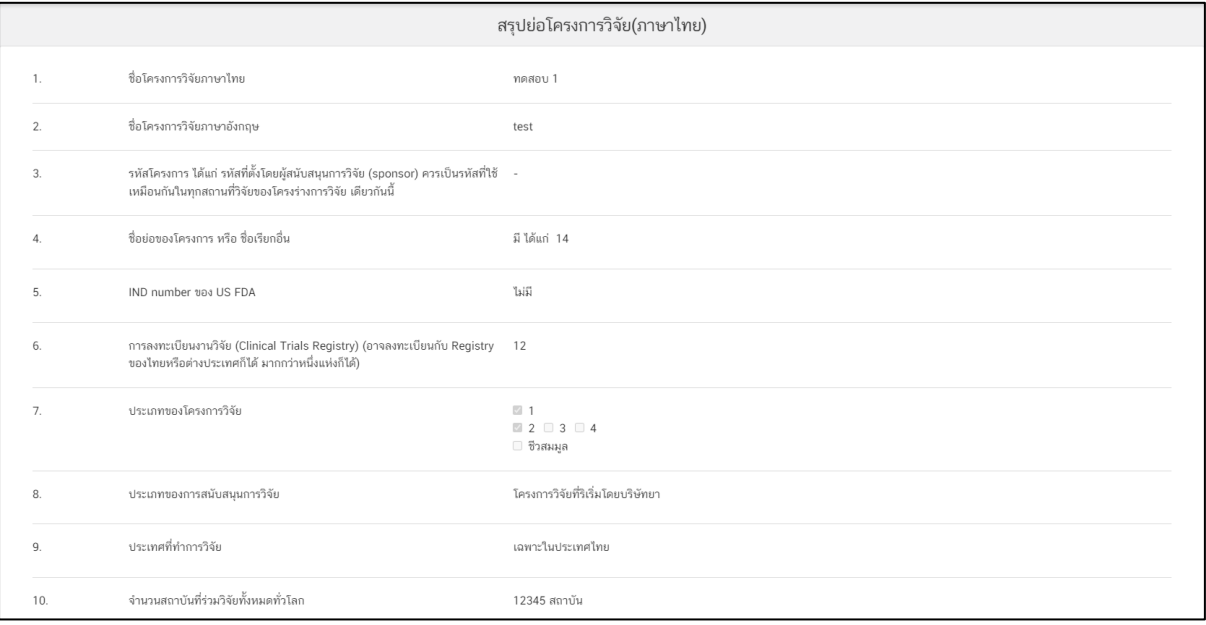

ภาพที่ 36 หน้าจอ สรุปย่อโครงการวิจัย

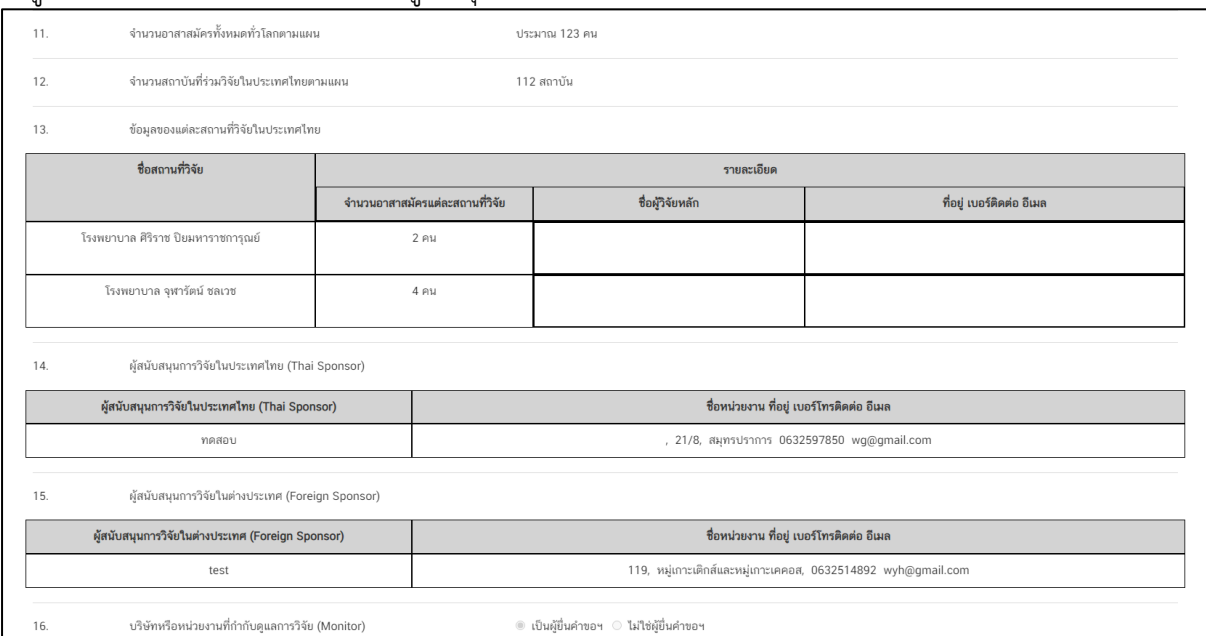

### ให้ผ้ประกอบการทำการตรวจสอบข้อมูล สรุปย่อโครงการวิจัย (ส่วนที่2)

ภาพที่ 37 หน้าจอ สรุปย่อโครงการวิจัย

## ให้ผู้ประกอบการทำการตรวจสอบข้อมูล สรุปย่อโครงการวิจัย (ส่วนที่3)

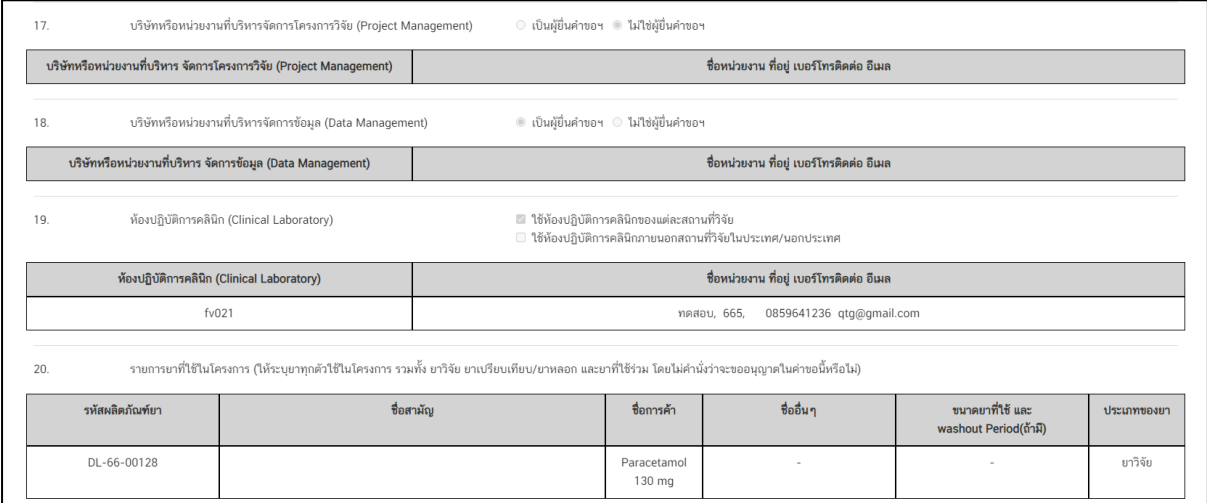

ภาพที่ 38 หน้าจอ สรุปย่อโครงการวิจัย

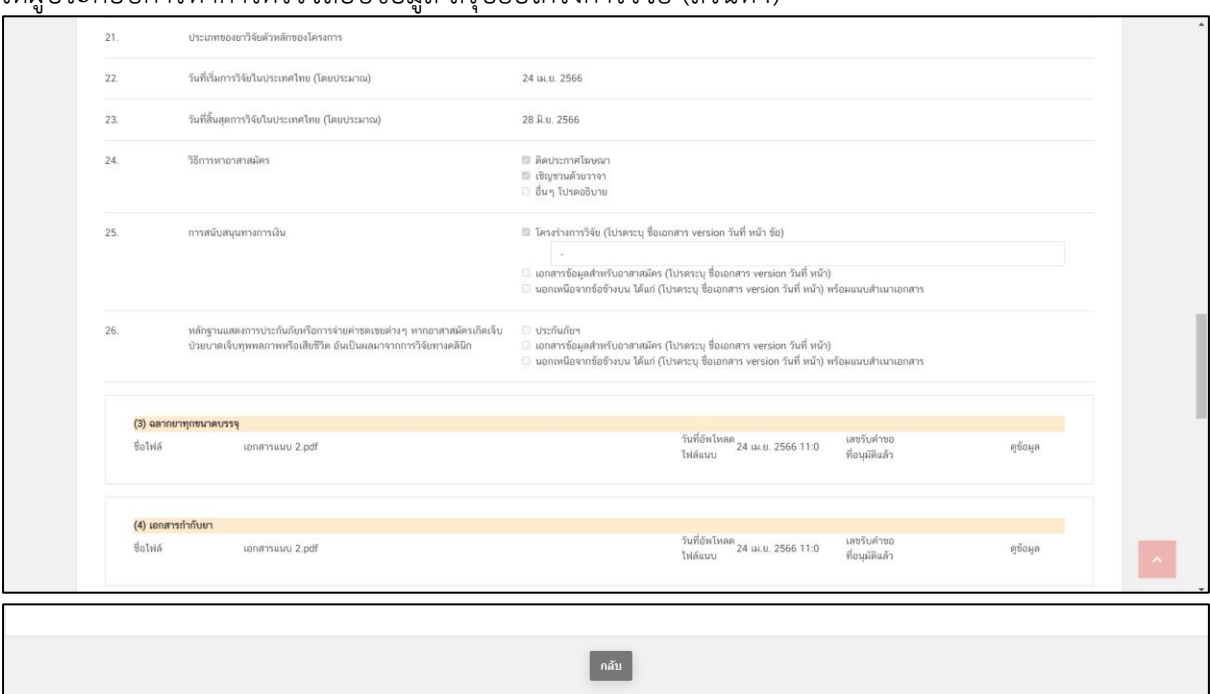

ให้ผู้ประกอบการทำการตรวจสอบข้อมูล สรุปย่อโครงการวิจัย (ส่วนที่4)

ภาพที่ 39 หน้าจอ สรุปย่อโครงการวิจัย

### **7. หน้ารายการโครงการวิจัย**

ถ้าผู้ประกอบกรอกเอกสารไม่ครบถ้วน ผู้ประกอบการสามารถ เพิ่มข้อมูลหรือแก้ไขข้อมูล โครงการได้ ให้ผู้ประกอบการกด **แก้ไขข้อมูล โครงการ**

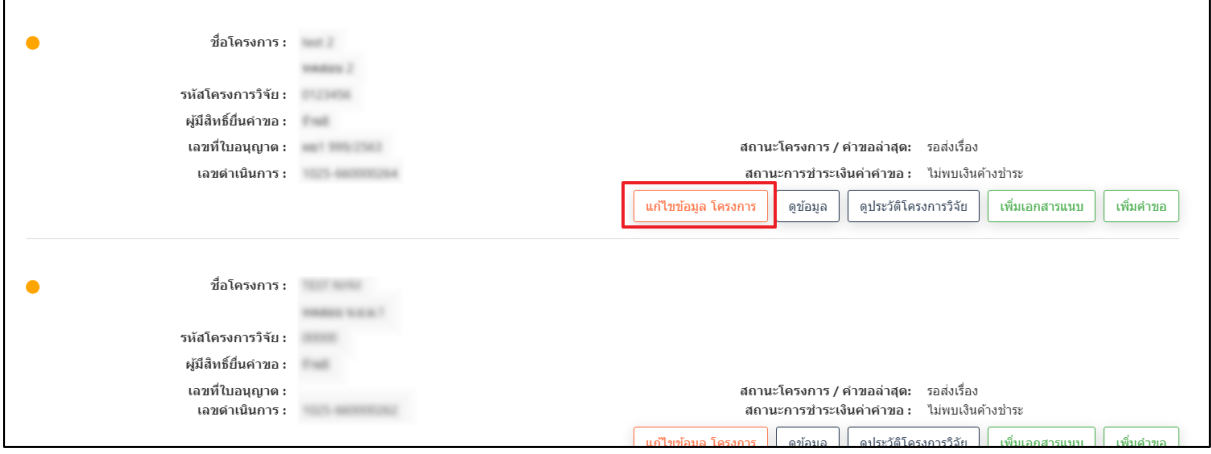

ภาพที่ 40 หน้าจอ แก้ไขข้อมูล โครงการ

ข้อมูลหน้าสร้างโครงการ ส่วนของหน้านี้สามารถแก้ไขโครงการได้ (ส่วนที่1)

หลังจากเลือกแก้ไขข้อมูล โครงการ ระบบจะแสดงข้อมูลที่ผู้ประกอบการสร้าง และให้ผู้ประกอบการ เพิ่มข้อมูลหรือแก้ไขข้อมูล ที่ผู้ประกอบการต้องการแก้ไข

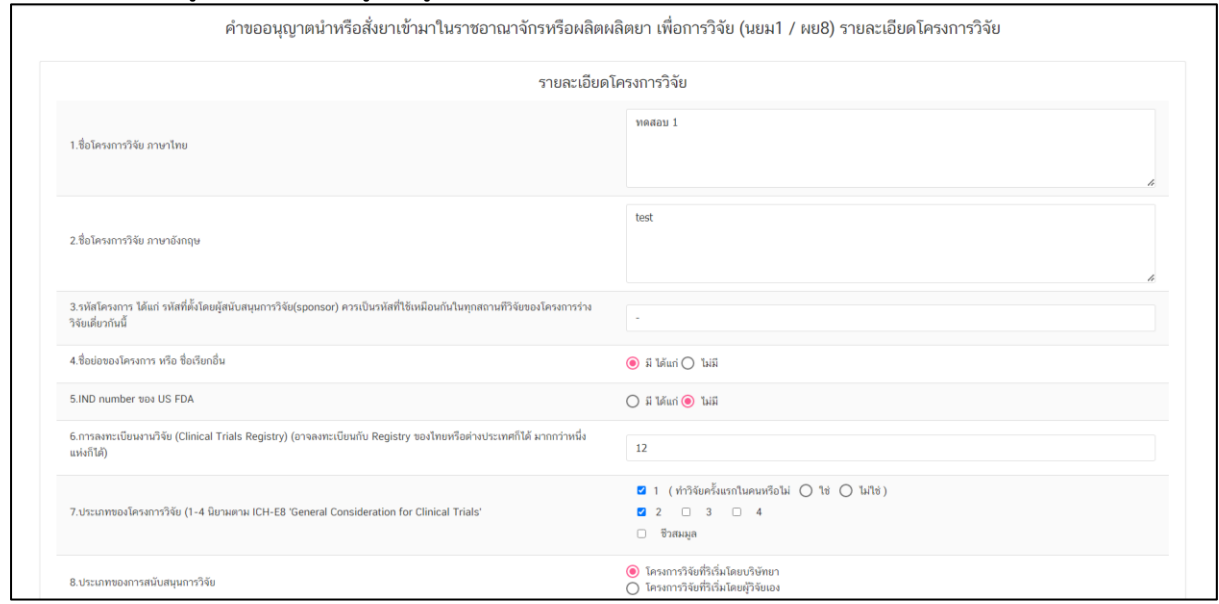

ภาพที่ 41 หน้าจอ รายละเอียดโครงการวิจัย

ข้อมูลหน้าสร้างโครงการ (ส่วนที่2)

หลังจากเลือกแก้ไขข้อมูล โครงการ ระบบจะแสดงข้อมูลที่ผู้ประกอบการสร้าง และให้ผู้ประกอบการ เพิ่มข้อมูลหรือแก้ไขข้อมูล ที่ผู้ประกอบการต้องการแก้ไข

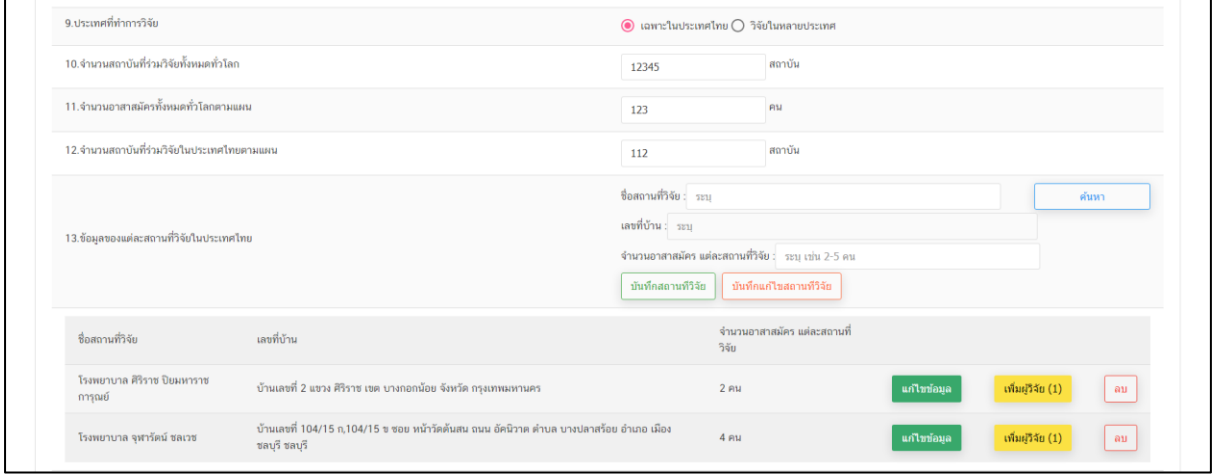

ภาพที่ 42 หน้าจอ รายละเอียดโครงการวิจัย

ข้อมูลหน้าสร้างโครงการ (ส่วนที่3)

หลังจากเลือกแก้ไขข้อมูล โครงการ ระบบจะแสดงข้อมูลที่ผู้ประกอบการสร้าง และให้ผู้ประกอบการ เพิ่มข้อมูลหรือแก้ไขข้อมูล ที่ผู้ประกอบการต้องการแก้ไข

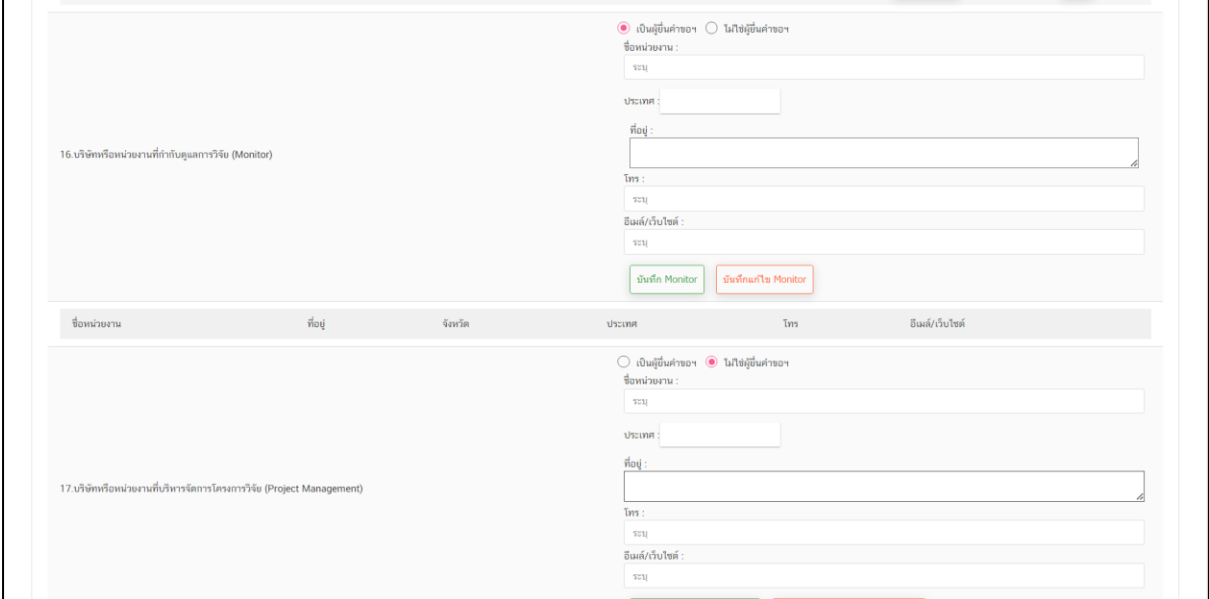

ภาพที่ 43 หน้าจอ รายละเอียดโครงการวิจัย

## ข้อมูลหน้าสร้างโครงการ (ส่วนที่4)

หลังจากเลือกแก้ไขข้อมูล โครงการ ระบบจะแสดงข้อมูลที่ผู้ประกอบการสร้าง และให้ผู้ประกอบการ เพิ่มข้อมูลหรือแก้ไขข้อมูล ที่ผู้ประกอบการต้องการแก้ไข

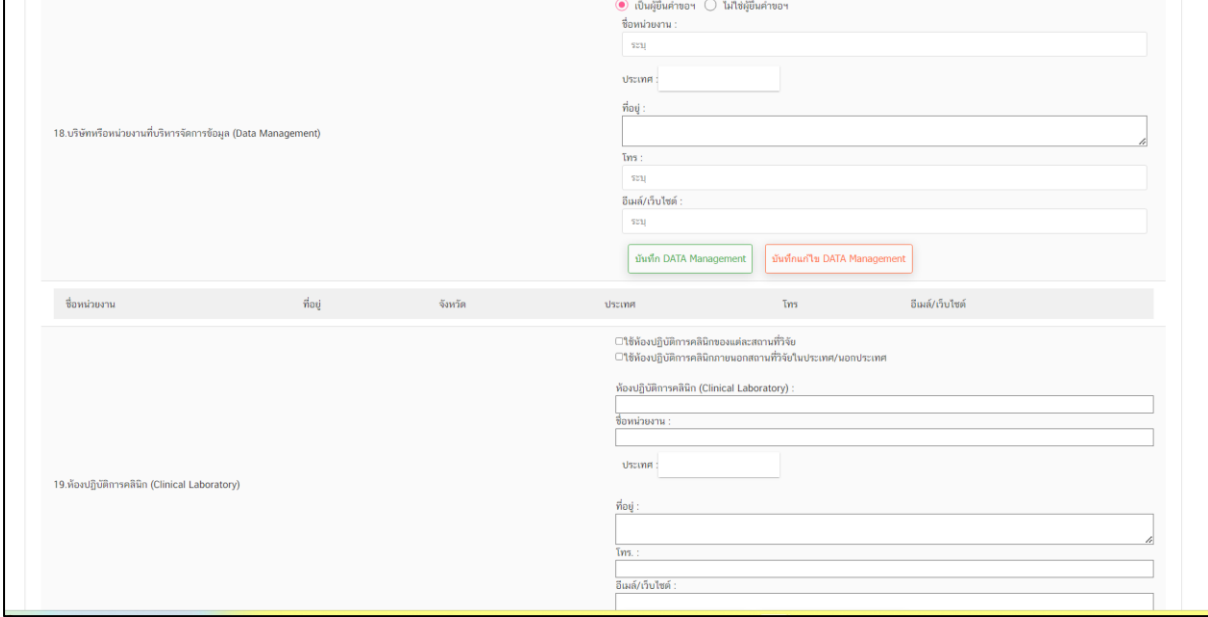

### ภาพที่ 44 หน้าจอ รายละเอียดโครงการวิจัย

## ข้อมูลหน้าสร้างโครงสร้าง (ส่วนที่5)

หลังจากเลือกแก้ไขข้อมูล โครงการ ระบบจะแสดงข้อมูลที่ผู้ประกอบการสร้าง และให้ผู้ประกอบการ เพิ่มข้อมูลหรือแก้ไขข้อมูล ที่ผู้ประกอบการต้องการแก้ไข

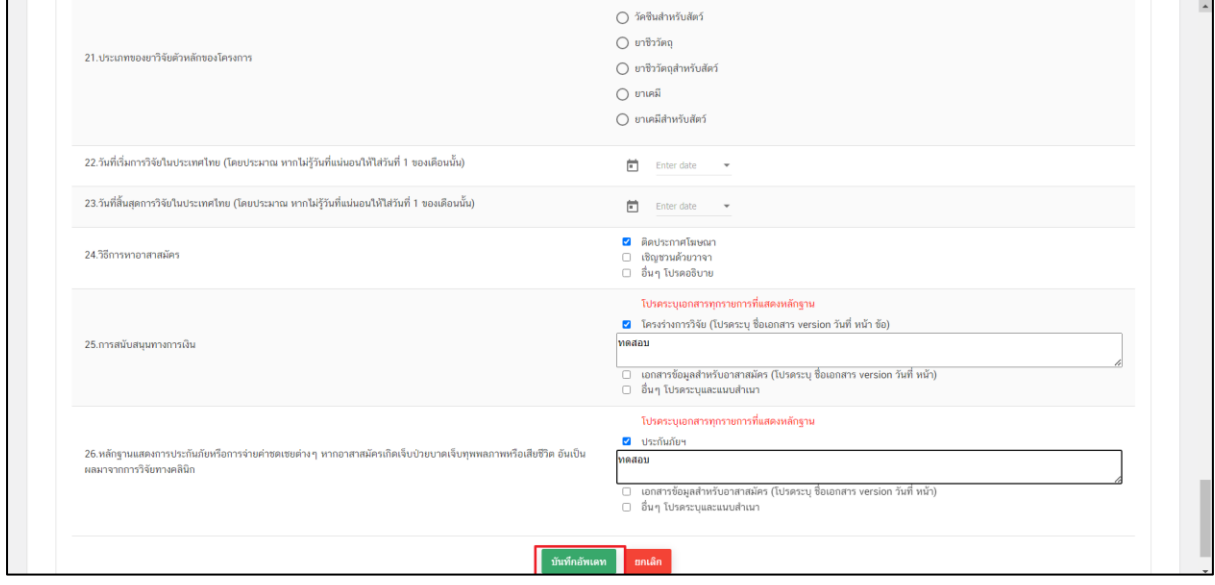

ภาพที่ 45 หน้าจอ รายละเอียดโครงการวิจัย

# **บทที่2.1 สร้างคำขอ นยม.1**

## **1. หน้าเพิ่มคำขอ**

ให้ผู้ประกอบกดเลือก **เพิ่มคำขอ**

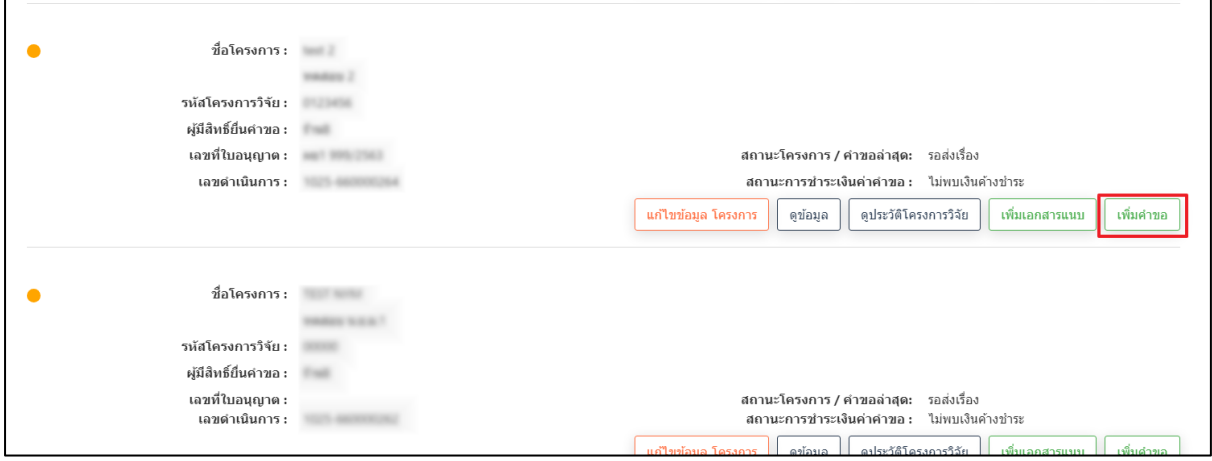

ภาพที่ 46 หน้าจอ เพิ่มคำขอ

### **2. หน้าสร้างคำขอ**

ให้ผู้ประกอบการ กดเลือก **สร้างคำขอนยม.1**

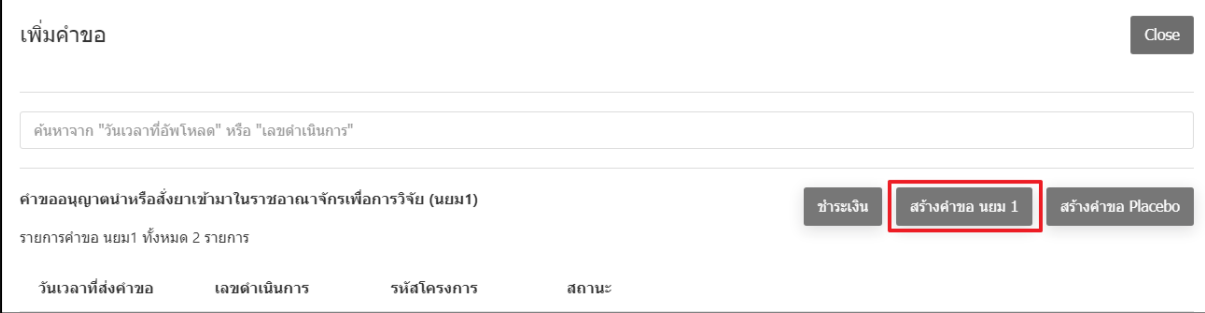

ภาพที่ 47 หน้าจอ สร้างคำขอ นยม.1

## คำขออนุญาตนำหรือสั่งยา (ส่วนที่1) ให้ผู้ประกอบการดำเนินการกรอกข้อมูลให้ครบถ้วน

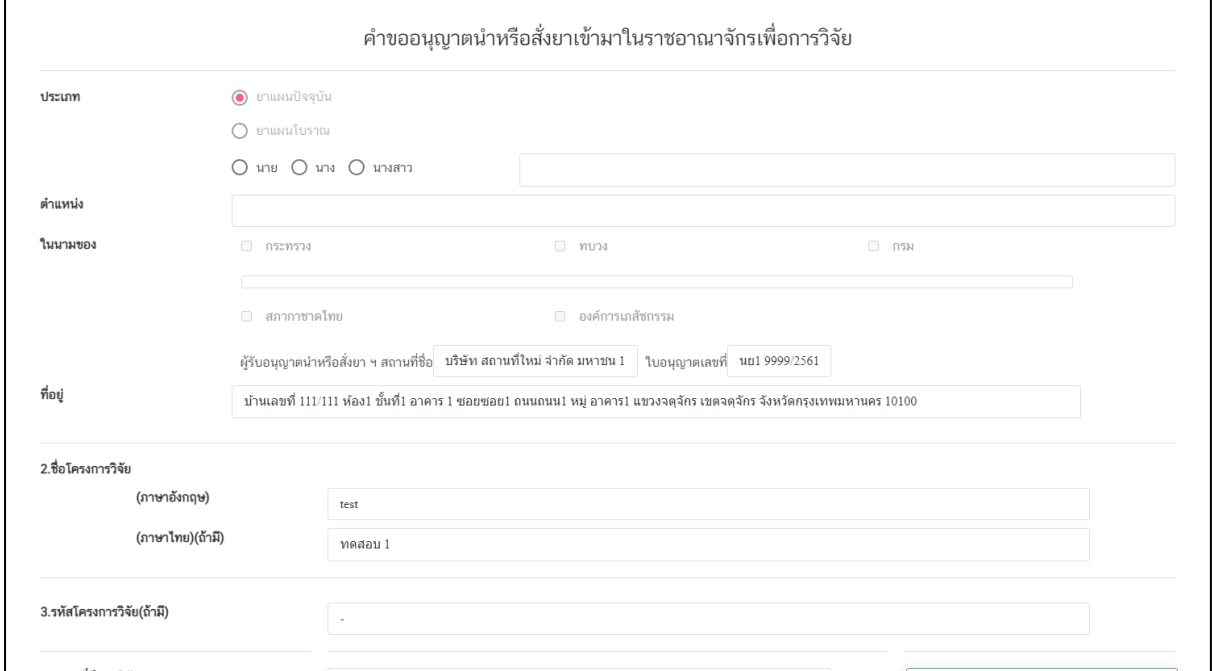

## ภาพที่ 48 หน้าจอ คำขออนุญาตนำหรือสั่งยา

## คำขออนุญาตนำหรือสั่งยา (ส่วนที่2) กดเลือกชื่อยาหรือรหัสยา / จำนวน / หน่วย จากนั้นกด **บันทึก**

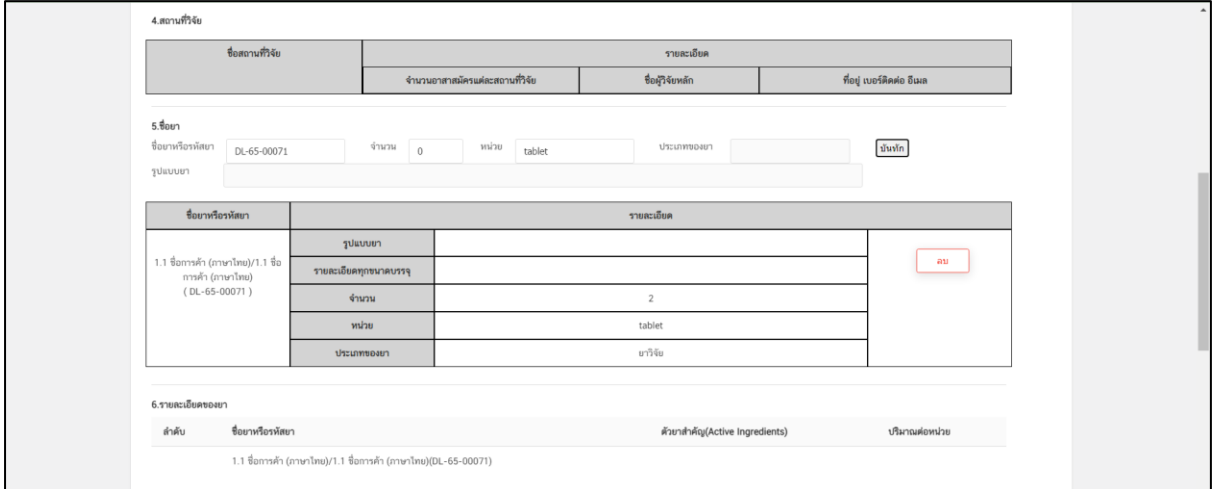

ภาพที่ 49 หน้าจอ คำขออนุญาตนำหรือสั่งยา

คำขออนุญาตนำหรือสั่งยา (ส่วนที่3)

รายการเอกสากแนบไฟล์ \*เลือกไฟล์เป็น(PDF)เท่านั้น เลือกข้อมูล แนบสำเนาเอกสาร เลือกไฟล์ สามารถบันทึก/ลบไฟล์ได้ ตรวจสอบเอกสารการแนบไฟล์ สามารถบันทึกหรือยกเลิกได้ เมื่อกรอกข้อมูลเรียบร้อยแล้ว ให้กด **บันทึก**

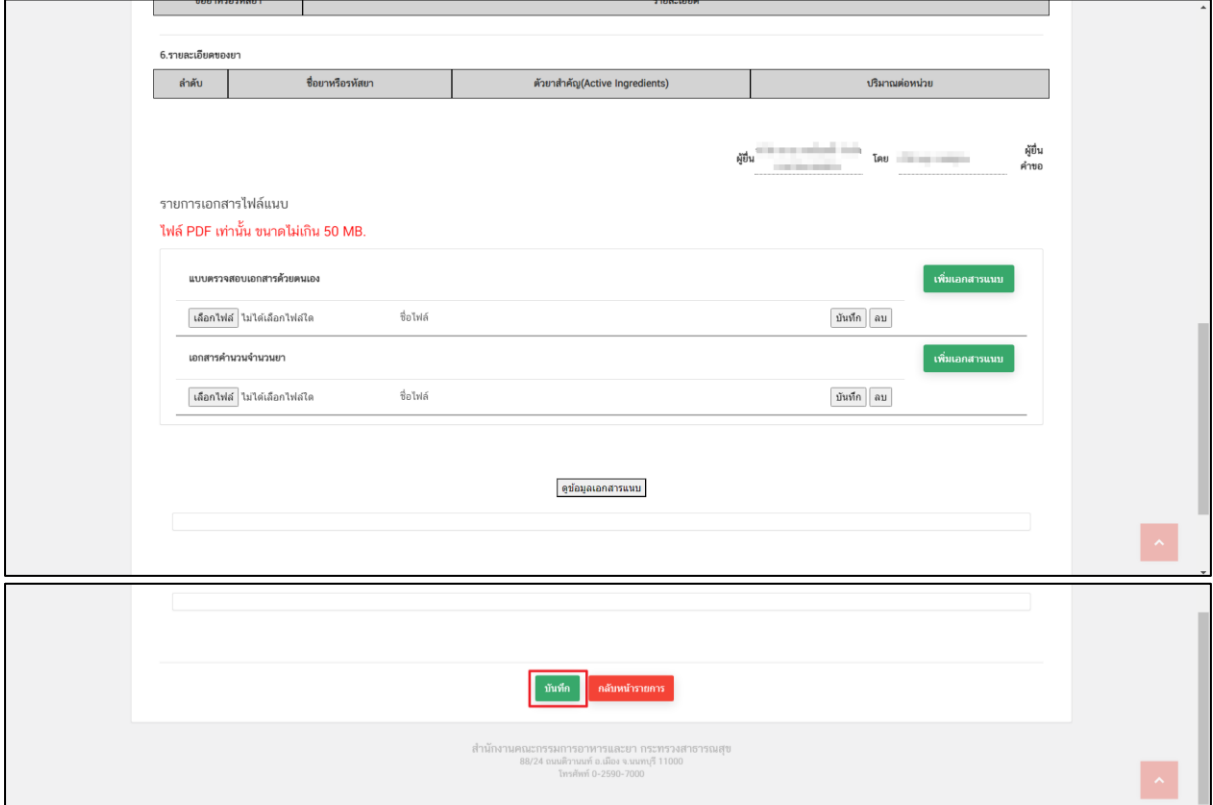

ภาพที่ 50 หน้าจอ คำขออนุญาตนำหรือสั่งยา

### **3. หน้าเพิ่มคำขอ คำขออนุญาตนำหรือสั่งยา**

เมื่อผู้ประกอบการกด บันทึกแล้ว สถานะจะเปลี่ยนเป็น **บันทึกแล้ว รอส่งเรื่อง** ผู้ประกอบการ สามารถค้นหา ได้จากวันเวลาที่อัพโหลด หรือ เลขดำเนินการ ตามที่ผู้ประกอบการต้องการ ค้นหาได้เมื่อค้นหาเลขดำเนินการที่ต้องการได้แล้ว กด **ดูข้อมูล**

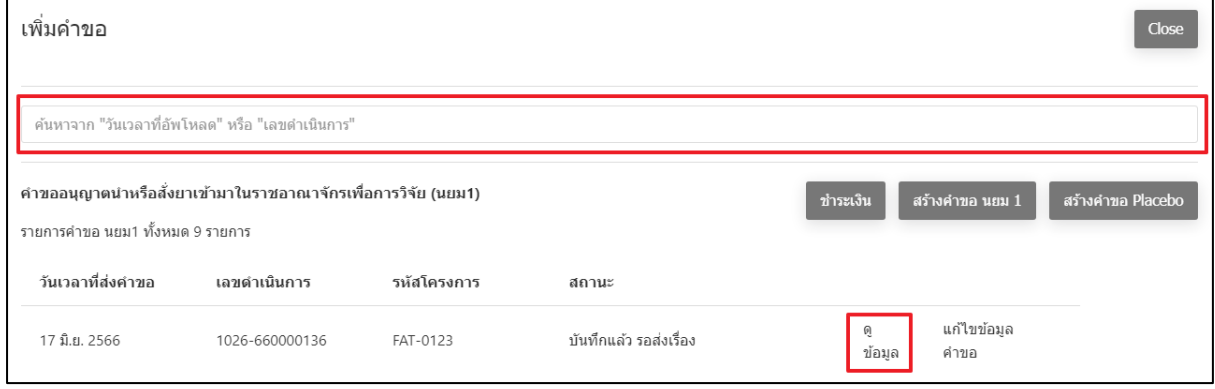

ภาพที่ 51 หน้าจอ สถานะบันทึกแล้ว รอส่งเรื่อง

## **4. หน้าคำขออนุญาตนำหรือสั่งยา**

หน้านี้ให้ผู้ประกอบการตรวจสอบข้อมูล ก่อนจะยื่นคำขอ เมื่อผู้ประกอบการตรวจสอบเรียบร้อยแล้ว ให้กด เลือกส่งเรื่องแล้ว รอชำระเงิน **ยืนยัน**

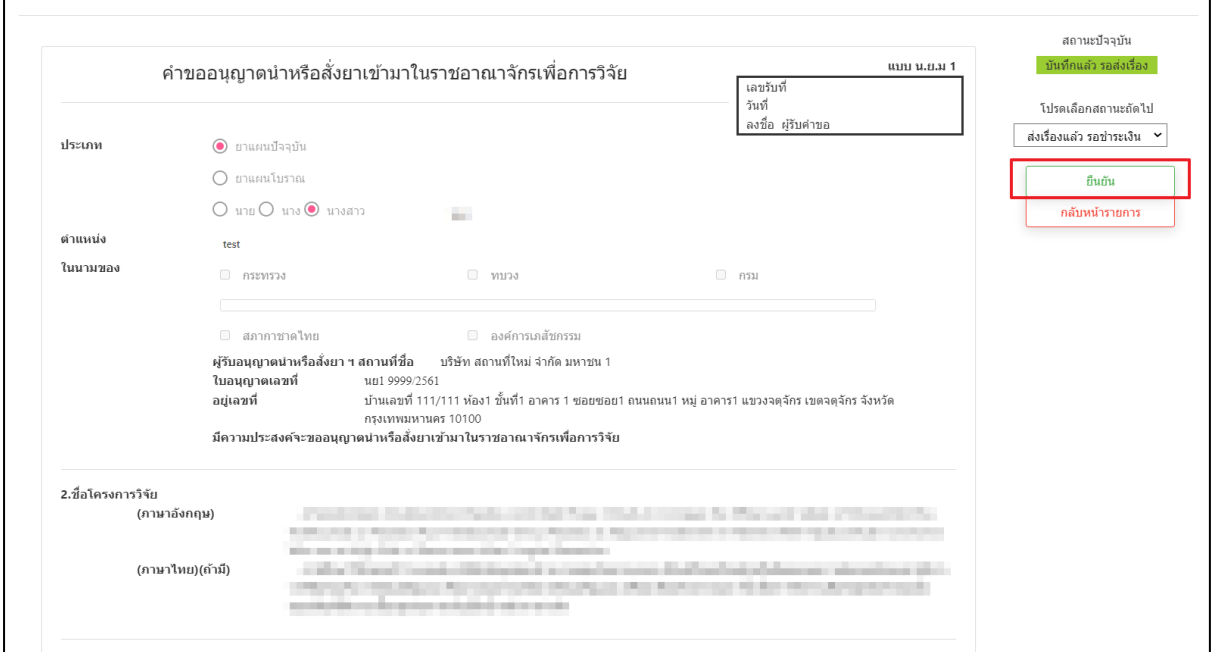

# ภาพที่ 52 หน้าจอ คำขออนุญาตนำหรือสั่งยา

### **5.หน้าดำเนินการติดต่อกลับผู้ประกอบการ**

หลังจากผู้ประกอบการดำเนินการกดยื่นคำขอแล้ว จะปรากฏหน้าต่างให้กรอกข้อมูลติดต่อกลับ ให้ผู้ประกอบการดำเนินการกรอกข้อมูลที่ถูกต้องเพื่อให้เจ้าหน้าที่ติดต่อกลับผู้ประกอบการอย่างถูกต้อง

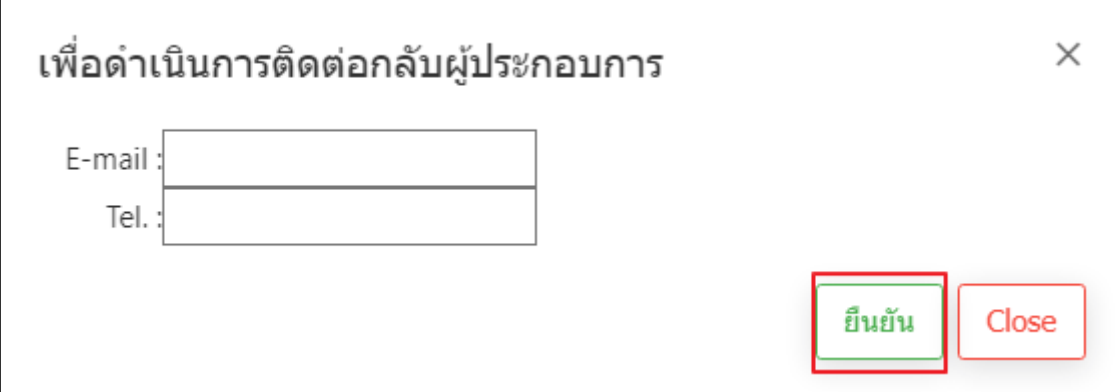

ภาพที่ 53 หน้าจอ ดำเนินการติดต่อกลับผู้ประกอบการ

### **6.หน้าเพิ่มคำขอ**

หน้านี้สถานะจะเปลี่ยนเป็น **ส่งเรื่องแล้ว รอชำระเงิน** ให้ผู้ประกอบการทำการชำระเงิน

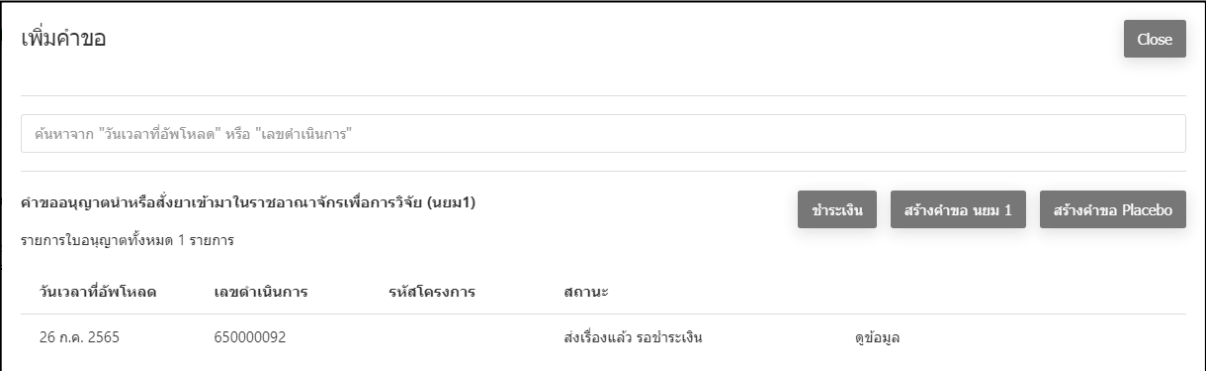

ภาพที่ 54 หน้าจอ สถานะส่งเรื่องแล้ว รอชำระเงิน

## **7.หน้าเพิ่มคำขอ**

ให้ผู้ประกอบการกด **ชำระเงิน ค่าคำขอ**

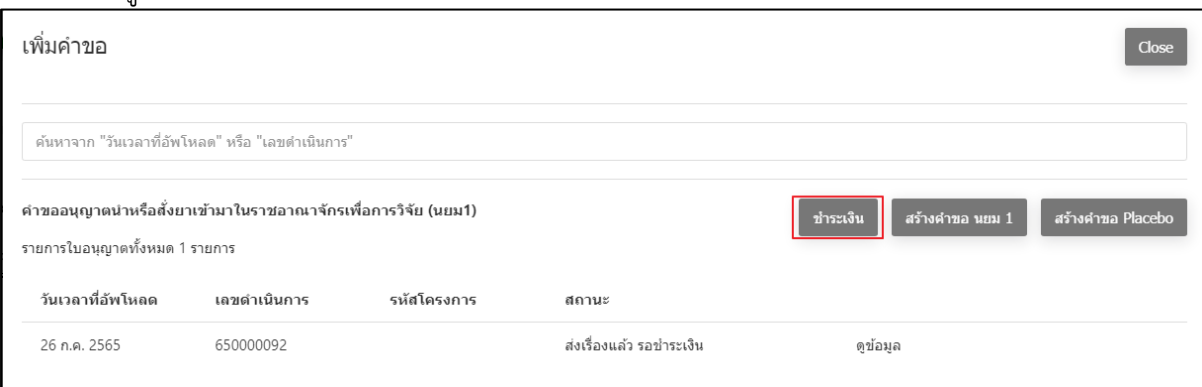

## ภาพที่ 55 หน้าจอ ชำระเงิน

### **8.หน้ารายการใบสั่งชำระ/ใบเสร็จ**

ให้ผู้ประกอบการทำการชำระเงินค่าคำขอ/ค่าตรวจประเมิน/ค่าตรวจสถานประกอบการของท่าน

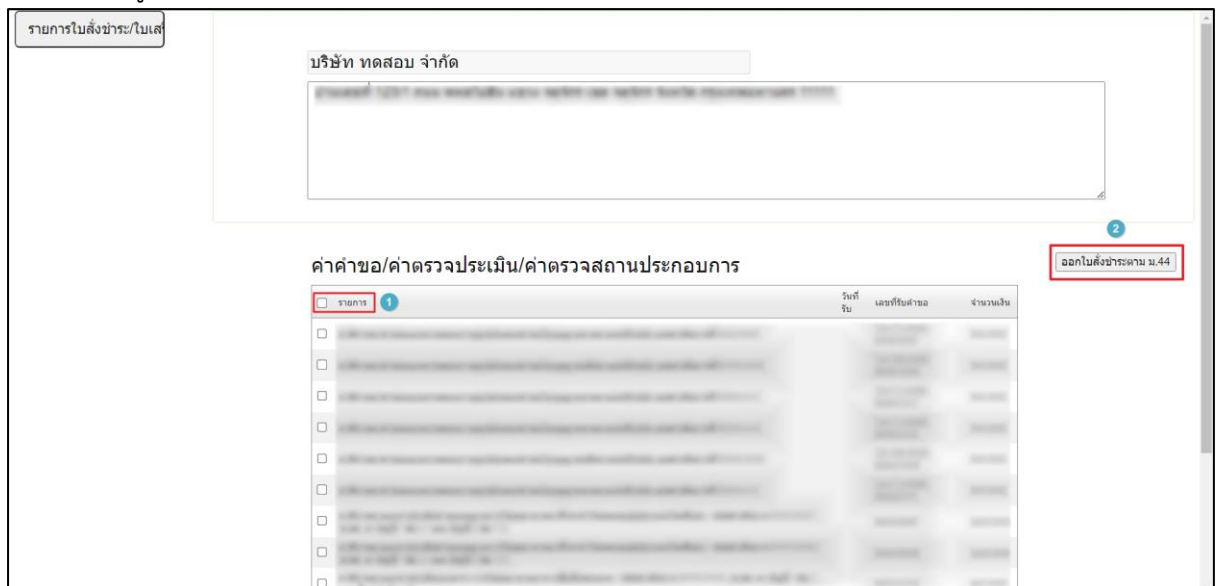

ภาพที่ 56 หน้าจอ รายการใบสั่งชำระ/ใบเสร็จ

## **9. หน้าเพิ่มคำขอ**

เมื่อผู้ประกอบการทำการชำระเงินเรียบร้อยแล้วหน้านี้สถานะจะเปลี่ยนเป็น **ชำระเงินแล้ว รอการ ตรวจสอบ**

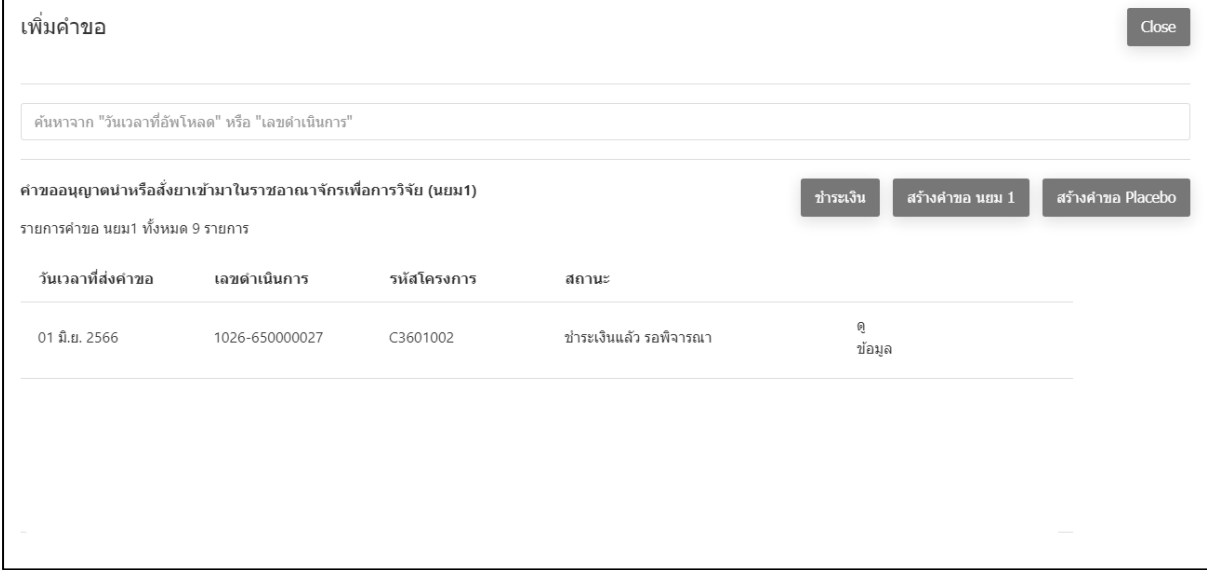

ภาพที่ 57 หน้าจอ สถานะชำระเงินแล้ว รอการตรวจสอบ

### **10. หน้าเพิ่มคำขอ**

ผู้ประกอบการต้องทำการชำระเงินรอบที่2เพื่อส่งเรื่องกลับไปยังฝั่งเจ้าหน้าที่

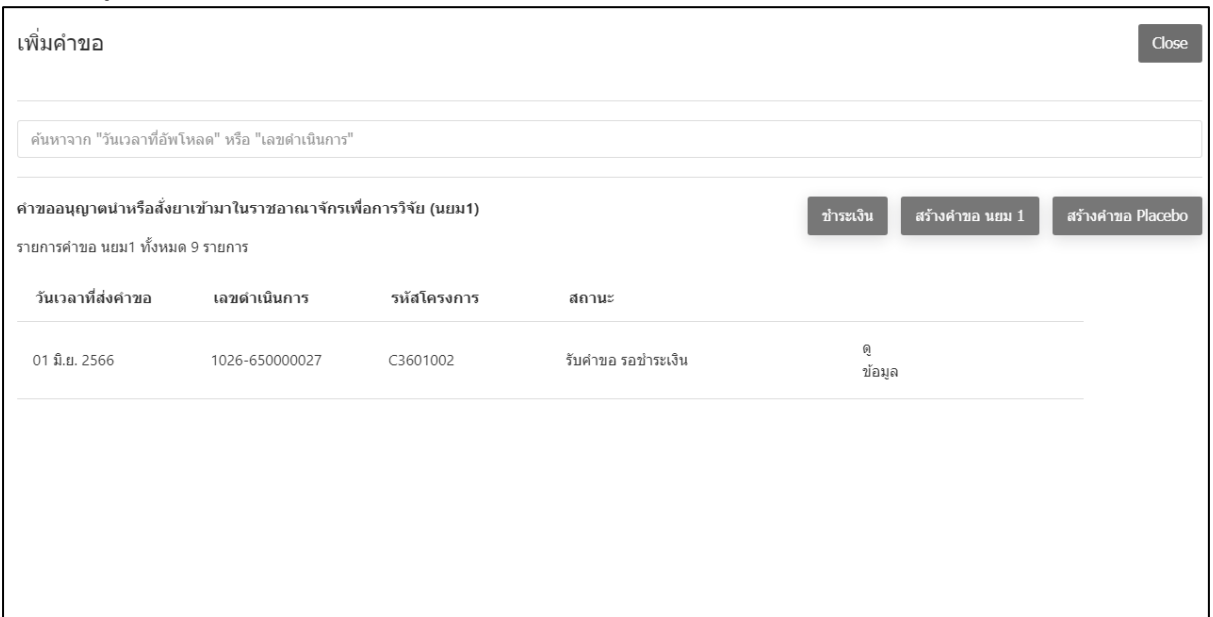

ภาพที่ 58 หน้าจอ สถานะรับคำขอ รอชำระเงิน

## **11. หน้าเพิ่มคำขอ**

เมื่อผู้ประกอบการทำการชำระเงินเรียบร้อยคำขอจะถูกส่งกลับไปยังเจ้าหน้าที่ เมื่อเจ้าหน้าที่ตรวจคำ ขอแล้วมีข้อผิดพลาดหรือกรอกข้อมูลไม่ครบถ้วน เจ้าหน้าที่จะส่งเรื่องให้แก้ไข สถานะจะเปลี่ยนเป็น **ให้แก้ไขข้อบกพร่อง**

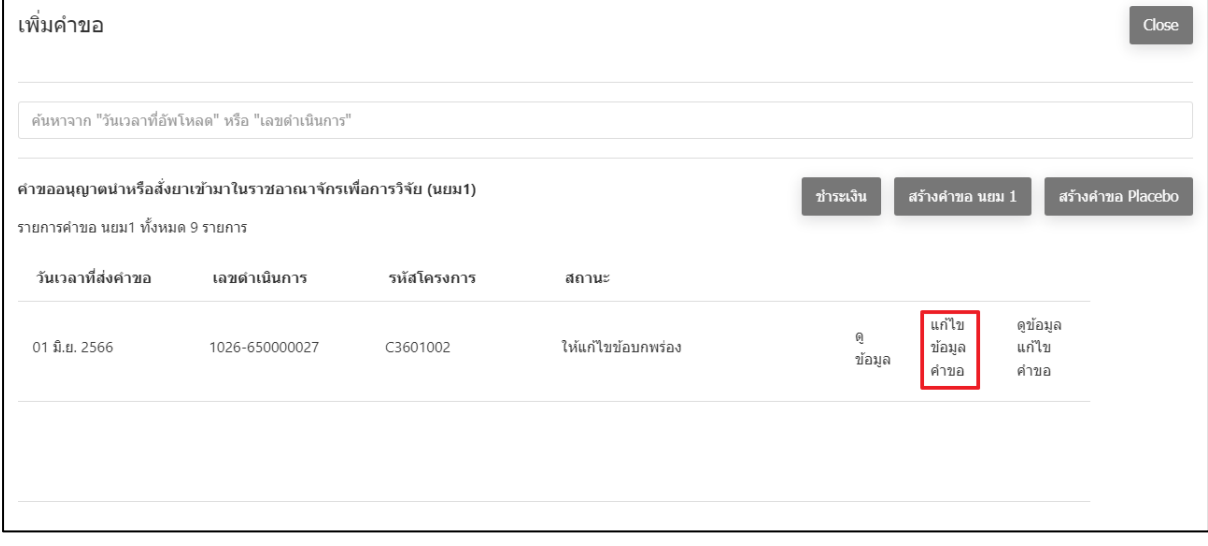

ภาพที่ 59 หน้าจอ สถานะให้แก้ไขข้อบกพร่อง

# **12. หน้าคำขออนุญาตนำหรือสั่งยาเข้ามาในราชอาณาจักรเพื่อการวิจัย**

ให้ผู้ประกอบการตรวจสอบข้อมูลก่อนส่งเรื่องไปยังฝั่งเจ้าหน้าที่

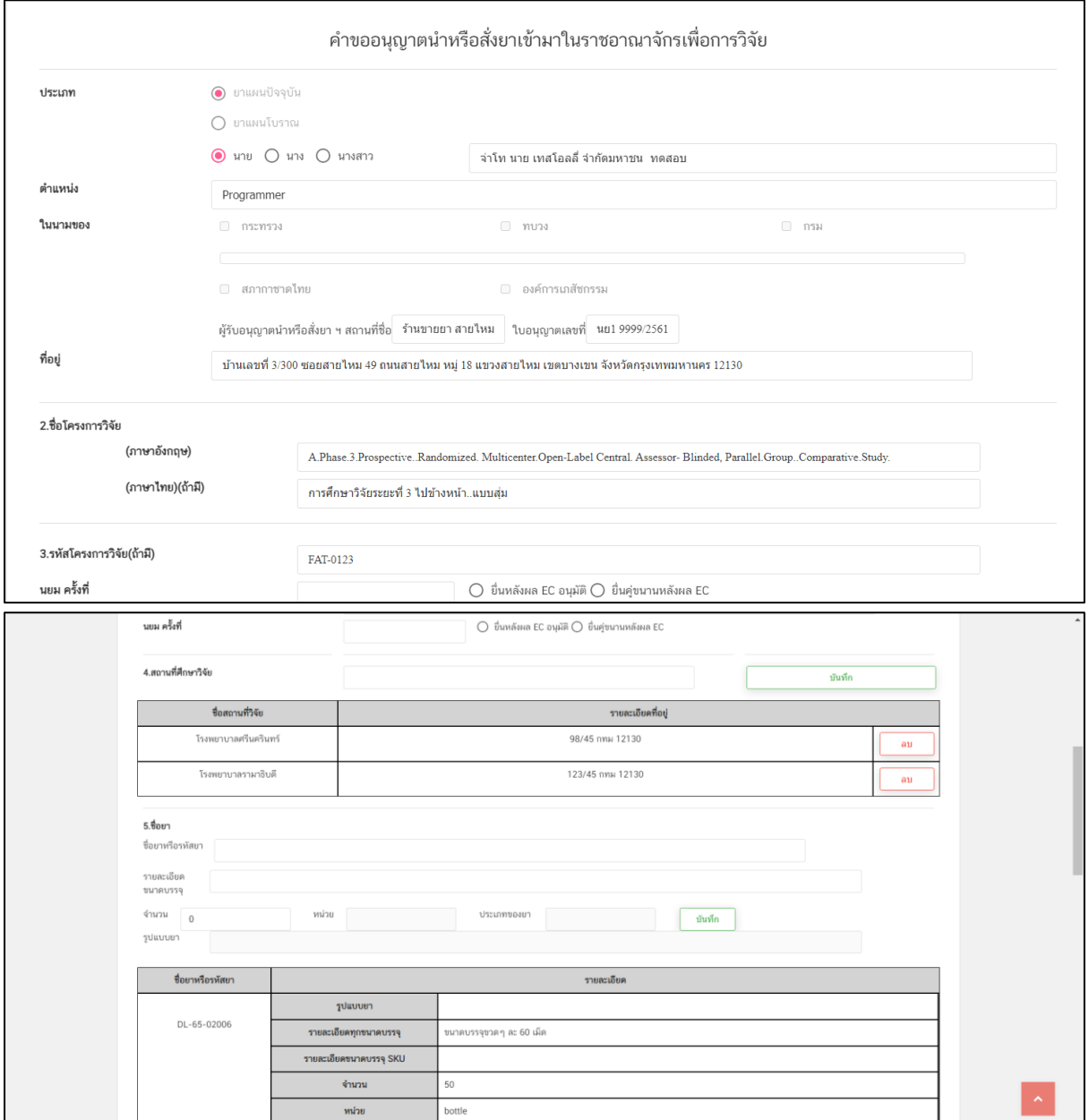

ภาพที่ 60 หน้าจอ สถานะยื่นแก้ไขคำขอ

## **หน้าคำขออนุญาตนำหรือสั่งยาเข้ามาในราชอาณาจักรเพื่อการวิจัย(ต่อ)**

เมื่อทำการตรวจสอบข้อมูลเรียบร้อยแล้ว ให้กด **บันทึกแก้ไขและส่งเรื่องให้กับเจ้าหน้าที่**

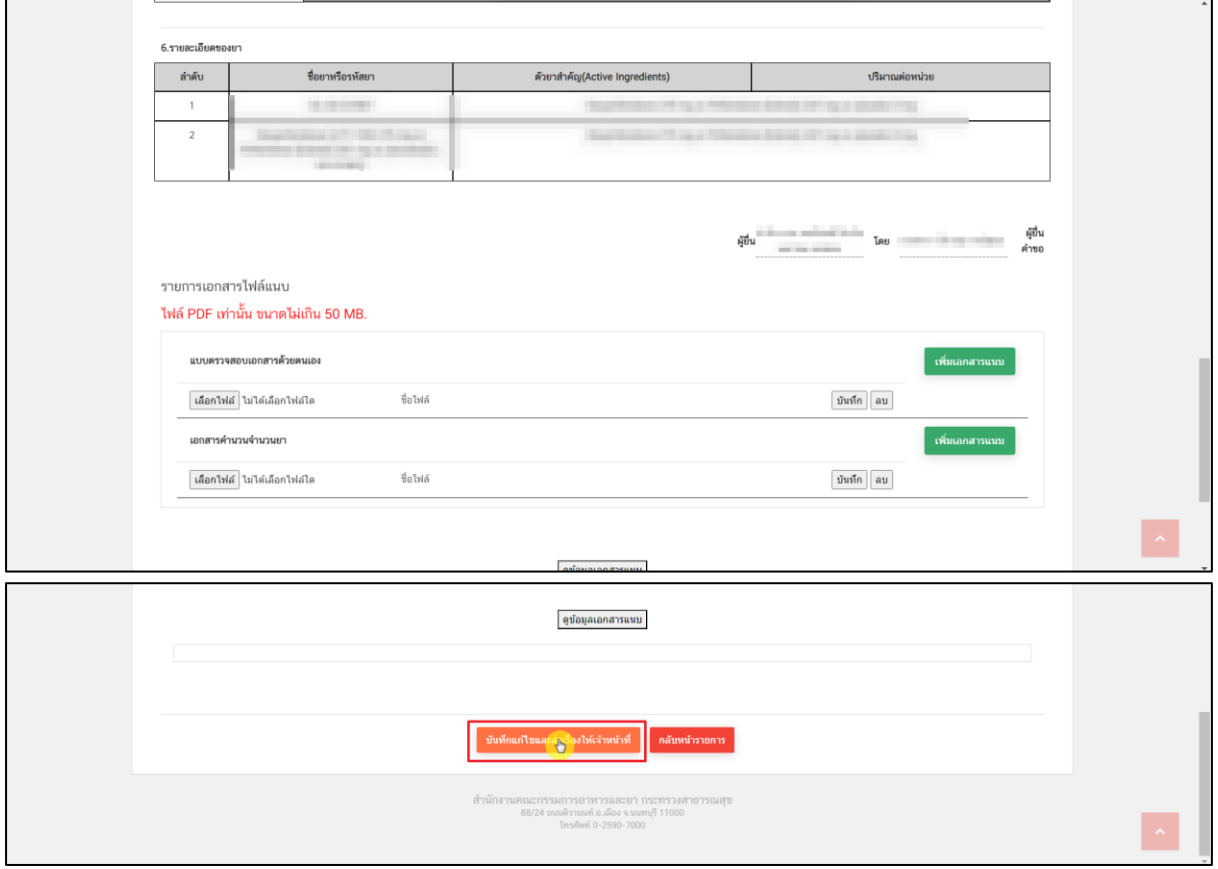

ภาพที่ 61 หน้าจอ บันทึกแก้ไขและส่งเรื่องให้กับเจ้าหน้าที่

## **13. หน้าเพิ่มคำขอ**

เมื่อเจ้าหน้าที่ตรวจคำขอเรียบร้อยแล้วสถานะจะเปลี่ยนเป็น **เสนอผลการประเมินแล้ว**

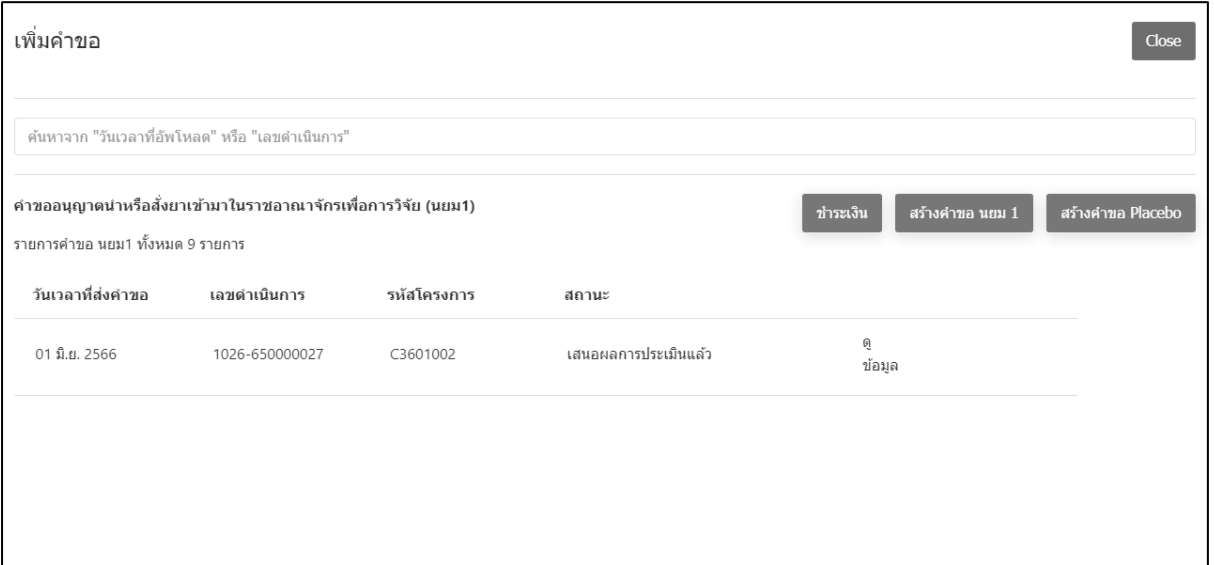

ภาพที่ 62 หน้าจอ สถานะเสนอผลการประเมินแล้ว

## **14. หน้าเพิ่มคำขอ**

เมื่อเจ้าหน้าที่กดเสนอลงนามแล้ว สถานะจะปรับเป็น อนุมัติ แล้วจะได้เลข ใบอนุญาต จบกระบวนงาน

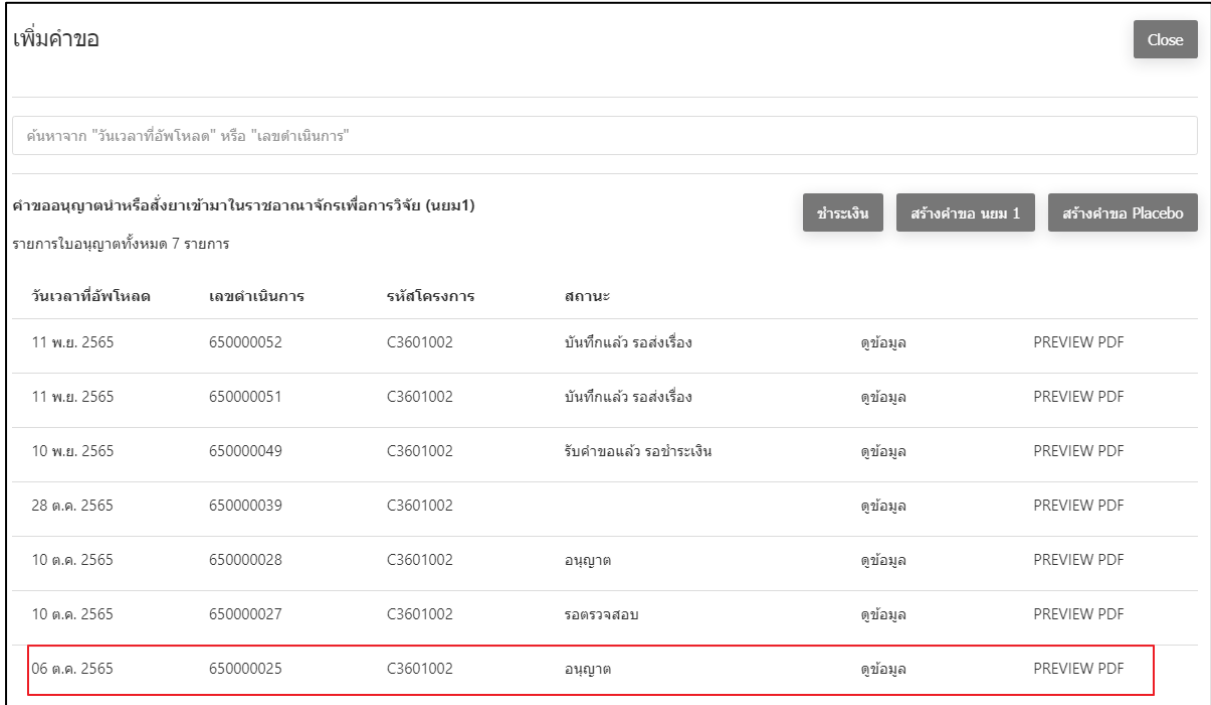

ภาพที่ 63 หน้าจอ สถานะ อนุญาต

# **บทที่ 2.2 สร้างคำขอ ผ.ย.8**

**1. ให้ผู้ประกอบการทำการกดเลือกประเภทคำขอ**

### เพื่อการวิจัย (น.ย.ม.1)

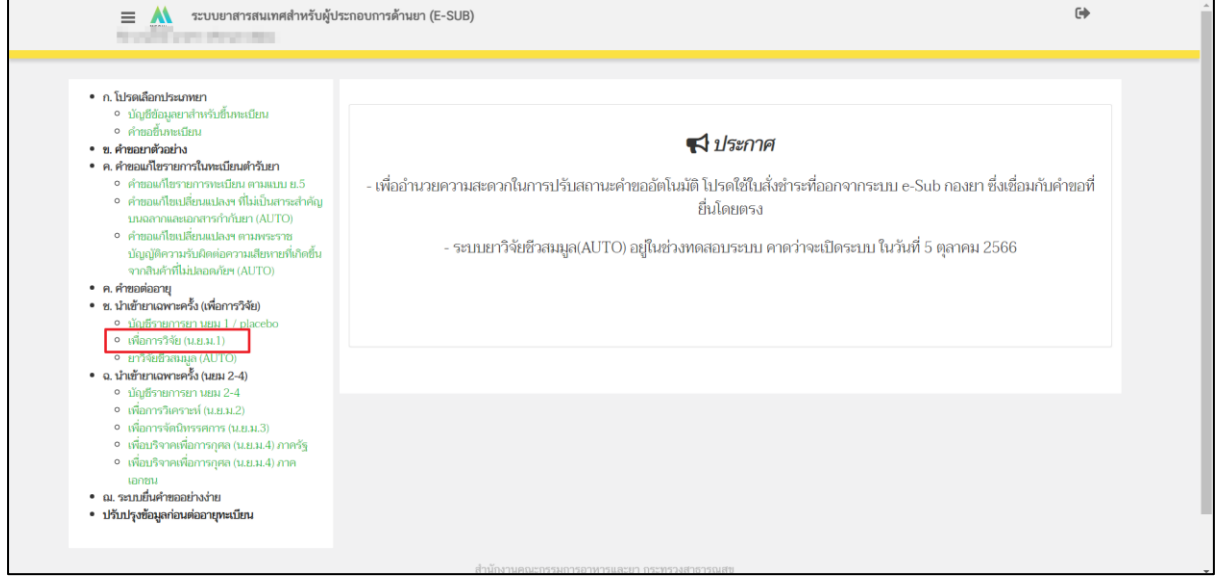

## ภาพที่ 64 หน้าจอ เลือกประเภทคำขอ

### **2. หน้ารายการ**

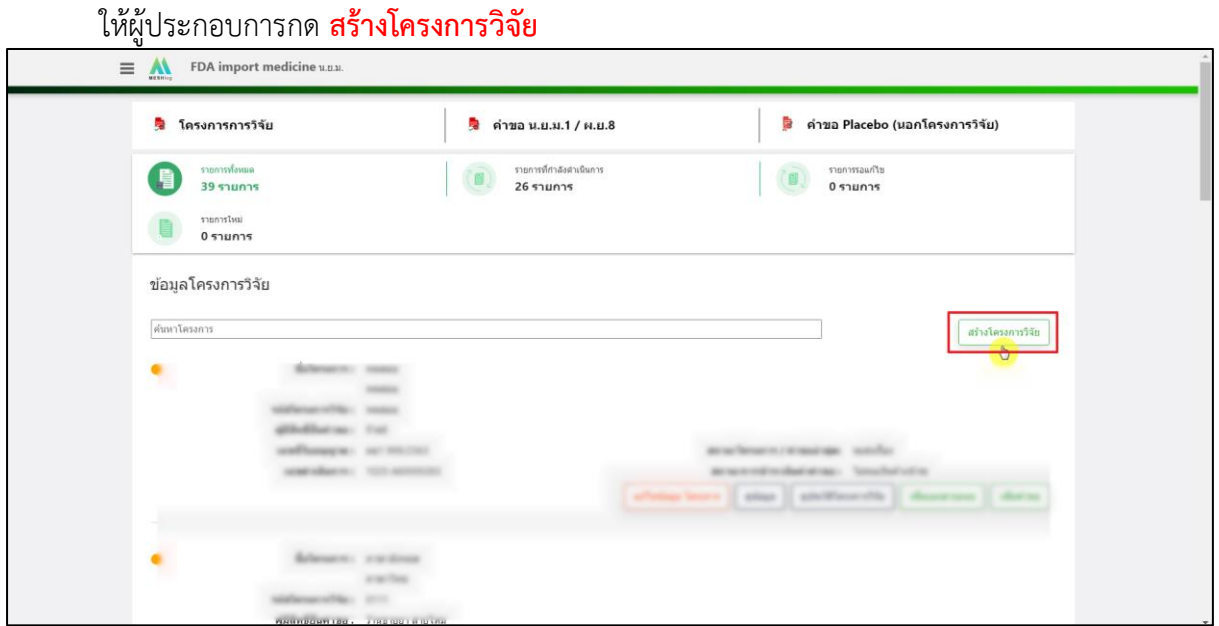

## ภาพที่ 65 หน้าจอ สร้างโครงการวิจัย

### **3. หน้าสร้างโครงการ**

ผู้ประกอบการสามารถ ระบุ ชื่อโครงการในการค้นหาได้ สามารถเลือกเลขที่ใบอนุญาตที่ผู้ประกอบการต้องการได้ ตรวจสอบ ชื่อสถานที่ / สถานที่ตั้งให้ ถูกต้องก่อนกด **เลือก**

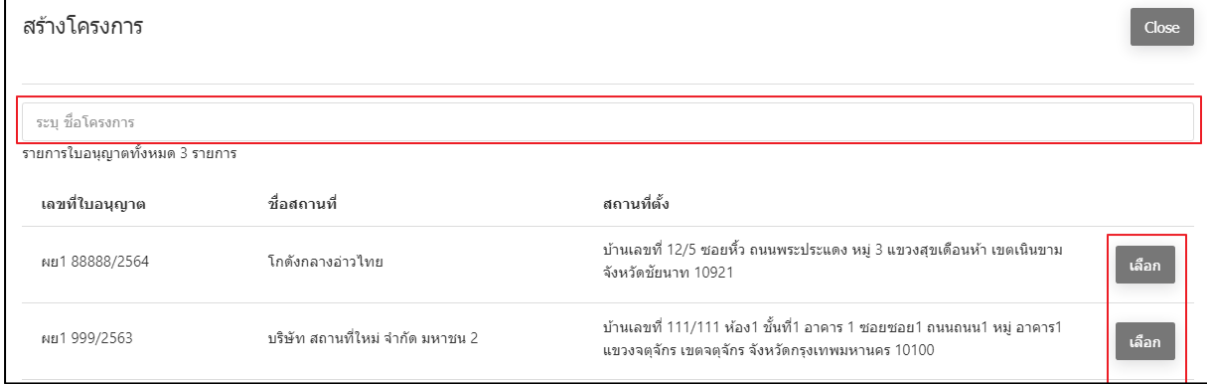

ภาพที่ 66 หน้าจอ สร้างโครงการ

## **4. คำขออนุญาตนำหรือสั่งยาเข้ามาในราชอาณาจักรเพื่อการวิจัย(นยม1) (ส่วนที่1)**

กรอกข้อมูลรายละเอียดให้ครบ ดังรูปภาพที่ 8 ดังนี้

- 1. ชื่อโครงการวิจัย ภาษาไทย
- 2. ชื่อโครงการวิจัย ภาษาอังกฤษ
- 3. รหัสโครงการ
- 4. ชื่อย่อของโครงการ หรือ ชื่อเรียกอื่น
- 5. IND number ของ US FDA
- 6. การลงทะเบียนงานวิจัย
- 7. ประเภทของโครงการวิจัย
- 8. ประเภทของการสนับสนุนโครงการวิจัย

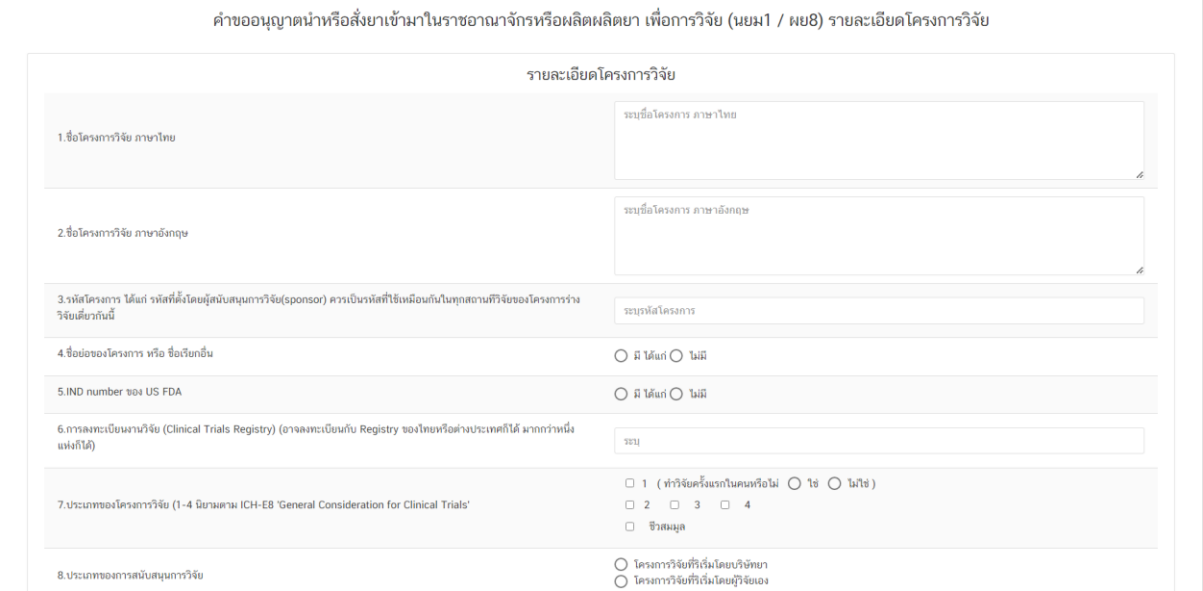

ภาพที่ 67 หน้าจอ คำขออนุญาตนำหรือสั่งยา

คำขออนุญาตนำหรือสั่งยาเข้ามาในราชอาณาจักรเพื่อการวิจัย (นยม1) (ส่วนที่2)

- 9. ประเทศที่ทำการวิจัย
- 10. จำนวนสถาบันที่ร่วมวิจัยทั้งหมดทั่วโลก
- 11. จำนวนอาสาสมัครทั้งหมดทั่วโลกตามแผน
- 12. จำนวนสถาบันที่ร่วมวิจัยในประเทศไทยตามแผน
- 13. ข้อมูลของแต่ละสถานที่วิจัยในประเทศไทย

ชื่อสถานที่วิจัย ระบุรายละเอียดให้ชัดเจน

เลขนิติบุคคล ระบุรายละเอียดให้ชัดเจน

เลขที่บ้าน ระบุรายละเอียดให้ชัดเจน

จำนวนอาสาสมัคร แต่ละสถานที่วิจัย ระบุรายละเอียดให้ชัดเจน

ชื่อผู้วิจัยหลัก ระบุรายละเอียดให้ชัดเจน

ที่อยู่ ระบุรายละเอียดให้ชัดเจน

จังหวัด ระบุรายละเอียดให้ชัดเจน

โทร/กรอกข้อมูลอีเมล/เว็บไซต์ ระบุรายละเอียดให้ชัดเจน

เมื่อผู้ประกอบการกรอกข้อมูลตรงชื่อสถานที่วิจัยแล้วกด **เพิ่มผู้วิจัย** 

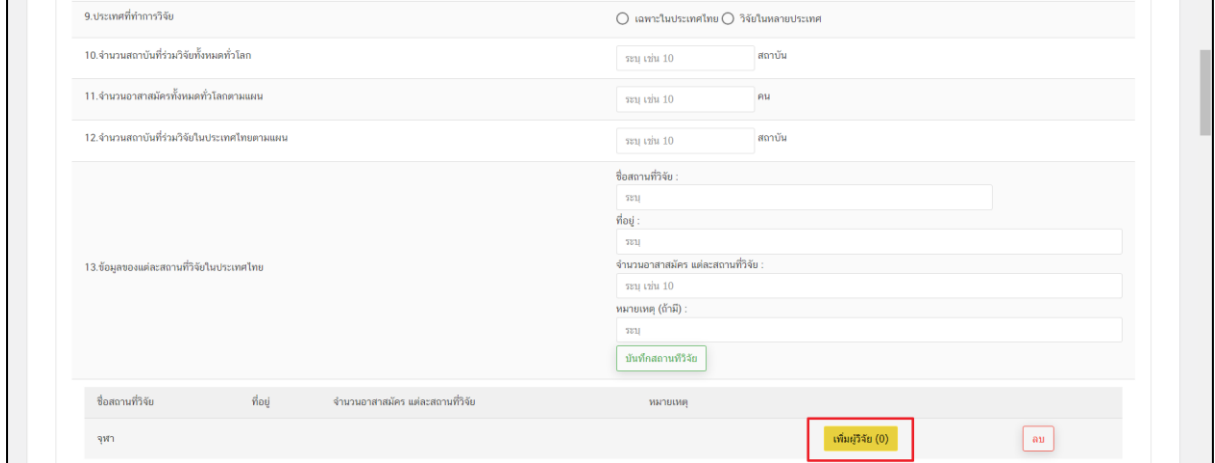

ภาพที่ 68 หน้าจอ คำขออนุญาตนำหรือสั่งยา

# ค้นหารายชื่อผู้วิจัย (ต่อจากข้อที่13)

ให้ผู้ประกอบการกรอกข้อมูลรายละเอียดดังนี้

- 1. ที่อยู่
- 2. จังหวัด
- 3. โทร
- 4. อีเมล
- กด **เพิ่มผู้วิจัย**

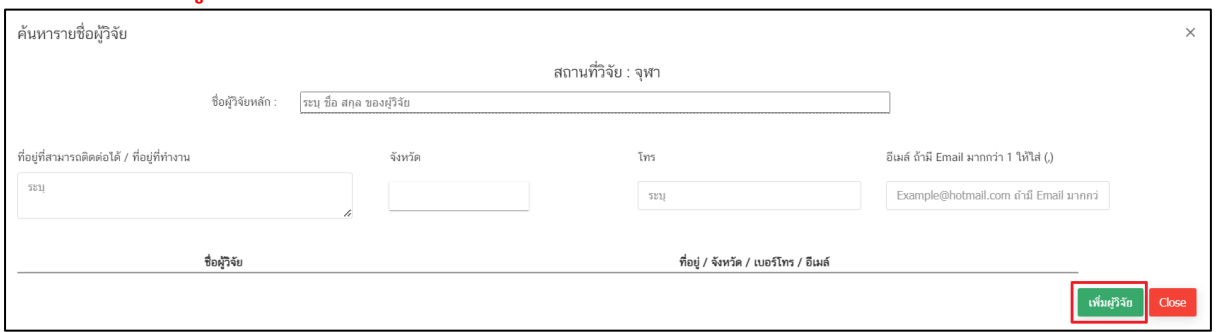

## ภาพที่ 69 หน้าจอ ค้นหารายชื่อผู้วิจัย

(ต่อจากข้อที่13)

เมื่อผู้ประกอบการทำการบันทึกสถานที่วิจัยแล้ว ผู้ประกอบการสามารถแก้ไขข้อมูล / เพิ่มผู้วิจัยได้

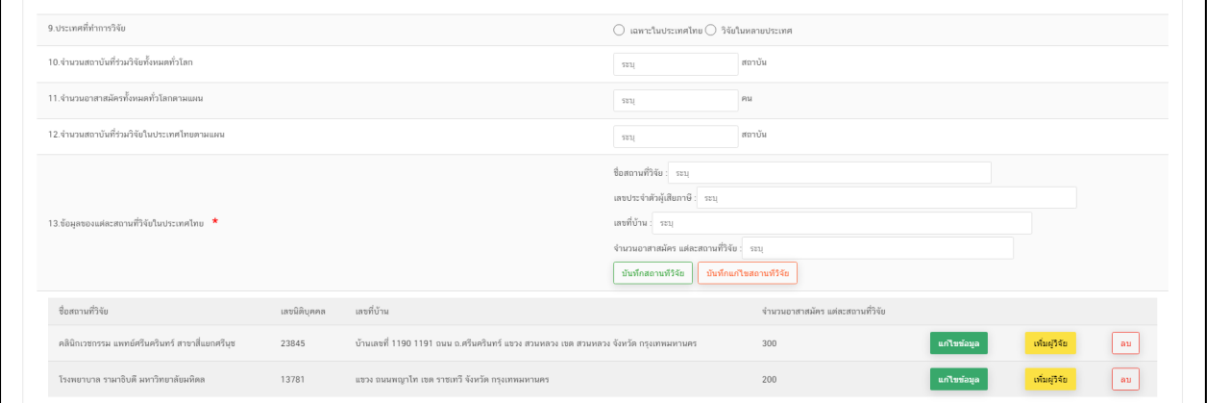

ภาพที่ 70 หน้าจอ ชื่อสถานที่วิจัย

14. ผู้สนับสนุนการวิจัยในประเทศไทย

ชื่อหน่วยงาน ระบุรายละเอียดให้ชัดเจน

เลขนิติ ระบุรายละเอียดให้ชัดเจน

ที่อยู่ ระบุรายละเอียดให้ชัดเจน

จังหวัด ระบุรายละเอียดให้ชัดเจน

โทร/กรอกข้อมูลอีเมล/เว็บไซต์ ระบุรายละเอียดให้ชัดเจน

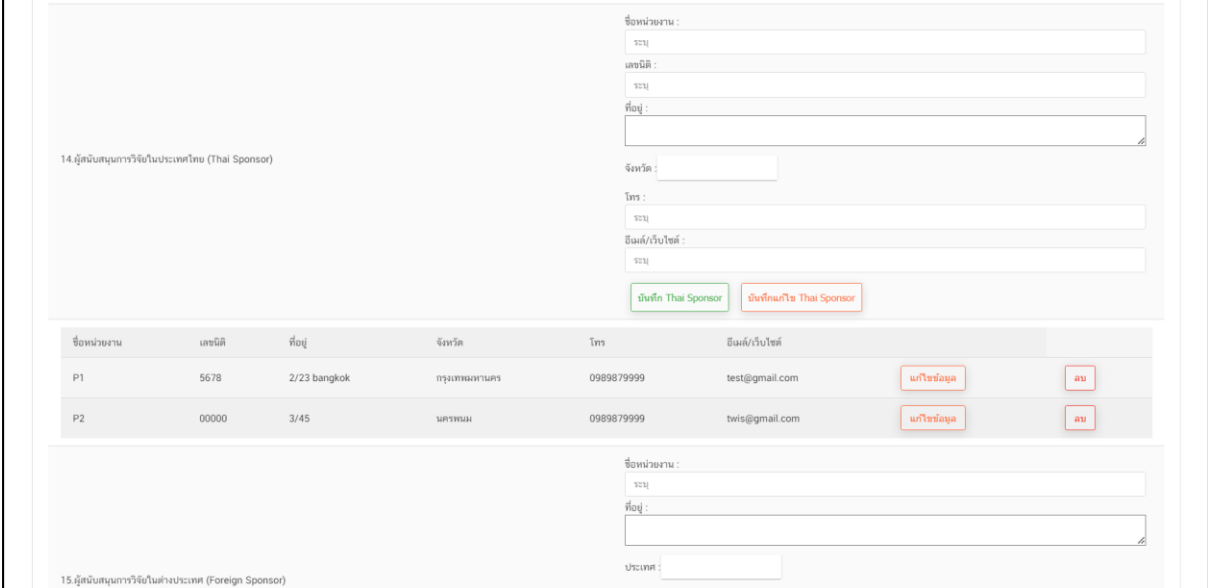

ภาพที่ 71 หน้าจอ คำขออนุญาตนำหรือสั่งยา

คำขออนุญาตนำหรือสั่งยาเข้ามาในราชอาณาจักรเพื่อการวิจัย(นยม1) (ส่วนที่3)

15. ผู้สนับสนุนการวิจัยในต่างประเทศ

ชื่อหน่วยงาน ระบุรายละเอียดให้ชัดเจน

ที่อยู่ ระบุรายละเอียดให้ชัดเจน

ประเทศ ระบุรายละเอียดให้ชัดเจน

โทร/กรอกข้อมูลอีเมล/เว็บไซต์ ระบุรายละเอียดให้ชัดเจน

16. บริษัทหรือหน่วยงานที่กำกับดูแล การวิจัย

เป็นผู้ยื่นคำขอ/ไม่ใช่ผู้ยืนคำขอ

ชื่อหน่วยงาน ระบุรายละเอียดให้ชัดเจน

เลขนิติ ระบุรายละเอียดให้ชัดเจน

ที่อยู่ ระบุรายละเอียดให้ชัดเจน

จังหวัด ระบุรายละเอียดให้ชัดเจน

ประเทศ ระบุรายละเอียดให้ชัดเจน

โทร/กรอกข้อมูลอีเมล/เว็บไซต์ ระบุรายละเอียดให้ชัดเจน

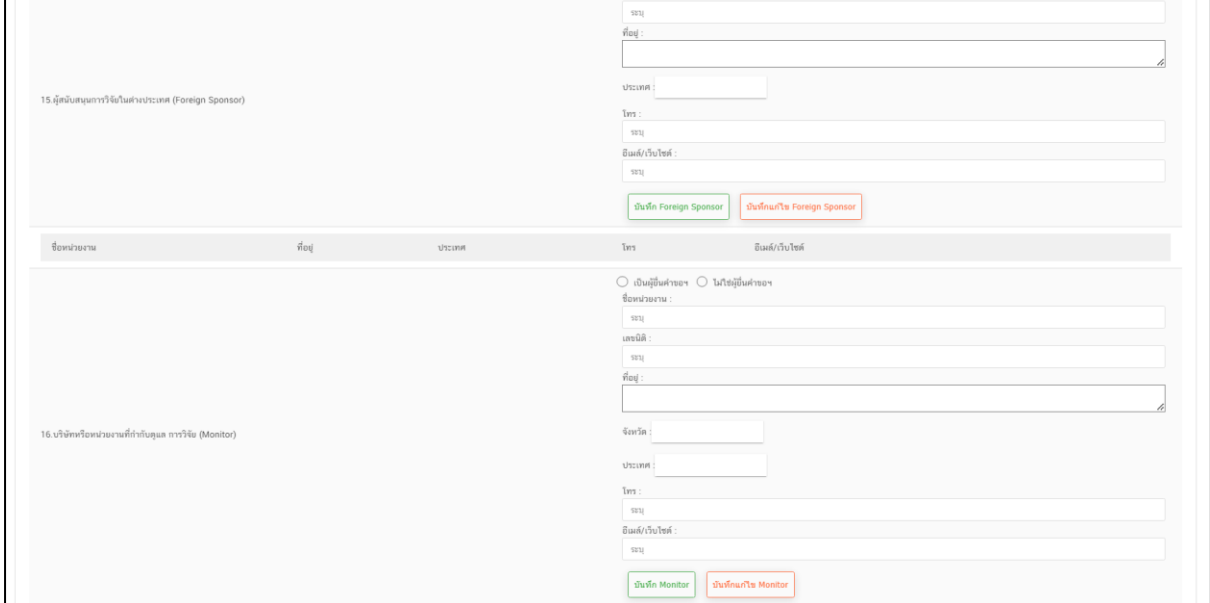

ภาพที่ 72 หน้าจอ คำขออนุญาตนำหรือสั่งยา

คำขออนุญาตนำหรือสั่งยาเข้ามาในราชอาณาจักรเพื่อการวิจัย(นยม1) (ส่วนที่4)

17. บริษัทหรือหน่วยงานที่บริการ จัดการโครงการวิจัย

เป็นผู้ยื่นคำขอ/ไม่ใช่ผู้ยืนคำขอ

ู้ชื่อหน่วยงาน ระบรายละเอียดให้ชัดเจน

เลขนิติ ระบุรายละเอียดให้ชัดเจน

ที่อยู่ ระบุรายละเอียดให้ชัดเจน

จังหวัด ระบุรายละเอียดให้ชัดเจน

ประเทศ ระบุรายละเอียดให้ชัดเจน

โทร/กรอกข้อมูลอีเมล/เว็บไซต์ ระบุรายละเอียดให้ชัดเจน

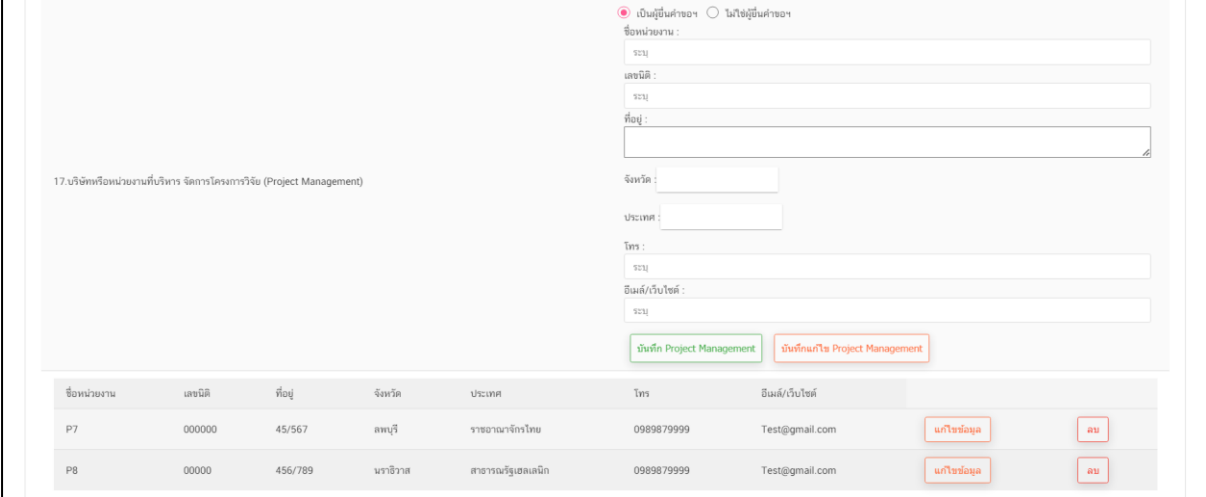

ภาพที่ 73 หน้าจอ คำขออนุญาตนำหรือสั่งยา

คำขออนุญาตนำหรือสั่งยาเข้ามาในราชอาณาจักรเพื่อการวิจัย(นยม1) (ส่วนที่4)

18. บริษัทหรือหน่วยงานที่บริหาร จัดการข้อมูล

เป็นผู้ยื่นคำขอ/ไม่ใช่ผู้ยืนคำขอ

ู้ชื่อหน่วยงาน ระบรายละเอียดให้ชัดเจน

เลขนิติ ระบุรายละเอียดให้ชัดเจน

ที่อยู่ ระบุรายละเอียดให้ชัดเจน

จังหวัด ระบุรายละเอียดให้ชัดเจน

ประเทศ ระบุรายละเอียดให้ชัดเจน

โทร/กรอกข้อมูลอีเมล/เว็บไซต์ ระบุรายละเอียดให้ชัดเจน

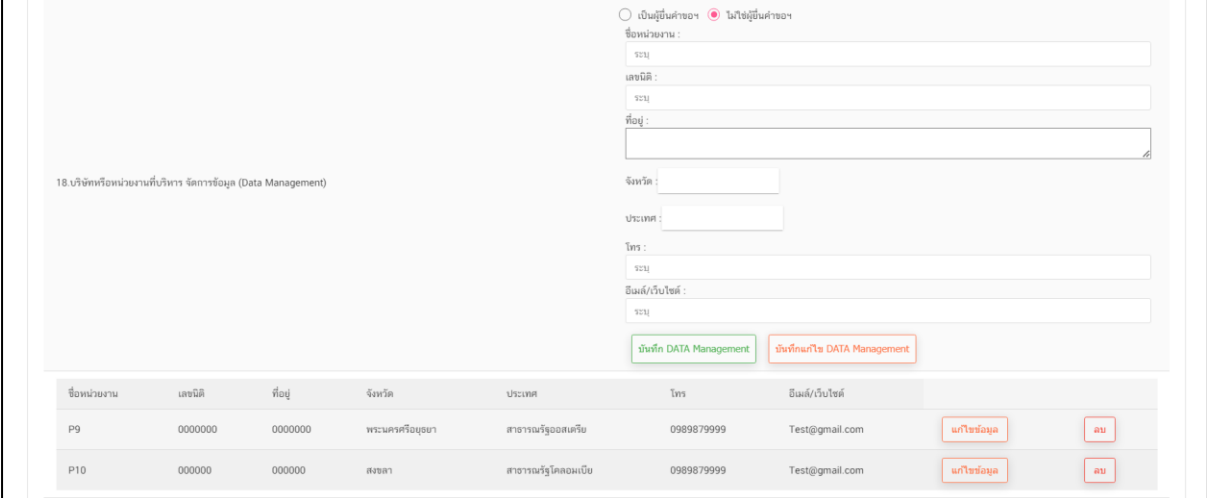

ภาพที่ 74 หน้าจอ คำขออนุญาตนำหรือสั่งยา

คำขออนุญาตนำหรือสั่งยาเข้ามาในราชอาณาจักรเพื่อการวิจัย(นยม1) (ส่วนที่5) 19. ห้องปฏิบัติการคลินิก กด เลือก

ใช้ห้องปฏิบัติการคลินิกภายนอกสถานที่วิจัยในประเทศ/นอกประเทศ 20. รายการยาที่ใช้ในโครงการ ระบุชื่อยาที่ต้องการค้นหา กด **ค้นหาผลิตภัณฑ์ยา**

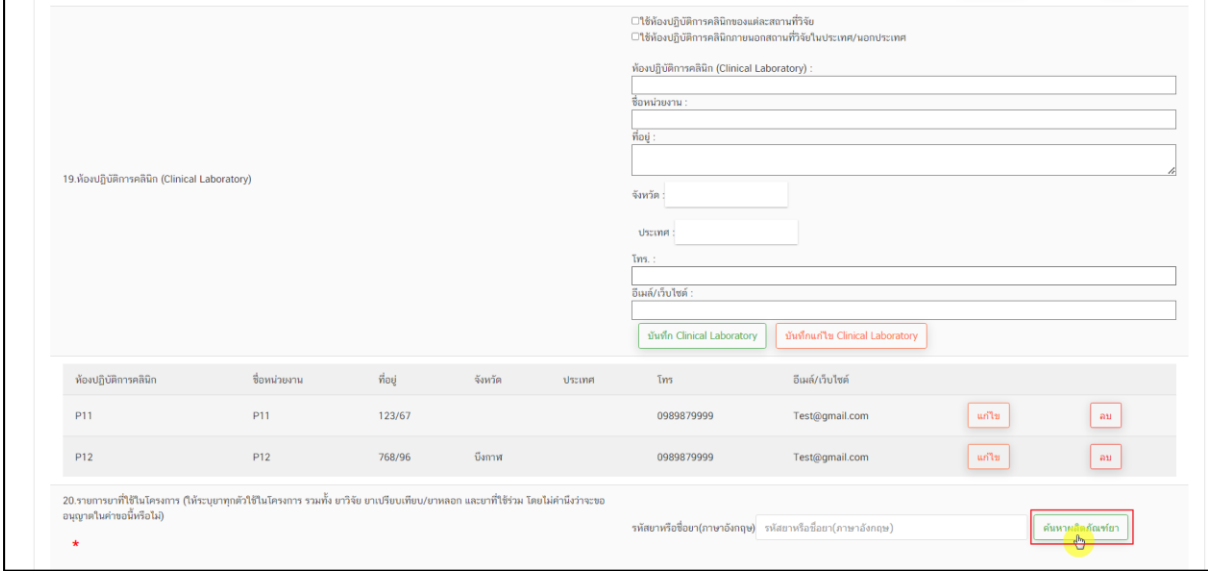

ภาพที่ 75 หน้าจอ คำขออนุญาตนำหรือสั่งยา

รหัสผลิตภัณฑ์ยา(ต่อข้อ20)

ผู้ประกอบการ สามารถทำการ กดปุ่มค้นหารหัสผลิตภัณฑ์ยา ที่ต้องการเลือกได้

ชื่อการค้า / รูปแบบยา

ผู้ประกอบการสามารถ ดูข้อมูล ได้

ตรวจสอบชื่อผลิตภัณฑ์ยาให้ถูกต้องก่อน กด **เลือก**

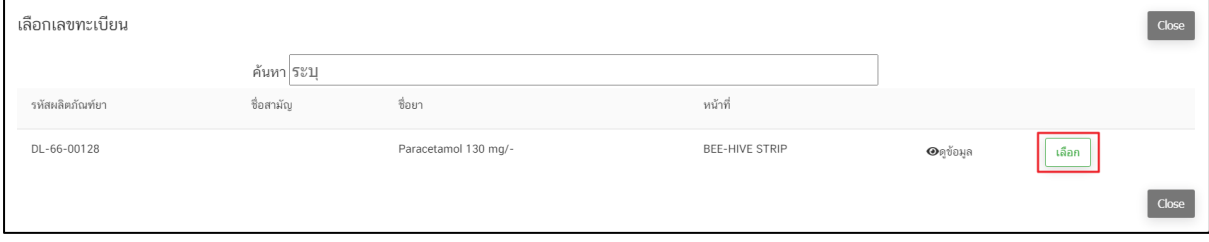

ภาพที่ 76 หน้าจอ เลือกเลขทะเบียน

### รหัสผลิตภัณฑ์ยา(ต่อข้อ20)

ผู้ประกอบการสามารถ ดูข้อมูล ชื่อบริษัท ที่อยู่ ประเทศ ที่ผู้ประกอบการเลือกมาได้

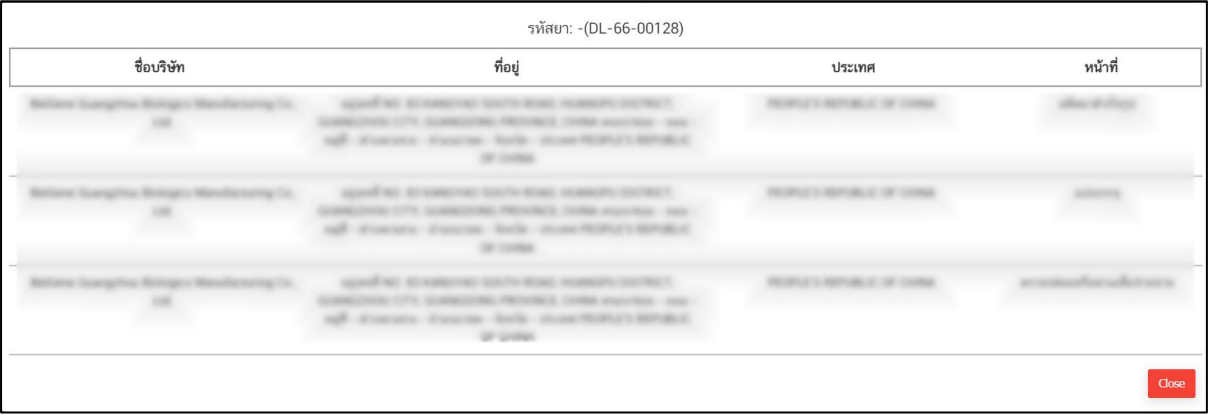

ภาพที่ 77 หน้าจอ รหัสผลิตภัณฑ์ยา

รหัสผลิตภัณฑ์ยา(ต่อข้อ20)

หน้านี้ให้ผู้ประกอบการ เช็ค รหัสผลิตภัณฑ์ยา / ชื่อยา / รูปแบบยา

ผู้ประกอบการกรอกข้อมูล ขนาดยาที่ให้ และ Washout Period (ถ้ามี) ติ๊กข้อมูลเลือกเพียง 1 ข้อ ตรวจสอบชื่อผลิตภัณฑ์ยา กด **ยืนยัน**

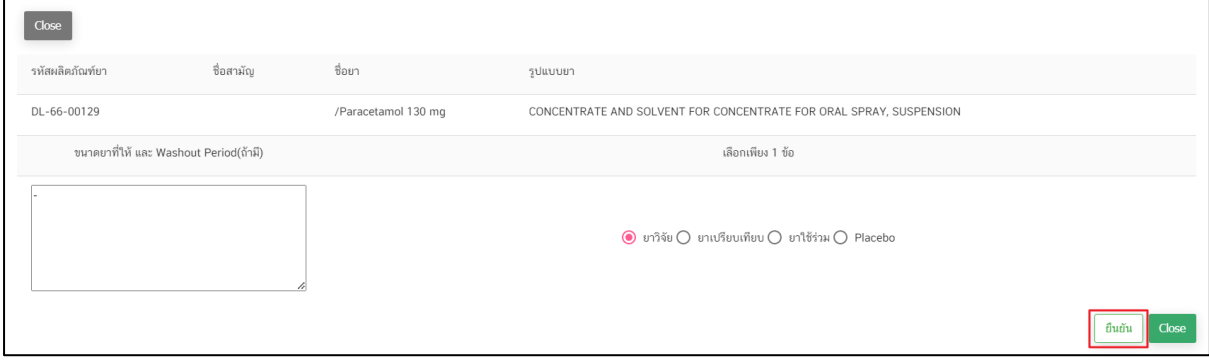

ภาพที่ 78 หน้าจอ รหัสผลิตภัณฑ์ยา

### รหัสผลิตภัณฑ์ยา(ต่อข้อ20)

# ติ๊กเลือกตรงขนาดบรรจุ แล้วกด **บันทึกขนาดบรรจุ**

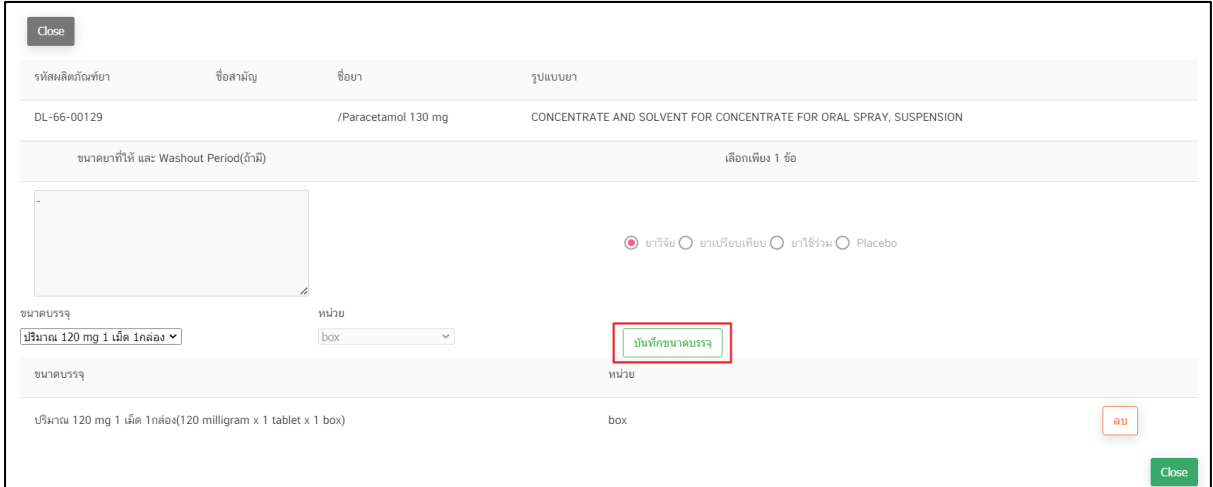

ภาพที่ 79 หน้าจอ รหัสผลิตภัณฑ์ยา

(ส่วนที่6)

คำขออนุญาตนำหรือสั่งยาเข้ามาในราชอาณาจักรเพื่อการวิจัย(นยม1)

- 21. ประเภทของยาวิจัยตัวหลักของโครงการ
- 22. วันที่เริ่มการวิจัยในประเทศไทย (โดยประมาณ หากไม่รู้วันที่แน่นอนให้ใส่วันที่ 1 ของเดือนนั้น)
- 23. วันที่สิ้นสุดการวิจัยในประเทศไทย (โดยประมาณ หากไม่รู้วันที่แน่นอนให้ใส่วันที่ 1 ของเดือนนั้น)
- 24. วิธีการทำอาสาสมัคร กด เลือก

ติดประกาศโฆษณา/เชิญขวนด้วยวาจา/อื่น ๆ โปรดอธิบาย

- 25. การสนับสนุนทางการเงินและ การประกัน **โปรดระบุเอกสารรายการที่แสดงหลักฐาน** กดเลือก ข้อมูลที่ผู้ประกอบการต้องการเลือกในหัวข้อ
- 26. หลักฐานแสดงการประกันหรือการจ่ายค่าชดเชยต่างๆหากอาสาสมัครเกิดเจ็บป่วยบาดเจ็บทุพพลภาพหรือ เสียชีวิต อันเป็นผลมาจากการวิจัยทางคลิกนิก **โปรดระบุเอกสารรายการที่แสดงหลักฐาน** กดเลือก ประกันภัยฯ/เอกสารข้อมูลสำหรับอาสาสมัคร/อื่นๆ (โปรดระบุ ชื่อเอกสาร version วันที่ หน้า)

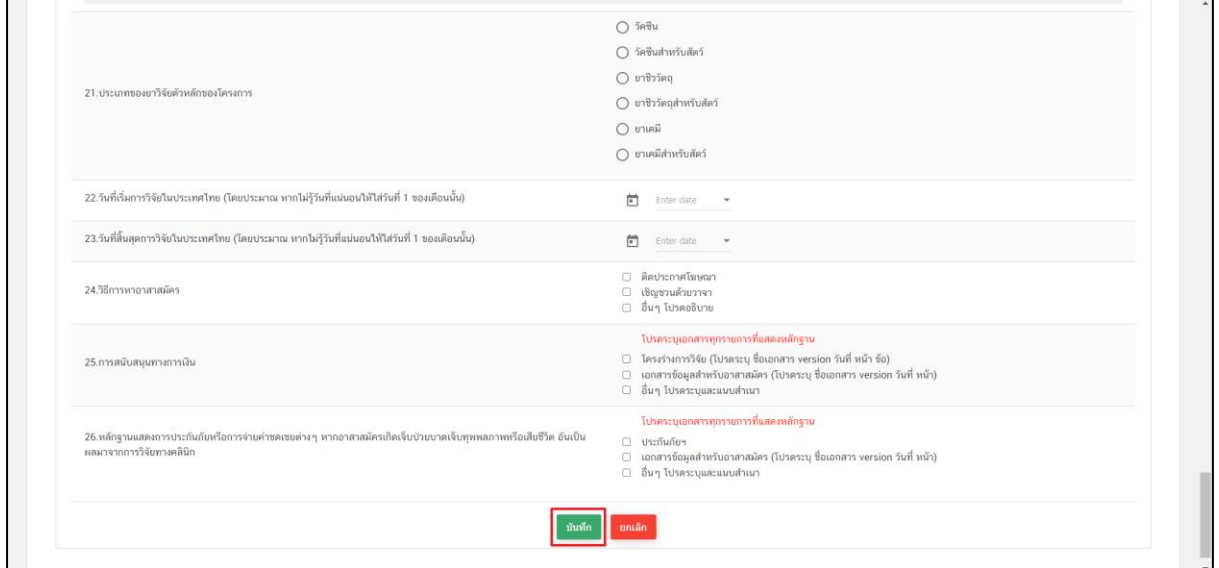

เมื่อทำการกรอกข้อมูลรายละเอียดครบถ้วนแล้ว ให้กด **บันทึก**

ภาพที่ 80 หน้าจอ คำขออนุญาตนำหรือสั่งยา

#### **5.หน้ารายการ**

ให้ผู้ประกอบการ เพิ่มเอกสารแนบให้เรียบร้อยก่อน สร้างคำขอผ.ย.8

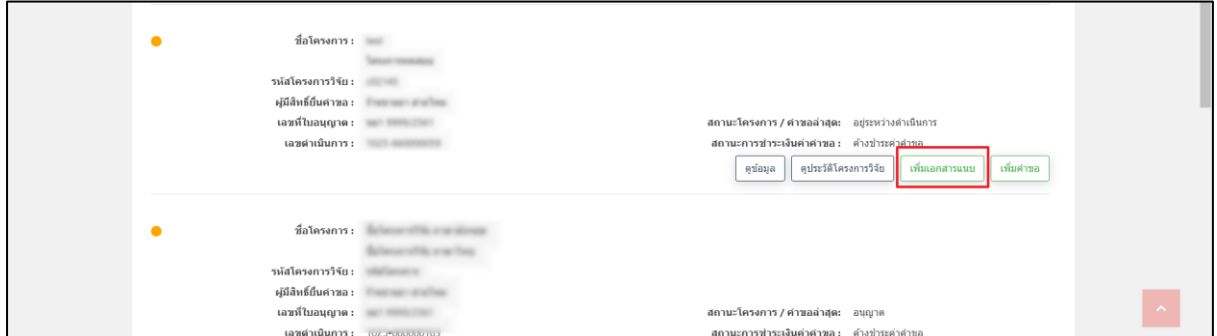

ภาพที่ 81 หน้าจอ เพิ่มเอกสารแนบ

คำขออนุญาตนำหรือสั่งยาเข้ามาในราชอาณาจักรเพื่อการวิจัย(นยม1) (ส่วนที่ 1)

รายการเอกสากแนบไฟล์ **\*เลือกไฟล์เป็น(PDF)เท่านั้น**

เลือกข้อมูล แนบสำเนาเอกสาร เลือกไฟล์

สามารถบันทึก/ลบไฟล์ได้

ตรวจสอบเอกสารการแนบไฟล์ สามารถบันทึกหรือยกเลิกได้

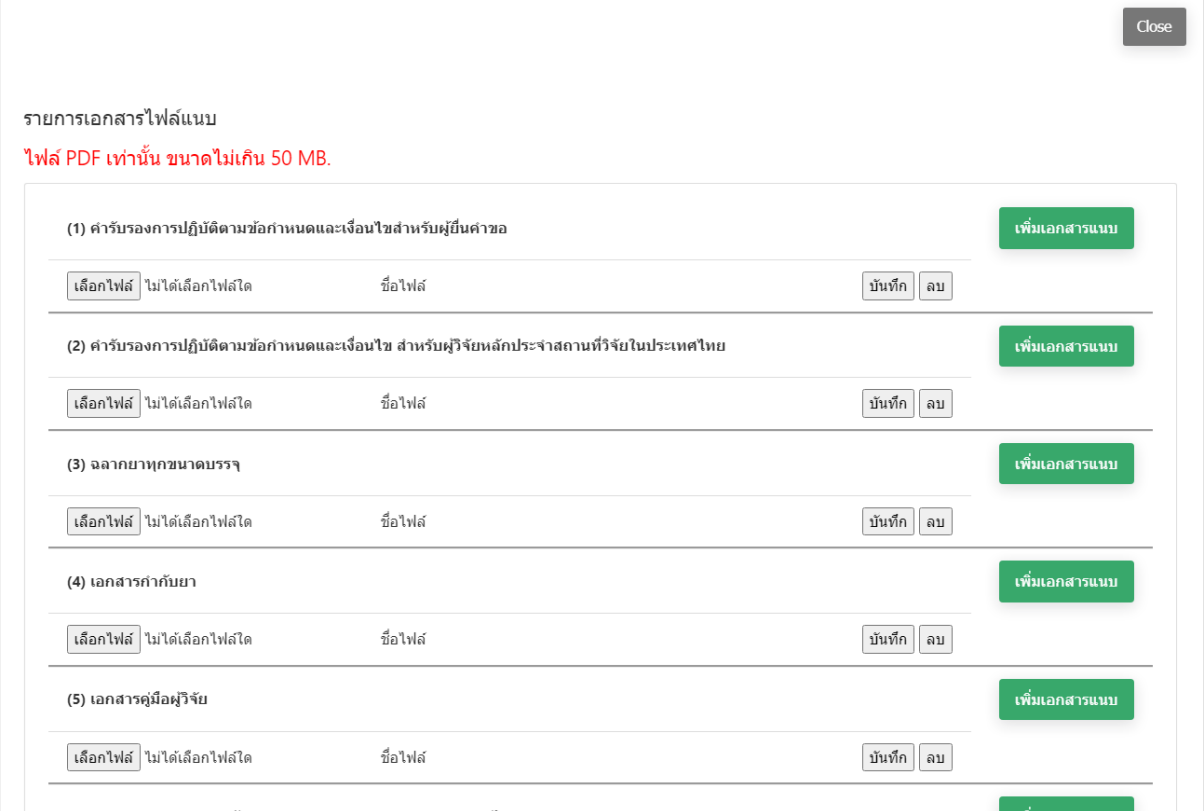

ภาพที่ 82 หน้าจอ รายการเอกสารไฟล์แนบ

คำขออนุญาตนำหรือสั่งยาเข้ามาในราชอาณาจักรเพื่อการวิจัย(นยม1) (ส่วนที่ 2)

รายการเอกสากแนบไฟล์ **\*เลือกไฟล์เป็น(PDF)เท่านั้น**

เลือกข้อมูล แนบสำเนาเอกสาร เลือกไฟล์ สามารถบันทึก/ลบไฟล์ได้

ตรวจสอบเอกสารการแนบไฟล์ สามารถ**บันทึกหรือยกเลิกได้**

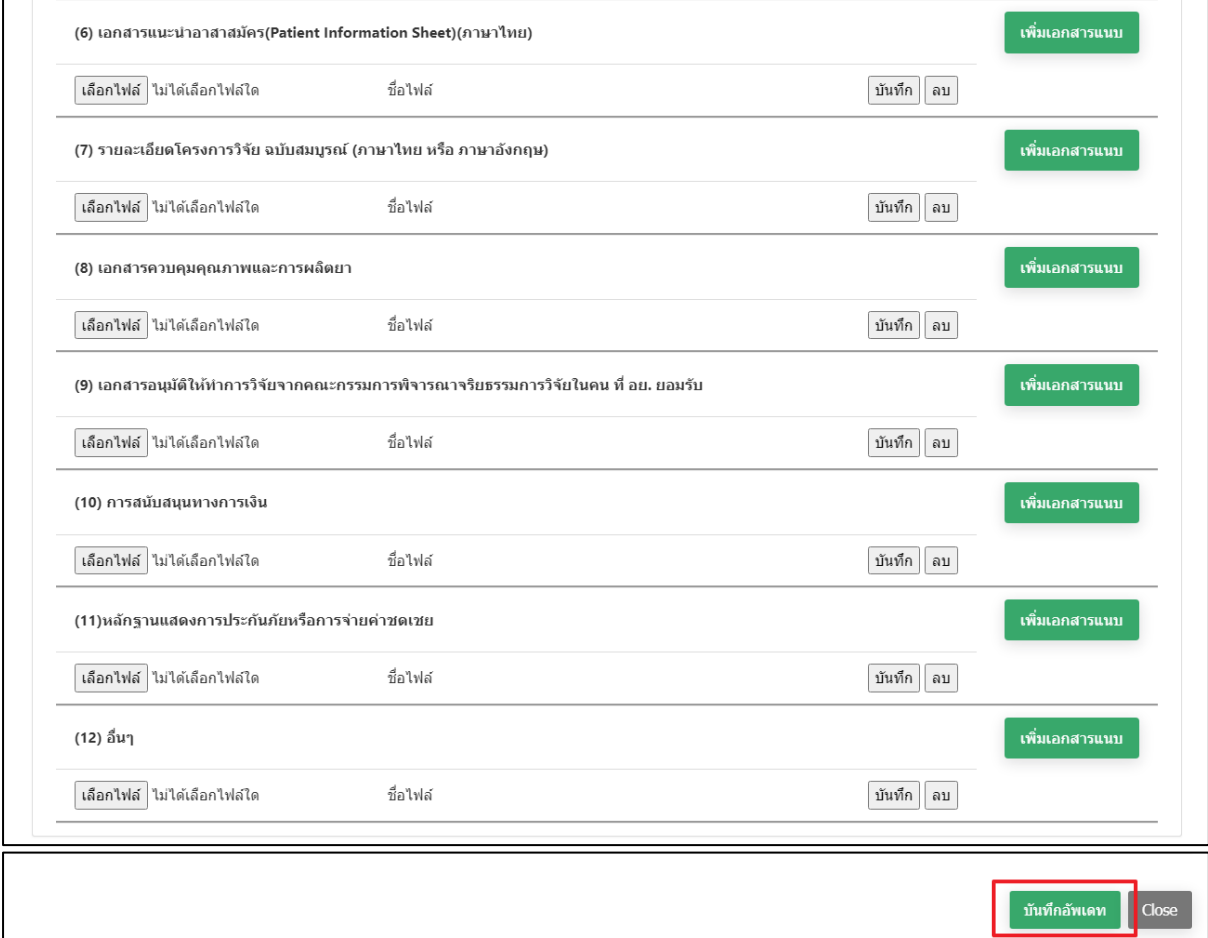

ภาพที่ 83 หน้าจอ รายการเอกสารไฟล์แนบ

## **6.หน้าดูข้อมูล**

ให้ผู้ประกอบการกดเลือก ดูข้อมูล

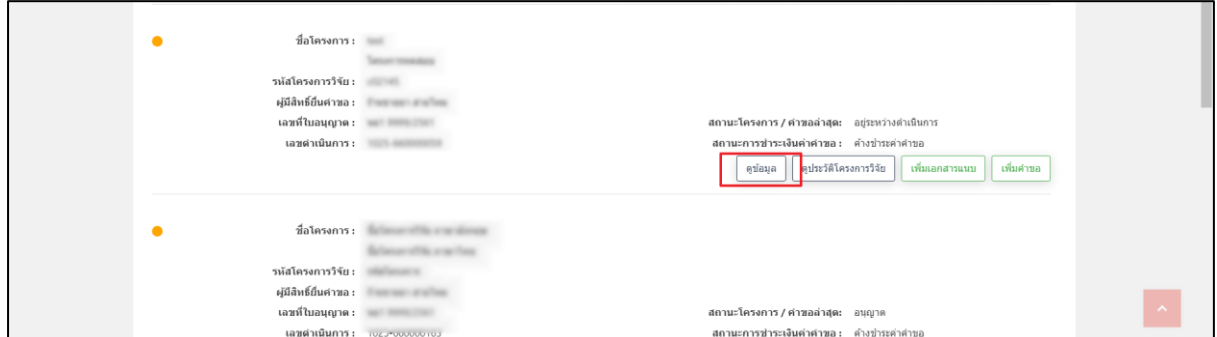

ภาพที่ 84 หน้าจอ รายการโครงการวิจัย

ให้ผู้ประกอบการทำการตรวจสอบข้อมูล สรุปย่อโครงการวิจัย (ส่วนที่1)

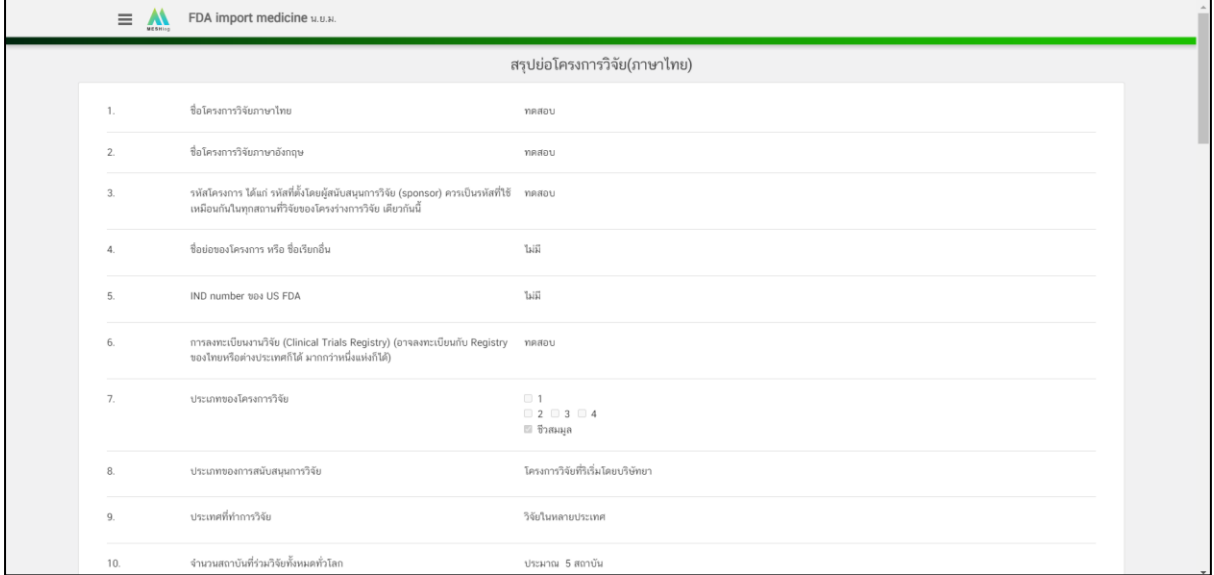

ภาพที่ 85 หน้าจอ สรุปย่อโครงการวิจัย

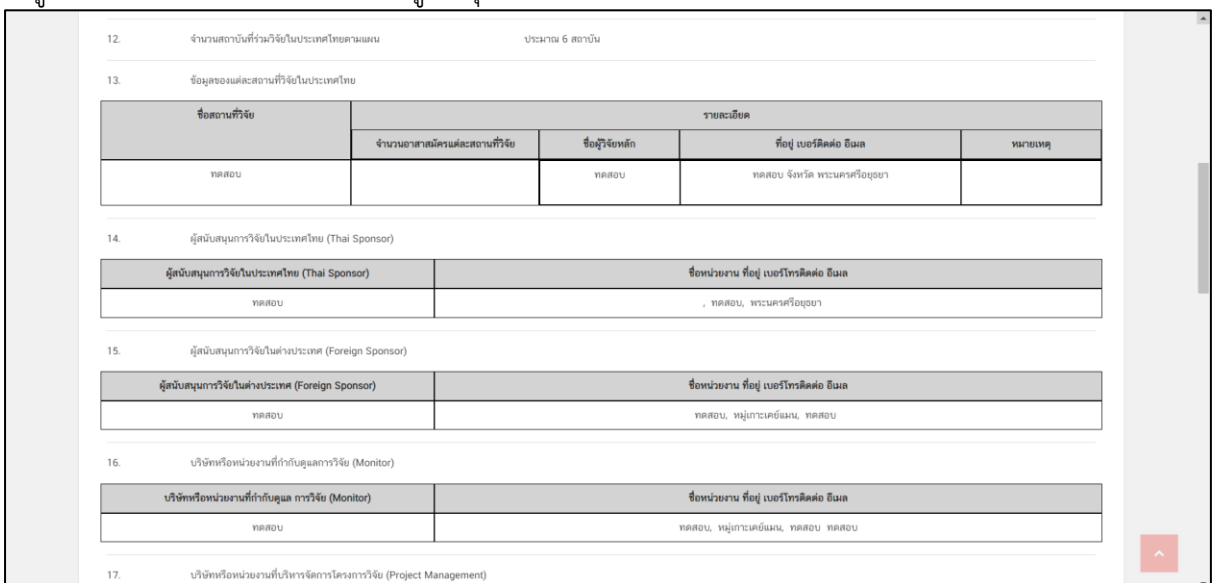

### ให้ผ้ประกอบการทำการตรวจสอบข้อมูล สรุปย่อโครงการวิจัย (ส่วนที่2)

ภาพที่ 86 หน้าจอ สรุปย่อโครงการวิจัย

## ให้ผู้ประกอบการทำการตรวจสอบข้อมูล สรุปย่อโครงการวิจัย (ส่วนที่3)

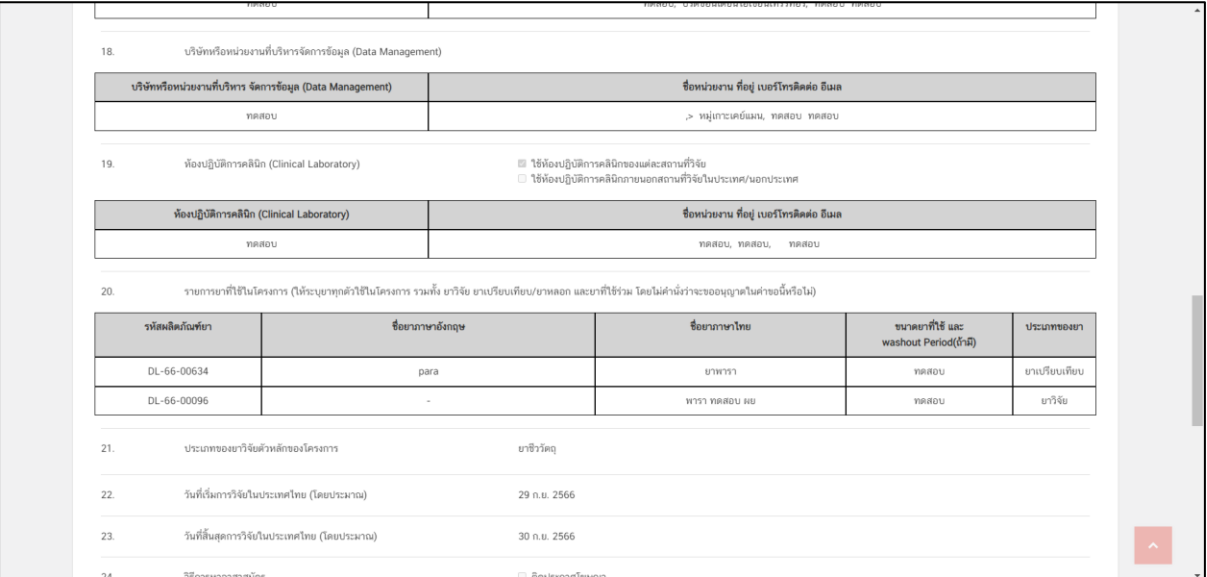

ภาพที่ 87 หน้าจอ สรุปย่อโครงการวิจัย

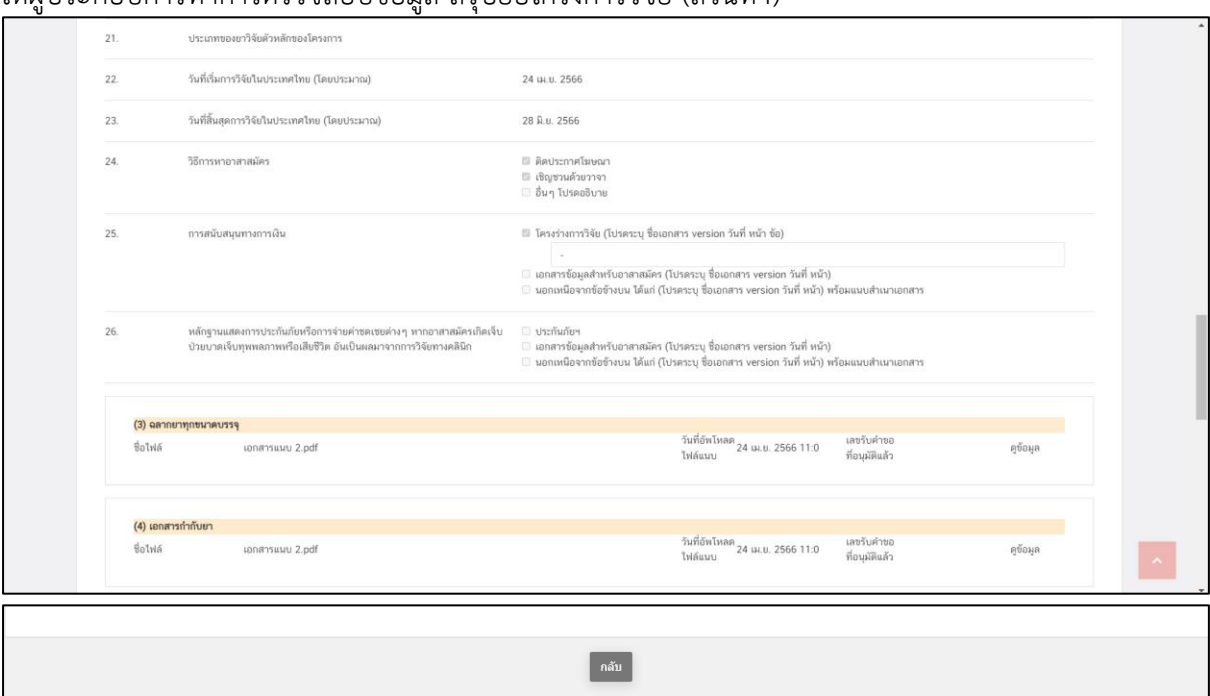

ให้ผู้ประกอบการทำการตรวจสอบข้อมูล สรุปย่อโครงการวิจัย (ส่วนที่4)

ภาพที่ 88 หน้าจอ สรุปย่อโครงการวิจัย
#### **7. หน้ารายการโครงการวิจัย**

ถ้าผู้ประกอบกรอกเอกสารไม่ครบถ้วน ผู้ประกอบการสามารถ เพิ่มข้อมูลหรือแก้ไขข้อมูล โครงการได้ ให้ผู้ประกอบการกด **แก้ไขข้อมูล โครงการ**

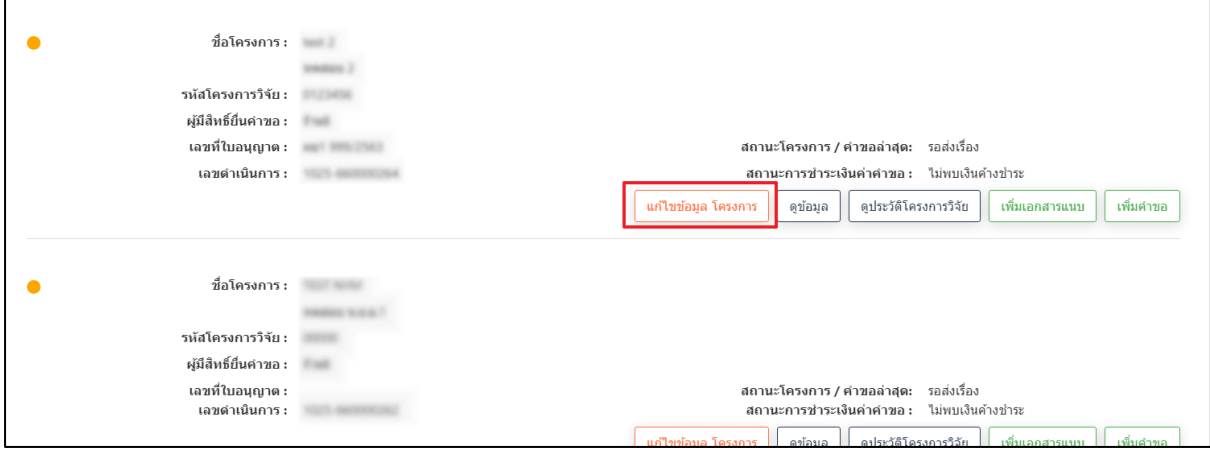

ภาพที่ 89 หน้าจอ แก้ไขข้อมูล โครงการ

ข้อมูลหน้าสร้างโครงการ ส่วนของหน้านี้สามารถแก้ไขโครงการได้ (ส่วนที่1)

หลังจากเลือกแก้ไขข้อมูล โครงการ ระบบจะแสดงข้อมูลที่ผู้ประกอบการสร้าง และให้ผู้ประกอบการ เพิ่มข้อมูลหรือแก้ไขข้อมูล ที่ผู้ประกอบการต้องการแก้ไข

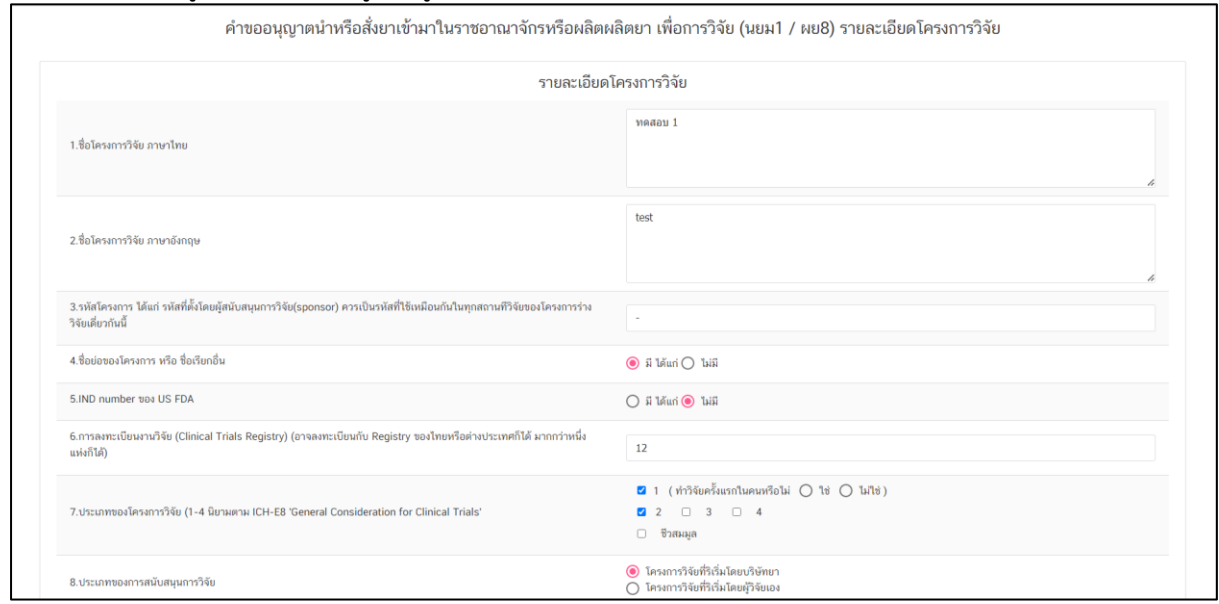

ภาพที่ 90 หน้าจอ รายละเอียดโครงการวิจัย

ข้อมูลหน้าสร้างโครงการ (ส่วนที่2)

หลังจากเลือกแก้ไขข้อมูล โครงการ ระบบจะแสดงข้อมูลที่ผู้ประกอบการสร้าง และให้ผู้ประกอบการ เพิ่มข้อมูลหรือแก้ไขข้อมูล ที่ผู้ประกอบการต้องการแก้ไข

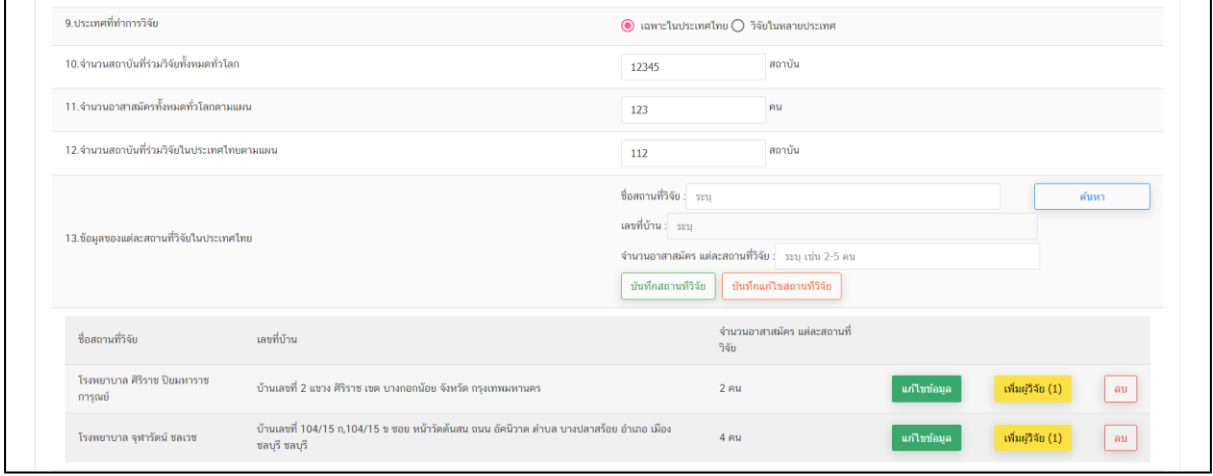

ภาพที่ 91 หน้าจอ รายละเอียดโครงการวิจัย

ข้อมูลหน้าสร้างโครงการ (ส่วนที่3)

หลังจากเลือกแก้ไขข้อมูล โครงการ ระบบจะแสดงข้อมูลที่ผู้ประกอบการสร้าง และให้ผู้ประกอบการ เพิ่มข้อมูลหรือแก้ไขข้อมูล ที่ผู้ประกอบการต้องการแก้ไข

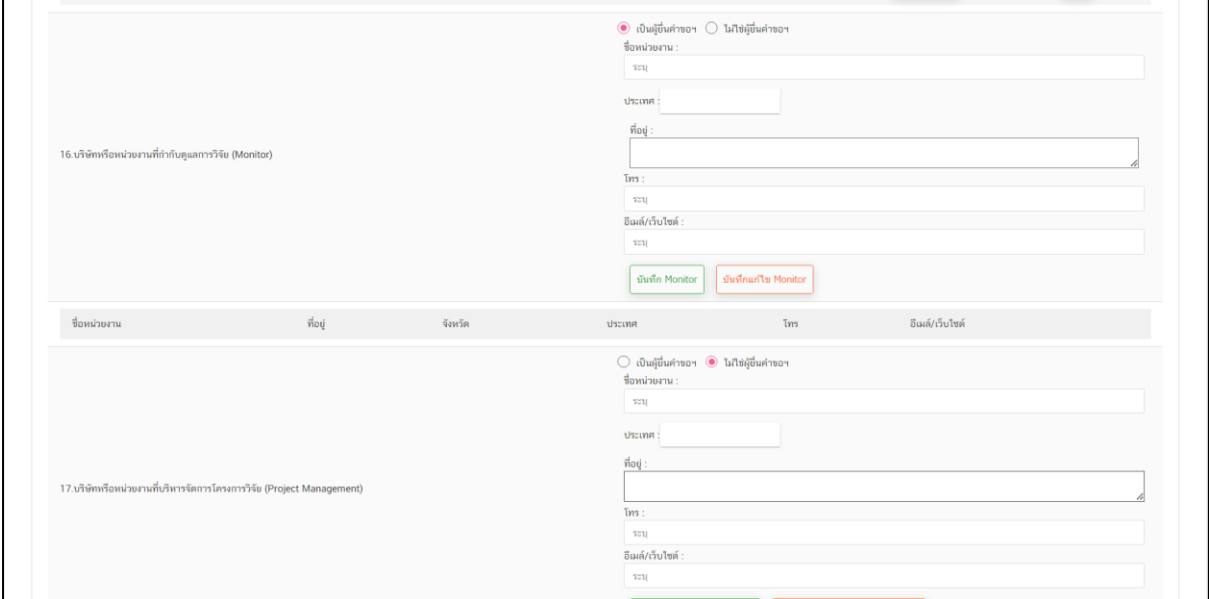

ภาพที่ 92 หน้าจอ รายละเอียดโครงการวิจัย

## ข้อมูลหน้าสร้างโครงการ (ส่วนที่4)

หลังจากเลือกแก้ไขข้อมูล โครงการ ระบบจะแสดงข้อมูลที่ผู้ประกอบการสร้าง และให้ผู้ประกอบการ เพิ่มข้อมูลหรือแก้ไขข้อมูล ที่ผู้ประกอบการต้องการแก้ไข

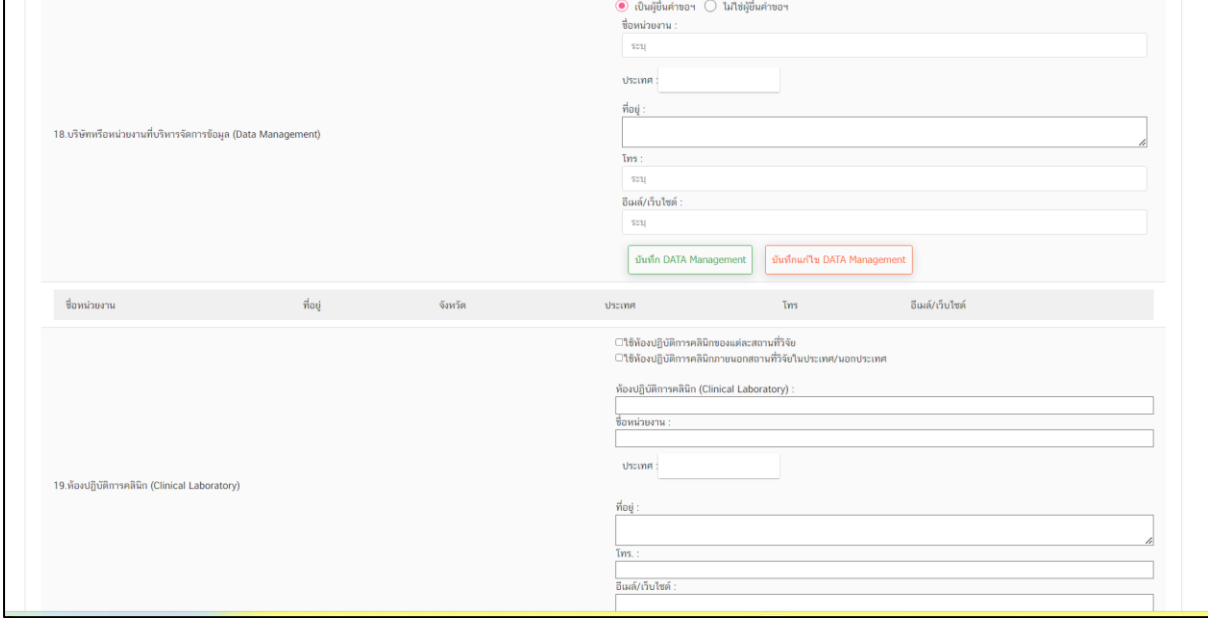

#### ภาพที่ 93 หน้าจอ รายละเอียดโครงการวิจัย

#### ข้อมูลหน้าสร้างโครงสร้าง (ส่วนที่5)

หลังจากเลือกแก้ไขข้อมูล โครงการ ระบบจะแสดงข้อมูลที่ผู้ประกอบการสร้าง และให้ผู้ประกอบการ เพิ่มข้อมูลหรือแก้ไขข้อมูล ที่ผู้ประกอบการต้องการแก้ไข

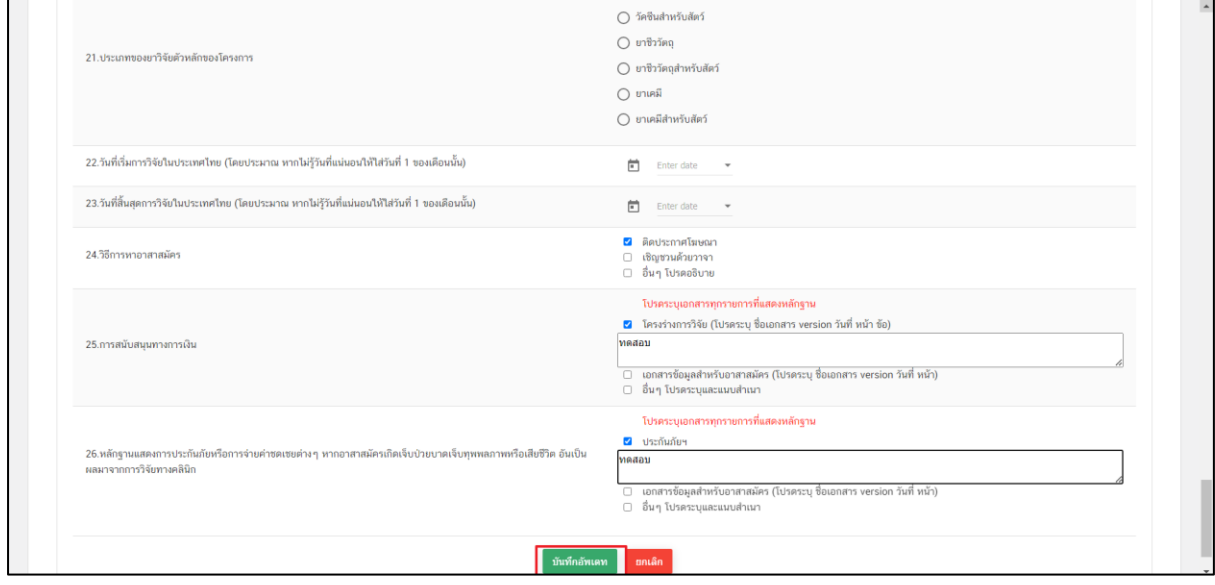

ภาพที่ 94 หน้าจอ รายละเอียดโครงการวิจัย

# **บทที่2.3 สร้างคำขอ ผ.ย.8 เพื่อการวิจัย**

### **1. หน้าเพิ่มคำขอ**

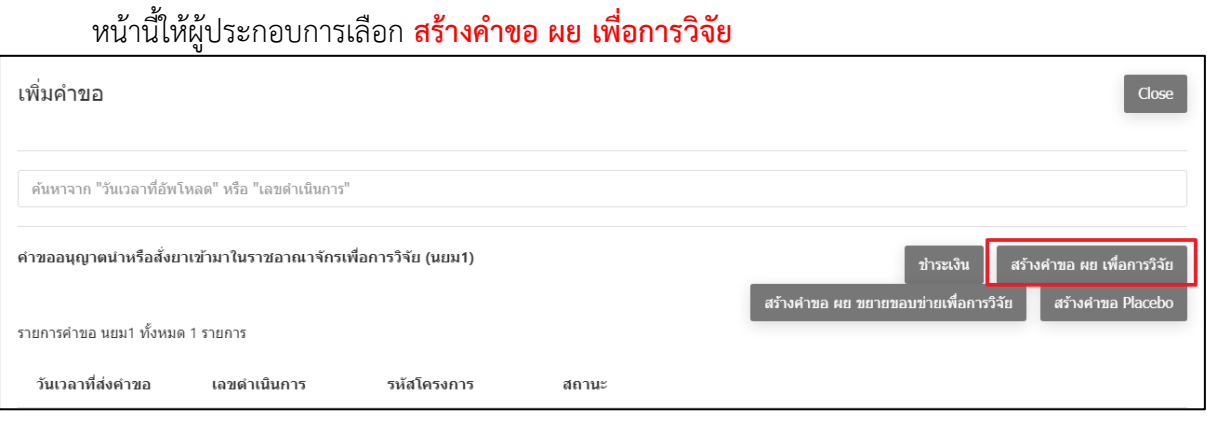

ภาพที่ 95 หน้าจอ สร้างคำขอ ผย.เพื่อการวิจัย

#### **2. หน้าเลือกเลขทะเบียน**

หน้านี้ผู้ประกอบการสามารถ ค้นหาเลขทะเบียนได้ เมื่อค้นหาเรียบร้อยแล้วมีเลขทะเบียนให้ผู้ ประกอบการกด **เลือก**

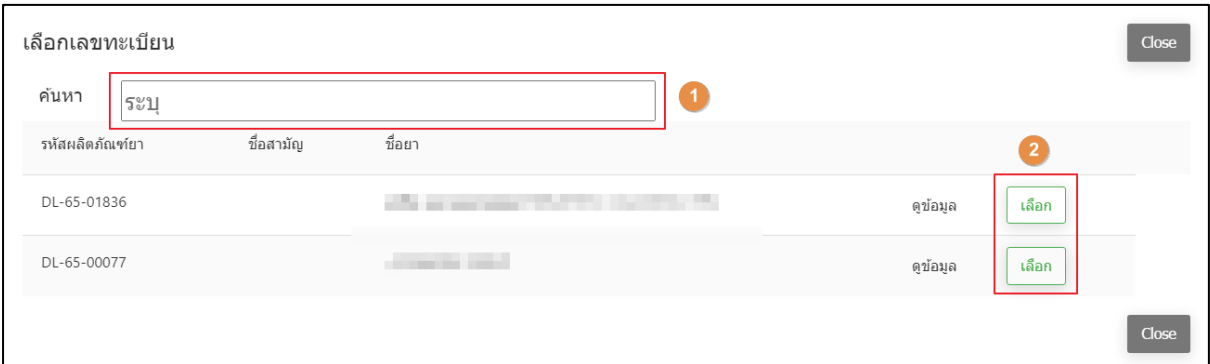

ภาพที่ 96 หน้าจอ เลือกเลขทะเบียน

# **3. หน้าผลิตยาตัวอย่างเพื่อขอขึ้นทะเบียนตำรับยาสำหรับการศึกษาวิจัยในมนุษย์ ผย.8**

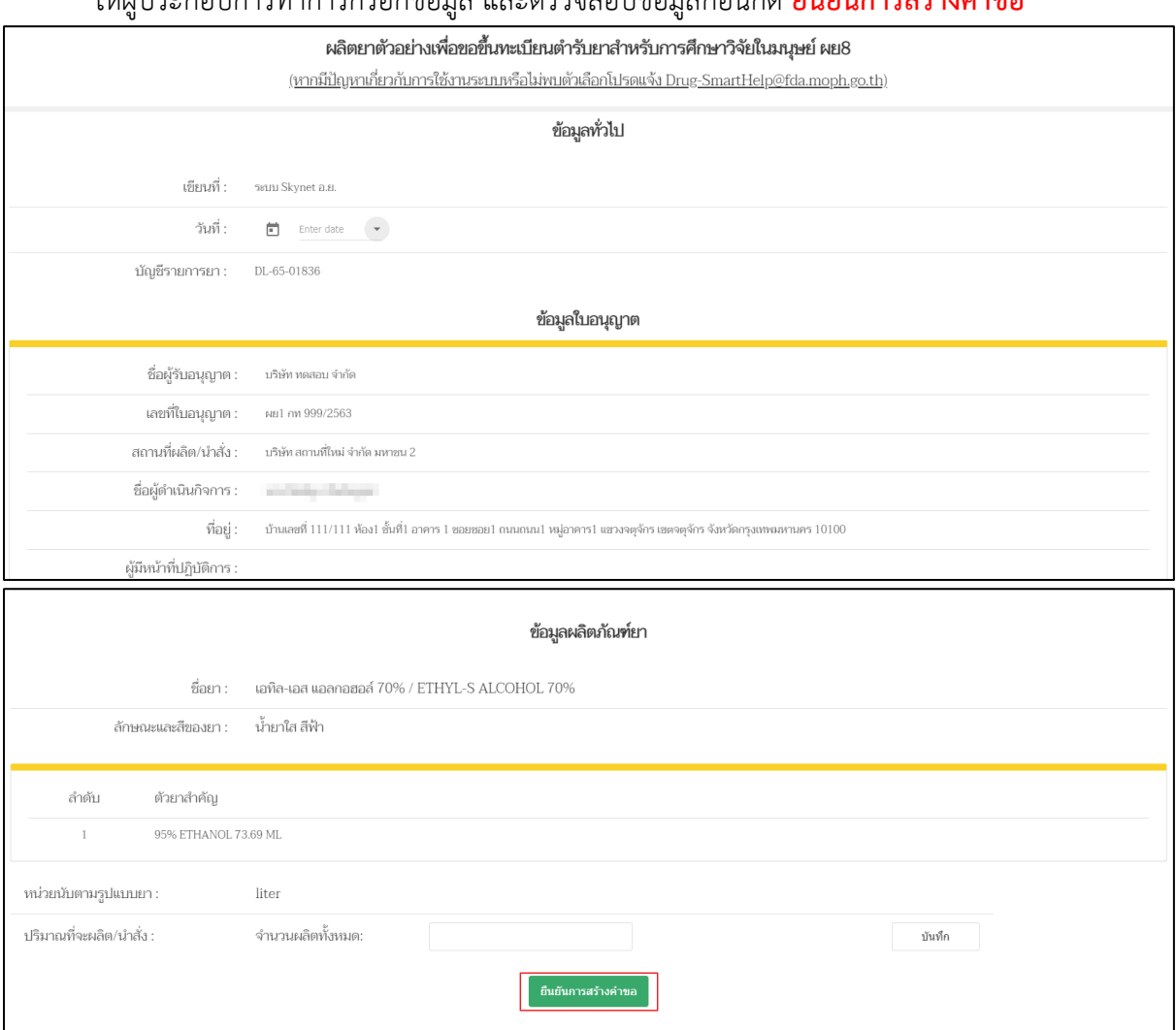

# ให้ผู้ประกอบการทำการกรอกข้อมูล และตรวจสอบข้อมูลก่อนกด **ยืนยันการสร้างคำขอ**

ภาพที่ 97 หน้าจอ ผลิตยาตัวอย่างเพื่อขอขึ้นทะเบียนตำรับยา

#### **4. หน้าคำขอขออนุญาตนำหรือสั่งยาเข้ามาในราชอาณาจักรเพื่อการวิจัย (นยม.1)**

เมื่อผู้ประกอบการทำการยืนยันการสร้างคำขอแล้ว สถานะจะถูกปรับเป็น **บันทึกแล้ว รอส่งเรื่อง** ให้ ผู้ประกอบการกด **ดูข้อมูล**

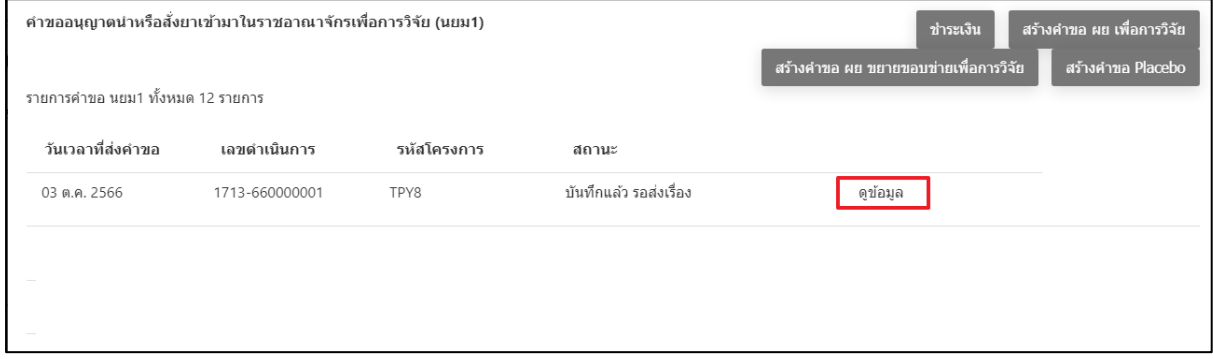

ภาพที่ 98 หน้าจอ สถานะบันทึกแล้ว รอส่งเรื่อง

**5. หน้าคำขออนุญาตผลิตยาตัวอย่างเพื่อขอขึ้นทะเบียนตำรับยา**

หน้านี้จะมีให้ผู้ประกอบการเพิ่มสถานที่วิจัยได้ ก่อนเลือกสถานะถัดไป

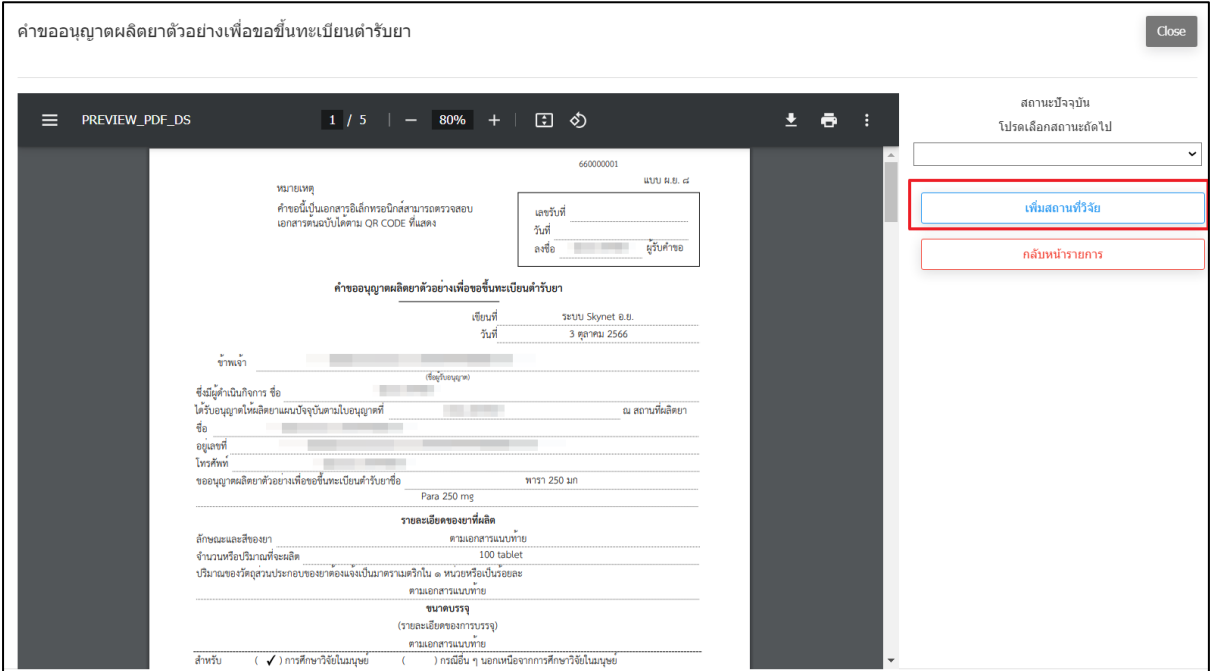

ภาพที่ 99 หน้าจอ เพิ่มสถานที่วิจัย

#### **6. เพิ่มสถานที่วิจัย**

ให้ผู้ประกอบการกรอกสถานที่ศึกษาวิจัย แล้วกดเพิ่ม/ลบได้ เมื่อได้สถานที่ศึกษาวิจัยเรียบร้อยแล้ว ให้บันทึกข้อมูล

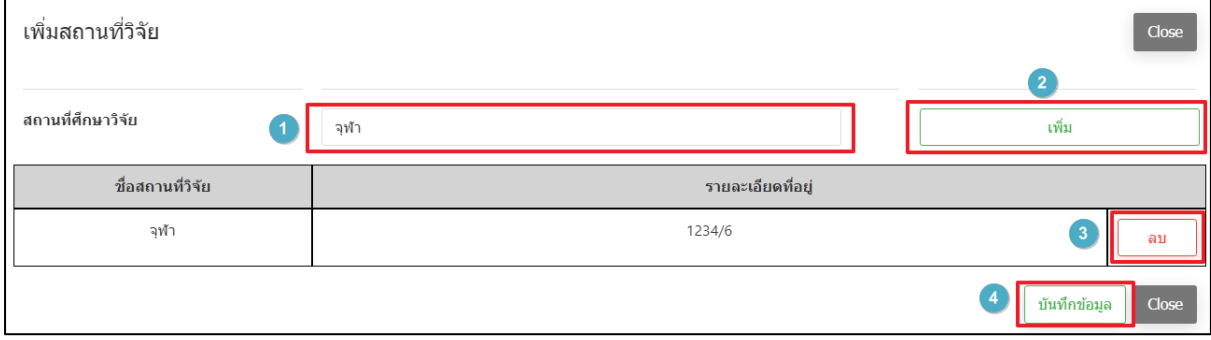

ภาพที่ 100 หน้าจอ เพิ่มสถานที่วิจัย

## **7. หน้าคำขออนุญาตผลิตยาตัวอย่างเพื่อขอขึ้นทะเบียนตำรับยา**

เมื่อเพิ่มสถานที่วิจัยเรียบร้อยแล้วให้ผู้ประกอบการเลือกสถานะ ส่งเรื่องแล้ว รอชำระเงิน แล้วกด **ยืนยัน**

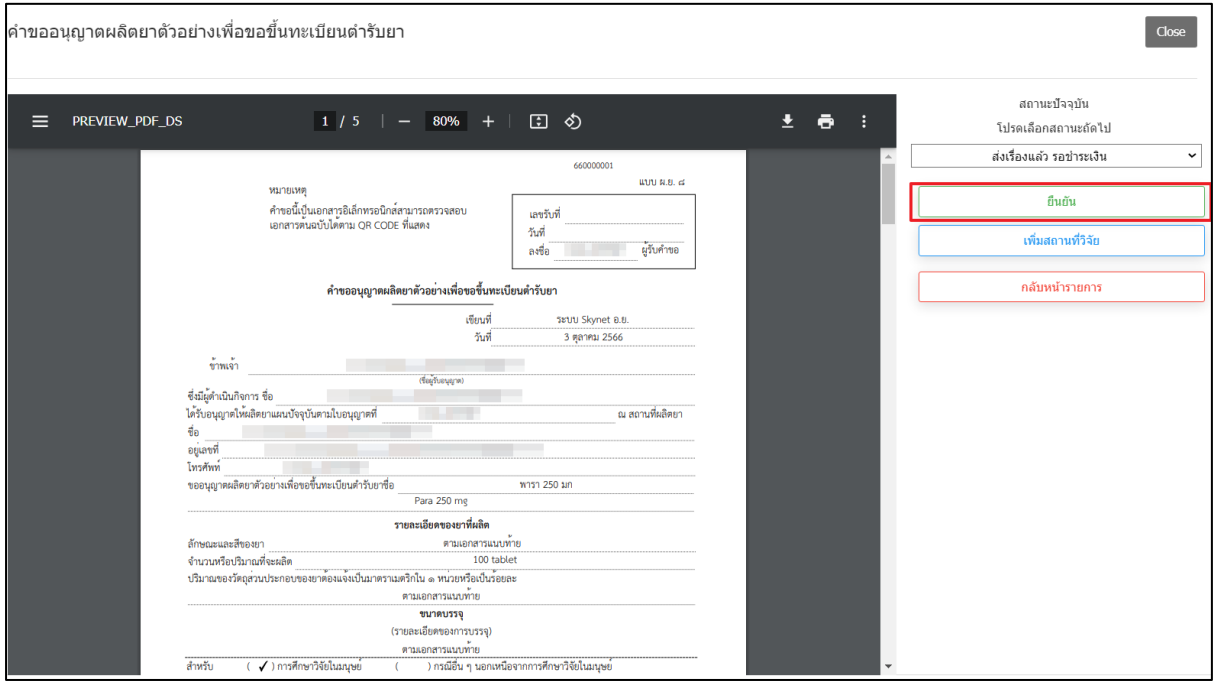

ภาพที่ 101 หน้าจอ คำขออนุญาตผลิตยาตัวอย่างเพื่อขอขึ้นทะเบียนตำรับยา

#### **8. หน้าโปรดกรอกข้อมูลสำหรับติดต่อกลับ**

หลังจากผู้ประกอบการดำเนินการกดยื่นคำขอแล้ว จะปรากฏหน้าต่างให้กรอกข้อมูลติดต่อกลับ ให้ผู้ประกอบการดำเนินการกรอกข้อมูลที่ถูกต้องเพื่อให้เจ้าหน้าที่ติดต่อกลับผู้ประกอบการอย่างถูกต้อง

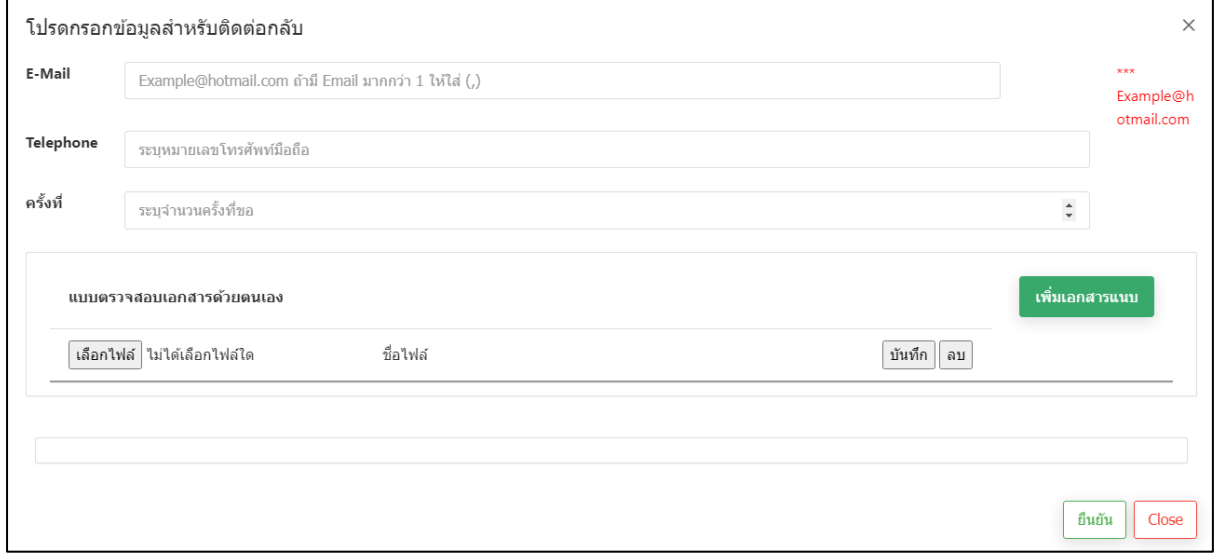

#### ภาพที่ 102 หน้าจอ โปรดกรอกข้อมูลสำหรับติดต่อกลับ

#### **9. หน้าเพิ่มคำขอ**

# หน้านี้สถานะจะเปลี่ยนเป็น **ส่งเรื่องแล้ว รอชำระเงิน** ให้ผู้ประกอบการทำการชำระเงิน

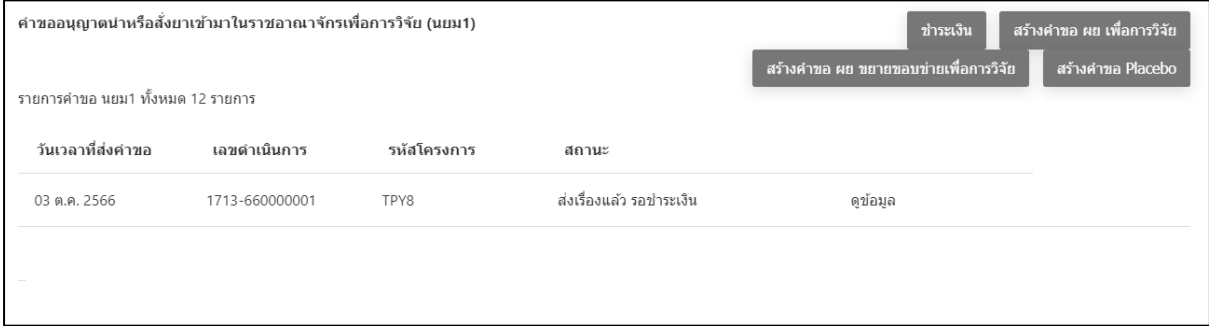

ภาพที่ 103 หน้าจอ สถานะส่งเรื่องแล้ว รอชำระเงิน

ให้ผู้ประกอบการกด **ชำระเงิน ค่าคำขอ**

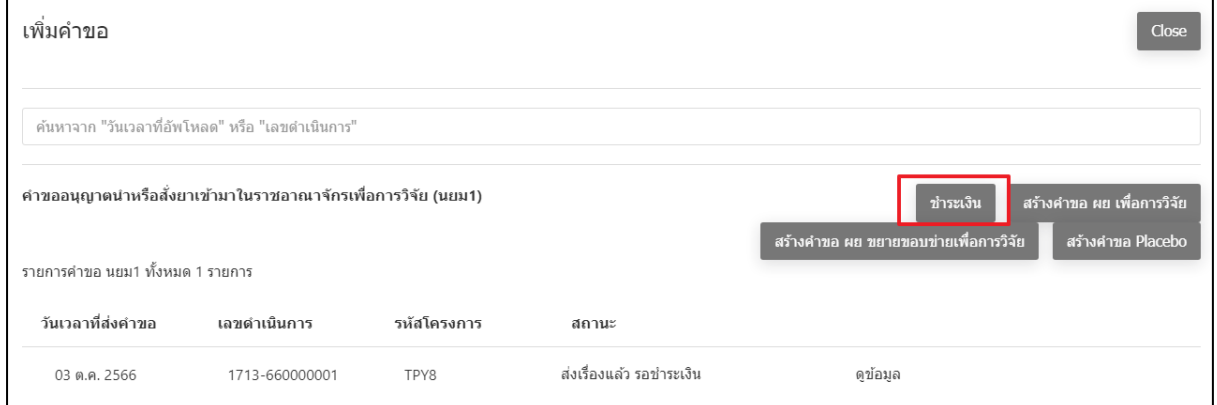

ภาพที่ 104 หน้าจอ ชำระเงิน

## **11. หน้ารายการใบสั่งชำระ/ใบเสร็จ**

ให้ผู้ประกอบการทำการชำระเงินค่าคำขอ/ค่าตรวจประเมิน/ค่าตรวจสถานประกอบการของท่าน

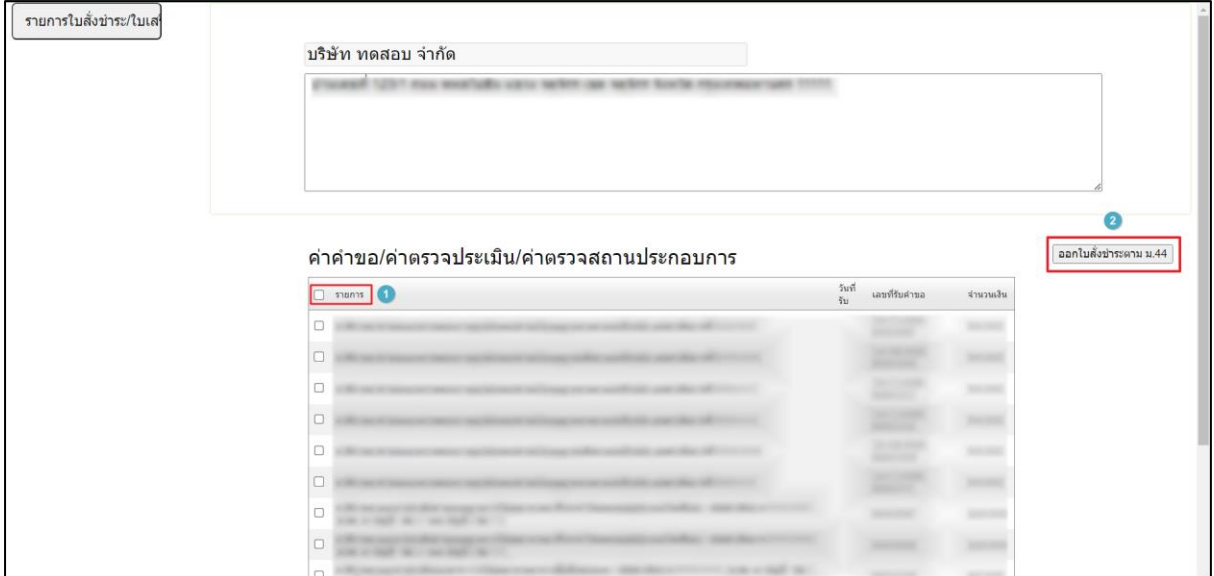

ภาพที่ 105 หน้าจอ รายการใบสั่งชำระ/ใบเสร็จ

เมื่อผู้ประกอบการทำการชำระเงินเรียบร้อยแล้วหน้านี้สถานะจะเปลี่ยนเป็น **ชำระเงินแล้ว รอ พิจารณา**

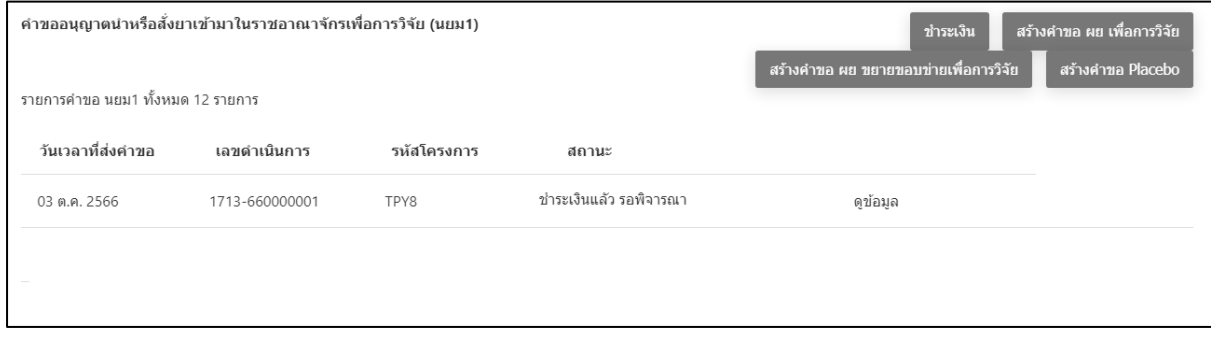

ภาพที่ 106 หน้าจอ สถานะชำระเงินแล้ว รอพิจารณา

### **13. หน้าเพิ่มคำขอ**

เมื่อผู้ประกอบการทำการชำระเงินเรียบร้อยคำขอจะถูกส่งกลับไปยังเจ้าหน้าที่ เมื่อเจ้าหน้าที่ตรวจคำ ขอแล้วมีข้อผิดพลาดหรือกรอกข้อมูลไม่ครบถ้วน เจ้าหน้าที่จะส่งเรื่องให้แก้ไข สถานะจะเปลี่ยนเป็น **ให้แก้ไขข้อบกพร่อง**

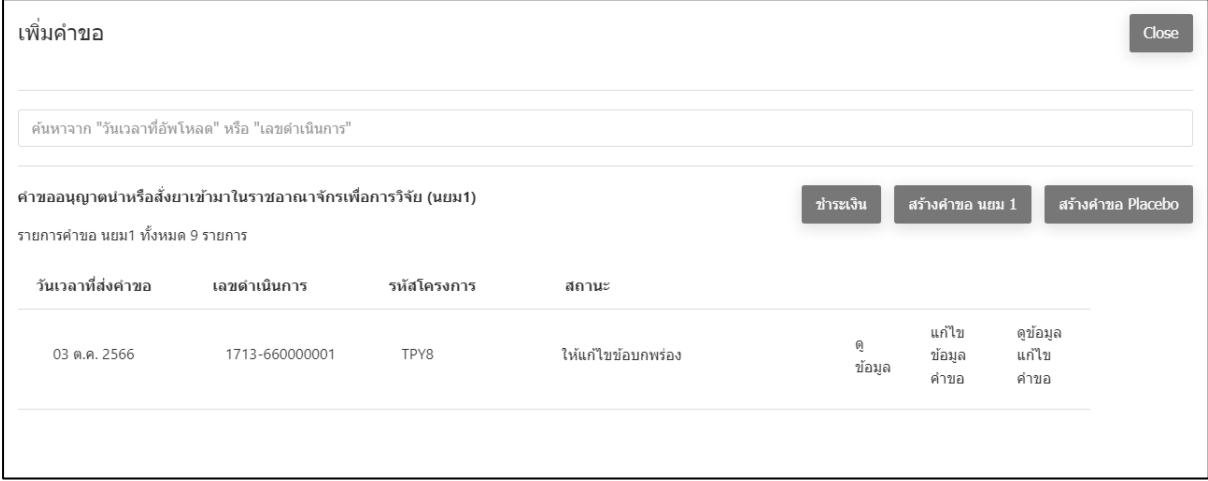

ภาพที่ 107 หน้าจอ สถานะให้แก้ไขข้อบกพร่อง

ผู้ประกอบการต้องทำการชำระเงินรอบที่2เพื่อส่งเรื่องกลับไปยังฝั่งเจ้าหน้าที่

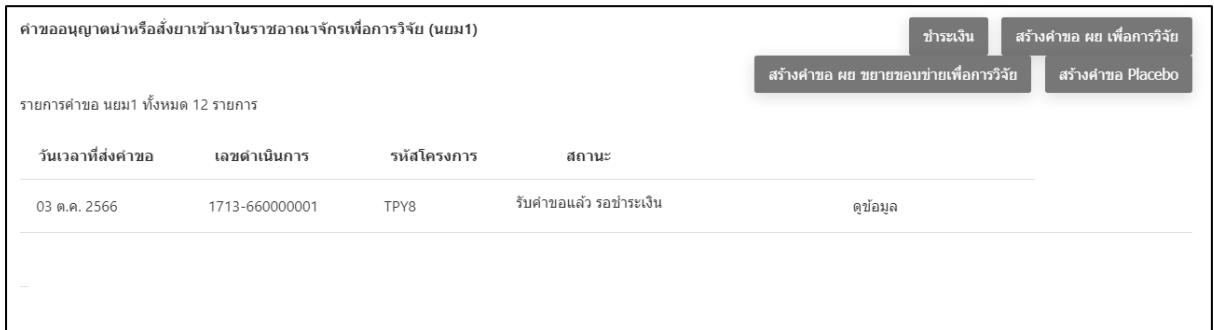

# ภาพที่ 108 หน้าจอ สถานะรับคำขอ รอชำระเงิน

# **15. หน้าเพิ่มคำขอ**

เมื่อเจ้าหน้าที่ตรวจคำขอเรียบร้อยแล้วสถานะจะเปลี่ยนเป็น **เสนอผลการประเมินแล้ว**

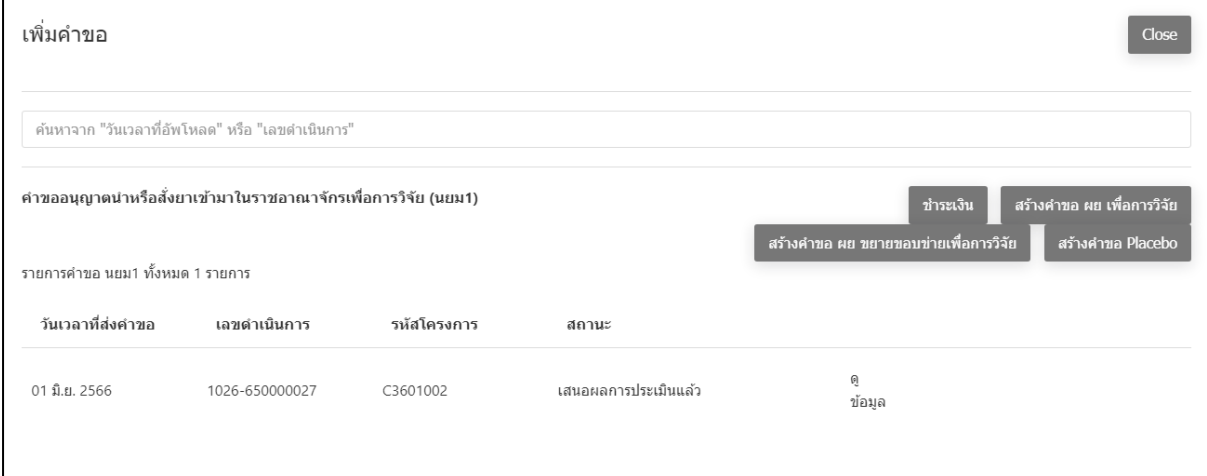

ภาพที่ 109 หน้าจอ สถานะเสนอผลการประเมินแล้ว

เมื่อเจ้าหน้าที่กดเสนอลงนามแล้ว สถานะจะปรับเป็น **อนุมัติ**แล้วจะได้เลข ใบอนุญาต จบกระบวนงาน

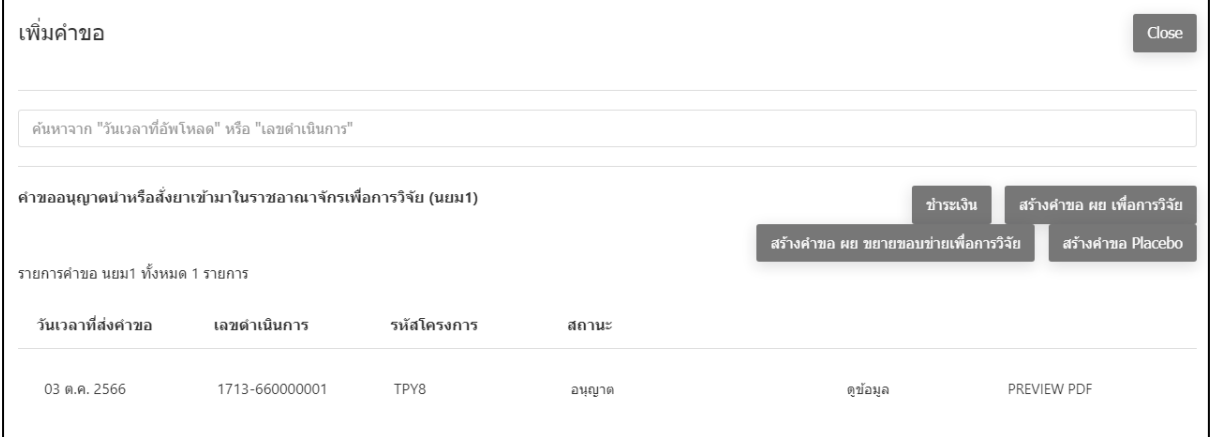

ภาพที่ 110 หน้าจอ สถานะ อนุญาต

# **บทที่2.4 สร้างคำขอ ผย.8 ขยายขอบข่าย**

**1. หน้าสร้างคำขอ ผย ขยายขอบข่ายเพื่อการวิจัย**

หน้านี้ผู้ประกอบจะเห็นหลังจากดำเนินการสร้างข้อมูลในโครงการ/เพิ่มเอกสารไฟล์แบแล้วเรียบร้อย แล้วถึงจะ**สร้างคำขอ ผย.ขยายขอบข่ายเพื่อการวิจัย**

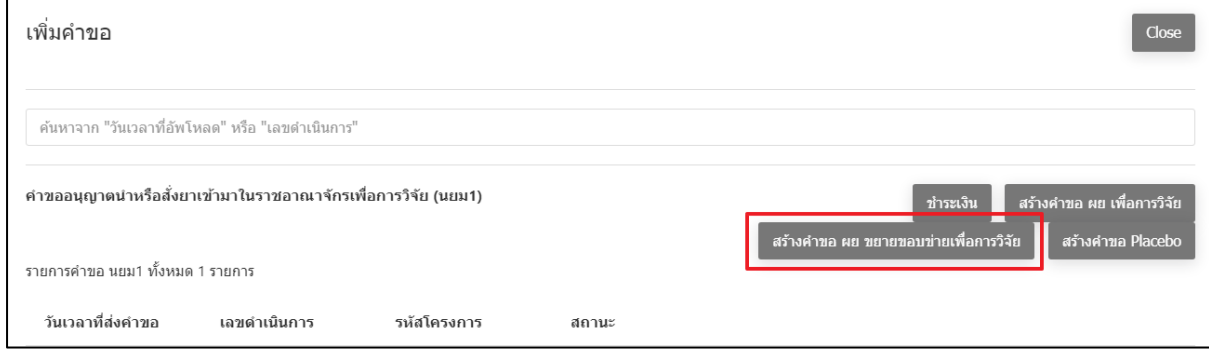

ภาพที่ 111 หน้าจอ สร้างคำขอ ผย ขยายขอบข่ายเพื่อการวิจัย

#### **2. หน้าเลือกเลขทะเบียน**

หน้านี้ให้ผู้ประกอบการกดที่**คำขอจากระบบ E-SUB** จะมีช่องให้ค้นหารายการคำขอที่จะขยาย ขอบข่ายเมื่อกรอกเลขรับคำขอแล้วให้กด **ค้นหา** ก็จะได้รายการคำขอที่ผู้ประกอบการต้องการ

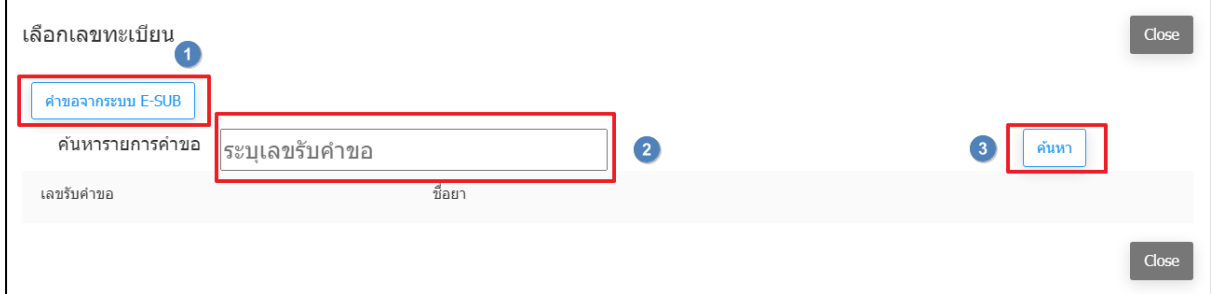

ภาพที่ 112 หน้าจอ เลือกเลขทะเบียน

#### **3. หน้าสร้างคำขอขยายขอบข่าย**

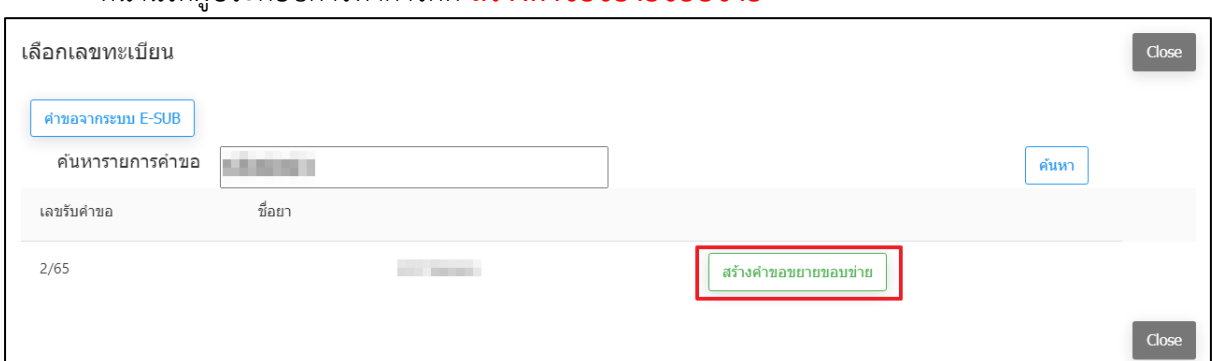

หน้านี้ให้ผู้ประกอบการทำการกด **สร้างคำขอขยายขอบข่าย**

ภาพที่ 113 หน้าจอ สร้างคำขอขยายขอบข่าย

### **4. หน้าเพิ่มคำขอ**

เมื่อผู้ประกอบกดสร้างคำขอแล้ว สถานะจะเปลี่ยนเป็น**บันทึกแล้ว รอส่งเรื่อง** ให้ผู้ประกอบการกด **ดูข้อมูล**

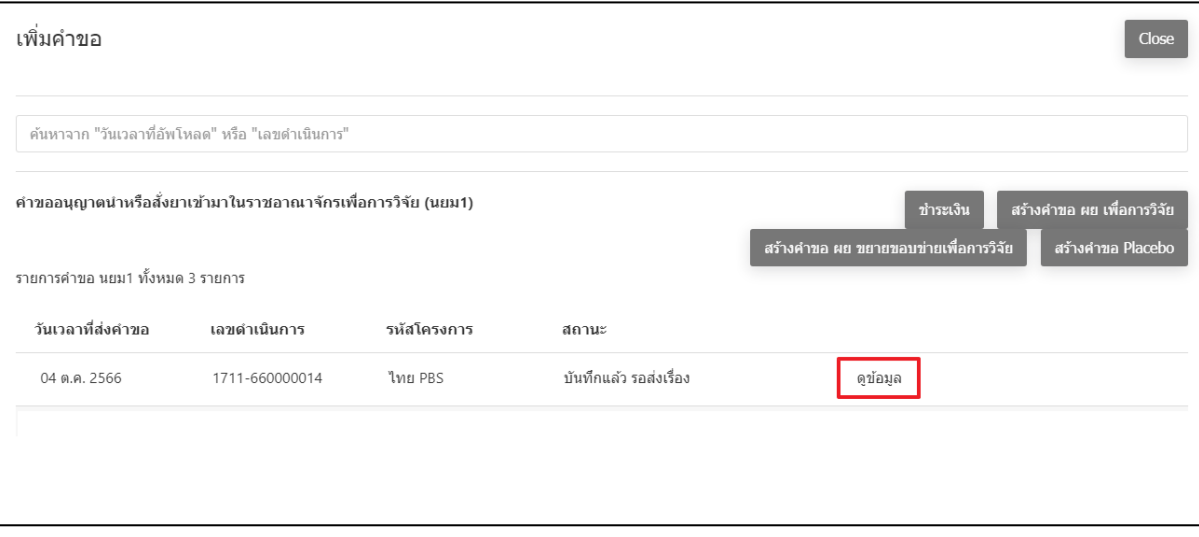

ภาพที่ 114 หน้าจอ สถานะบันทึกแล้ว รอส่งเรื่อง

# **5. หน้าคำขออนุญาตผลิตยาตัวอย่างเพื่อขอขึ้นทะเบียนตำรับยา**

ให้ผู้ประกอบการตรวจสอบรายละเอียดให้ถูกต้อง ผู้ประกอบการสามารถเพิ่มสถานที่วิจัยได้ และ สามารถดูข้อมูลคำขอยาตัวอย่างเก่าได้

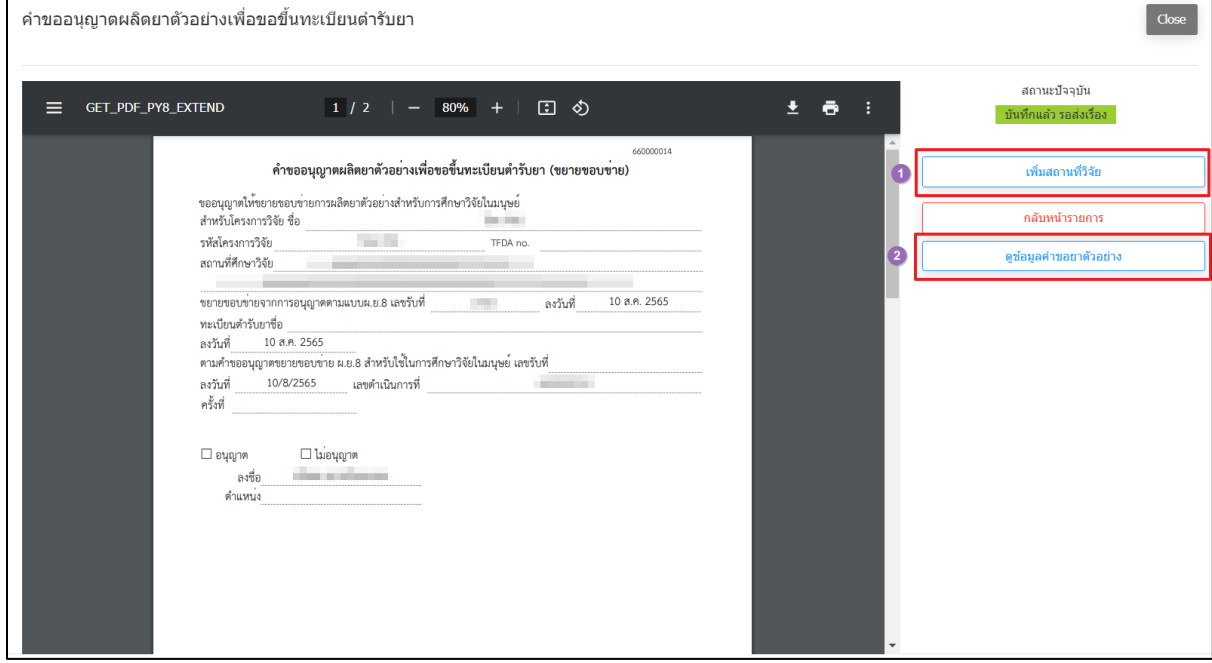

ภาพที่ 115 หน้าจอ คำขออนุญาตผลิตยาตัวอย่างเพื่อขอขึ้นทะเบียนตำรับยา

## **6. หน้าเพิ่มสถานที่วิจัย**

ผู้ประกอบการค้นหาสถานที่ศึกษาวิจัย แล้วกด เพิ่ม / ลบได้ หลังจากนั้นบันทึกข้อมูล

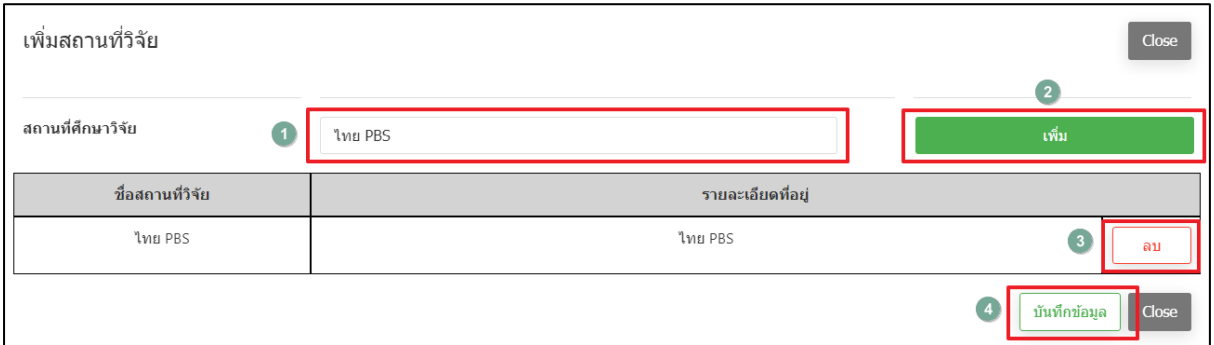

ภาพที่ 116 หน้าจอ เพิ่มสถานที่วิจัย

### **7. หน้าคำขออนุญาตผลิตยาตัวอย่างเพื่อขอขึ้นทะเบียนตำรับยา**

สถานะถัดไป **ส่งเรื่องแล้ว รอชำระเงิน** ให้ผู้ประกอบการกด ยืนยัน

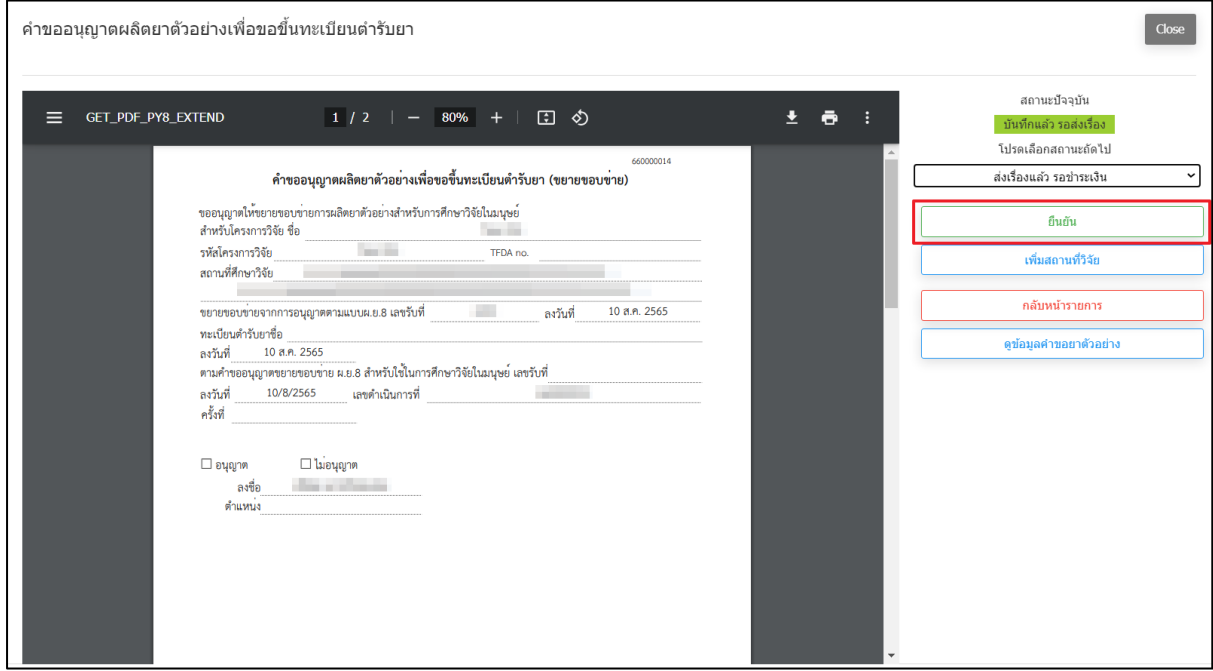

ภาพที่ 117 หน้าจอ คำขออนุญาตผลิตยาตัวอย่างเพื่อขอขึ้นทะเบียนตำรับยา

## **8. หน้าโปรดกรอกข้อมูลสำหรับติดต่อกลับ**

หลังจากผู้ประกอบการดำเนินการกดยื่นคำขอแล้ว จะปรากฏหน้าต่างให้กรอกข้อมูลติดต่อกลับ ให้ผู้ประกอบการดำเนินการกรอกข้อมูลที่ถูกต้องเพื่อให้เจ้าหน้าที่ติดต่อกลับผู้ประกอบการอย่างถูกต้อง

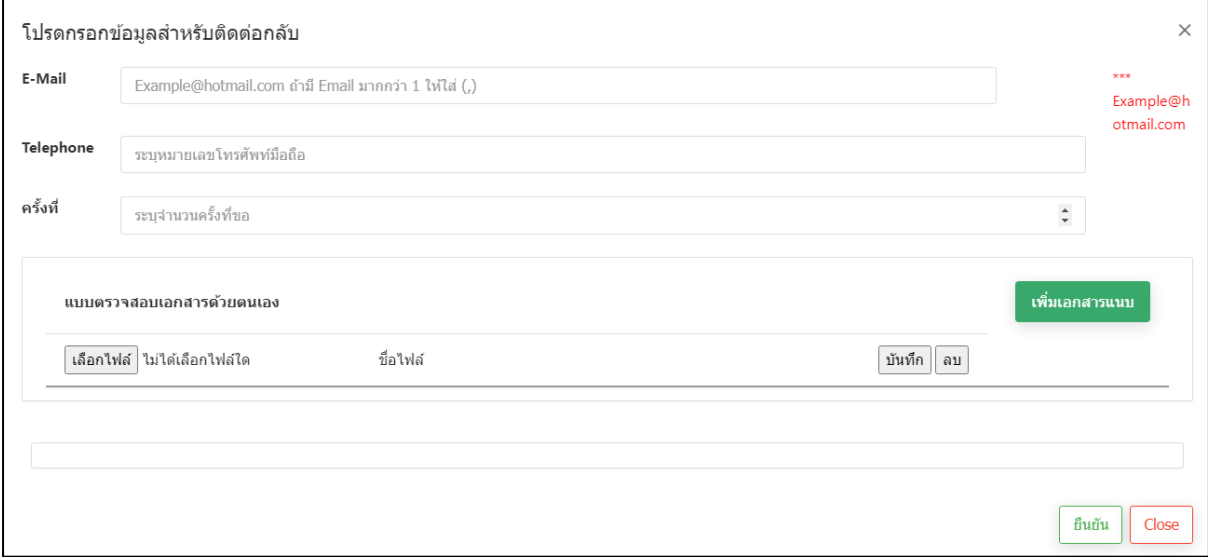

ภาพที่ 118 หน้าจอ โปรดกรอกข้อมูลสำหรับติดต่อกลับ

หน้านี้สถานะจะเปลี่ยนเป็น **ส่งเรื่องแล้ว รอชำระเงิน** ให้ผู้ประกอบการทำการชำระเงิน

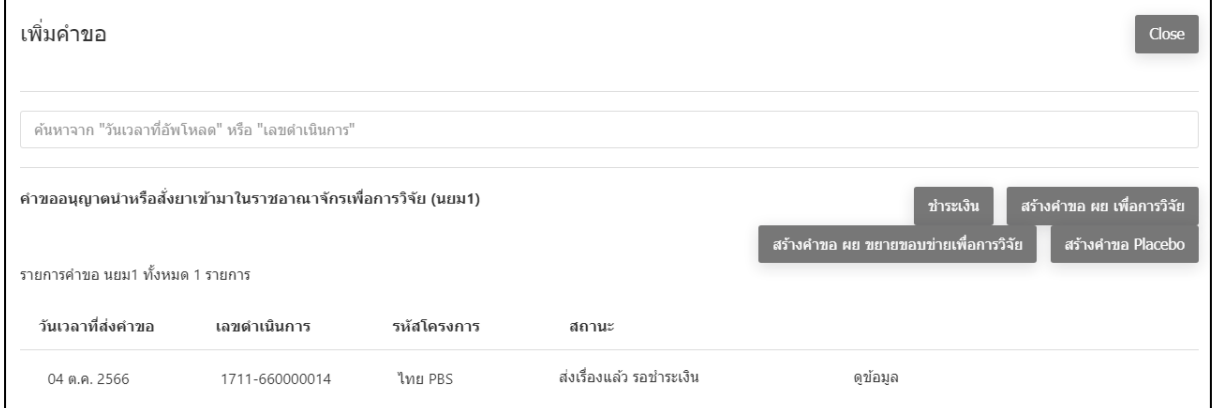

ภาพที่ 119 หน้าจอ สถานะส่งเรื่องแล้ว รอชำระเงิน

## **10. หน้าเพิ่มคำขอ**

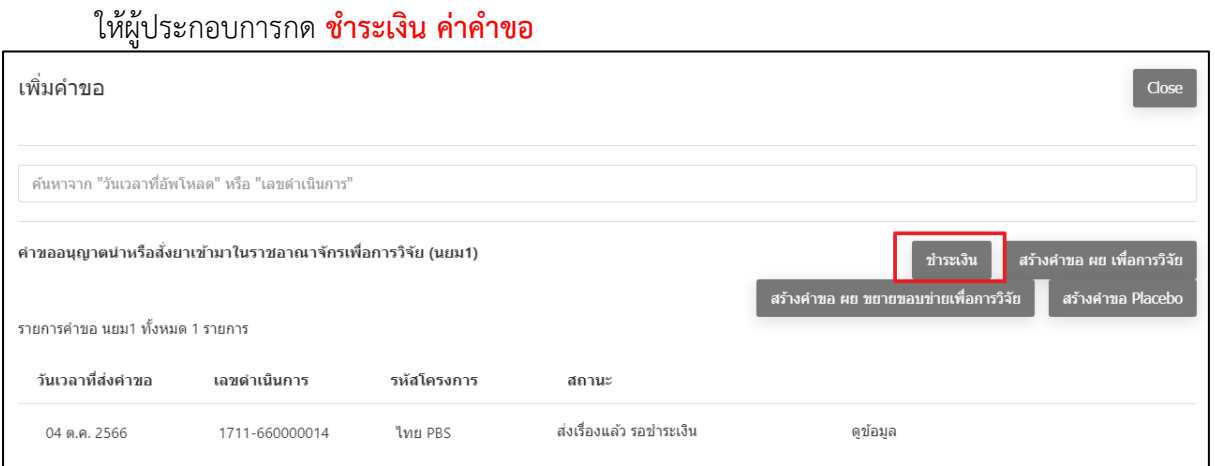

ภาพที่ 120 หน้าจอ ชำระเงิน

#### **11. หน้ารายการใบสั่งชำระ/ใบเสร็จ**

ให้ผู้ประกอบการทำการชำระเงินค่าคำขอ/ค่าตรวจประเมิน/ค่าตรวจสถานประกอบการของท่าน

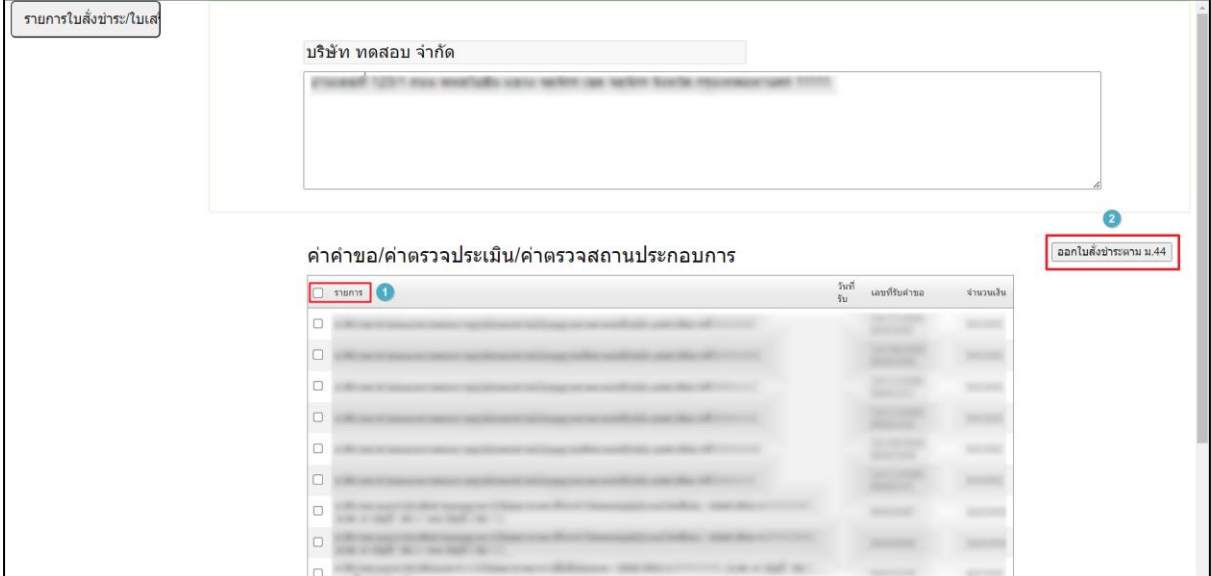

ภาพที่ 121 หน้าจอ รายการใบสั่งชำระ/ใบเสร็จ

### **12. หน้าเพิ่มคำขอ**

เมื่อผู้ประกอบการทำการชำระเงินเรียบร้อยแล้วหน้านี้สถานะจะเปลี่ยนเป็น **ชำระเงินแล้ว รอ พิจารณา**

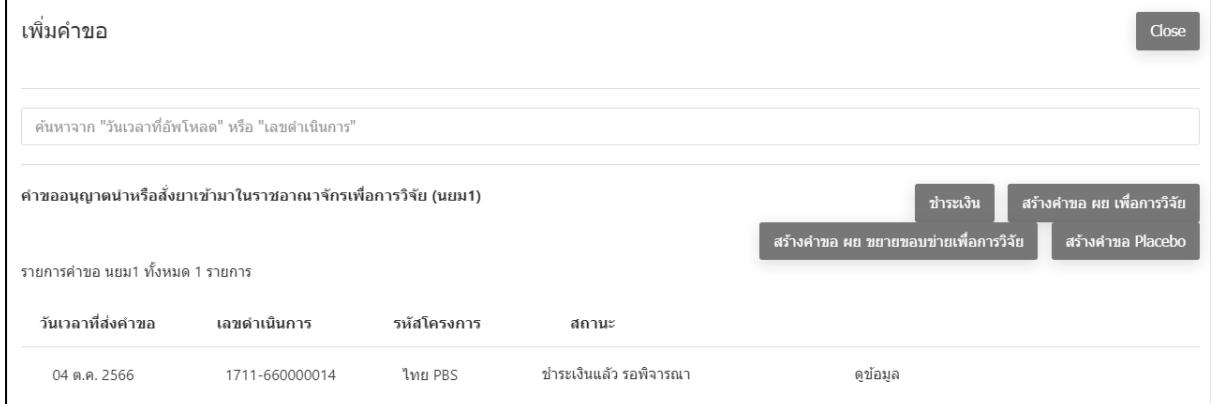

ภาพที่ 122 หน้าจอ สถานะชำระเงินแล้ว รอพิจารณา

เมื่อผู้ประกอบการทำการชำระเงินเรียบร้อยคำขอจะถูกส่งกลับไปยังเจ้าหน้าที่ เมื่อเจ้าหน้าที่ตรวจคำ ขอแล้วมีข้อผิดพลาดหรือกรอกข้อมูลไม่ครบถ้วน เจ้าหน้าที่จะส่งเรื่องให้แก้ไข สถานะจะเปลี่ยนเป็น **ให้แก้ไขข้อบกพร่อง**

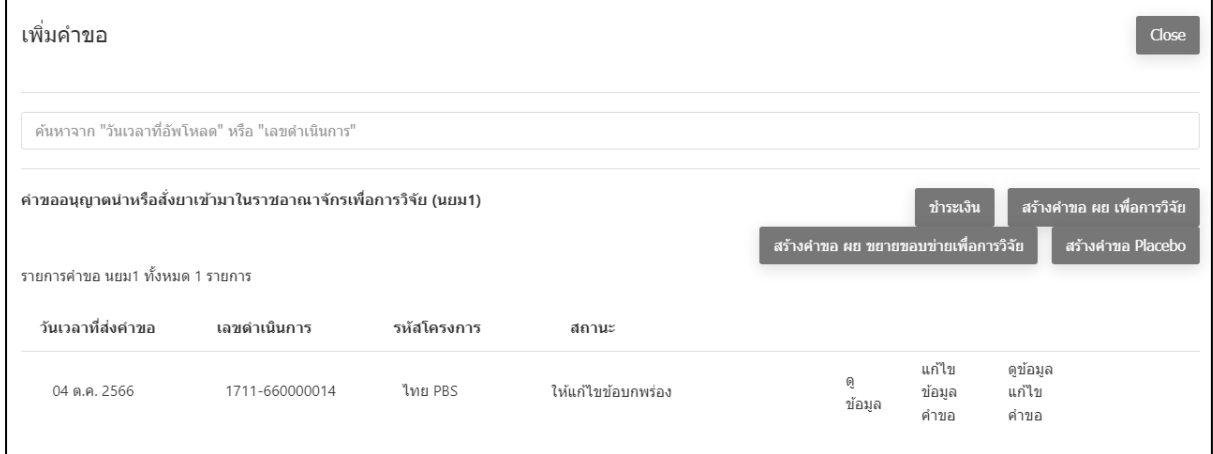

#### ภาพที่ 123 หน้าจอ สถานะให้แก้ไขข้อบกพร่อง

#### **14.หน้าเพิ่มคำขอ**

# ผู้ประกอบการต้องทำการชำระเงินรอบที่2เพื่อส่งเรื่องกลับไปยังฝั่งเจ้าหน้าที่

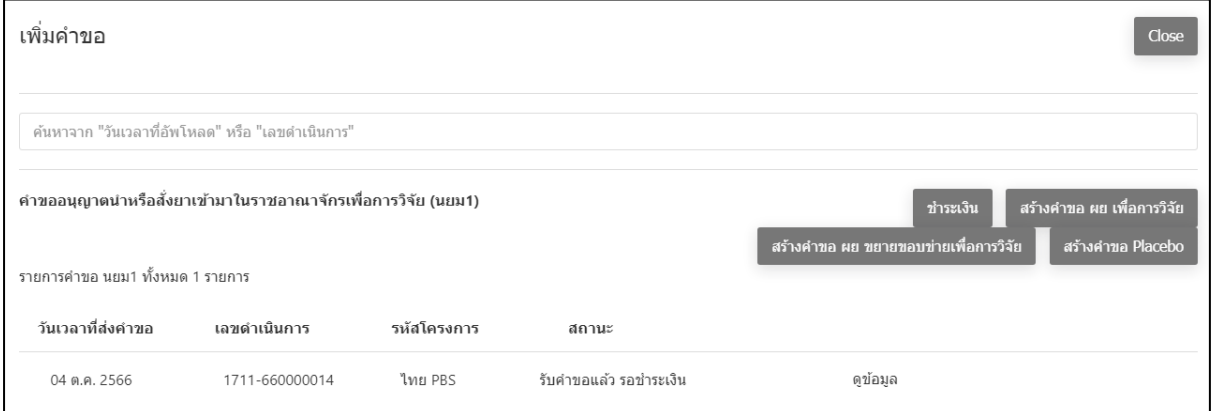

ภาพที่ 124 หน้าจอ สถานะรับคำขอ รอชำระเงิน

เมื่อเจ้าหน้าที่ตรวจคำขอเรียบร้อยแล้วสถานะจะเปลี่ยนเป็น **เสนอผลการประเมินแล้ว**

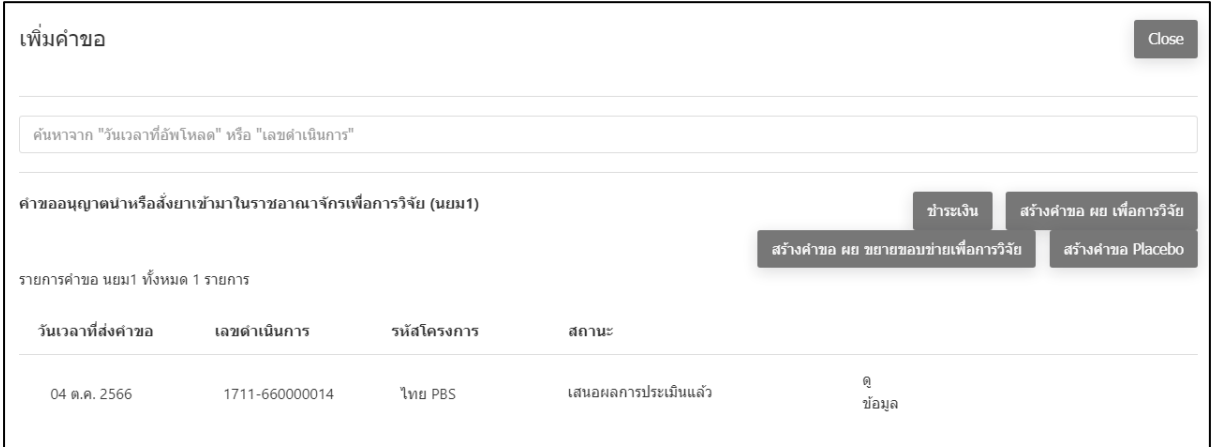

ภาพที่ 125 หน้าจอ สถานะเสนอผลการประเมินแล้ว

### **16. หน้าเพิ่มคำขอ**

เมื่อเจ้าหน้าที่กดเสนอลงนามแล้ว สถานะจะปรับเป็น **อนุมัติ** แล้วจะได้เลข ใบอนุญาต จบกระบวนงาน

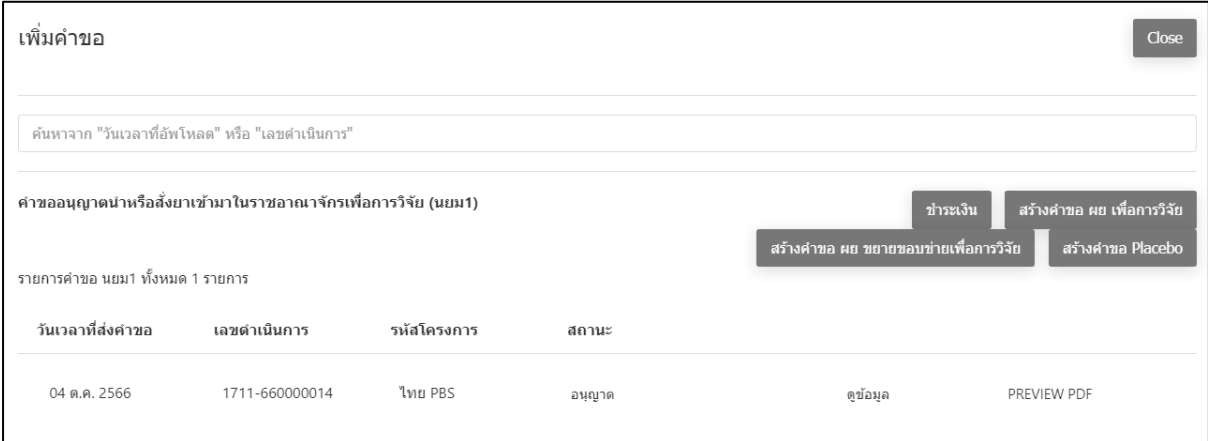

ภาพที่ 126 หน้าจอ สถานะ อนุญาต

# **บทที่2.5 สร้างคำขอ** Placebo

#### **1. หน้าเพิ่มคำขอ**

ผู้ประกอบการสามารถค้นหาวันเวลาที่อัพโหลด หรือ เลขดำเนินการได้ หลังจากนั้นกดปุ่มเลือก สร้างคำขอ Placebo

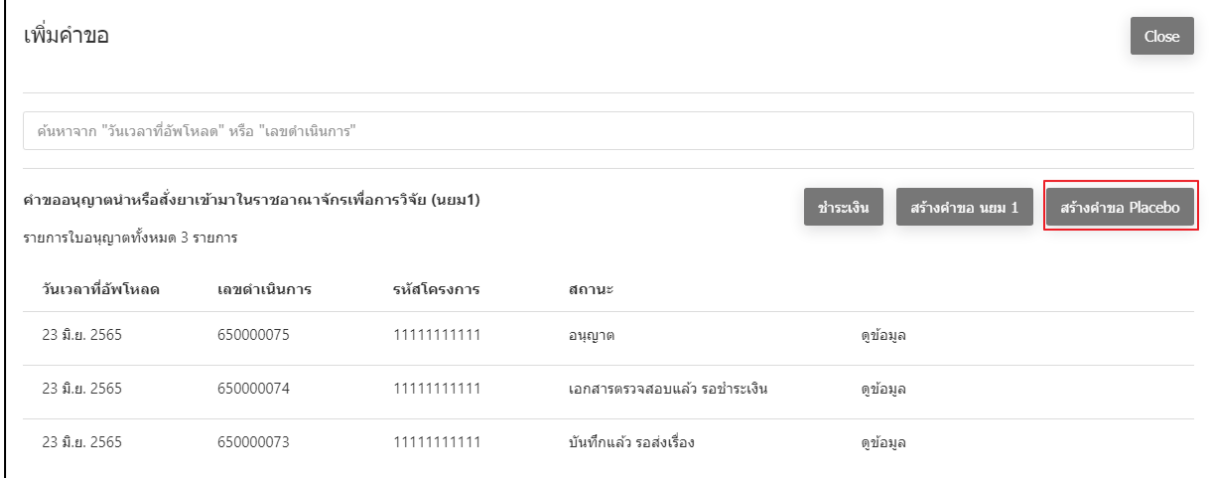

ภาพที่ 127 หน้าจอ เพิ่มคำขอ

# **2. หน้าเลือกชื่อผู้มีหน้าที่ปฏิบัติการ**

# หน้านี้ให้ผู้ประกอบการ เลือกชื่อผู้มีหน้าที่ปฏิบัติการ จากนั้นให้กดปุ่ม เลือก

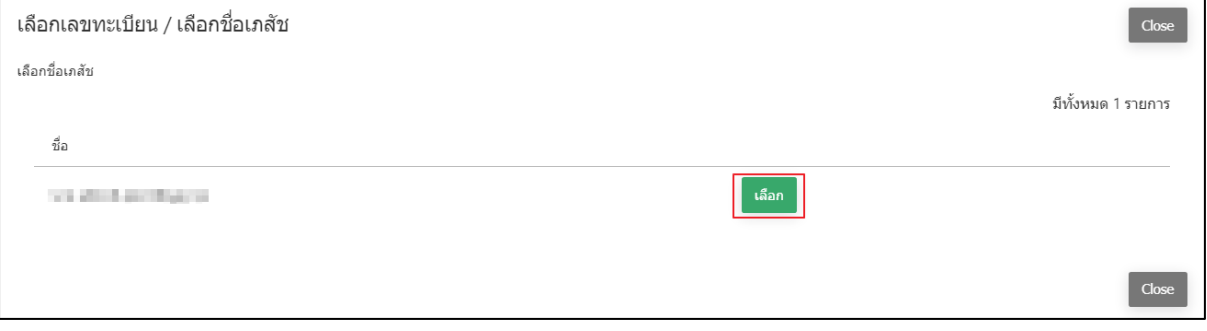

ภาพที่ 128 หน้าจอ เลือกชื่อผู้มีหน้าที่ปฏิบัติการ

#### **3. หน้าเลือกเลขทะเบียน / เลือกชื่อผู้มีหน้าที่ปฏิบัติการ**

ผู้ประกอบการ สามารถเลือกยาที่ระบุในโครงการได้ และ ค้นหาเลขทะเบียนเพื่อใช้อ้างอิงในการผลิต หรือนำเข้า โดยระบุเป็นเลขทะเบียน หลังจากนั้นกดปุ่ม ค้นหา ระบบจะแสดงเลขทะเบียนที่เป็นตาม เงื่อนไขที่ค้นหา ผู้ประกอบการสามารถเลือกทะเบียนที่ต้องการได้ โดยการกดปุ่ม เลือกที่อยู่ด้านท้าย ของเลขทะเบียนนั้นๆ

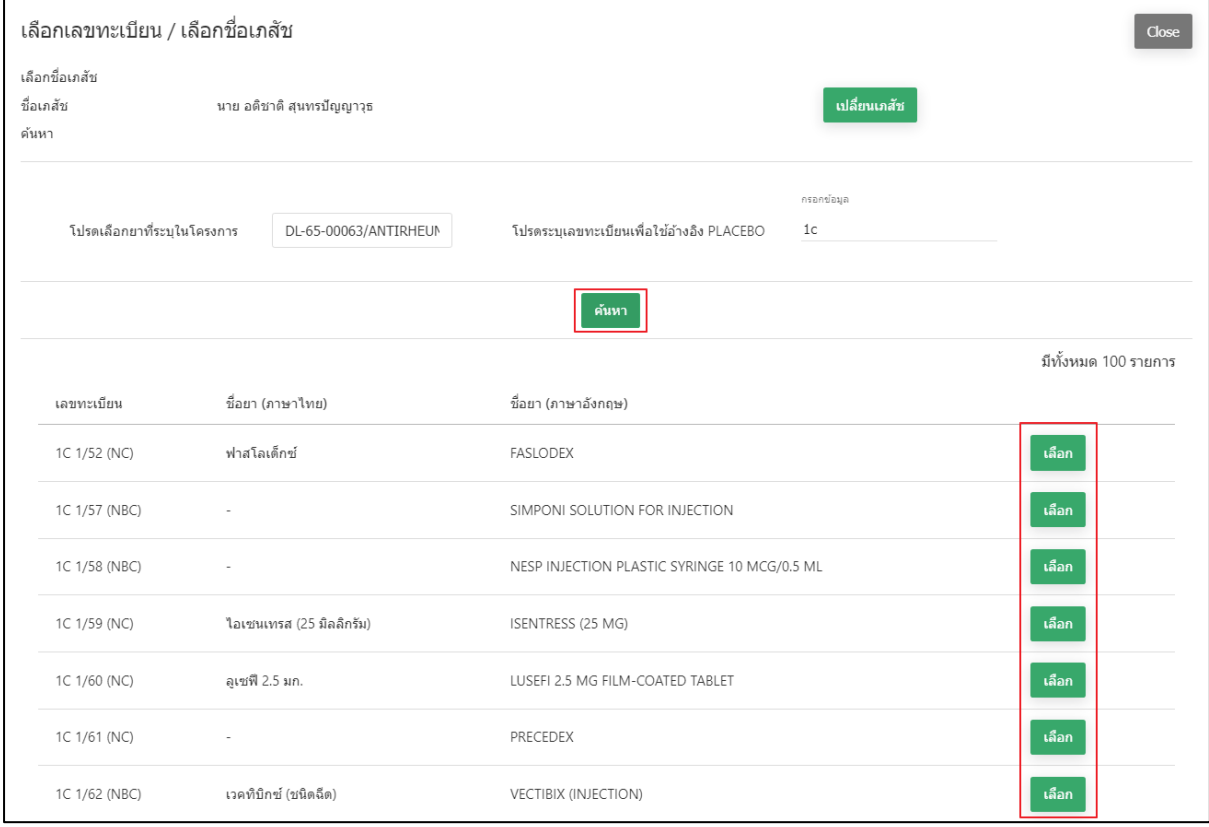

ภาพที่ 129 หน้าจอ หน้าเลือกเลขทะเบียน / เลือกชื่อผู้มีหน้าที่ปฏิบัติการ

#### **4. หน้าคำขออนุญาตนำหรือสั่งPlacebo (ส่วนที่1)**

หลังจากเลือกเป็นตำหรับยาแล้ว ระบบจะให้กรอกข้อมูล จำนวนที่จะผลิตหรือนำสั่ง / โทรศัพท์ / จำนวน / หน่วย / เพื่อนำไปจำหน่ายให้ หรือ อื่นๆ / ซึ่งนำไปใช้เพื่อ โดยให้ผู้ประกอบการกรอก ข้อมลคร่าวๆ ให้ครบถ้วน

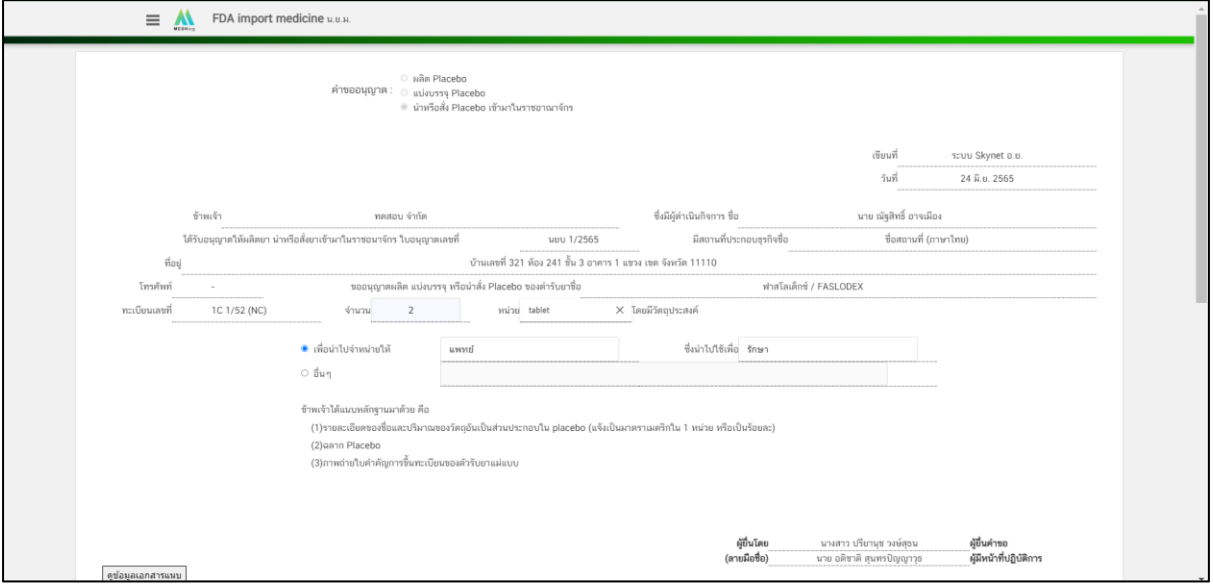

ภาพที่ 130 หน้าจอ คำขออนุญาตนำหรือสั่งPlacebo

หน้าคำขออนุญาตนำหรือสั่งPlacebo (ส่วนที่2)

จากนั้นให้เลือกไฟล์ เอกสารแนบ โดยเป็นไฟล์ PDF เท่านั้น และต้องกดปุ่ม บันทึกไฟล์แต่ละไฟล์ทุก ครั้งและแนบไฟล์ครบแล้ว ให้กดปุ่ม บันทึก

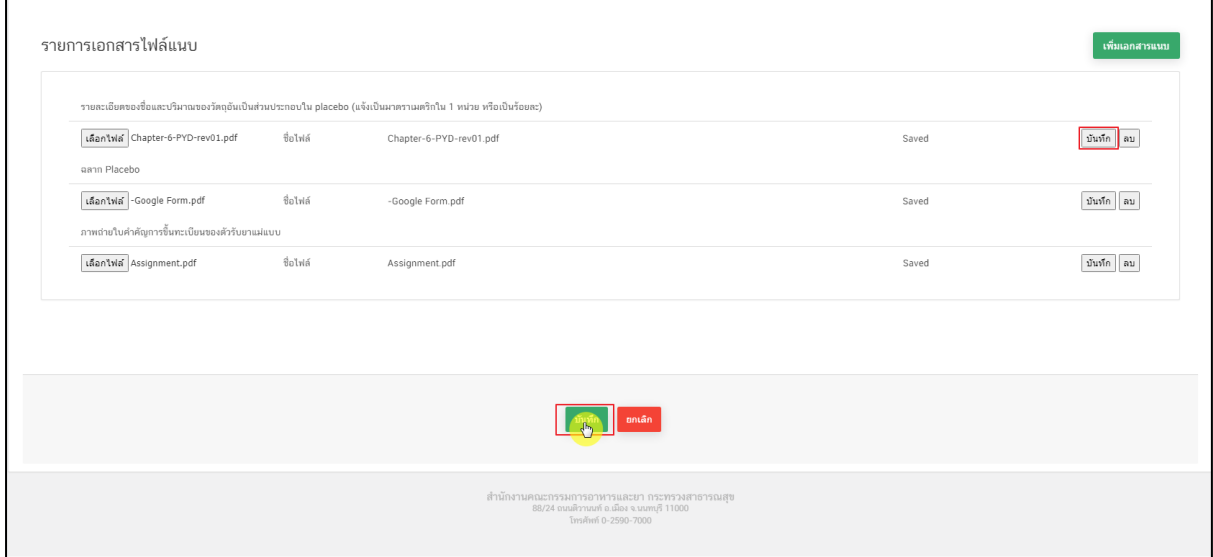

ภาพที่ 131 หน้าจอ คำขออนุญาตนำหรือสั่งPlacebo

#### **5. หน้าเพิ่มคำขออนุญาตนำหรือสั่งยา**

เมื่อผู้ประกอบการกดปุ่ม บันทึกแล้ว สถานะจะเปลี่ยนเป็น บันทึกแล้ว รอส่งเรื่อง ผู้ประกอบการ สามารถค้นหา Placebo ได้จากวันเวลาที่อัพโหลด หรือ เลขดำเนินการ ตามที่ผู้ประกอบการต้องการ ค้นหาได้ เมื่อค้นหาเลขดำเนินการที่ต้องการได้แล้ว กดปุ่ม ดูข้อมูลที่อยู่ด้านท้ายของสถานะนั้นๆ

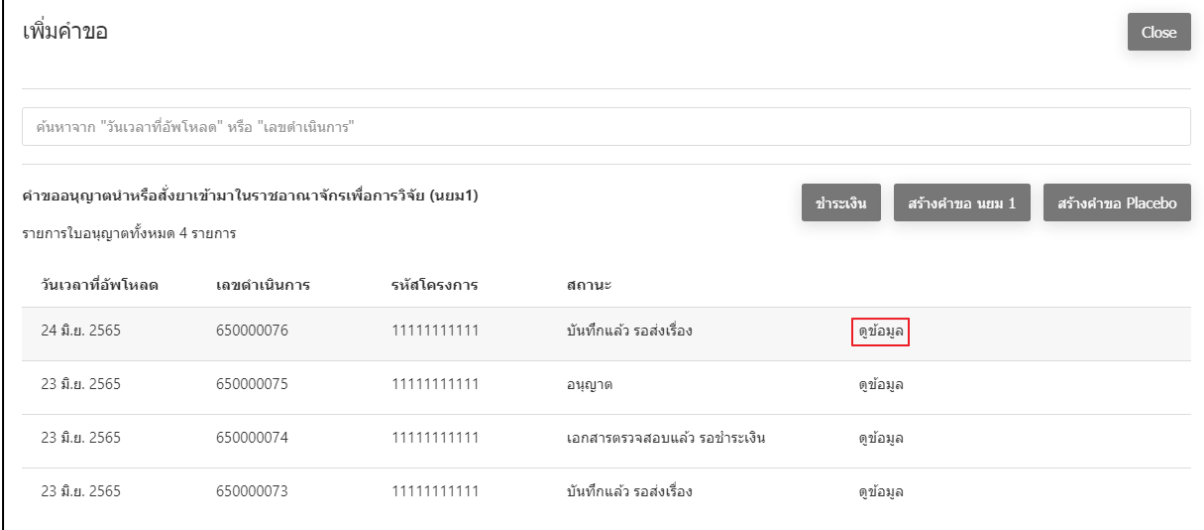

ภาพที่ 132 หน้าจอ สถานะบันทึกแล้ว รอส่งเรื่อง

#### หน้าสร้างคำขอ Placebo (ส่วนที่1)

หน้านี้ให้ผู้ประกอบการตรวจสอบข้อมูล ก่อนจะยื่นคำขอ เมื่อผู้ประกอบการตรวจสอบเรียบร้อยแล้ว ให้กดปุ่ม ยืนยัน

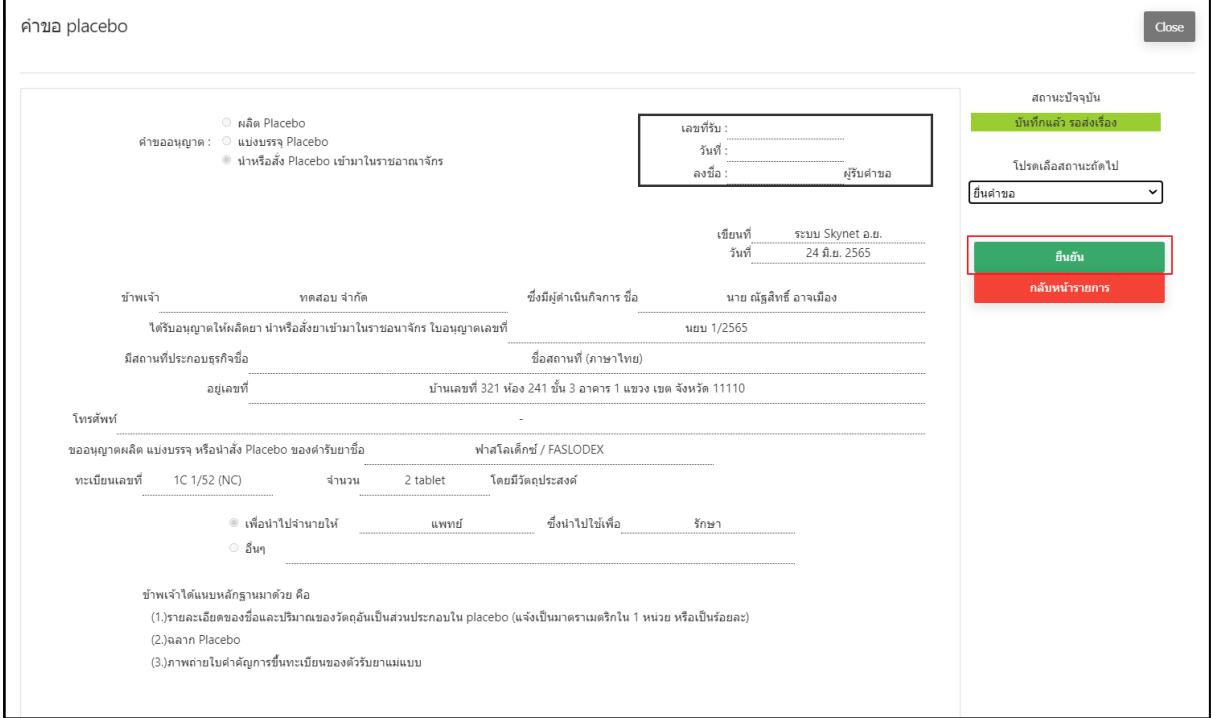

ภาพที่ 133 หน้าจอ คำขออนุญาตนำหรือสั่งPlacebo

#### **6. หน้าเพื่อดำเนินการติดต่อกลับผู้ประกอบการ**

หลังจากผู้ประกอบการดำเนินการกดปุ่มยื่นคำขอแล้ว จะปรากฏหน้าต่างให้กรอกข้อมูลติดต่อกลับ ให้ผู้ประกอบการดำเนินการกรอกข้อมูลที่ถูกต้อง เพื่อ ให้เจ้าหน้าที่ติดต่อกลับผู้ประกอบการอย่าง ถูกต้อง

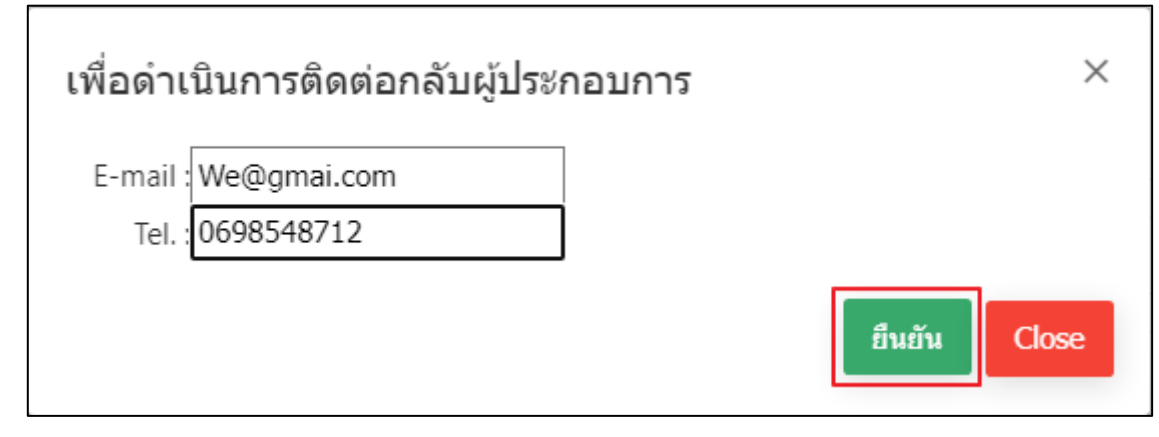

ภาพที่ 134 หน้าจอ เพื่อดำเนินการติดต่อกลับผู้ประกอบการ

#### **7. หน้าเพิ่มคำขอ**

หน้านี้ สถานะจะเปลี่ยนเป็น ส่งเรื่องแล้ว รอชำระเงิน ผู้ประกอบการสามารถ ค้นหา Placebo ได้ จากวันเวลาที่อัพโหลด หรือ เลขดำเนินการ ตามที่ผู้ประกอบการต้องการค้นหาได้ เมื่อค้นหาเลข ดำเนินการที่ต้องการได้แล้ว กดปุ่ม ดูข้อมูลที่อยู่ด้านท้ายของสถานะนั้นๆ

| เพิ่มคำขอ<br>Close                                                                               |              |                                                  |                               |          |  |  |  |  |  |  |
|--------------------------------------------------------------------------------------------------|--------------|--------------------------------------------------|-------------------------------|----------|--|--|--|--|--|--|
| ค้นหาจาก "วันเวลาที่อัพโหลด" หรือ "เลขดำเนินการ"                                                 |              |                                                  |                               |          |  |  |  |  |  |  |
| ้คำขออนุญาตนำหรือสั่งยาเข้ามาในราชอาณาจักรเพื่อการวิจัย (นยม1)<br>รายการใบอนุญาตทั้งหมด 4 รายการ |              | สร้างคำขอ นยม 1<br>สร้างดำขอ Placebo<br>ชำระเงิน |                               |          |  |  |  |  |  |  |
| วันเวลาที่อัพโหลด                                                                                | เลขดำเนินการ | รหัสโครงการ                                      | สถานะ                         |          |  |  |  |  |  |  |
| 24 มิ.ย. 2565                                                                                    | 650000076    | 11111111111                                      | ่ส่งเรื่องแล้ว รอทำระเงิน     | ดูข้อมูล |  |  |  |  |  |  |
| 23 มิ.ย. 2565                                                                                    | 650000075    | 11111111111                                      | อนุญาต                        | ดข้อมูล  |  |  |  |  |  |  |
| 23 มิ.ย. 2565                                                                                    | 650000074    | 11111111111                                      | ้เอกสารตรวจสอบแล้ว รอชำระเงิน | ดูข้อมูล |  |  |  |  |  |  |
| 23 มิ.ย. 2565                                                                                    | 650000073    | 11111111111                                      | บันทึกแล้ว รอส่งเรื่อง        | ดข้อมูล  |  |  |  |  |  |  |

ภาพที่ 135 หน้าจอ สถานะส่งเรื่องแล้ว รอชำระเงิน

#### **8. หน้าสร้างคำขอ คำขออนุญาตนำหรือสั่งPlacebo**

หน้านี้ให้ผู้ประกอบการตรวจสอบข้อมูล สถานะปัจจุบันจะเป็น ส่งเรื่องแล้วรอชำระเงิน

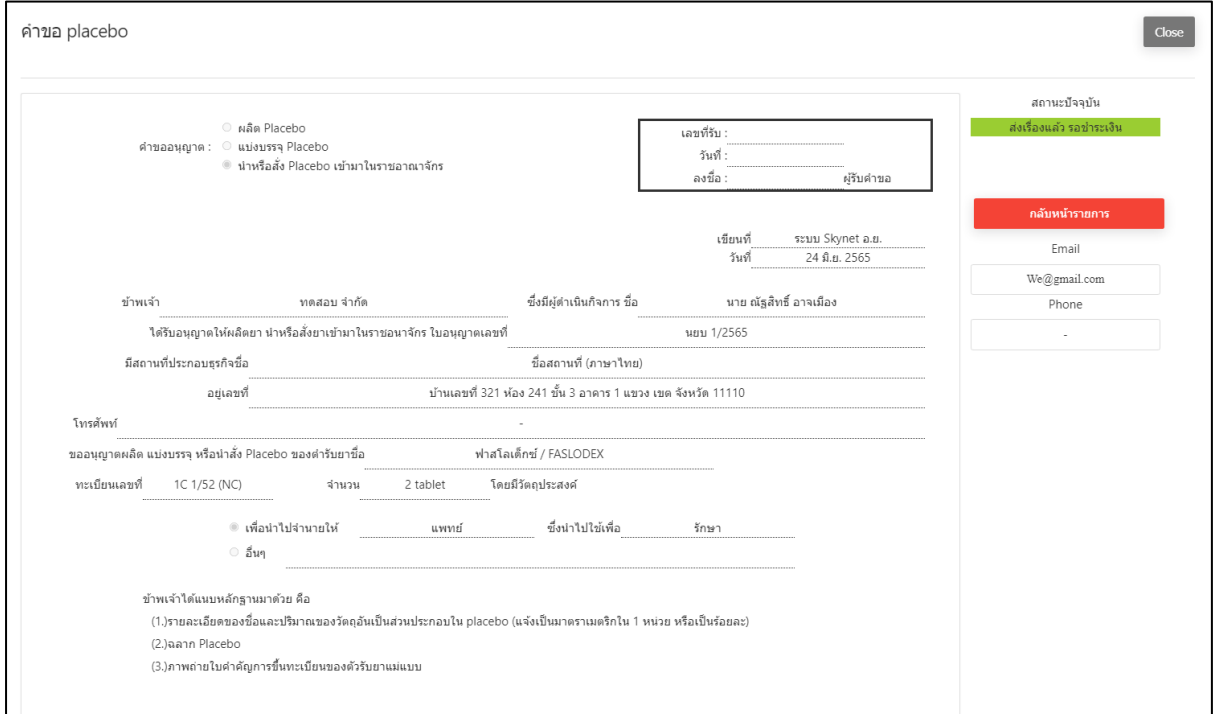

ภาพที่ 136 หน้าจอ คำขออนุญาตนำหรือสั่งPlacebo

### **9. หน้าเพิ่มคำขอ**

เมื่อผู้ประกอบการทำการชำระเงินแล้วสถานะเปลี่ยนเป็น ชำระเงินแล้ว รอพิจารณา ผู้ประกอบการ สามารถ ค้นหา Placebo ได้จากวันเวลาที่อัพโหลด หรือ เลขดำเนินการ ตามที่ผู้ประกอบการ ต้องการค้นหาได้ เมื่อค้นหาเลขดำเนินการที่ต้องการได้แล้ว กดปุ่ม ดูข้อมูลที่อยู่ด้านท้ายของสถานะ นั้นๆ

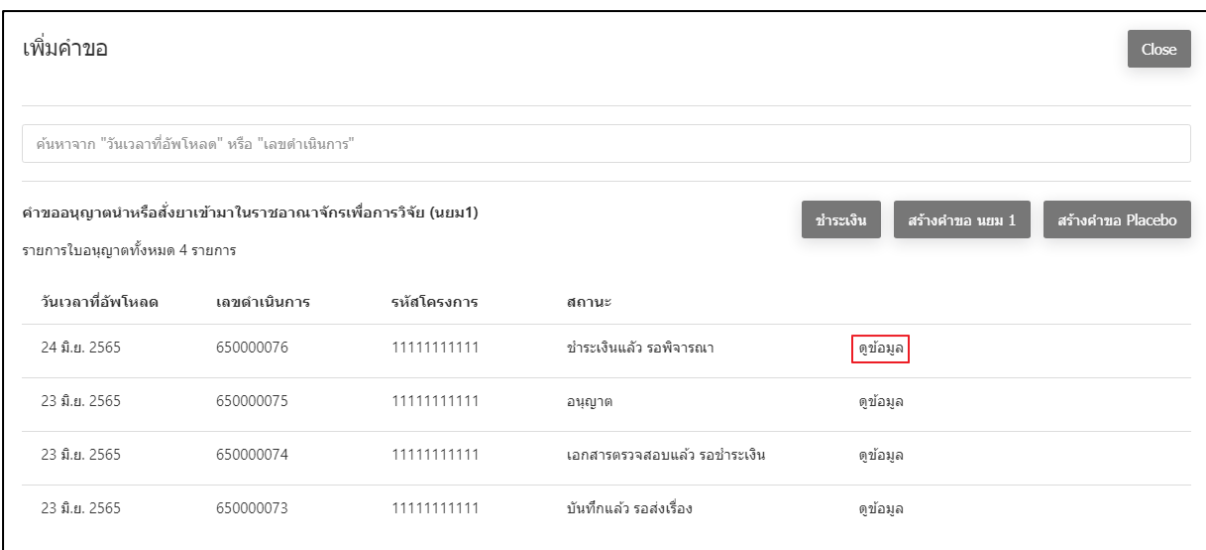

ภาพที่ 137 หน้าจอ สถานะชำระเงินแล้ว รอพิจารณา

## หน้าเพิ่มคำขอ (ส่วนที่1)

เมื่อผู้ประกอบการทำการชำระเงินแล้ว เรื่องจะส่งไปยังฝั่งเจ้าหน้าที่ สถานะจึงเปลี่ยนเป็น ชำระเงินแล้ว รอพิจารณา

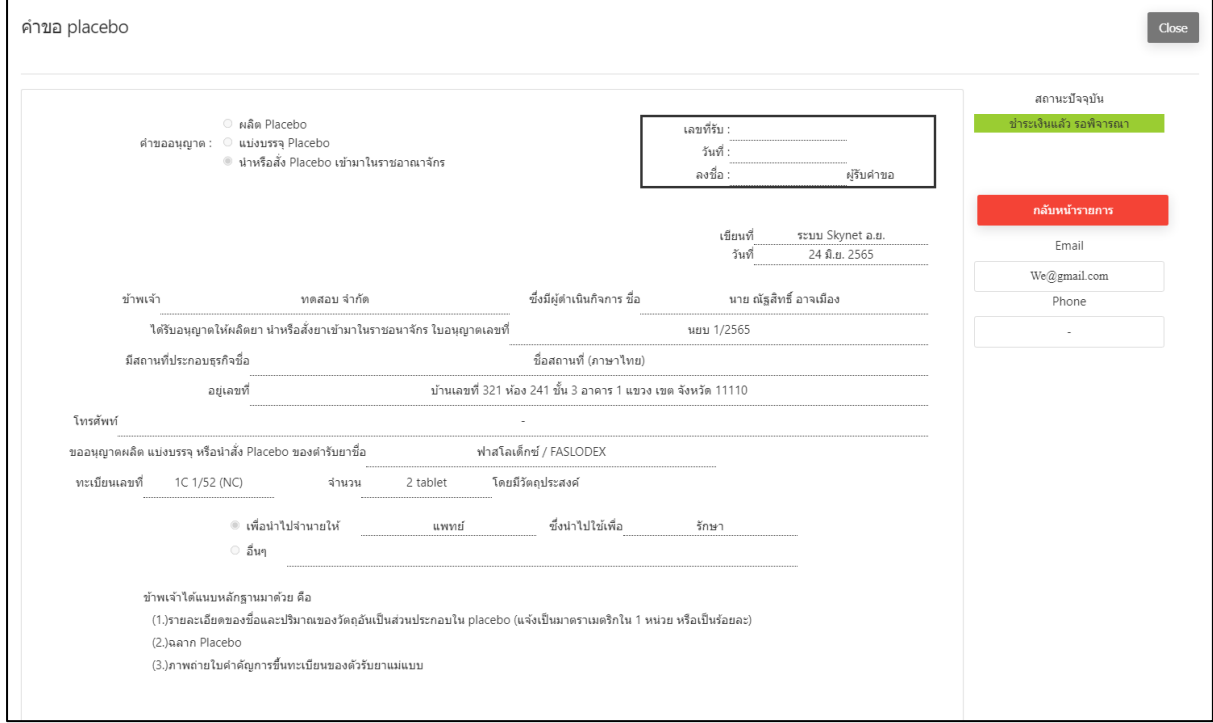

ภาพที่ 138 หน้าจอ คำขออนุญาตนำหรือสั่งPlacebo

### **10. หน้าสร้างคำขอ**

เมื่อเจ้าหน้าที่กดเสนอลงนามแล้ว สถานะจะปรับเป็น อนุมัติ แล้วจะได้เลข ใบอนุญาต จบกระบวนงาน

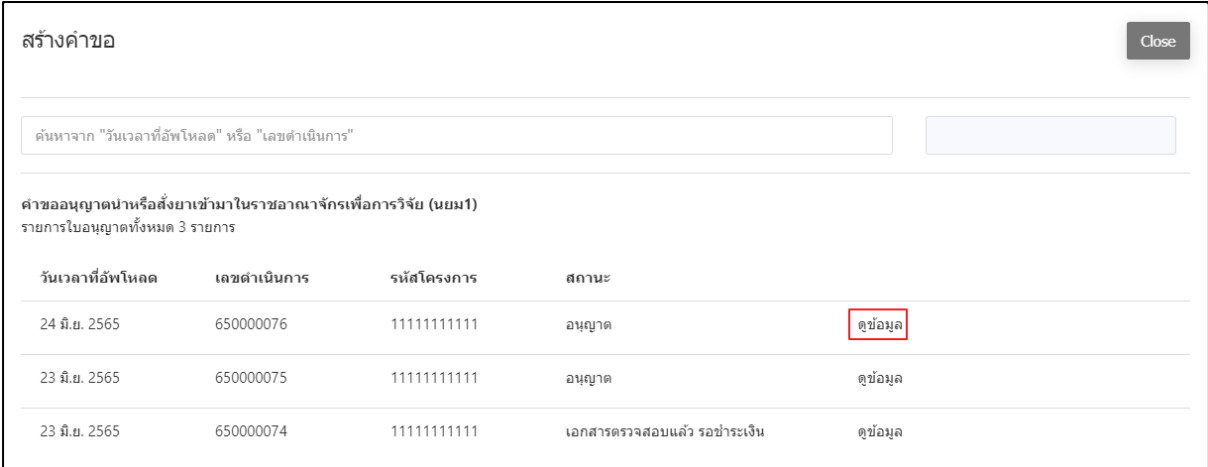

ภาพที่ 139 หน้าจอ สถานะอนุญาต

# **บทที่ 3สร้างคำขอ PLACEBO (นอกโครงการวิจัย)**

### **1. หน้าสร้างคำขอ Placebo (นอกโครงการวิจัย)**

ให้ผู้ประกอบการทำการกดปุ่มสร้างคำขอ Placebo รูปภาพตามด้านล่างนี้

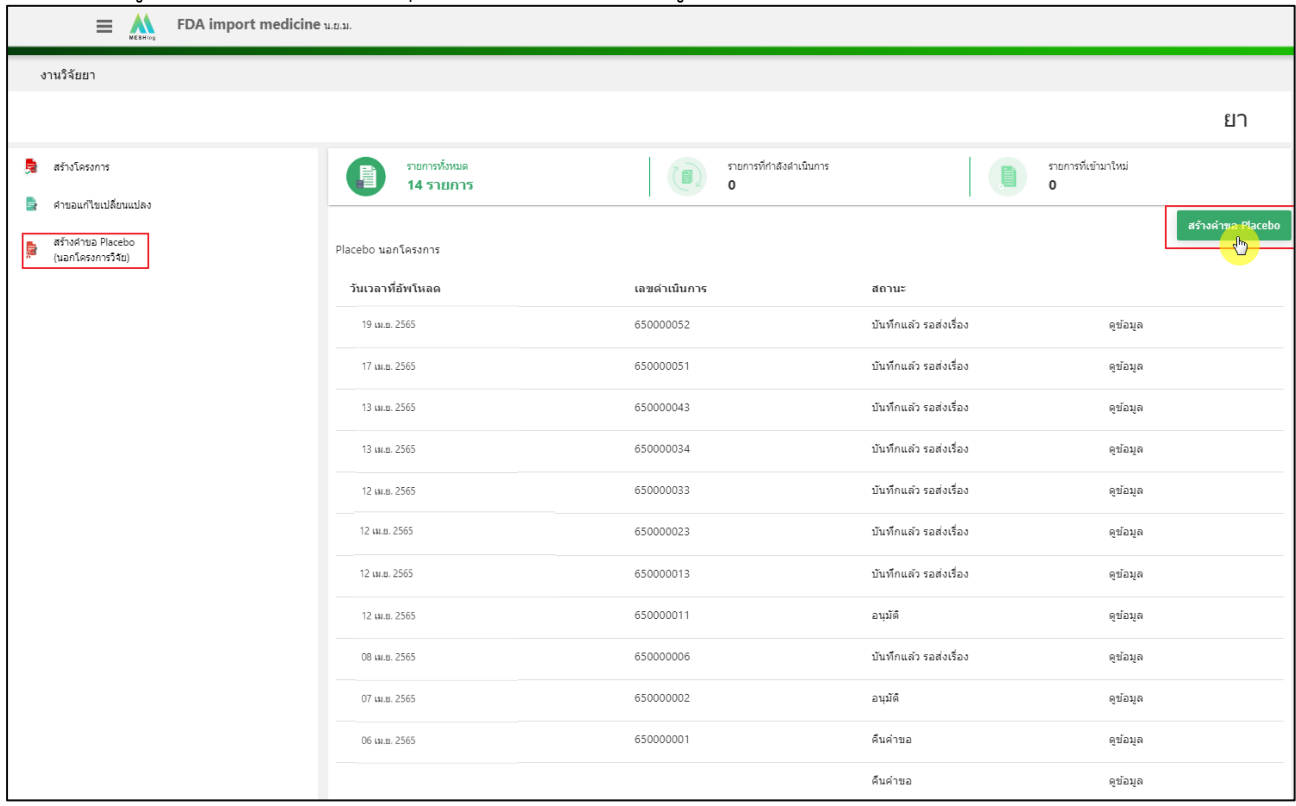

ภาพที่ 140 หน้าจอ หน้าสร้างคำขอ Placebo (นอกโครงการวิจัย)

#### **2. เลือกใบอนุญาต**

หน้านี้ผู้ประกอบการสามารถ ค้นหาเลขที่ใบอนุญาต หรือระบุ ใบอนุญาตได้ จากนั้นให้ผู้ประกอบการ ทำการ กดปุ่ม เลือก

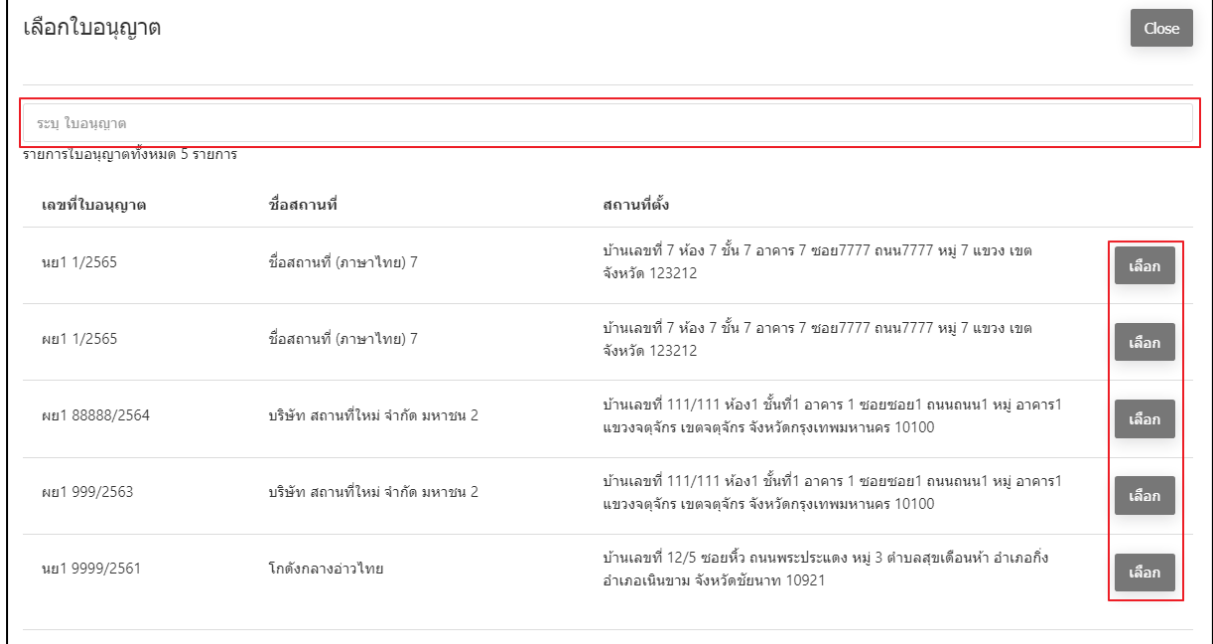

# ภาพที่ 141 หน้าจอ เลือกใบอนุญาต

# **3. หน้าเลือกชื่อผู้มีหน้าที่ปฏิบัติการ**

# เลือกชื่อผู้มีหน้าที่ปฏิบัติการที่ประสงค์

#### กดปุ่ม เลือก

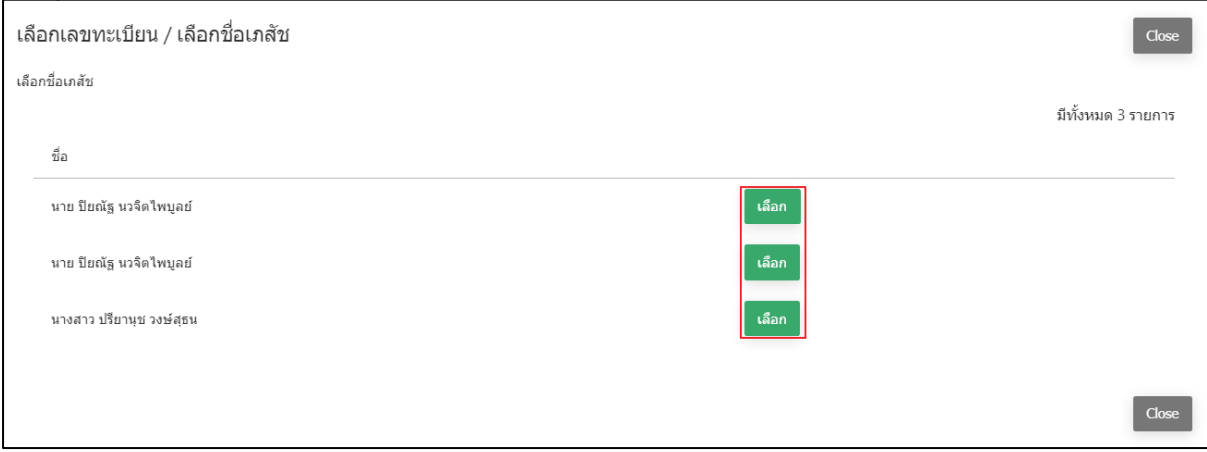

# ภาพที่ 142 หน้าจอ เลือกชื่อผู้มีหน้าที่ปฏิบัติการ

# **4. หน้าเลือกเลขทะเบียนที่ใช้อ้างอิง / เลือกชื่อผู้มีหน้าที่ปฏิบัติการ**

ชื่อผู้มีหน้าที่ปฏิบัติการ ผู้ประกอบการสามารถ เปลี่ยนชื่อผู้มีหน้าที่ปฏิบัติการได้ ค้นหาเลขทะเบียนเพื่อใช้อ้างอิงในการผลิตหรือนำเข้า โดยระบุเป็นเลขทะเบียน แล้วกดปุ่ม ค้นหา Placebo

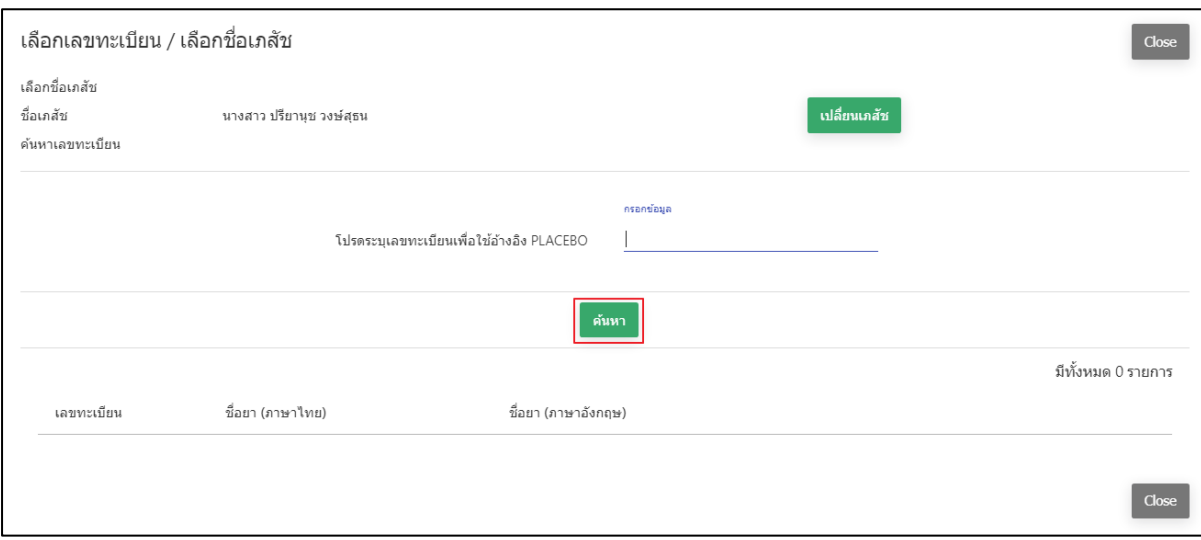

ภาพที่ 143 หน้าจอ เลือกเลขทะเบียน / เลือกชื่อผู้มีหน้าที่ปฏิบัติการ

# **5. หน้าเลือกเลขทะเบียน / เลือกชื่อผู้มีหน้าที่ปฏิบัติการ**

หลังจากกดปุ่ม ค้นหา ระบบจะแสดงเลขทะเบียนที่เป็นตามเงื่อนไขที่ค้นหา ผู้ประกอบการสามารถ เลือกทะเบียนที่ต้องการได้ โดยการกดปุ่ม เลือกที่อยู่ด้านท้ายของเลขทะเบียนนั้นๆ

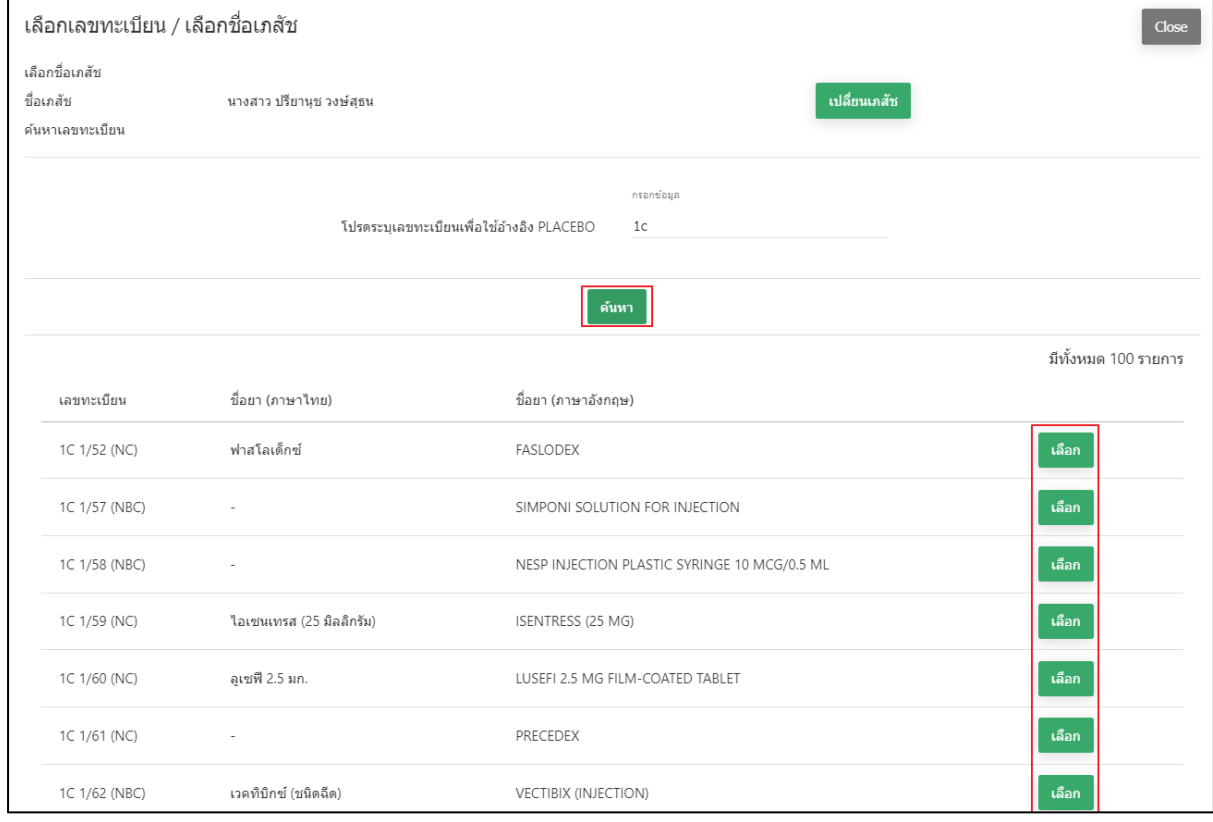

ภาพที่ 144 หน้าจอ เลือกเลขทะเบียน / เลือกชื่อผู้มีหน้าที่ปฏิบัติการ

หน้าคำขออนุญาตนำหรือสั่งPlacebo (ส่วนที่1)

หลังจากเลือกเป็นตำหรับยาแล้ว ระบบจะให้กรอกข้อมูล จำนวนที่จะผลิตหรือนำสั่ง / โทรศัพท์ / จำนวน / หน่วย / เพื่อนำไปจำหน่ายให้ หรือ อื่นๆ / ซึ่งนำไปใช้เพื่อ โดยให้ผู้ประกอบการกรอก ข้อมูลคร่าวๆ ให้ครบถ้วน

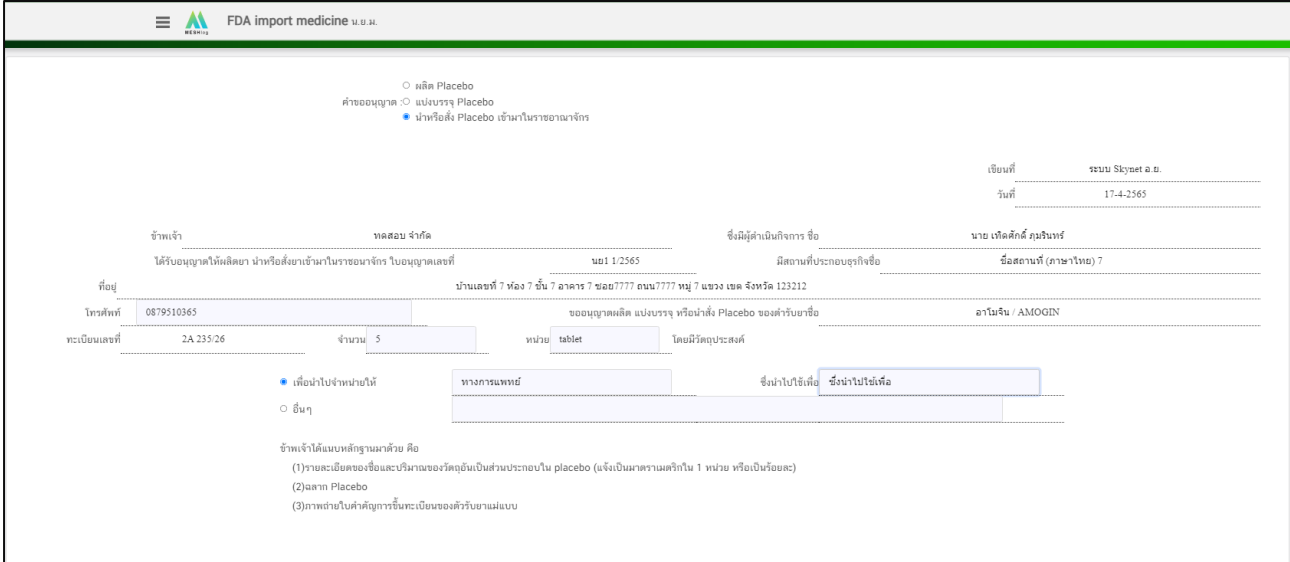

ภาพที่ 145 หน้าจอ หน้าคำขออนุญาตนำหรือสั่งPlacebo

หน้าคำขออนุญาตนำหรือสั่งPlacebo (ส่วนที่2)

จากนั้นให้เลือกไฟล์ เอกสารแนบ โดยเป็นไฟล์ PDF เท่านั้น และต้องกดปุ่ม บันทึกไฟล์แต่ละไฟล์ทุก ครั้งและแนบไฟล์ครบแล้ว ให้กดปุ่ม บันทึก

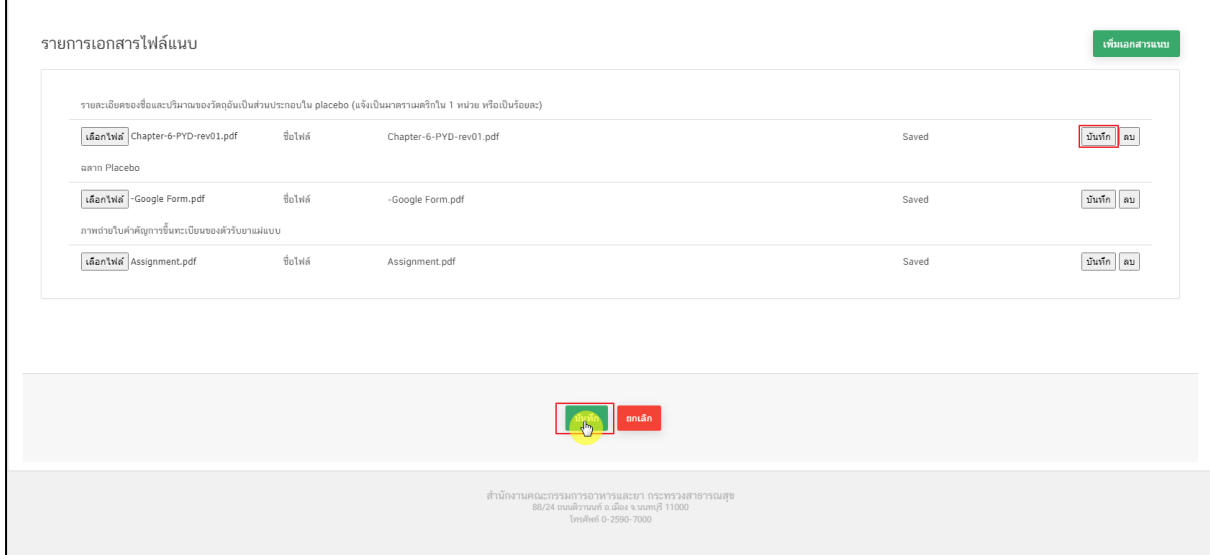

ภาพที่ 146 หน้าจอ หน้าคำขออนุญาตนำหรือสั่งPlacebo

#### **6. หน้ารายการนอกโครงการ**

หลังจากกดบันทึกแล้ว สถานะจะเปลี่ยนเป็น บันทึกแล้ว รอส่งเรื่อง ผู้ประกอบการสามารถ ค้นหา Placebo นอกโครงการ ได้จากวันเวลาที่อัพโหลด หรือ เลขดำเนินการ ตามที่ผู้ประกอบการต้องการ ค้นหาได้ เมื่อค้นหาเลขดำเนินการที่ต้องการได้แล้ว กดปุ่ม ดูข้อมูลที่อยู่ด้านท้ายของสถานะนั้นๆ

|  | $\equiv$ $\bf{M}$<br>FDA import medicine MELM. |                                                                                             |                                      |                                 |          |  |  |
|--|------------------------------------------------|---------------------------------------------------------------------------------------------|--------------------------------------|---------------------------------|----------|--|--|
|  |                                                |                                                                                             |                                      |                                 | ยา       |  |  |
|  | <b>电</b> afistassens                           | รายการทั้งหมด<br>24 รายการ                                                                  | รายการที่กำลังดำเนินการ<br>11 รายการ | รายการที่เข้ามาใหม่<br>9 รายการ |          |  |  |
|  | ค่าขอแก้ไขเปลื่อนแปลง<br>m.                    | Placebo นอกโครงการ<br>ด้นหาจาก "วันเวลาที่อัพโหลด" หรือ "เลขดำเนินการ"<br>สร้างตำขอ Placebo |                                      |                                 |          |  |  |
|  | สร้างค่าขอ Placebo<br>g,<br>(uanIasonis560)    | วันเวลาที่อัพโหลด                                                                           | เลขตำเนินการ                         | สถานะ                           |          |  |  |
|  |                                                | 28 มิ.ย. 2565                                                                               | 650000078                            | บันทึกแล้ว รอส่งเรื่อง          | ดูข้อมูล |  |  |
|  |                                                | 19 พ.ค. 2565                                                                                | 650000074                            | อนุมัติ                         | eriaua   |  |  |
|  |                                                | 09 พ.ค. 2565                                                                                | 650000071                            | อนุมัติ                         | ดูข้อมูล |  |  |
|  |                                                | 06 พ.ค. 2565                                                                                | 650000070                            | อนุมัติ                         | ดูข้อมูล |  |  |
|  |                                                | 03 พ.ค. 2565                                                                                | 650000069                            | อนมัติ                          | ดูข้อมูล |  |  |
|  |                                                | 29 เม.ย. 2565                                                                               | 650000068                            | อนุมัติ                         | eriaua   |  |  |
|  |                                                | 26 เม.ย. 2565                                                                               | 650000067                            | ส่งเรื่องแล้ว รอข่าระเงิน       | ดูบ้อมูล |  |  |
|  |                                                | 25 เม.ย. 2565                                                                               | 650000066                            | อนุมัติ                         | ดูข้อมูล |  |  |
|  |                                                | 22 เม.ย. 2565                                                                               | 650000065                            | บันทึกแล้ว รอส่งเรื่อง          | ดูบ้อนูล |  |  |
|  |                                                | 19 เม.ย. 2565                                                                               | 650000062                            | บันทึกแล้ว รอส่งเรื่อง          | ดูข้อมูล |  |  |

ภาพที่ 147 หน้าจอ รายการ Placebo นอกโครงการ
# **7. หน้าสร้างคำขอ คำขออนุญาตนำหรือสั่งPlacebo**

หน้านี้ให้ผู้ประกอบการตรวจสอบข้อมูล ก่อนจะยื่นคำขอ เมื่อผู้ประกอบการตรวจสอบเรียบร้อยแล้ว ให้กดปุ่ม ยืนยัน

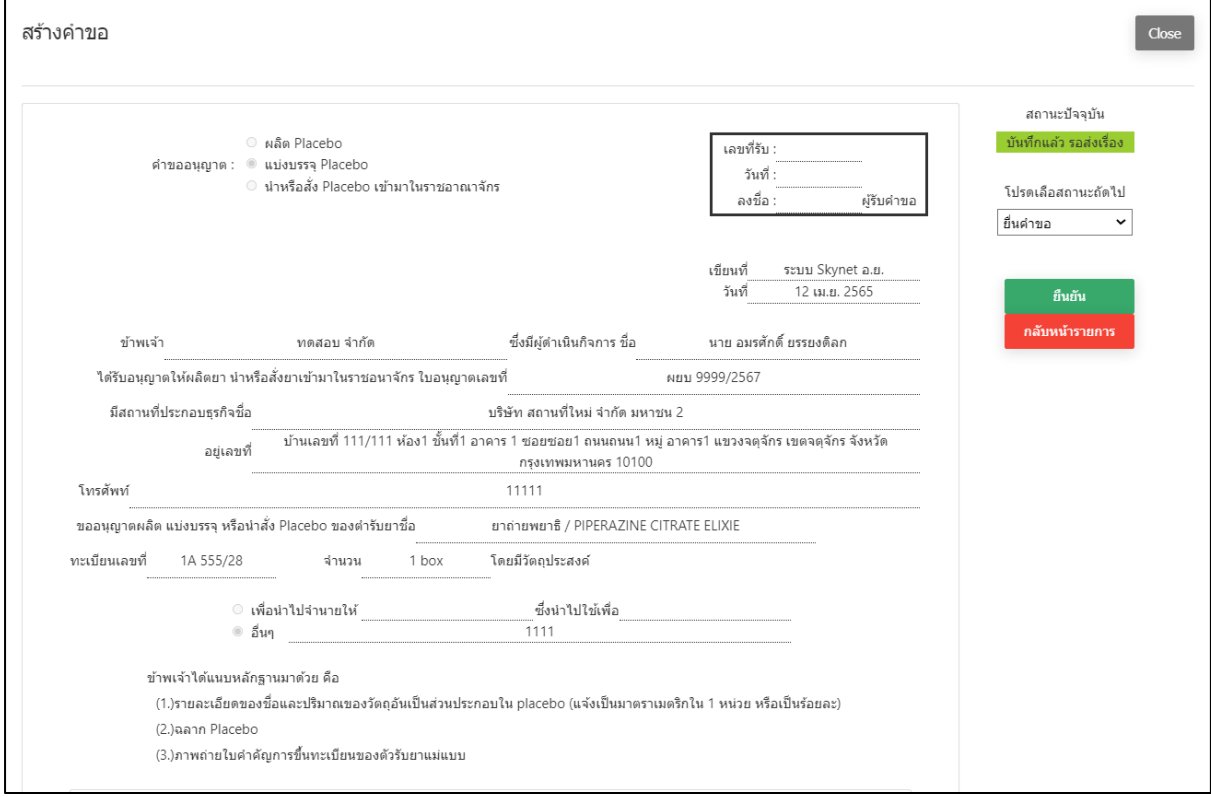

ภาพที่ 148 หน้าจอ คำขออนุญาตนำหรือสั่งPlacebo

#### **8. หน้ารายการเอกสารไฟล์แนบ (เอกสารโครงการ)**

ตรวจสอบรายละเอียดของชื่อและปริมาณของวัตถุอันเป็นส่วนประกอบใน placebo ผู้ประกอบการ สามารถ ดูไฟล์ที่ผู้ประกอบการแนบมาได้

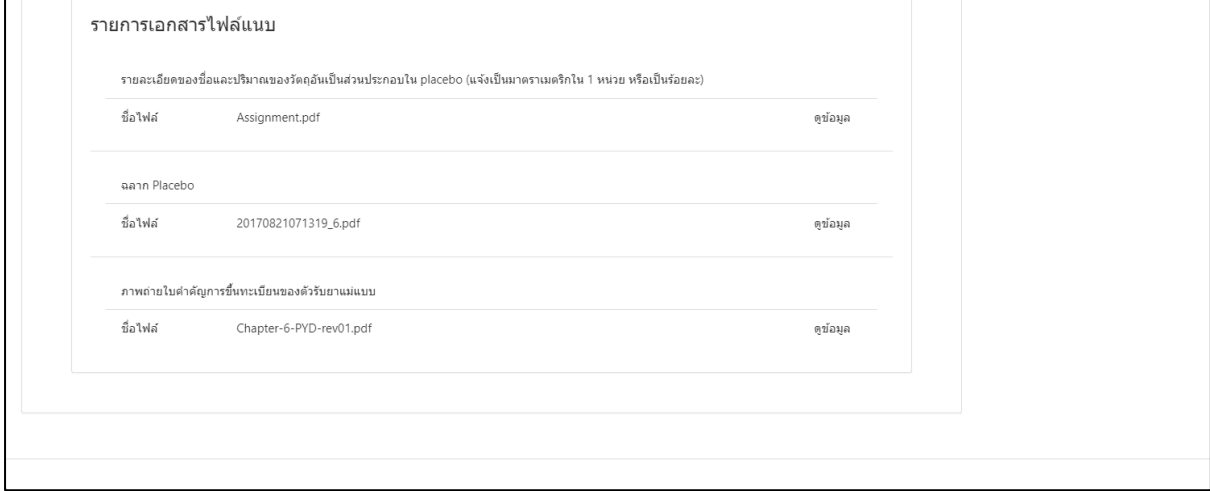

ภาพที่ 149 หน้าจอ หน้ารายการเอกสารไฟล์แนบ (เอกสารโครงการ)

# **9. หน้าเพื่อดำเนินการติดต่อกลับผู้ปะกอบการ**

หลังจากผู้ประกอบการดำเนินการกดปุ่มยื่นคำขอแล้ว จะปรากฏหน้าต่างให้กรอกข้อมูลติดต่อกลับ ให้ผู้ประกอบการดำเนินการกรอกข้อมูลที่ถูกต้อง เพื่อ ให้เจ้าหน้าที่ติดต่อกลับผู้ประกอบการอย่าง ถูกต้อง

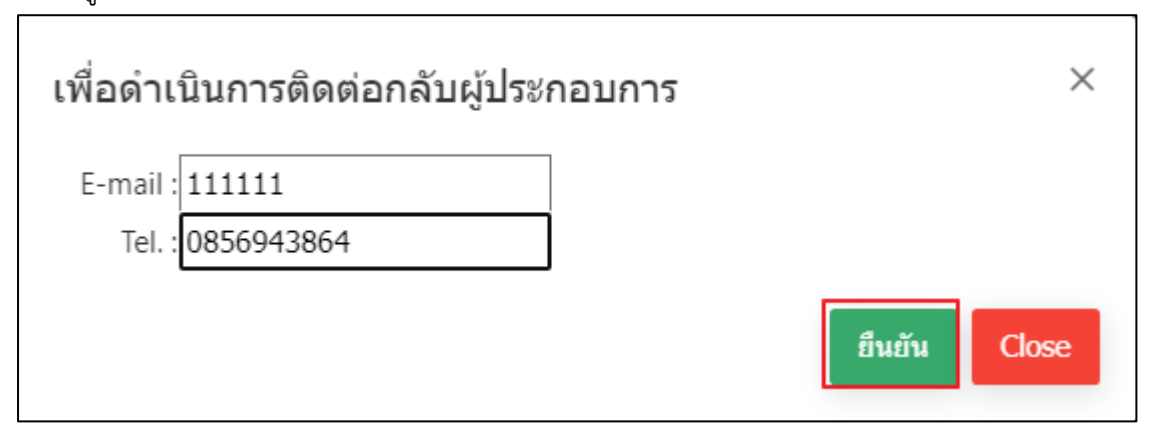

ภาพที่ 150 หน้าจอ เพื่อดำเนินการติดต่อกลับผู้ปะกอบการ

### **10. หน้ารายการนอกโครงการ**

หน้านี้ สถานะจะเปลี่ยนเป็น ส่งเรื่องแล้ว รอชำระเงิน ผู้ประกอบการสามารถ ค้นหา Placebo นอก โครงการ ได้จากวันเวลาที่อัพโหลด หรือ เลขดำเนินการ ตามที่ผู้ประกอบการต้องการค้นหาได้ เมื่อ ค้นหาเลขดำเนินการที่ต้องการได้แล้ว กดปุ่ม ดูข้อมูลที่อยู่ด้านท้ายของสถานะนั้นๆ

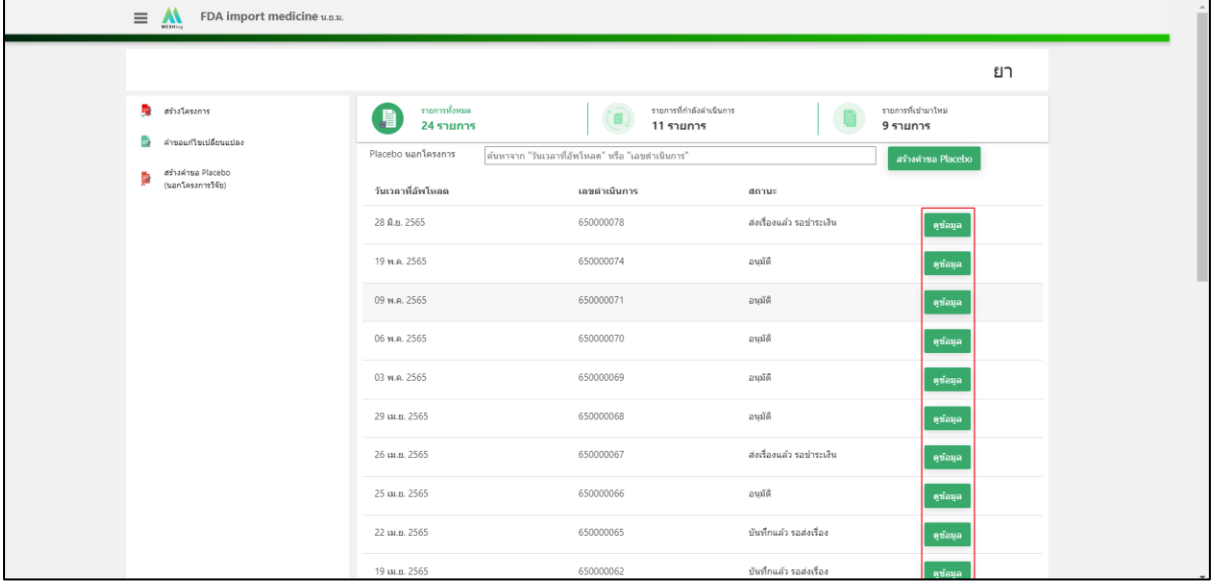

ภาพที่ 151 หน้าจอ รายการ Placebo นอกโครงการ

### **11. หน้าสร้างคำขอ คำขออนุญาตนำหรือสั่งPlacebo**

หน้านี้ให้ผู้ประกอบการตรวจสอบข้อมูล สถานะปัจจุบันจะเป็น ส่งเรื่องแล้วรอชำระเงิน

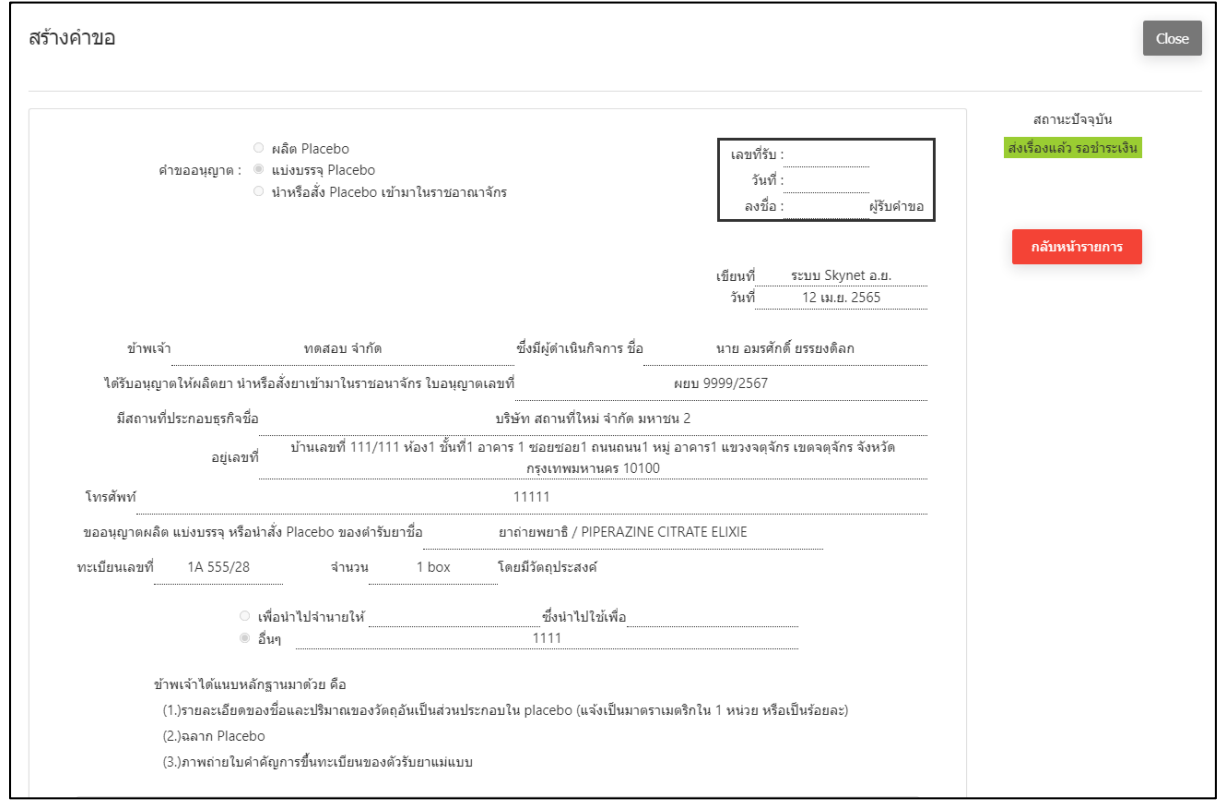

# ภาพที่ 152 หน้าจอ คำขออนุญาตนำหรือสั่งPlacebo

### **12. หน้ารายการเอกสารไฟล์แนบ (เอกสารโครงการ)**

ตรวจสอบรายละเอียดของชื่อและปริมาณของวัตถุอันเป็นส่วนประกอบใน placebo ผู้ประกอบการ สามารถ ดูไฟล์ที่ผู้ประกอบการแนบมาได้

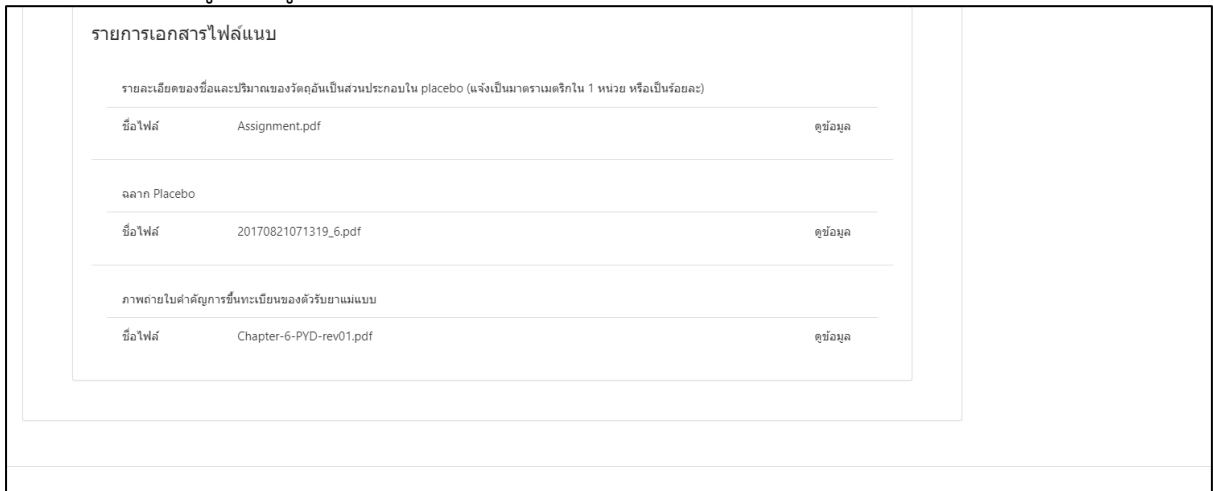

ภาพที่ 153 หน้าจอ รายการเอกสารไฟล์แนบ (เอกสารโครงการ)

#### **13. หน้ารายการ Placebo นอกโครงการ**

เมื่อผู้ประกอบการทำการชำระเงินแล้วสถานะเปลี่ยนเป็น ชำระเงินแล้ว รอพิจารณา ผู้ประกอบการ สามารถ ค้นหา Placebo นอกโครงการ ได้จากวันเวลาที่อัพโหลด หรือ เลขดำเนินการ ตามที่ ผู้ประกอบการต้องการค้นหาได้ เมื่อค้นหาเลขดำเนินการที่ต้องการได้แล้ว กดปุ่ม ดูข้อมูลที่อยู่ด้าน ท้ายของสถานะนั้นๆ

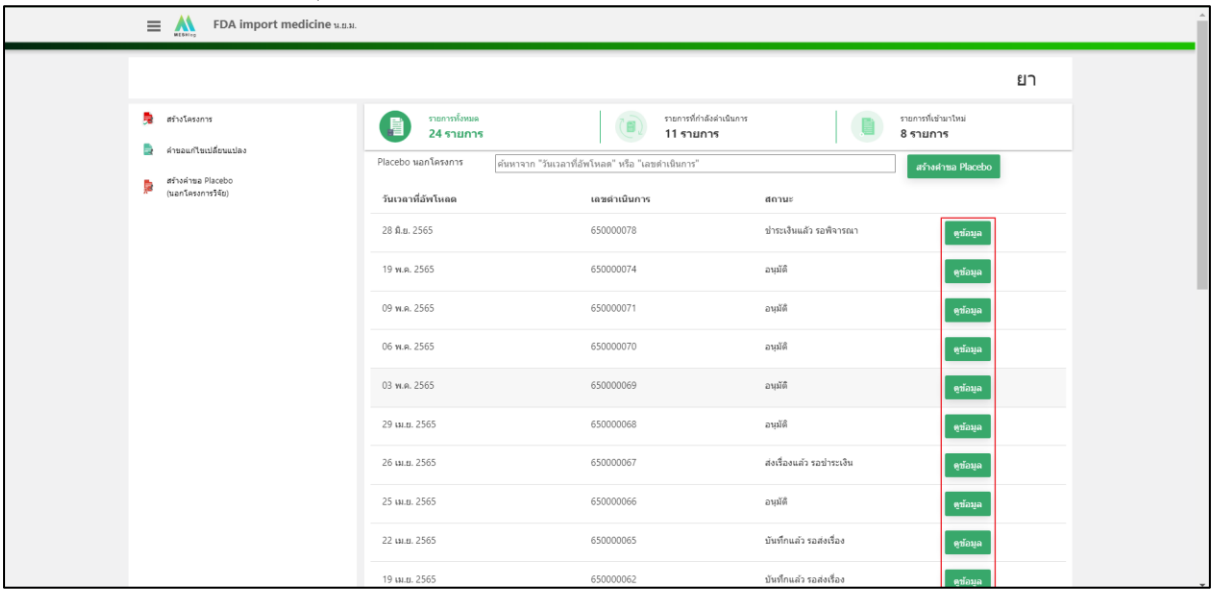

ภาพที่ 154 หน้าจอ รายการ Placebo นอกโครงการ

### **14. หน้าสร้างคำขอ คำขออนุญาตนำหรือสั่งPlacebo**

เมื่อผู้ประกอบการทำการชำระเงินแล้ว เรื่องจะส่งไปยังฝั่งเจ้าหน้าที่ สถานะจึงเปลี่ยนเป็น ชำระเงินแล้ว รอพิจารณา

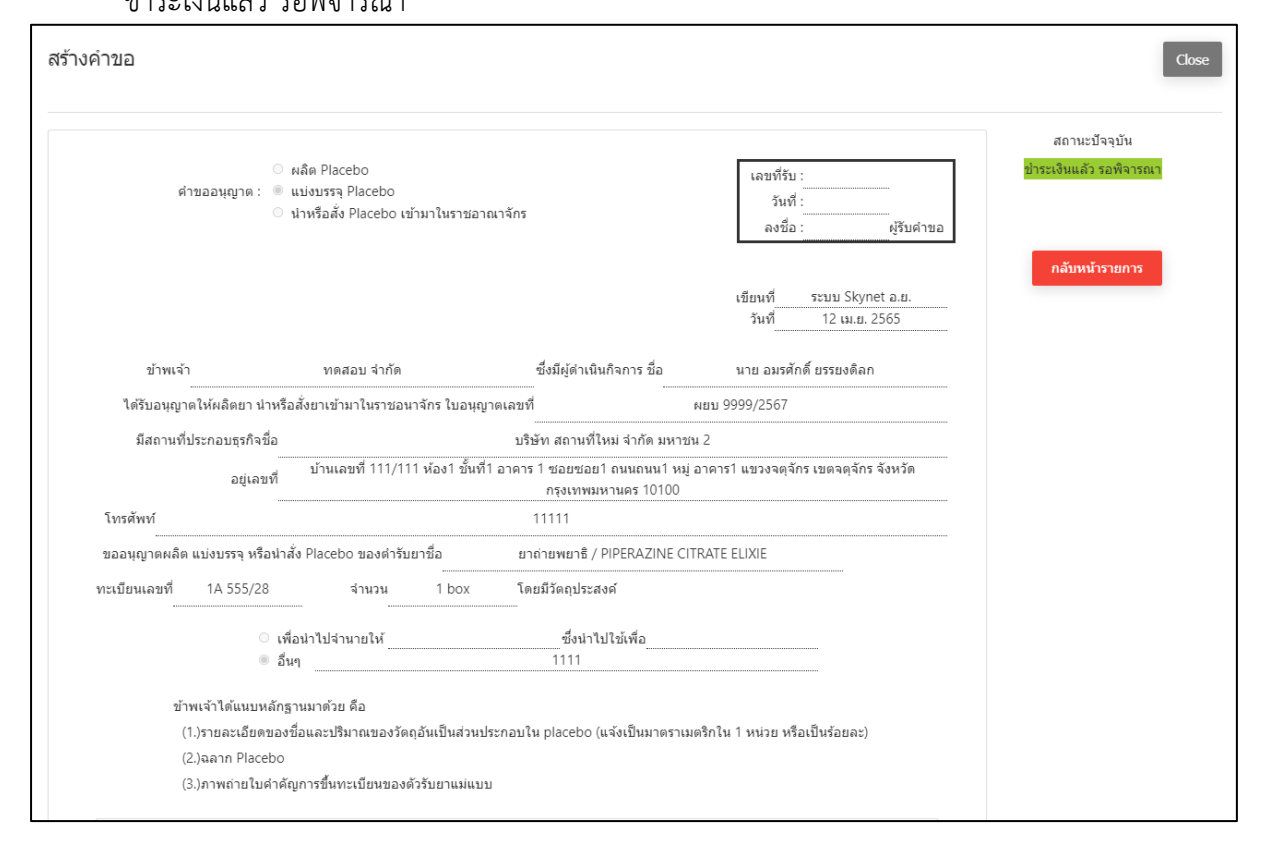

# ภาพที่ 155 หน้าจอ คำขออนุญาตนำหรือสั่งPlacebo

### **15. หน้ารายการเอกสารไฟล์แนบ (เอกสารโครงการ)**

ตรวจสอบรายละเอียดของชื่อและปริมาณของวัตถุอันเป็นส่วนประกอบใน placebo ผู้ประกอบการ สามารถ ดูไฟล์ที่ผู้ประกอบการแนบมาได้

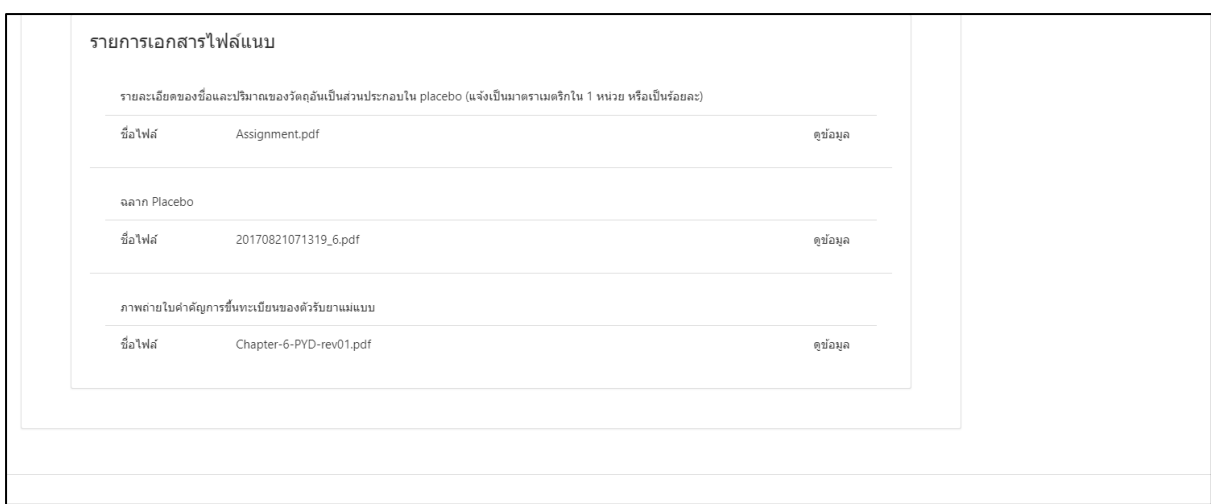

ภาพที่ 156 หน้าจอ รายการเอกสารไฟล์แนบ (เอกสารโครงการ)

# **16.หน้าเพิ่มคำขอ**

เมื่อเจ้าหน้าที่กดเสนอลงนามแล้ว สถานะจะปรับเป็น อนุมัติ แล้วจะได้เลข ใบอนุญาต จบกระบวนงาน

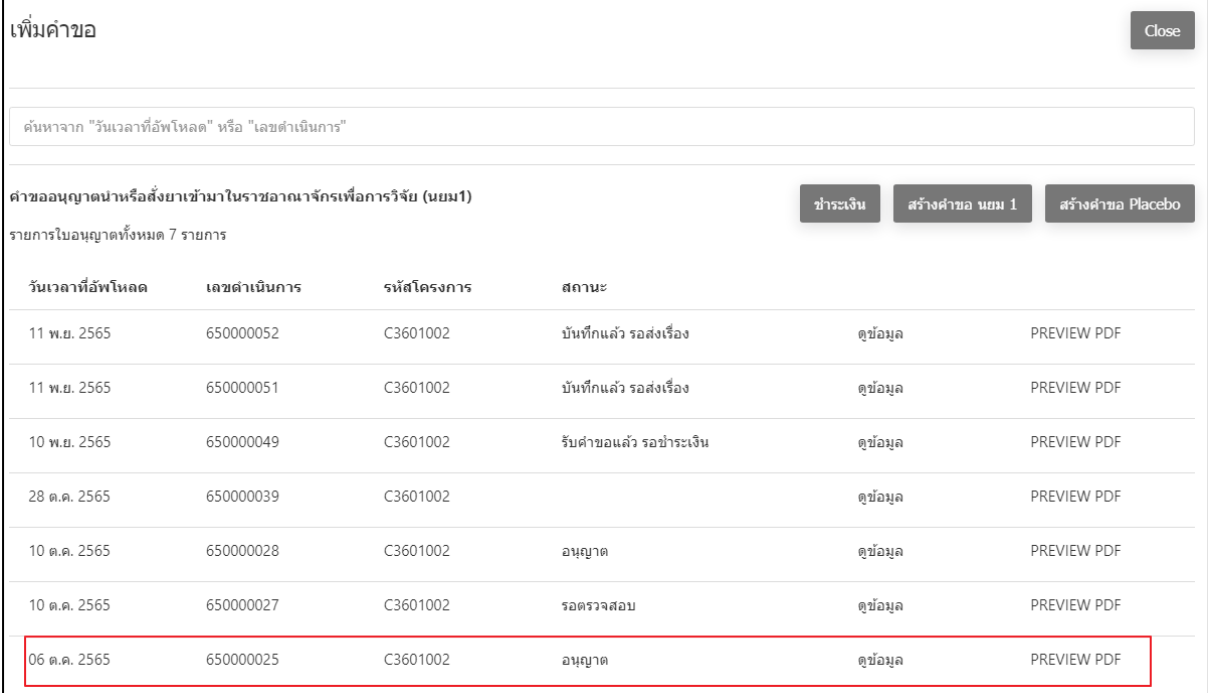

ภาพที่ 157 หน้าจอ สถานะอนุญาต

# **บทที่ 4 นำเข้ายาเฉพาะครั้ง (นยม 2-4)**

# **1. การเลือกส่วนบริการ**

เลือกส่วนบริการเป็น"ผู้ประกอบการ" ซึ่งสามารถเลือกส่วนบริการได้จากทางด้านบน หรือ ส่วนบริการ ด้านล่าง

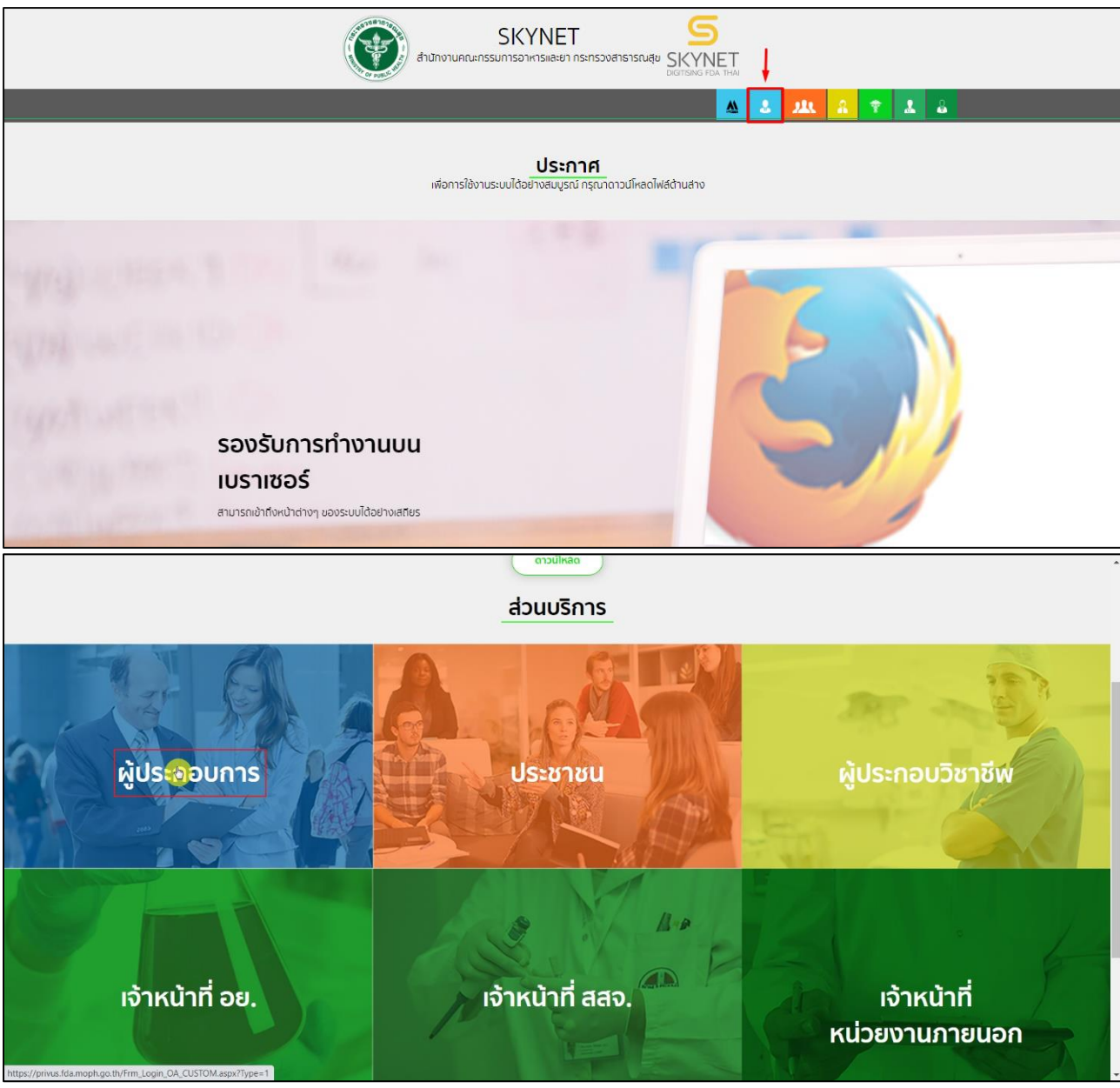

ภาพที่ 158 หน้าจอ ส่วนบริการผู้ประกอบการ

# **2. หน้าเลือกสิทธิ์การเข้าใช้งาน**

กด เลือก ทดสอบ จำกัด

ผู้ประกอบการ

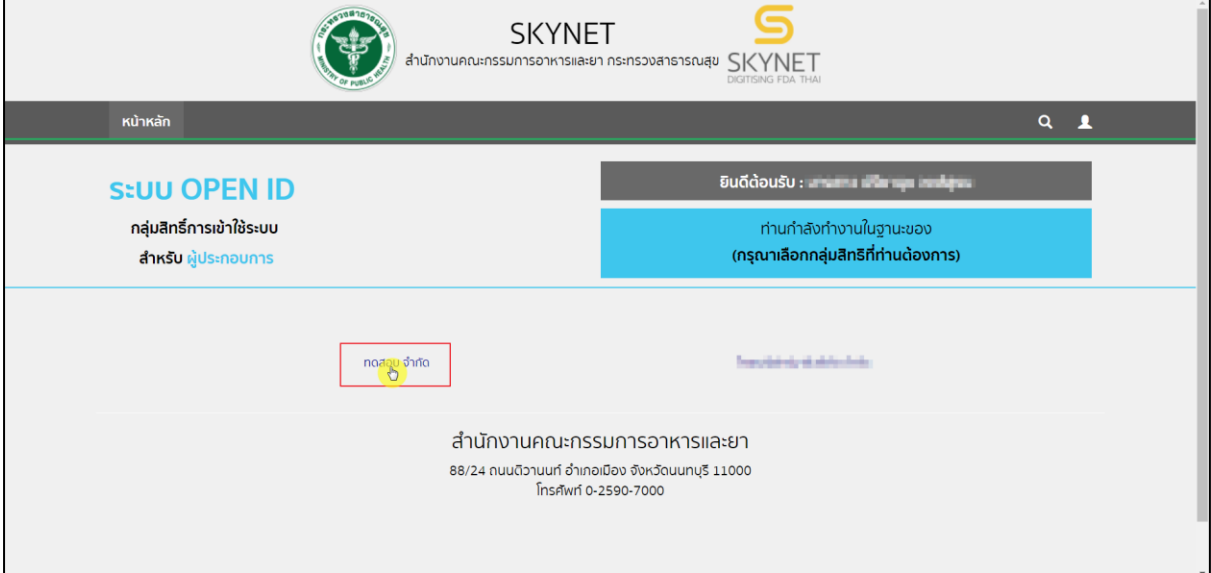

# ภาพที่ 159 หน้าจอ เลือกสิทธิ์การเข้าใช้งาน

# **3. เลือกเมนู ระบบผลิตภัณฑ์ยา**

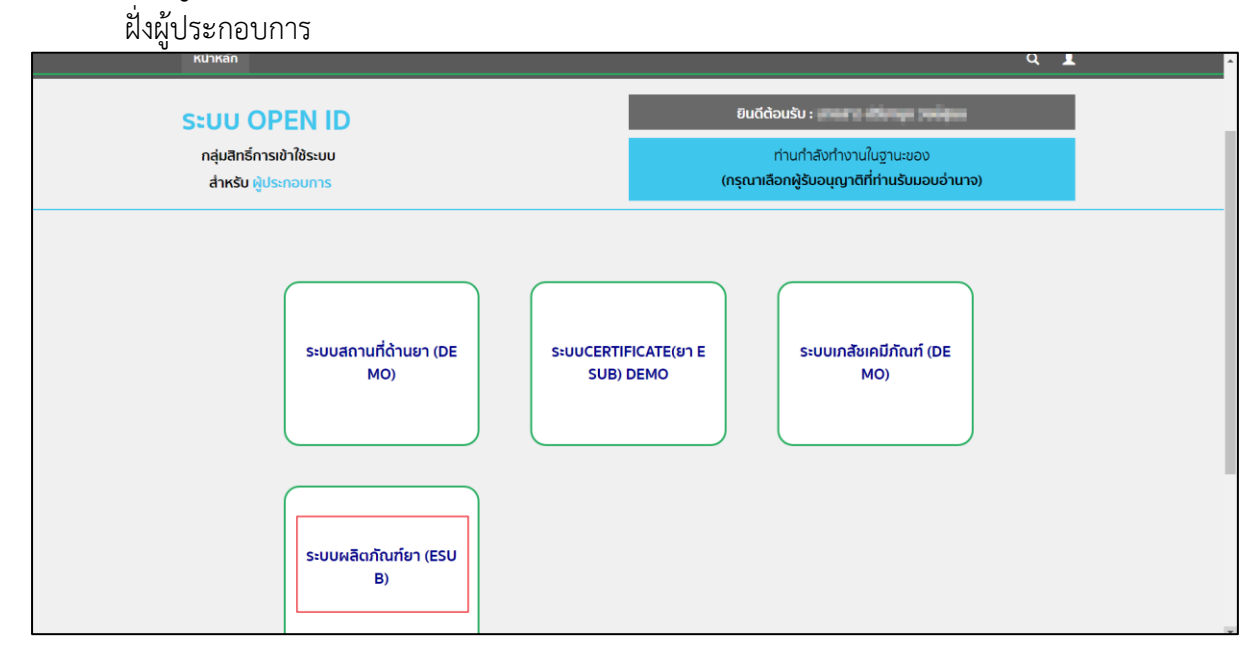

# ภาพที่ 160 หน้าจอ สิทธิ์ผลิตภัณฑ์ยา

#### **4. หน้ารายการยา**

ให้ผู้ประกอบการกดเลือก บัญชีรายการยา นยม.2-4

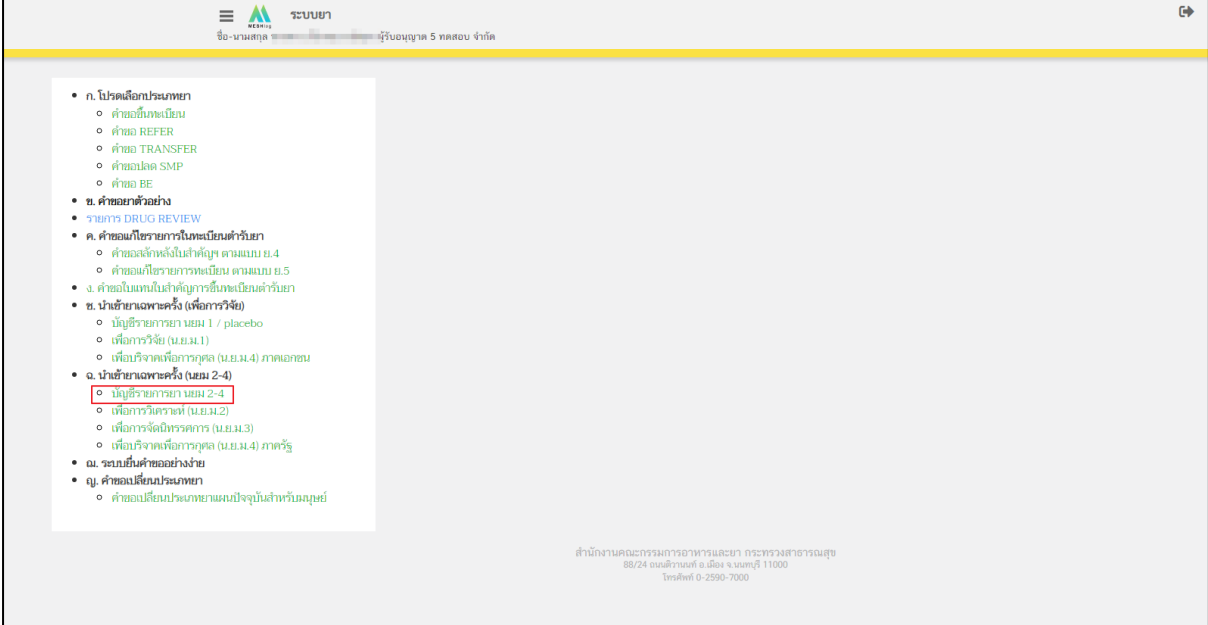

ภาพที่ 161 หน้าจอ บัญชีรายการยา นยม.2-4

### **5. หน้ารายการสถานที่**

ผู้ประกอบการสามารถค้นหาข้อมูลรายการสถานที่ได้ตามที่กำหนดก่อนกดปุ่มเลือกใบอนุญาต

- 1. ค้นหาจากเลขที่ใบอนุญาต
- 2. ค้นหาจากชื่อสถานที่
- 3. ค้นหาจากที่อยู่

หลังจากนั้นเลือกใบอนุญาต / ชื่อสถานที่ / ที่อยู่ กด **เลือก** เพื่อไปตามขั้นตอนต่อไป

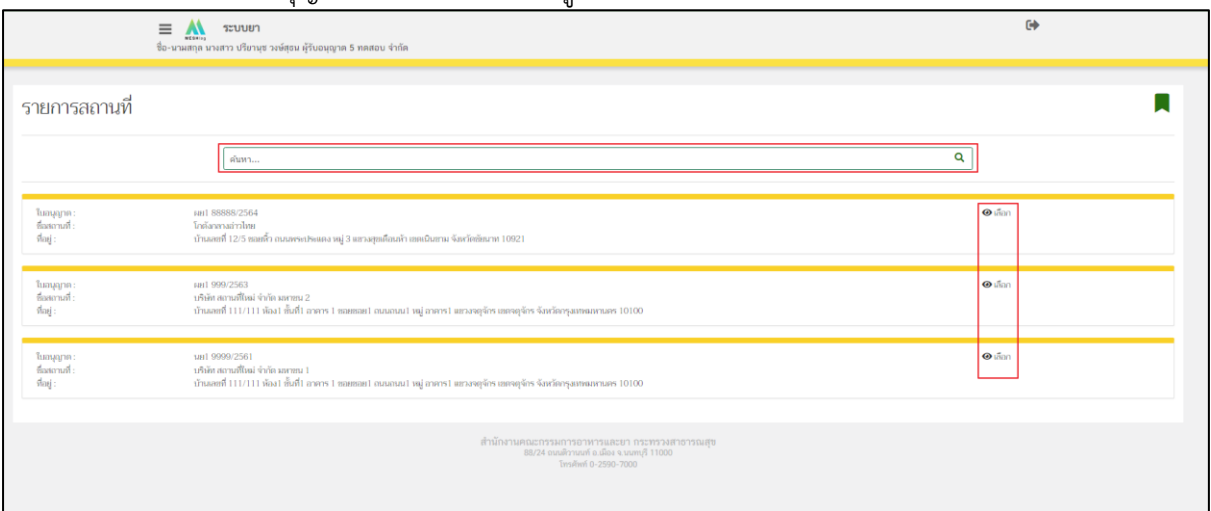

ภาพที่ 162 หน้าจอ รายการสถานที่

#### **6. หน้าบัญชีรายการยา นยม 2-4**

เมื่อมาถึงหน้ารายการคำขอ ให้ผู้ประกอบการกด **สร้างชื่อตำรับ**

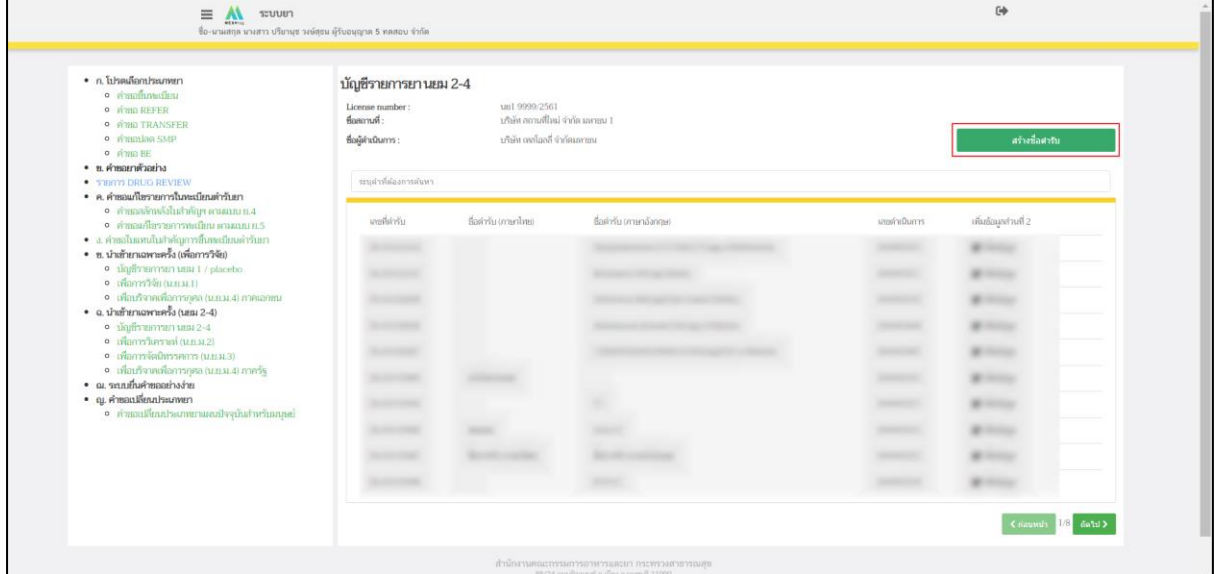

ภาพที่ 163 หน้าจอ สร้างชื่อตำรับ

### **7. หน้าสร้างตำรับ**

หลังจากผู้ประกอบการกด "สร้างชื่อตำรับ"แล้ว จะปรากฏหน้าต่าง สร้างตำรับขึ้นมา ให้ผู้ประกอบการ กรอกข้อมูลตามหัวข้อดังนี้

1.1 ชื่อการค้า (ภาษาไทย) โปรดกรอกข้อความชื่อการค้าภาษาไทย โดยไม่ต้องใส่สัญลักษณ์เครื่องหมายการค้า

1.2 ชื่อการค้า (ภาษาอังกฤษ) โปรดกรอกข้อความชื่อการค้าภาษาอังกฤษ โดยไม่ต้องใส่สัญลักษณ์เครื่องหมาย การค้า

1.3 ระบุคำบรรยายลักษณะของยา

หลังจากกรอกข้อความครบถ้วนแล้ว ให้ผู้ประกอบการกด "บันทึก"หมายเหตุ ถ้าผู้ประกอบการมีชื่อการค้า อย่างใดอย่างนึง ชื่อการค้าที่ท่านไม่มี ให้ทำการใส่เป็นเครื่องหมาย ยัติภังค์ หรือ เครื่องหมายขีด hyphen

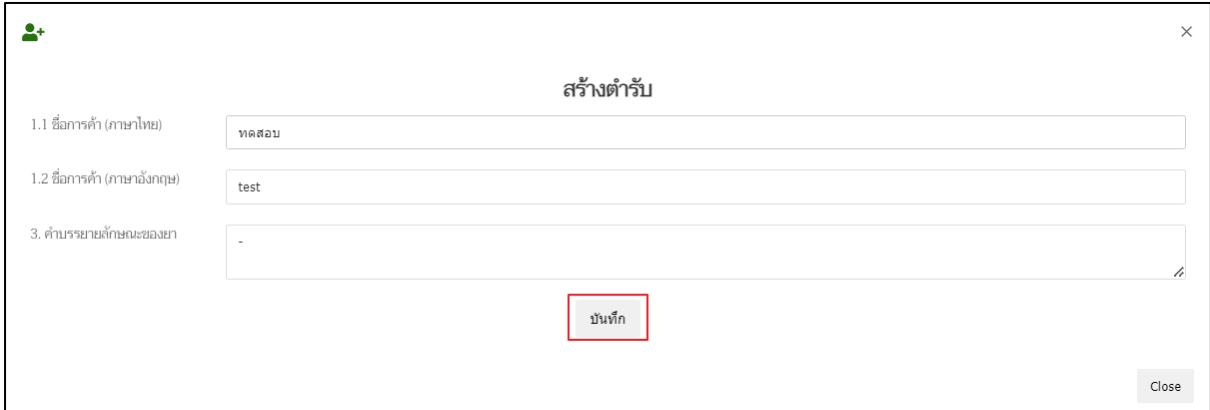

ภาพที่ 164 หน้าจอ สร้างตำรับ

#### **8. หน้าบัญชีรายการยา นยม 2-4**

เมื่อผู้ประกอบการสร้างตำรับเรียบร้อยแล้ว ให้ผู้ประกอบการ กด **เพิ่มข้อมูล**

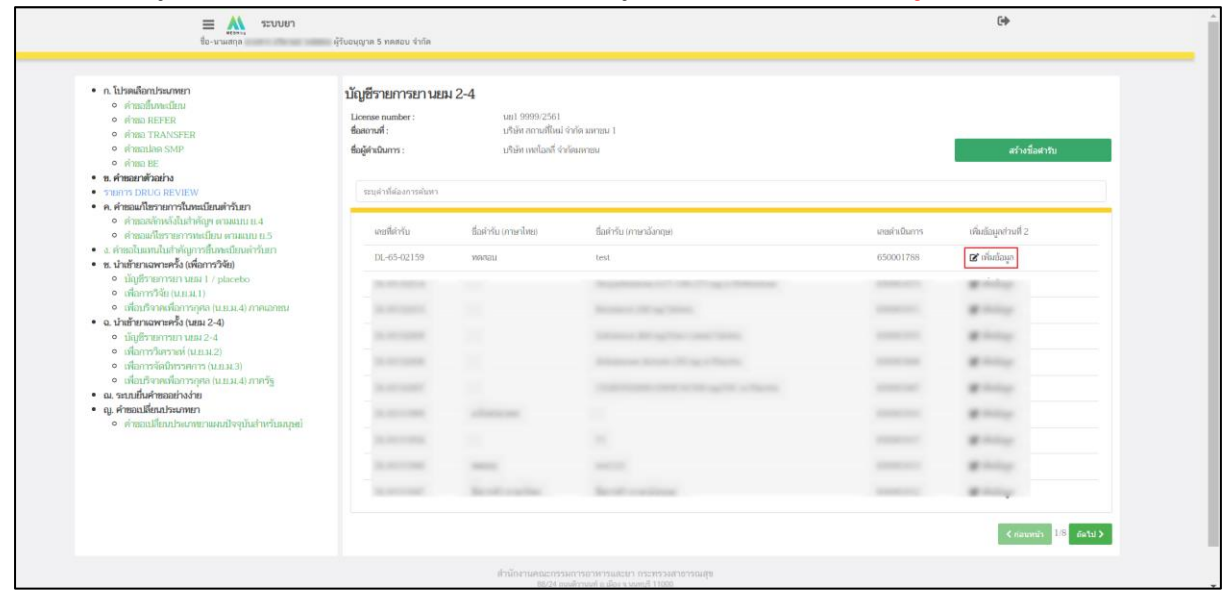

ภาพที่ 165 หน้าจอ เพิ่มข้อมูล

# **ส่วนที่ 1 ข้อมูลทั่วไป**

เมื่อกด "เพิ่มข้อมูล"แล้ว ระบบจะแสดงหน้าต่างข้อมูลตามตัวอย่าง โดยในคำขอยา

ตัวอย่างนี้ ผู้ประกอบการต้องดำเนินการสร้างข้อมูลรายการยาอย่างน้อยดังนี้

(1).ข้อมูลทั่วไป ในส่วนข้อมูลทั่วไปผู้ประกอบการจะต้องกรอกข้อมูล 2 รายการด้วยกันดังนี้

- 1.1 รูปแบบยา TH/EN ข้อมูลส่วนนี้ใช้มาตรฐาน Pharmaceutical Dose Form และ Combine Dose Form ของ EDQM Standard โดยผู้ประกอบการสามารถดาวน์โหลด รายการ Pharmaceutical Dose Form และ Combine Dose Form ที่ใช้งานได้ที่ drugfda.page.link/standardterms หรือกดที่ "ดูรายการ Standard Terms ที่ใช้งาน" ในรูปที่ และหากต้องการเพิ่มคำศัพท์ใหม่สามารถติดต่อได้ที่ [drug-smarthelp@fda.moph.go.th](mailto:drug-smarthelp@fda.moph.go.th)
- 1.2 หน่วยนับตามรูปแบบยา ข้อมูลส่วนนี้เป็นมาตรฐานของตำรับยานั้น ๆ เพื่อประโชน์ในการ คำนวณปริมาณของยาและใช้สำหรับการสร้างรายงานประจำปี โดยผู้ประกอบการสามารถ ดาวน์โหลดรายการ หน่วยนับตามรูปแบบยา ที่ใช้งานได้ที่ drugfda.page.link/standardterms หรือกดที่ "ดูรายการ Standard Terms ที่ใช้งาน" ในรูปที่ และหากต้องการเพิ่มคำศัพท์ใหม่สามารถติดต่อได้ที่ [drug-smarthelp@fda.moph.go.th](mailto:drug-smarthelp@fda.moph.go.th)

หลังผู้ประกอบการทำการระบุ รูปแบบของยา/หน่วยนับตามรูปแบบยาแล้ว ให้ทำการกดปุ่ม

"บันทึกข้อมูล"

หมายเหตุ: ผู้ประกอบการต้องทำการคีย์ข้อมูลทั่วไป ให้ครบถ้วน

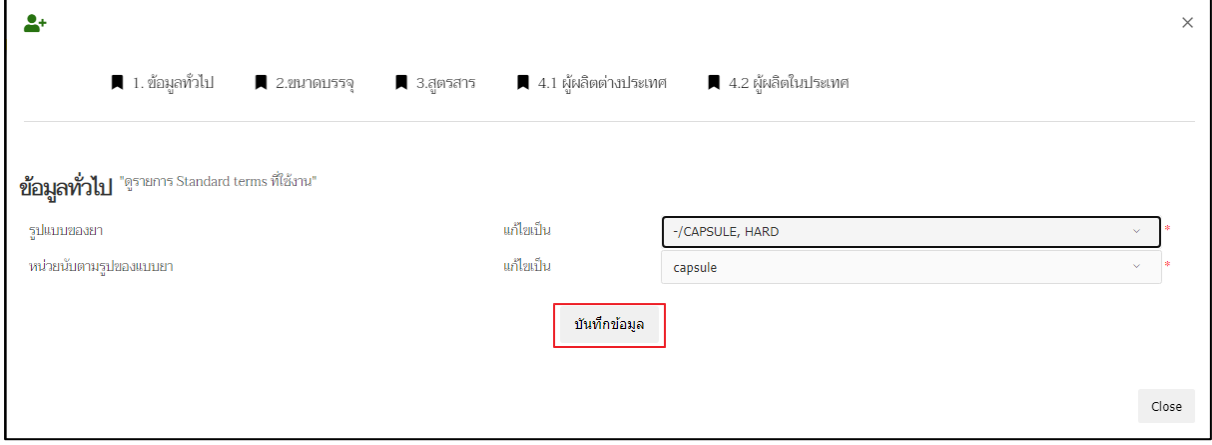

ภาพที่ 166 หน้าจอ ข้อมูลทั่วไป

# **ส่วนที่ 2 ขนาดบรรจุ**

กด ขนาดบรรจุ ผู้ประกอบการสามารถกรอกขนาดบรรจุแบบคำบรรยาย หลังจากนั้น กรอกขนาดบรรจุแบบ SKU "Stock Keeping Unit" แล้วกด **บันทึกขนาดบรรจุ**

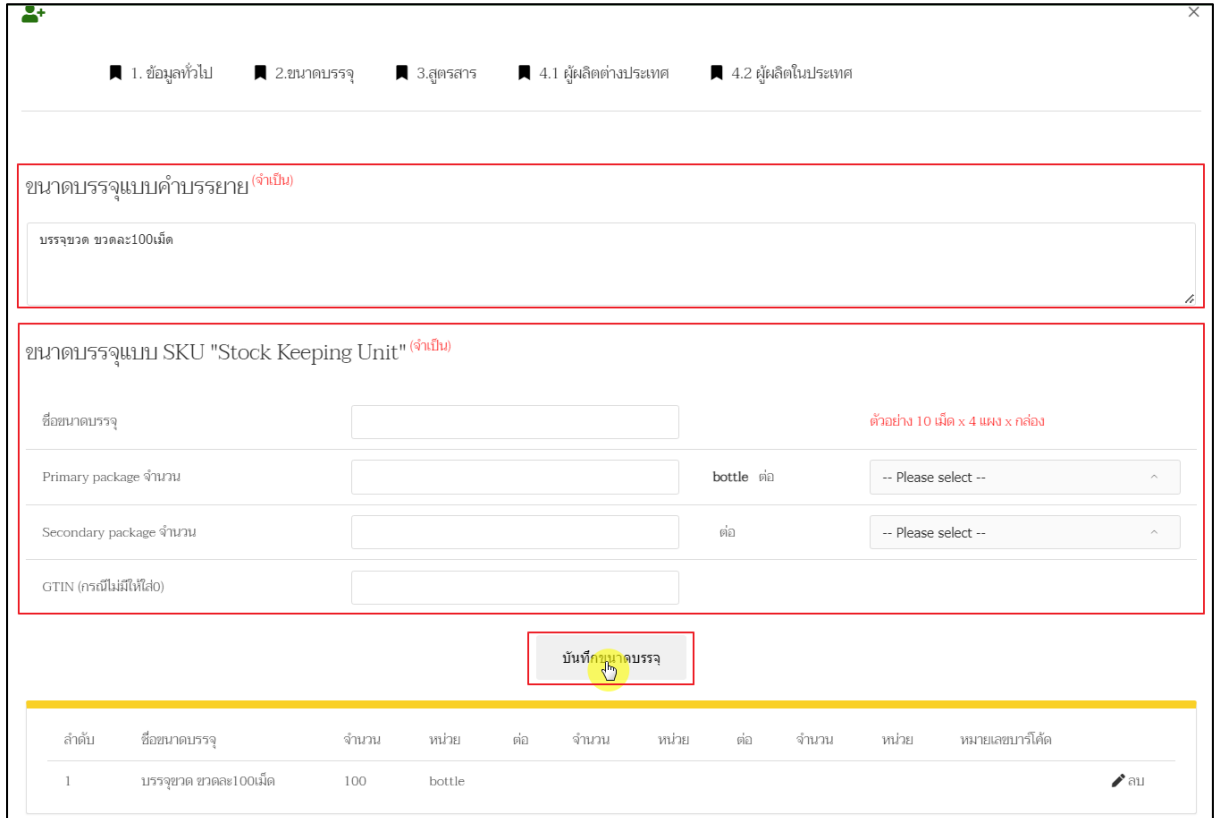

ภาพที่ 167 หน้าจอ ขนาดบรรจุ

# **ส่วนที่ 3 สูตรสาร**

ให้ผู้ประกอบการ กด สูตรสาร โปรดระบุ unit of formular composition แล้วกรอกข้อมูล หลังจากกรอกข้อมูลเรียบร้อยแล้วให้กด **บันทึก** ระบุส่วนประกอบของตำรับกรอกข้อมูล หลังจาก กรอกข้อมูลเรียบร้อยแล้วให้กด **เพิ่มสาร**

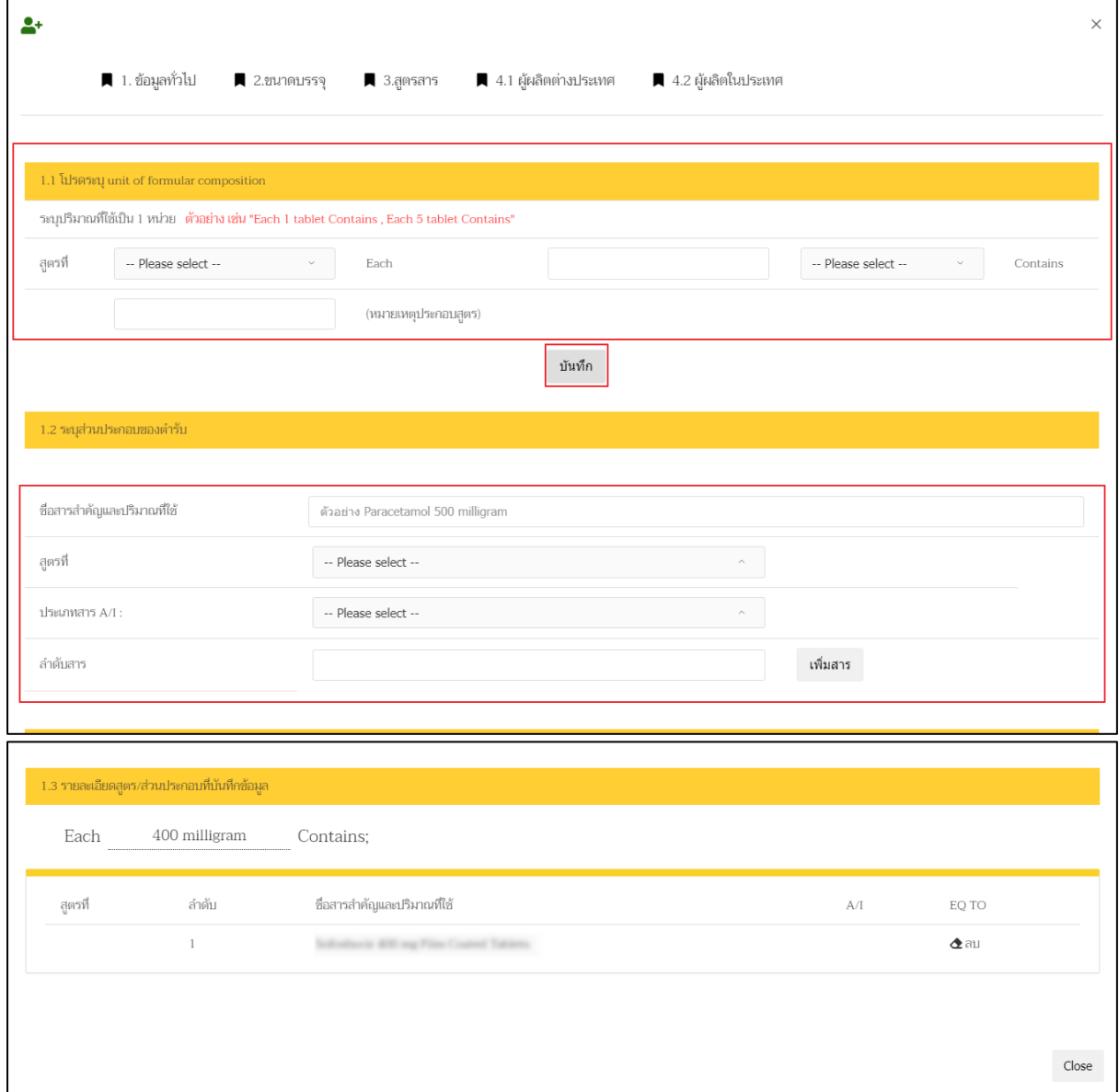

ภาพที่ 168 หน้าจอ สูตรสาร

# **ส่วนที่ 4.2 ผู้ผลิตในประเทศ**

ให้ผู้ประกอบการ กรอกข้อมูลตรง เลขใบอนุญาต แล้วกด **ค้นหา** หลังจากได้เลขใบอนุญาตแล้วให้ ผู้ประกอบการกด **เลือก**

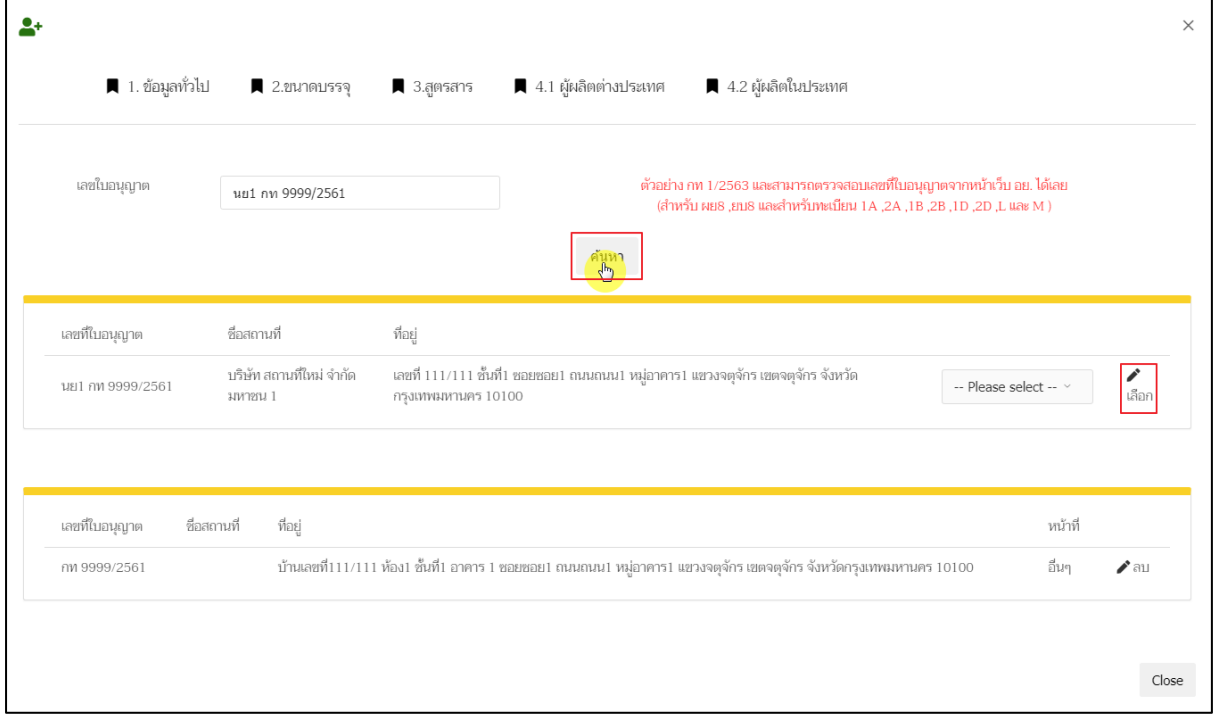

ภาพที่ 169 หน้าจอ ผู้ผลิตในประเทศ

### **9. หน้าเลือกเมนู**

หน้านี้จะมีเมนูแสดงอยู่ 4 กรณี เพื่อการวิเคราะห์ (น.ย.ม.2) เพื่อการจัดนิทรรศการ (น.ย.ม.3) เพื่อบริจาคเพื่อการกุศล (น.ย.ม.4) ภาครัฐ เพื่อบริจาคเพื่อการกุศล (น.ย.ม.4) ภาคเอกชน ให้ผู้ประกอบการทำการกดเลือก เพื่อการวิจัย น.ย.ม.2-4 ทั้ง 4 กรณีจะมีขั้นตอนที่เหมือนกัน แต่เอาไปใช้ที่ต่างกันให้ผู้ประกอบการทำการตรวจสอบก่อน

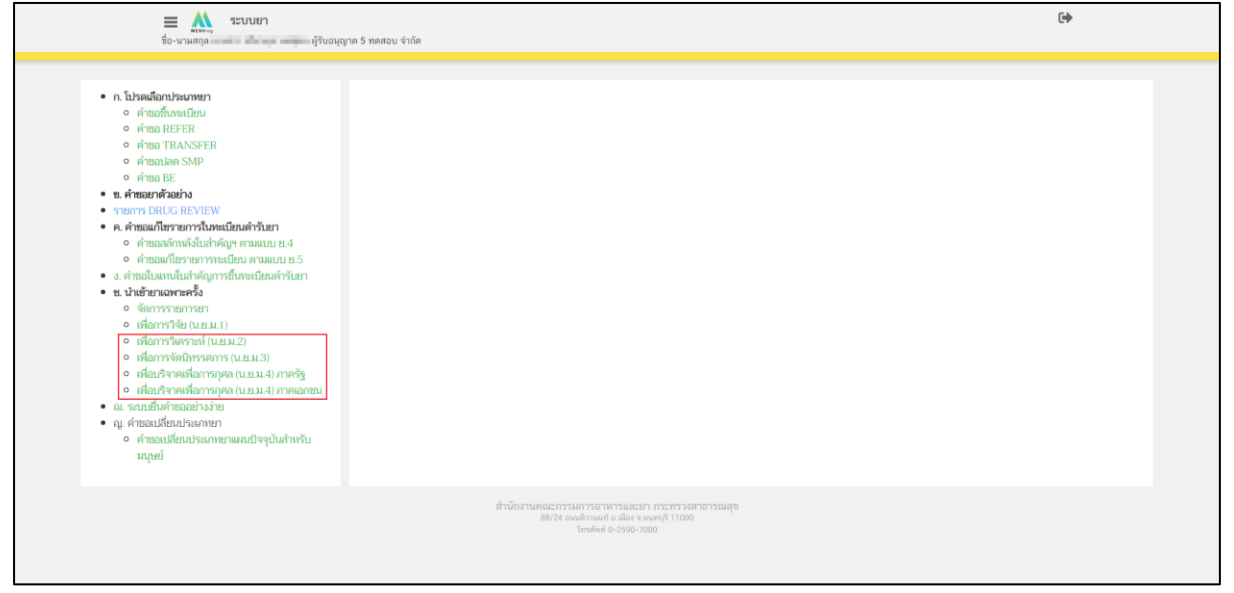

ภาพที่ 170 หน้าจอ เลือกเมนู

#### **10. หน้าเลือกรายการใบอนุญาต**

ให้ผู้ประกอบการเลือกเลขใบอนุญาตที่ผู้ประกอบการต้องการเลือก แล้วกด **ค้นหา**

| $\equiv$<br>MESHING     | ระบบยา           |                     |                                                                                                    | $\ddot{\phantom{1}}$ |  |
|-------------------------|------------------|---------------------|----------------------------------------------------------------------------------------------------|----------------------|--|
| โปรดเลือกเลขที่ใบอนุญาต |                  | นย1 9999/2561       | ด้นหา<br>$\checkmark$                                                                                              |                      |  |
| เลขที่ตำรับ             | วันที่สร้างตำรับ | ซื่อตำรับ (ภาษาไทย) | ชื่อตำรับ (ภาษาอังกฤษ)                                                                                             | เลขดำเนินการ         |  |
|                         |                  |                     |                                                                                                    |                      |  |
|                         |                  |                     | สำนักงานคณะกรรมการอาหารและยา กระทรวงสาธารณสุข<br>88/24 ถนนติวานนท์ อ.เมือง จ.นนทบุรี 11000<br>โทรศัพท์ 0-2590-7000 |                      |  |

ภาพที่ 171 หน้าจอ เลือกรายการใบอนุญาต

### **11. หน้าเลือกรายการใบอนุญาต**

เมื่อผู้ประกอบการเลือกใบอนุญาต เรียบร้อยแล้ว ให้กด **เลือก** ท้ายใบอนุญาต

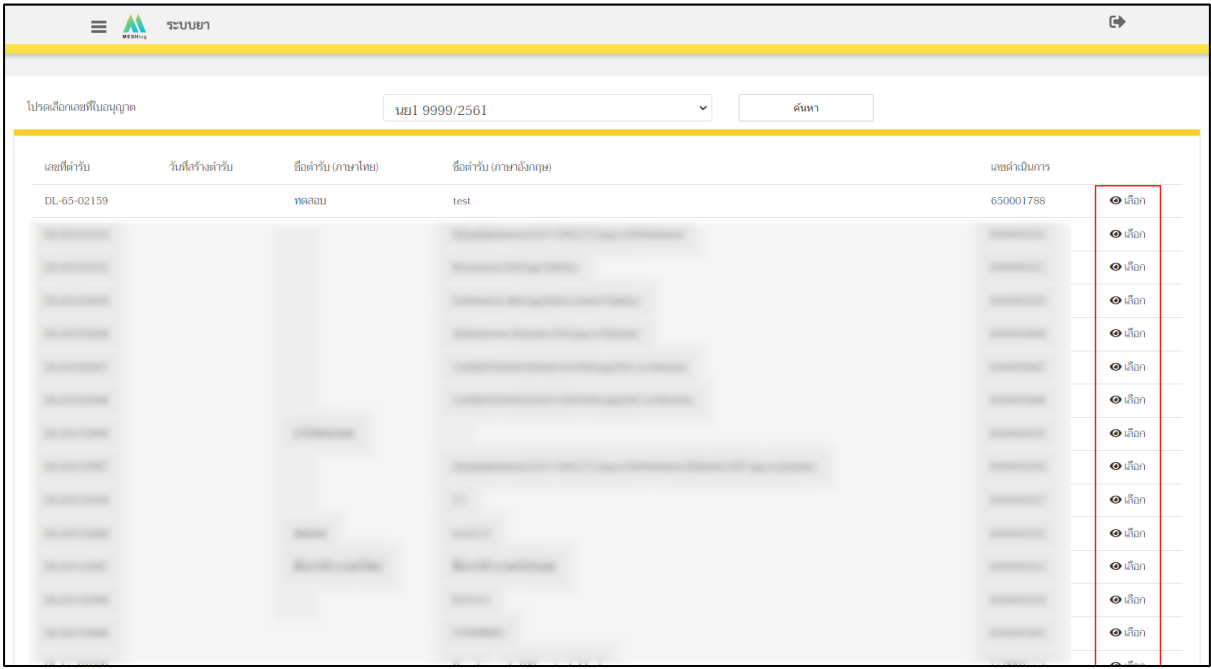

ภาพที่ 172 หน้าจอ เลือกรายการใบอนุญาต

### **12. หน้าสร้างคำขอ**

ให้ผู้ประกอบการกด **สร้างคำขอ** ตามรูปภาพด้านล่าง

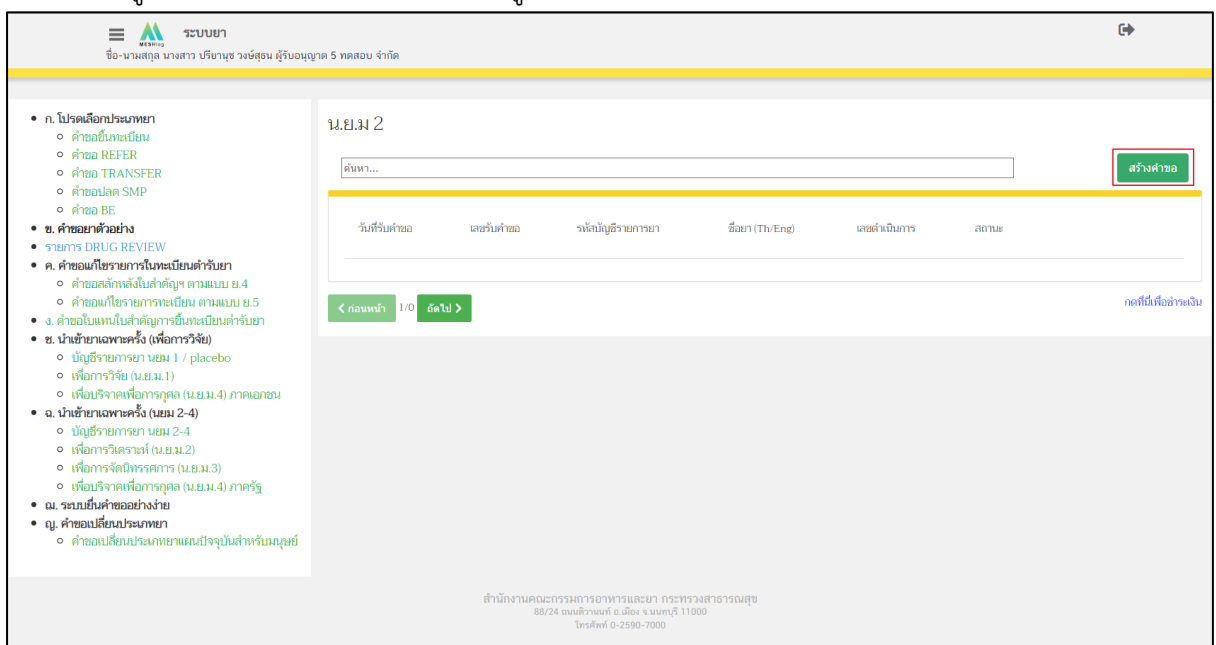

### ภาพที่ 173 หน้าจอ สร้างคำขอ

#### **13. หน้าสร้างคำขอ นยม.2**

ให้ผู้ประกอบการกรอกรายละเอียด คำอนุญาตนำหรือสั่งยาระบบจะติ๊กมาตามใบที่ท่านเลือก เขียนที่ วันที่ ระบบจะดึงมาให้ ตำแหน่ง โดยให้ผู้ประกอบการกรอกข้อมูลคร่าวๆให้ครบถ้วน

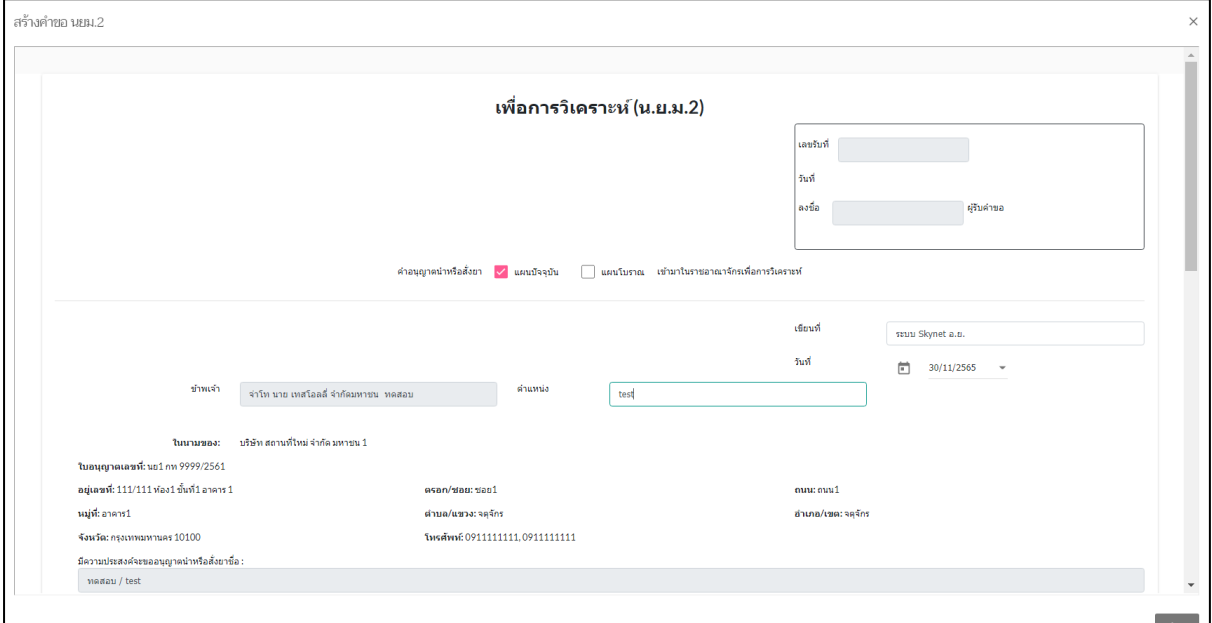

ภาพที่ 174 หน้าจอ สร้างคำขอ นยม.2

### **14. หน้าสร้างคำขอ นยม.2 (ส่วนที่1)**

รายละเอียดของยาที่นำหรือสั่งเข้ามาในราชอาณาจักร ปริมาณของวัตถุส่วนประกอบของยาต้องแจ้ง เป็นมาตราเมตริกหรือเป็นร้อยละใน 1 หน่วย ข้อมูลจะถูกดึงมา ให้ผู้ประกอบการเลือกข้อมูล ตรง ขนาดบรรจุ ชื่อ จำนวน แล้วให้ผู้ประกอบการกด **เพิ่ม** / **ลบ**ได้ผู้ประกอบการสามารถเพิ่มขนาด บรรจุได้มากกว่า1 โดยให้ผู้ประกอบการกรอกข้อมูลคร่าวๆให้ครบถ้วน

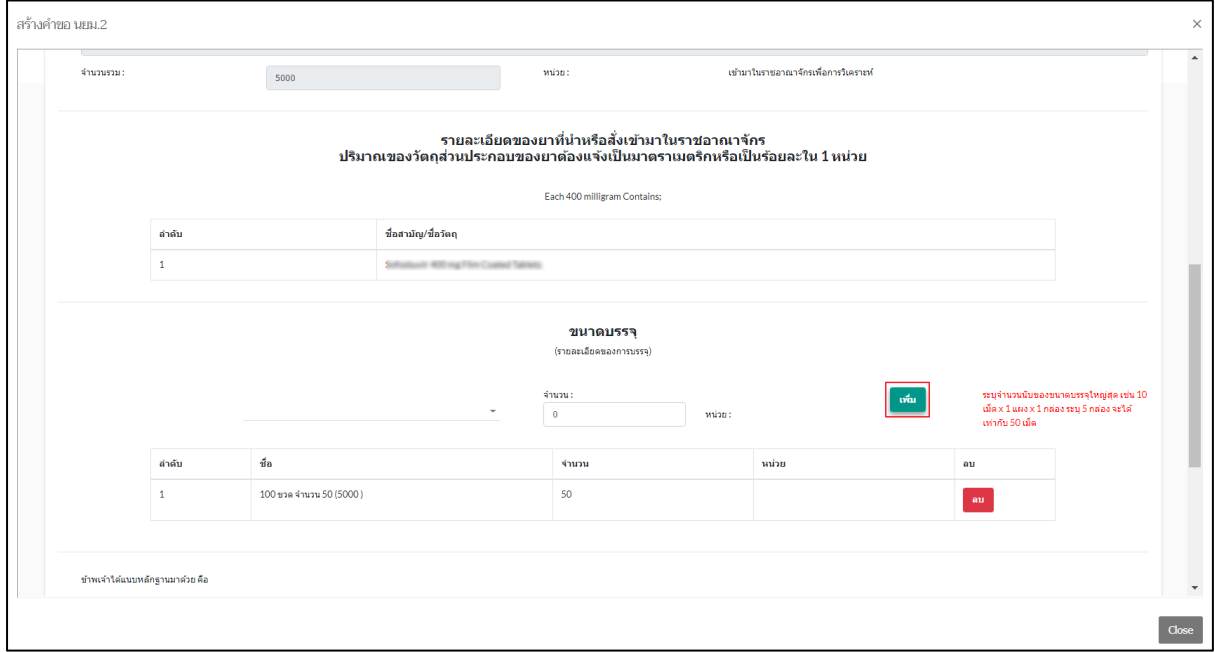

ภาพที่ 175 หน้าจอ สร้างคำขอ นยม.2

### **15. สร้างคำขอ นยม.2 (ส่วนที่2)**

ให้ผู้ประกอบการกดเพิ่มไฟล์อัพโหลด และเมื่ออัพโหลดไฟล์เสร็จแล้ว ให้ผู้ประกอบการ กด **บันทึก**

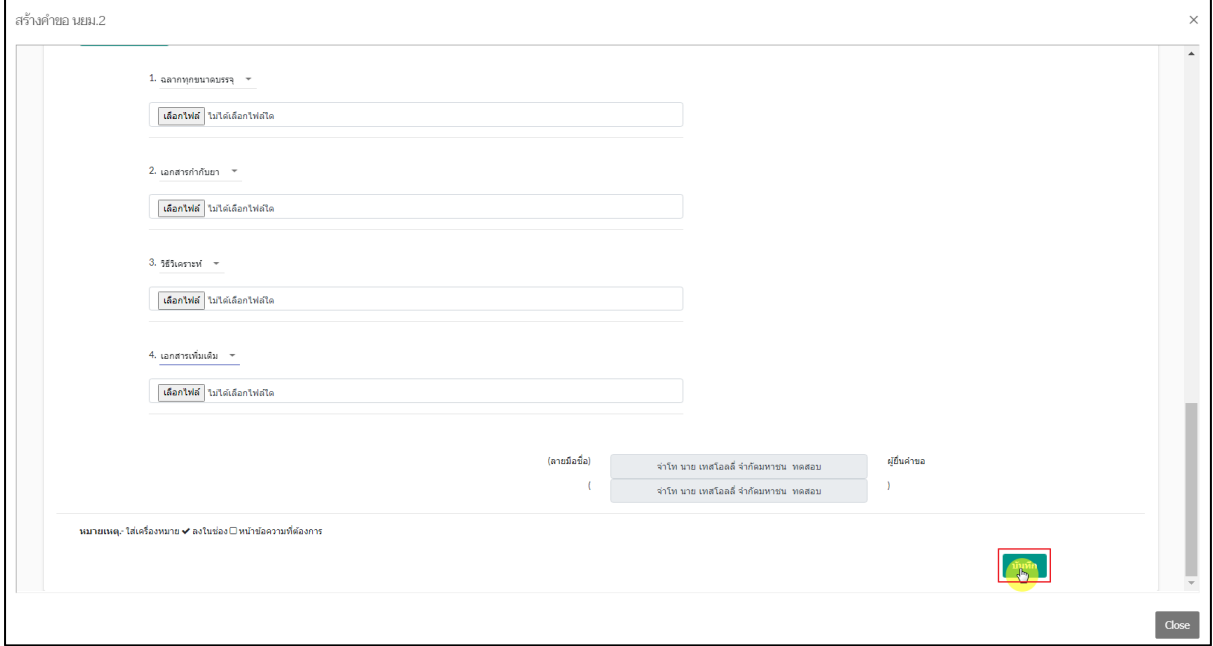

# ภาพที่ 176 หน้าจอ สร้างคำขอ นยม.2

#### **16. หน้าสร้างคำขอ นยม.2**

ให้ผู้ประกอบการตรวจสอบข้อมูลให้ถูกต้องครบถ้วน

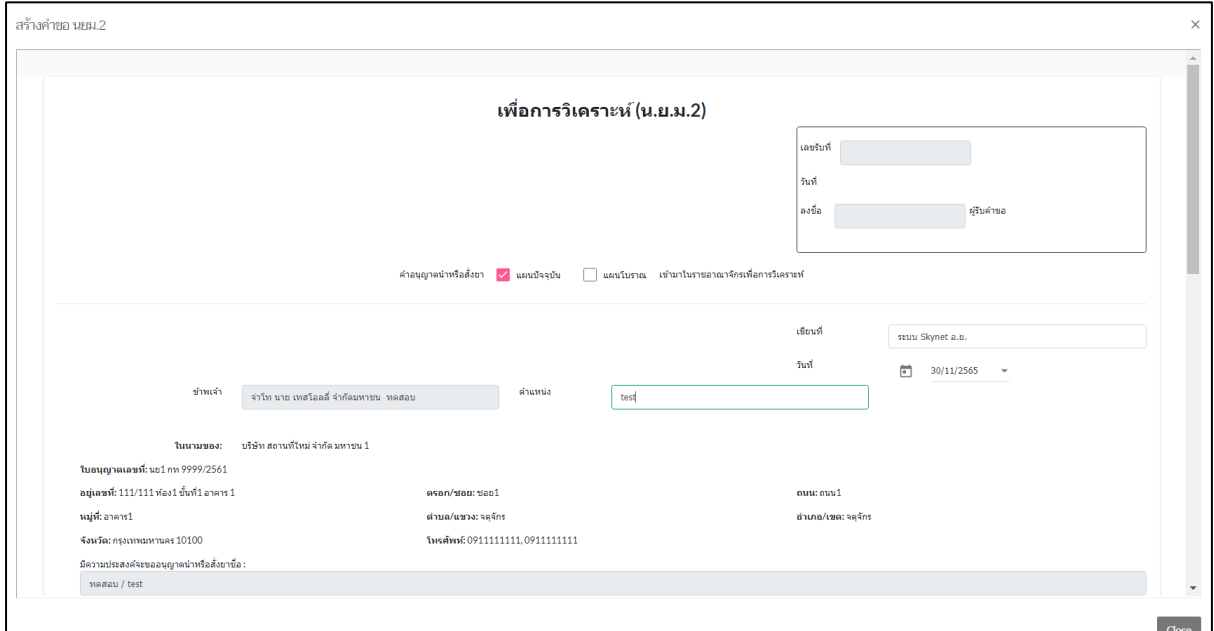

ภาพที่ 177 หน้าจอ ตรวจสอบข้อมูล

# **17. หน้าสร้างคำขอ นยม.2 (ส่วนที่1)**

ให้ผู้ประกอบการตรวจสอบข้อมูลให้ถูกต้องครบถ้วน

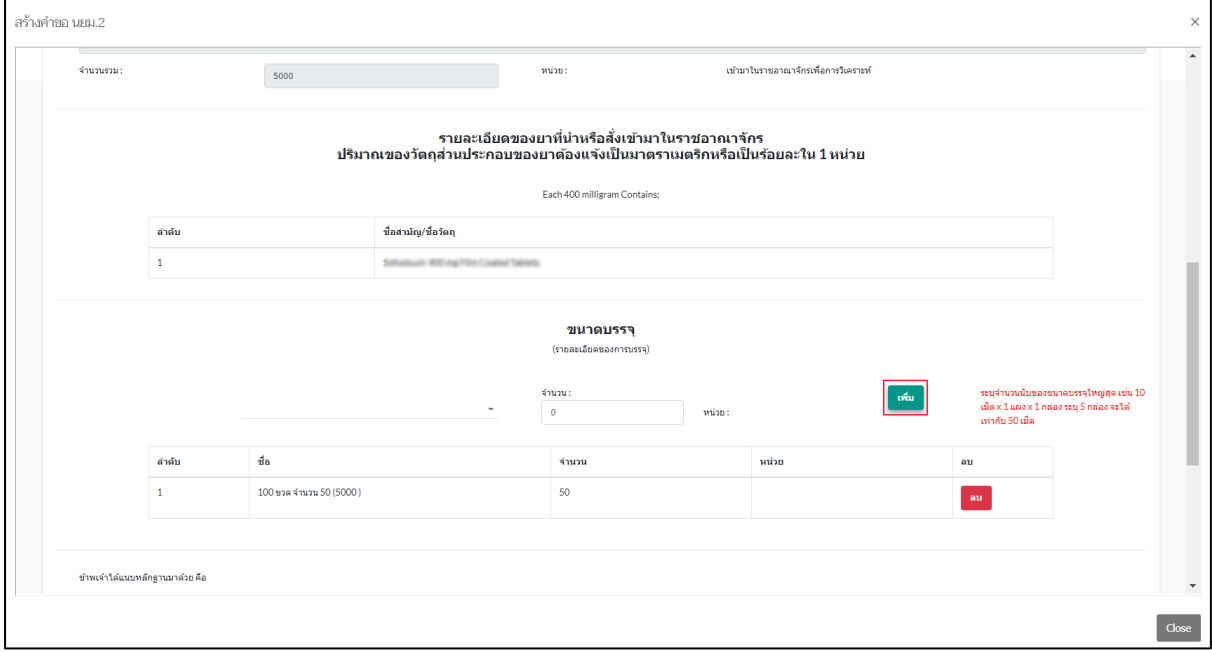

ภาพที่ 178 หน้าจอ ตรวจสอบข้อมูล

# **18. สร้างคำขอ นยม.2 (ส่วนที่2)**

ให้ผู้ประกอบการตรวจสอบข้อมูลให้ถูกต้องครบถ้วน

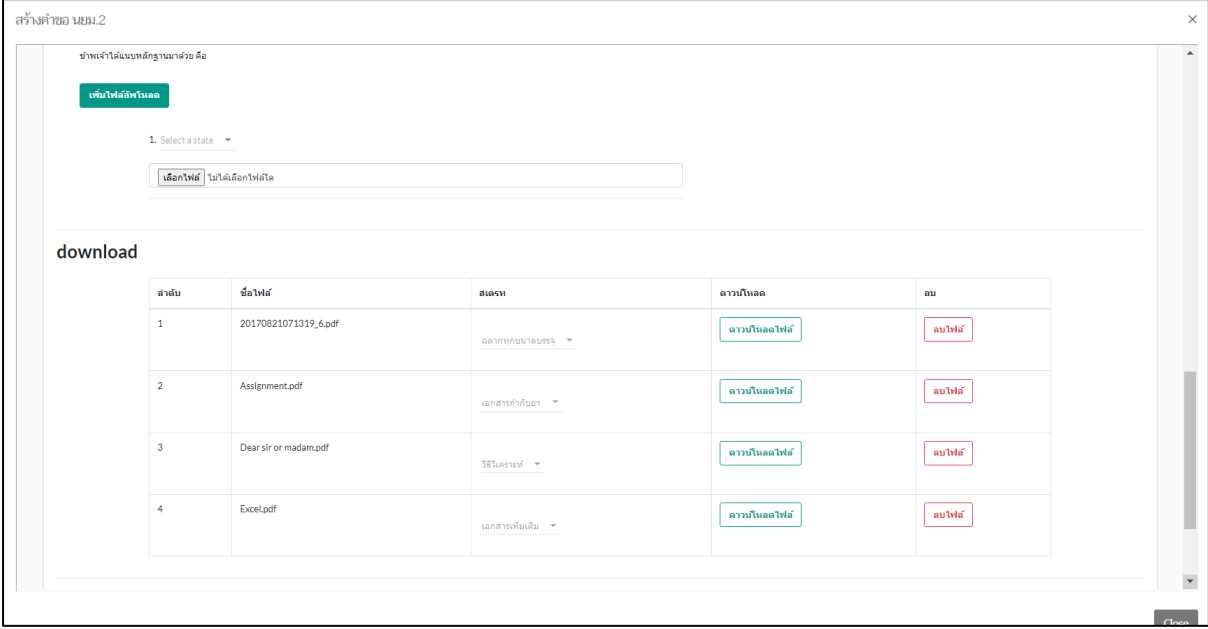

ภาพที่ 179 หน้าจอ ตรวจสอบข้อมูล

### **19. หน้าสร้างคำขอ นยม.3**

ให้ผู้ประกอบการกรอกรายละเอียด คำอนุญาตนำหรือสั่งยาระบบจะติ๊กมาตามใบที่ท่านเลือก เขียนที่ วันที่ ระบบจะดึงมาให้ ตำแหน่ง โดยให้ผู้ประกอบการกรอกข้อมูลคร่าวๆให้ครบถ้วน

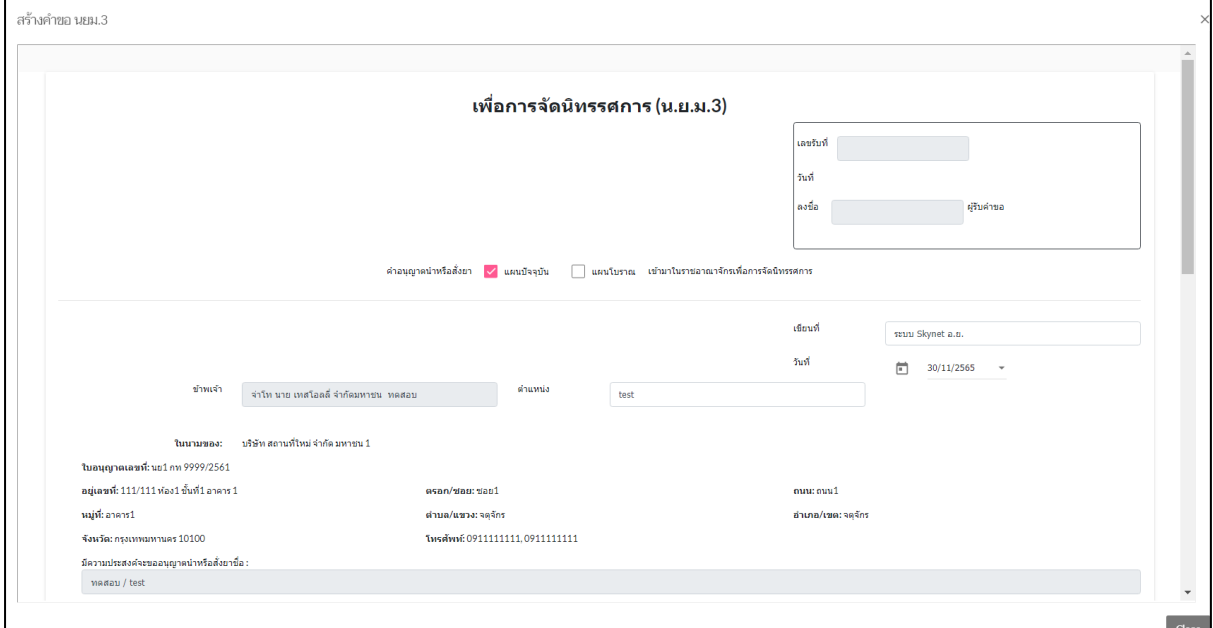

ภาพที่ 180 หน้าจอ สร้างคำขอ นยม.3

# **20. หน้าสร้างคำขอ นยม.3 (ส่วนที่1)**

รายละเอียดของยาที่นำหรือสั่งเข้ามาในราชอาณาจักร ปริมาณของวัตถุส่วนประกอบของยาต้องแจ้งเป็นมา ตราเมตริกหรือเป็นร้อยละใน 1 หน่วย ข้อมูลจะถูกดึงมา ให้ผู้ประกอบการเลือกข้อมูล ตรงขนาดบรรจุ ชื่อ จำนวน แล้วให้ผู้ประกอบการกด **เพิ่ม** / **ลบ**ได้ผู้ประกอบการสามารถเพิ่มขนาดบรรจุได้มากกว่า1 โดยให้ ผู้ประกอบการกรอกข้อมูลคร่าวๆให้ครบถ้วน

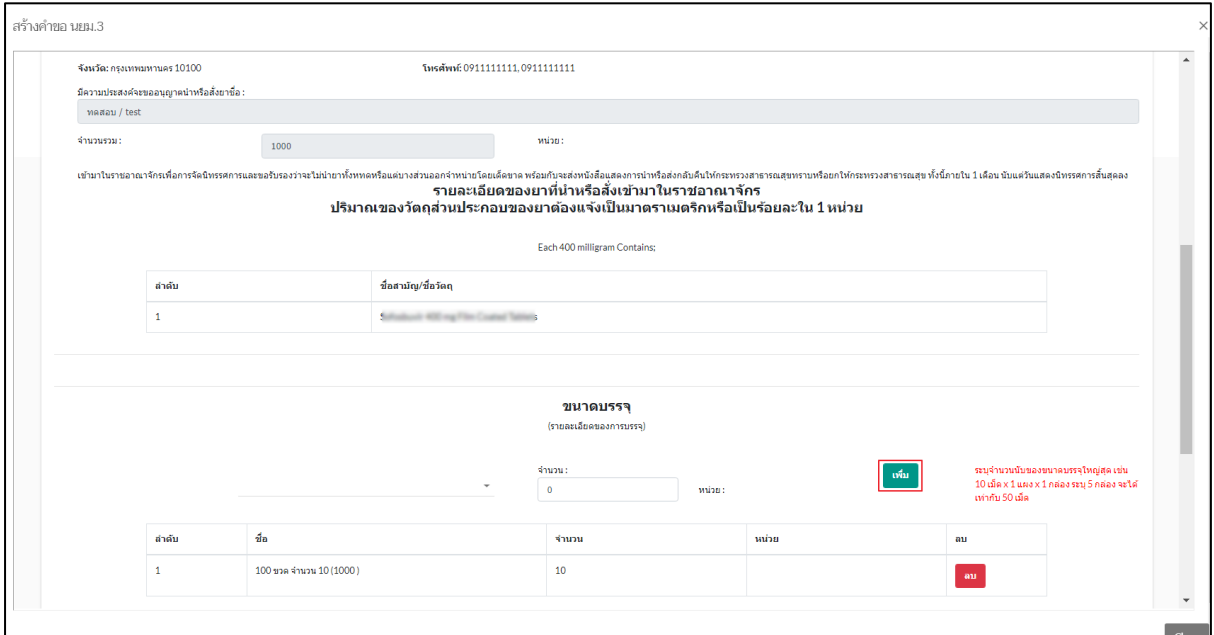

ภาพที่ 181 หน้าจอ สร้างคำขอ นยม.3

# **21. หน้าสร้างคำขอ นยม.3 (ส่วนที่2)**

ให้ผู้ประกอบการกดเพิ่มไฟล์อัพโหลด และเมื่ออัพโหลดไฟล์เสร็จแล้ว ให้ผู้ประกอบการ กด **บันทึก**

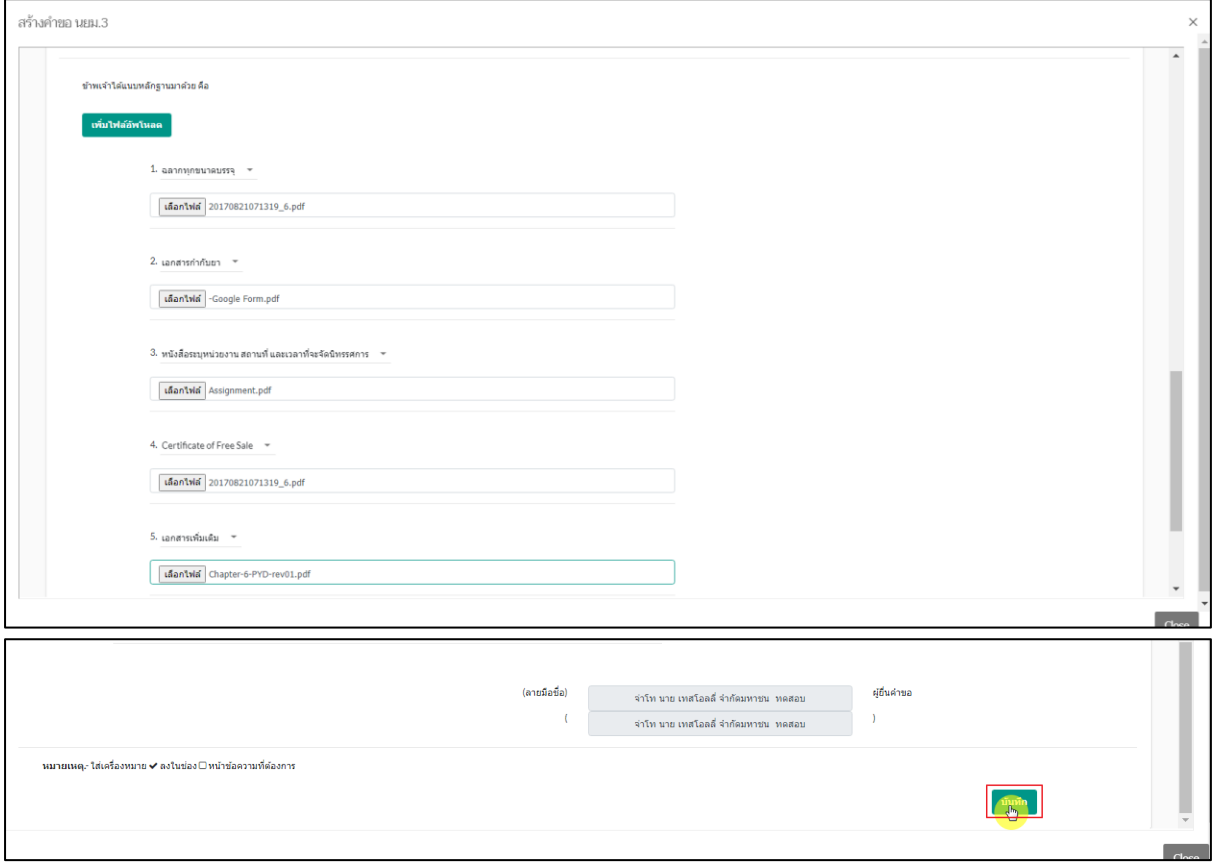

ภาพที่ 182 หน้าจอ สร้างคำขอ นยม.3

#### **22. หน้าสร้างคำขอ นยม.4 (ภาครัฐ)**

ให้ผู้ประกอบการกรอกรายละเอียด คำอนุญาตนำหรือสั่งยาระบบจะติ๊กมาตามใบที่ท่านเลือก เขียนที่ วันที่ ระบบจะดึงมาให้ ตำแหน่ง โดยให้ผู้ประกอบการกรอกข้อมูลคร่าวๆให้ครบถ้วน

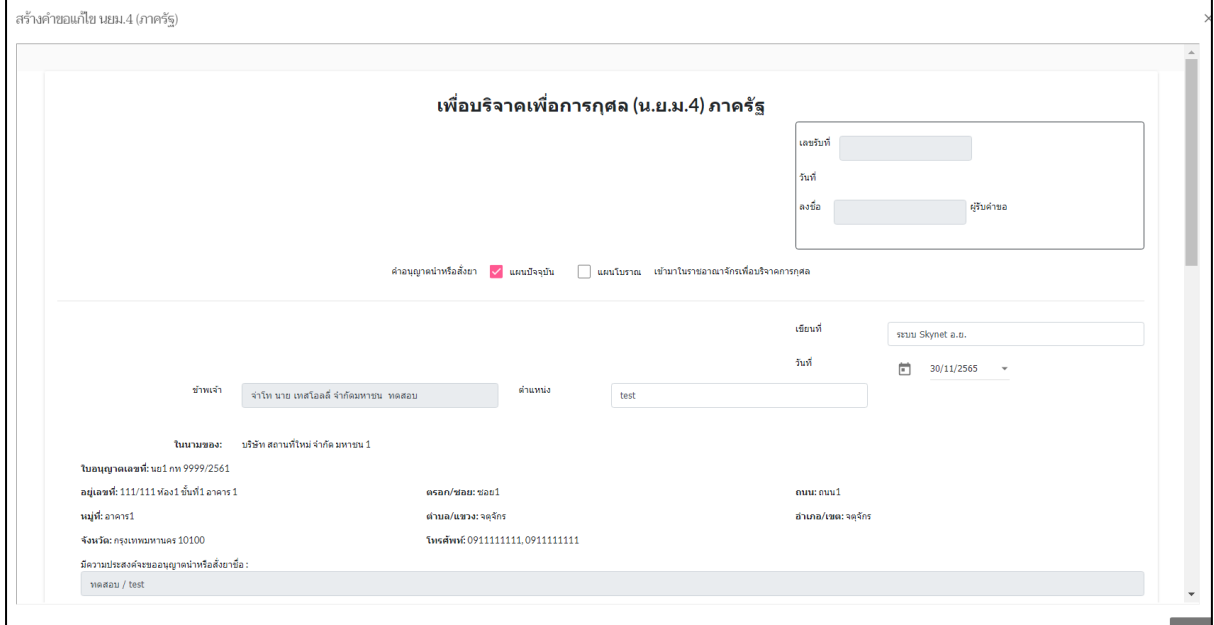

ภาพที่ 183 หน้าจอ สร้างคำขอ นยม.4 ภาครัฐ

### **23. หน้าสร้างคำขอ นยม.4 ภาครัฐ (ส่วนที่1)**

ให้ผู้ประกอบการกรอกข้อมูลตรง เข้ามาในราชอาณาจักรเพื่อบริจาคเพื่อการกุศลให้แก่ กรอกข้อมูล คร่าวๆให้ครบถ้วน ให้ผู้ประกอบการเลือกข้อมูล ตรงขนาดบรรจุ ชื่อ จำนวน แล้วให้ผู้ประกอบการกด **เพิ่ม** / **ลบ**ได้ผู้ประกอบการสามารถเพิ่มขนาดบรรจุได้มากกว่า1 โดยให้ผู้ประกอบการกรอกข้อมูล คร่าวๆให้ครบถ้วน

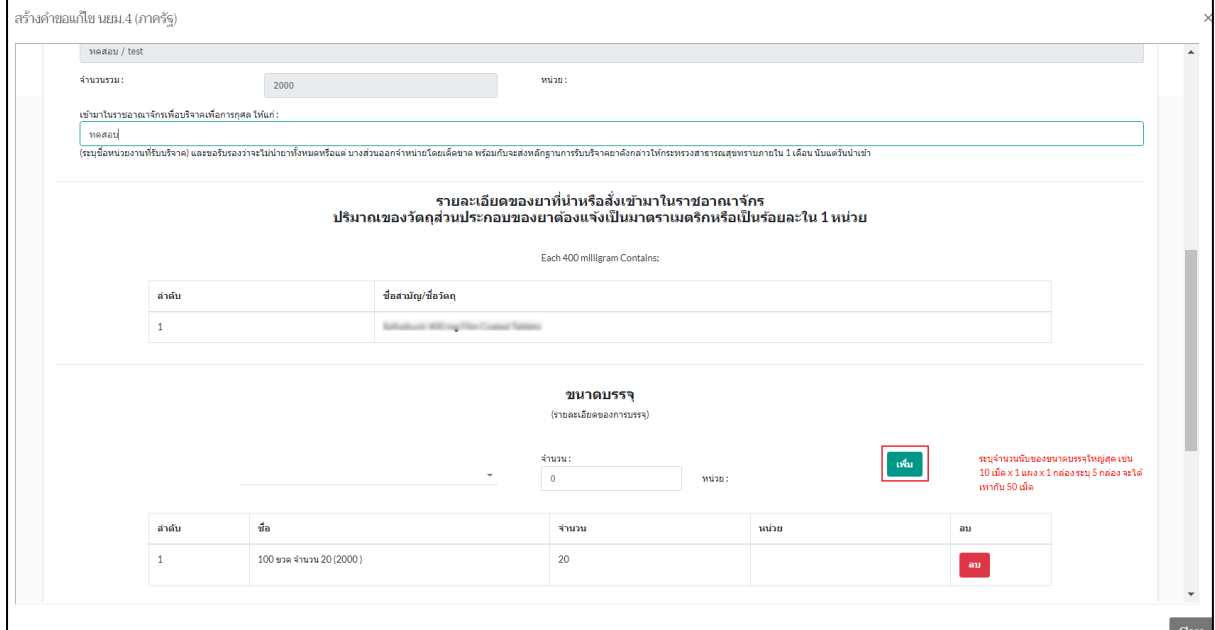

ภาพที่ 184 หน้าจอ สร้างคำขอ นยม.4 ภาครัฐ

# **24. หน้าสร้างคำขอ นยม.4 ภาครัฐ (ส่วนที่2)**

ให้ผู้ประกอบการกดเพิ่มไฟล์อัพโหลด และเมื่ออัพโหลดไฟล์เสร็จแล้ว ให้ผู้ประกอบการ กด **บันทึก**

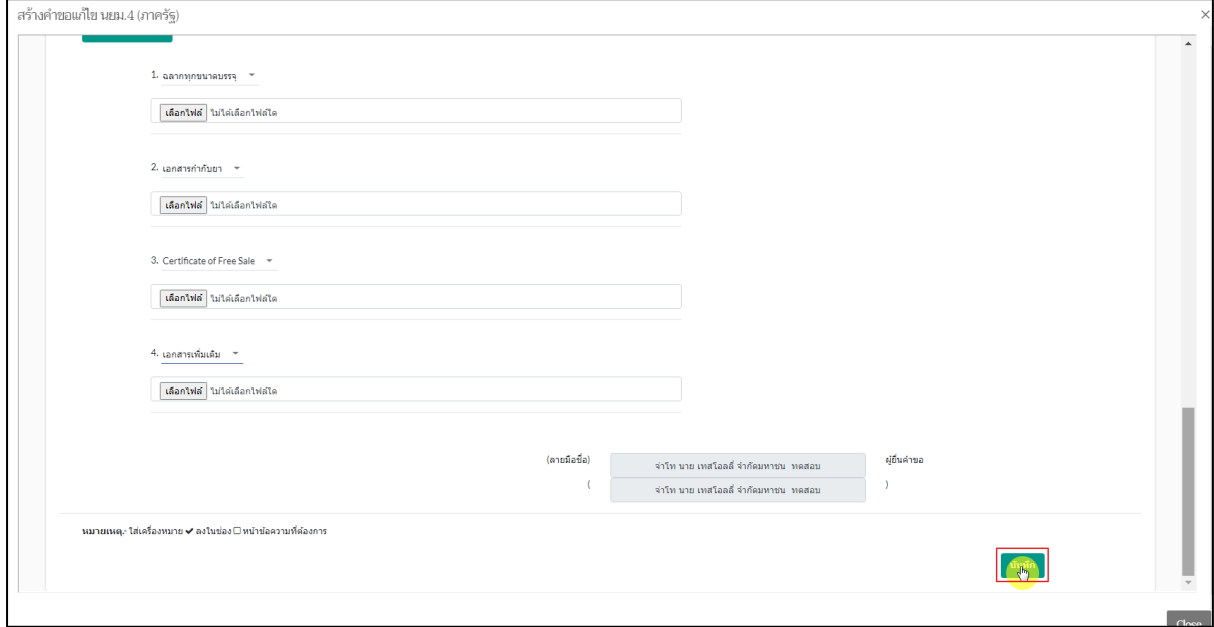

ภาพที่ 185 หน้าจอ สร้างคำขอ นยม.4 ภาครัฐ

#### **25. หน้าสร้างคำขอ นยม.4 (ภาคเอกชน)**

ให้ผู้ประกอบการกรอกรายละเอียด คำอนุญาตนำหรือสั่งยาระบบจะติ๊กมาตามใบที่ท่านเลือก เขียนที่ วันที่ ระบบจะดึงมาให้ ตำแหน่ง โดยให้ผู้ประกอบการกรอกข้อมูลคร่าวๆให้ครบถ้วน

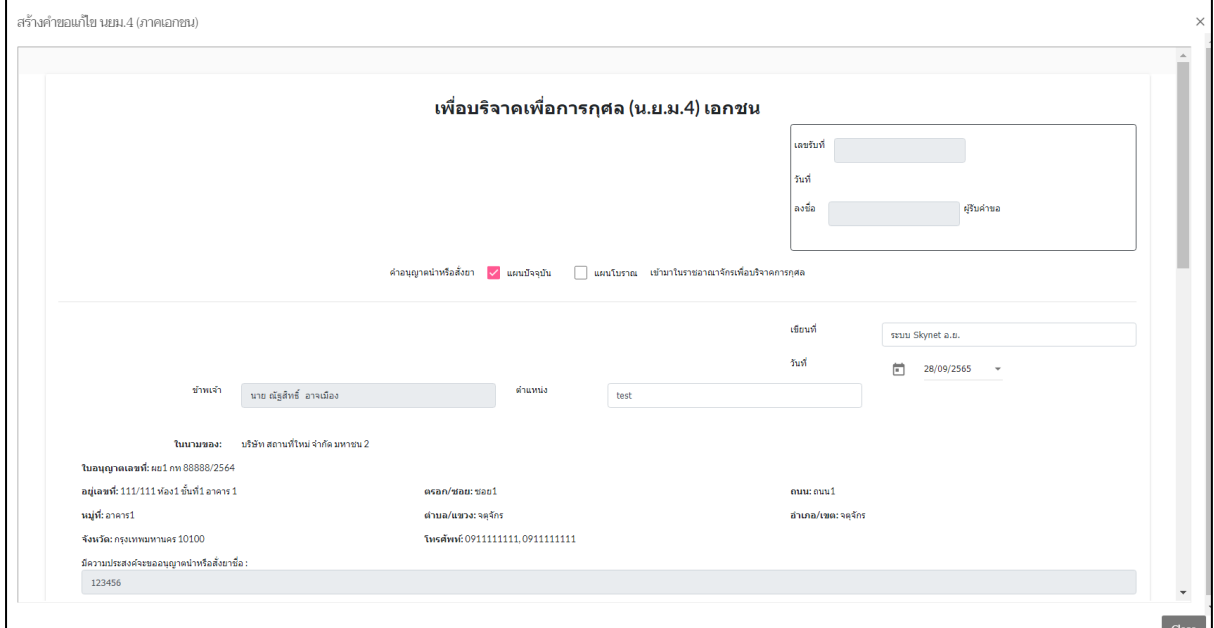

ภาพที่ 186 หน้าจอ สร้างคำขอ นยม.4 ภาคเอกชน

### **26. หน้าสร้างคำขอ นยม.4 (ภาคเอกชน) (ส่วนที่1)**

ให้ผู้ประกอบการกรอกรายละเอียด คำอนุญาตนำหรือสั่งยาระบบจะติ๊กมาตามใบที่ท่านเลือก เขียนที่ วันที่ ระบบจะดึงมาให้ ตำแหน่ง โดยให้ผู้ประกอบการกรอกข้อมูลคร่าวๆให้ครบถ้วน

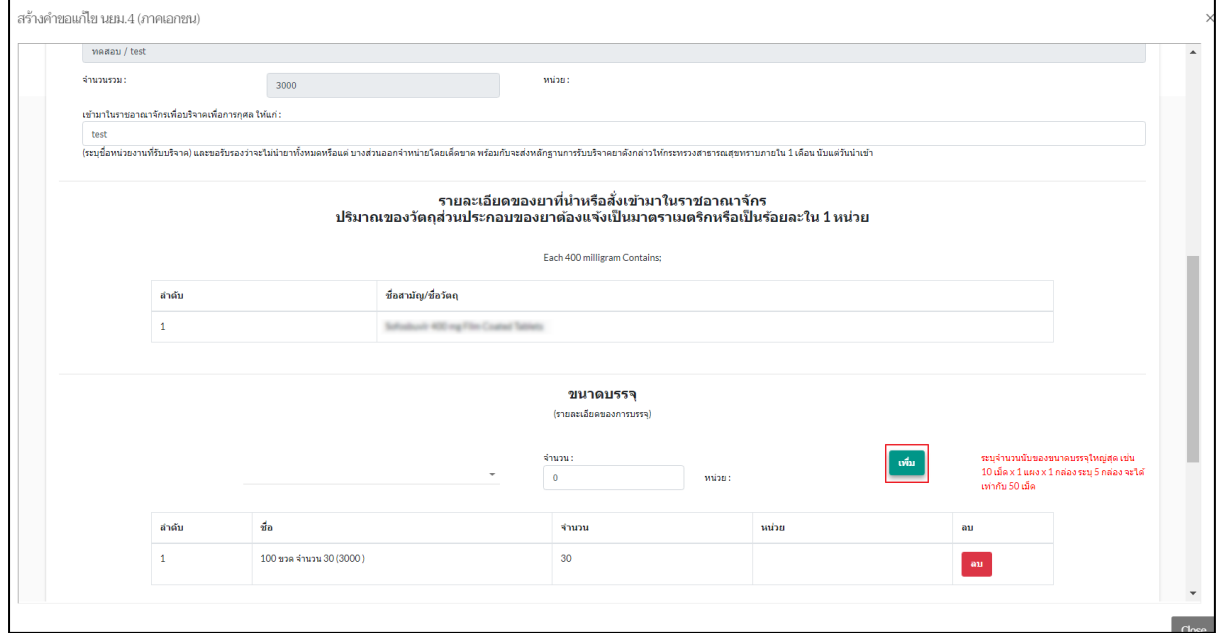

ภาพที่ 187 หน้าจอ สร้างคำขอ นยม.4 ภาคเอกชน

# **27. หน้าสร้างคำขอ นยม.4 ภาคเอกชน (ส่วนที่2)**

ให้ผู้ประกอบการกดเพิ่มไฟล์อัพโหลด และเมื่ออัพโหลดไฟล์เสร็จแล้ว ให้ผู้ประกอบการ กด **บันทึก**

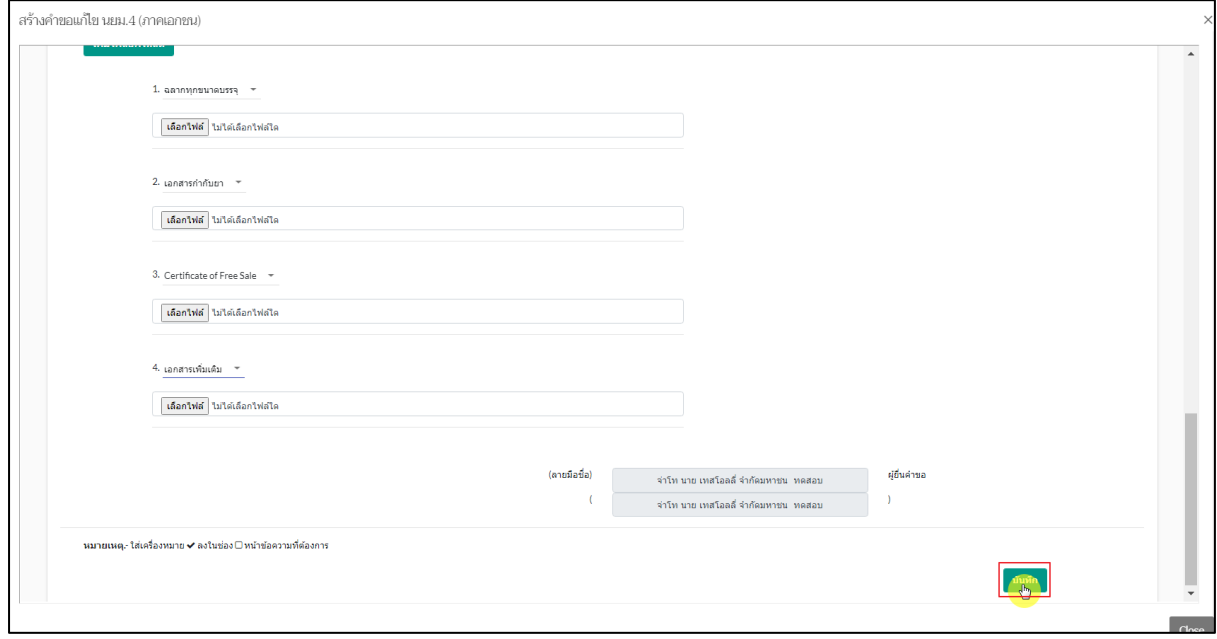

ภาพที่ 188 หน้าจอ สร้างคำขอ นยม.4 ภาคเอกชน
เมื่อผู้ประกอบการทำการกดปุ่ม บันทึกแล้ว สถานะจะเปลี่ยนเป็น บันทึกแล้ว รอส่งเรื่อง แล้ว กด **ดูข้อมูล**

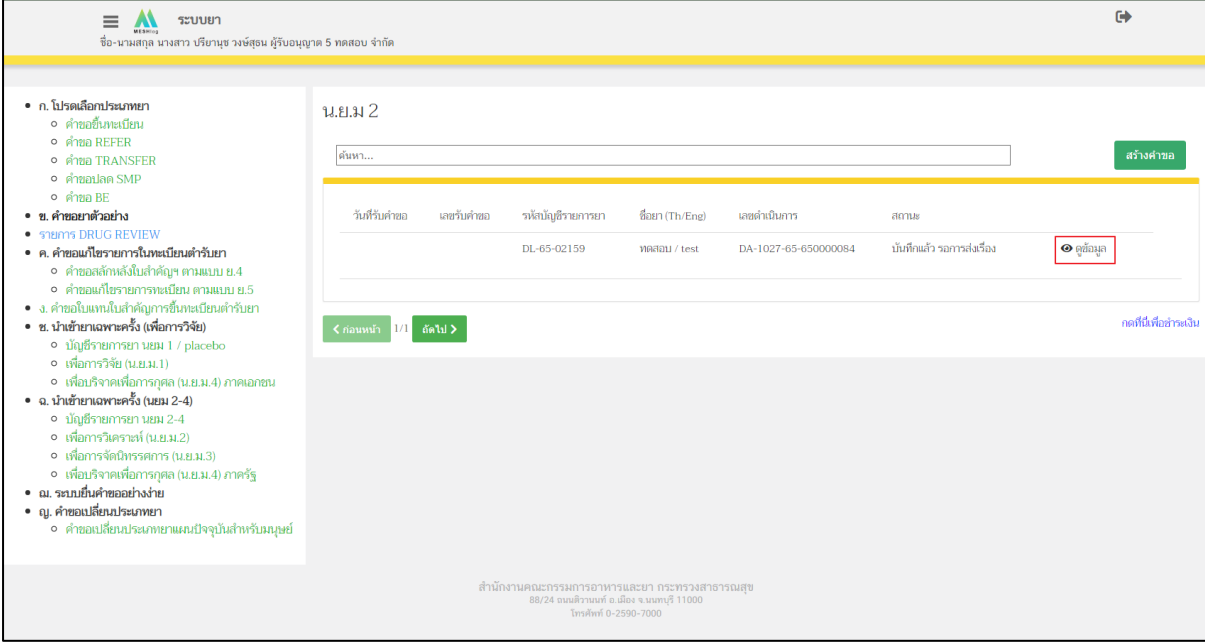

ภาพที่ 189 หน้าจอ สถานะบันทึกแล้ว รอส่งเรื่อง

## **29. หน้าคำขออนุญาตนำหรือสั่งยา**

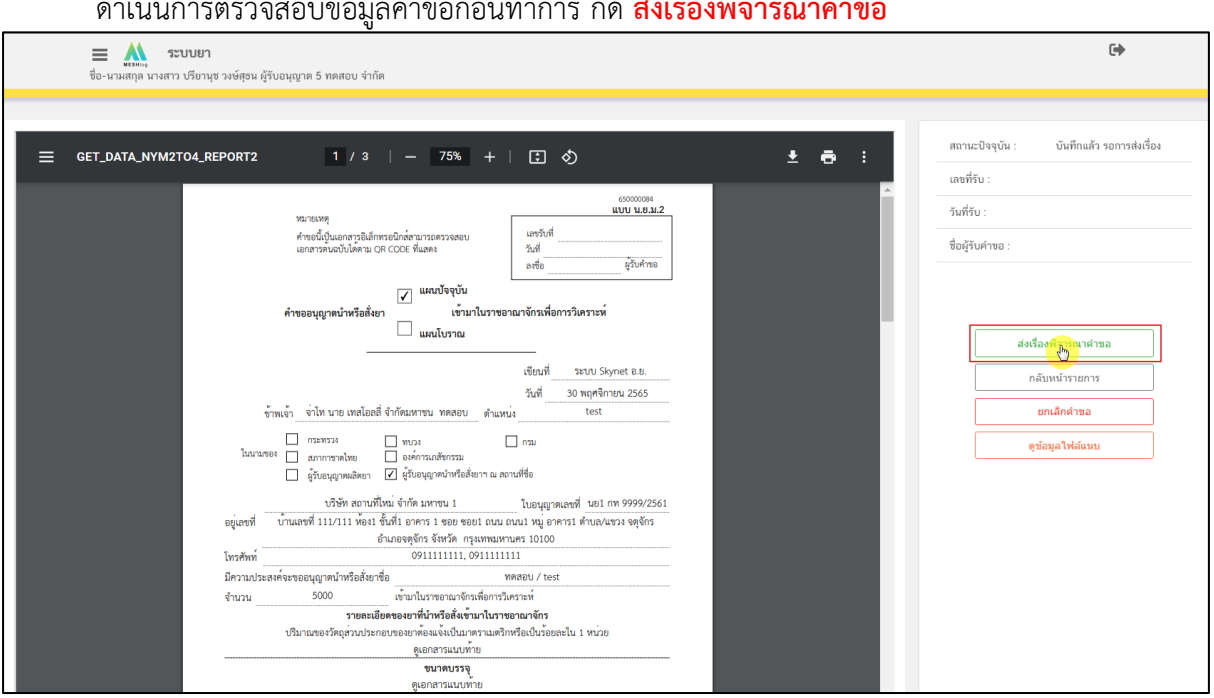

ดำเนินการตรวจสอบข้อมูลคำขอก่อนทำการ กด **ส่งเรื่องพิจารณาคำขอ**

ภาพที่ 190 หน้าจอ คำขออนุญาตนำหรือสั่งยา

#### **30. หน้ากรอกข้อมูลสำหรับติดต่อกลับ**

 $\mathsf{r}$ 

หลังจากผู้ประกอบการกดปุ่มยื่นคำขอแล้วผู้ประกอบการจะพบว่ามีหน้าต่างขึ้นมาให้ท่าน ดำเนินการ กรอกข้อมูล **E-mail / Tel** ก่อนกด บันทึก

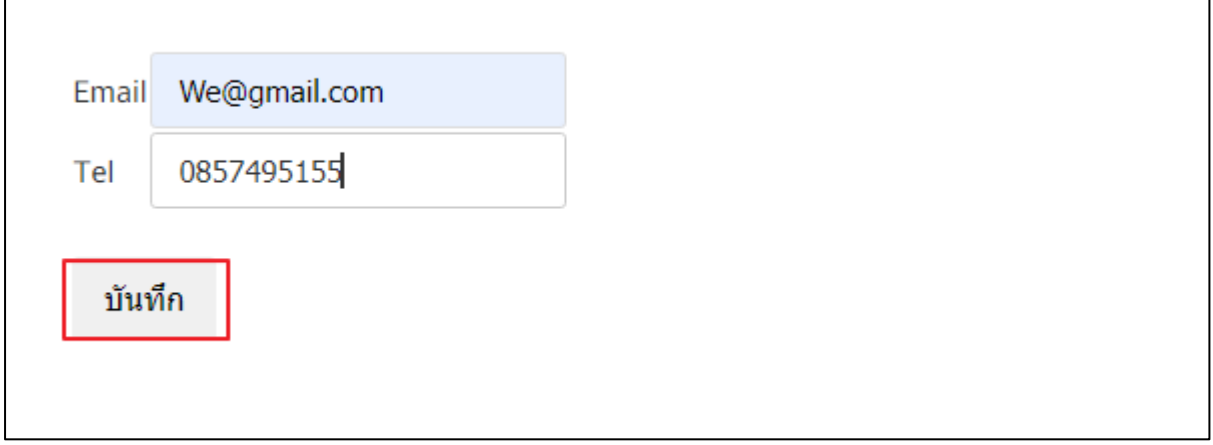

ภาพที่ 191 หน้าจอ กรอกข้อมูลสำหรับติดต่อกลับ

เมื่อผู้ประกอบการกดยื่นคำขอแล้ว สถานะจะเปลี่ยนเป็น **ส่งเรื่องแล้วรอการชำระเงิน**

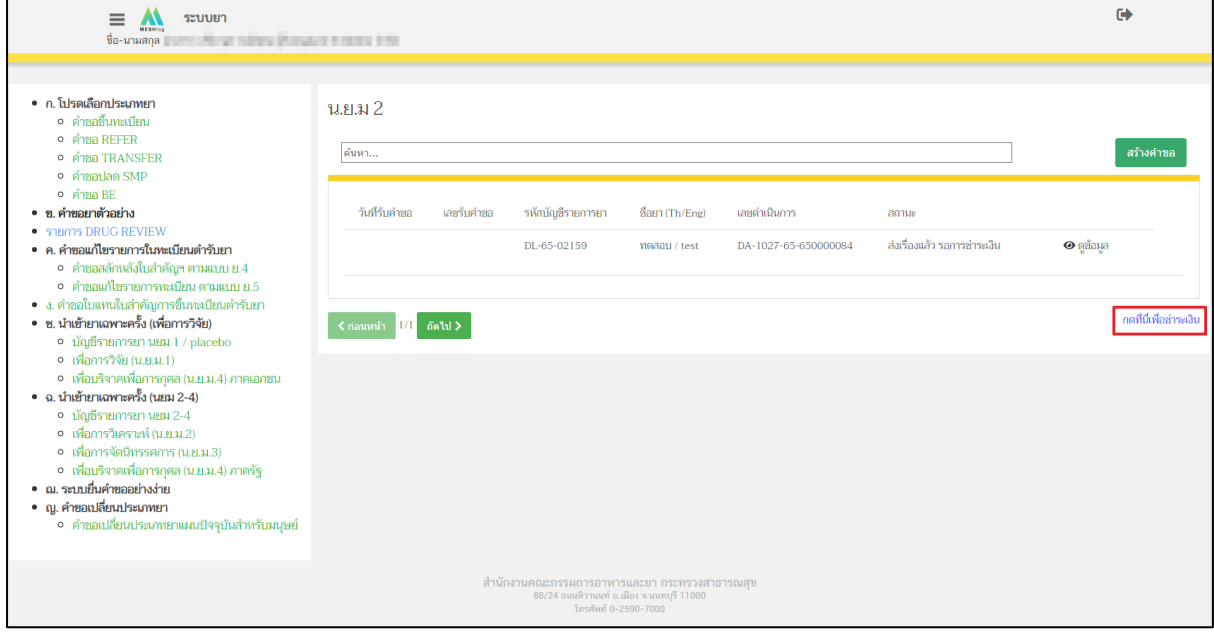

ภาพที่ 192 หน้าจอ สถานะส่งเรื่องแล้วรอการชำระเงิน

# **หน้ารายการชำระเงิน มีรายละเอียด ดังนี้**

หมายเลขที่ 1 สำหรับดูใบสั่งชำระที่เคยสร้างไว้ก่อนหน้านี้

หมายเลขที่ 2 รายละเอียดชื่อและสถานที่ตั้ง

หมายเลขที่ 3 รายการค่าคำขอค่าตรวจประเมินค่าตรวจสถานประกอบการ

หมายเลขที่ 4 ปุ่มออกใบสั่งชำระตาม ม.44

หลังจากเข้าหน้าชำระเงินจะแสดงรายการ และจำนวนเงินที่ต้องชำระ สำหรับข้อมูลการออก ใบเสร็จรับเงิน จะแสดงชื่อและที่อยู่ตามข้อมูลที่ปรากฏ ขอให้ท่านตรวจสอบที่อยู่ให้ถูกต้องก่อนออกใบสั่ง ชำระ หากไม่ถูกต้องท่านสามารถแก้ไขที่อยู่ด้วยตนเองได้ในช่องหมายเลข 2 (เฉพาะหน้าใบสั่งชำระ ไม่ใช่การ แก้ไขที่ หน้าใบอนุญาต) ในการออกใบสั่งชำระ "รายการค่าคำขอค่าตรวจประเมินค่าตรวจสถาน ประกอบการ" ให้ท่านกดเลือก

ในช่องหมายเลข 3 จากนั้นให้กด "ออกใบสั่งชำระตาม ม.44" ขึ้นอยู่กับประเภทค่าใช้จ่ายในการคำ ขอแก้ไขทะเบียนใบอนุญาตนั้น ๆ

หลังจากผู้ประกอบการเลือกรายการที่ต้องการชำระเงินและกดออกใบสั่งชำระเรียบร้อยแล้ว ให้ชำระ เงิน ตามช่องทางที่กำหนด

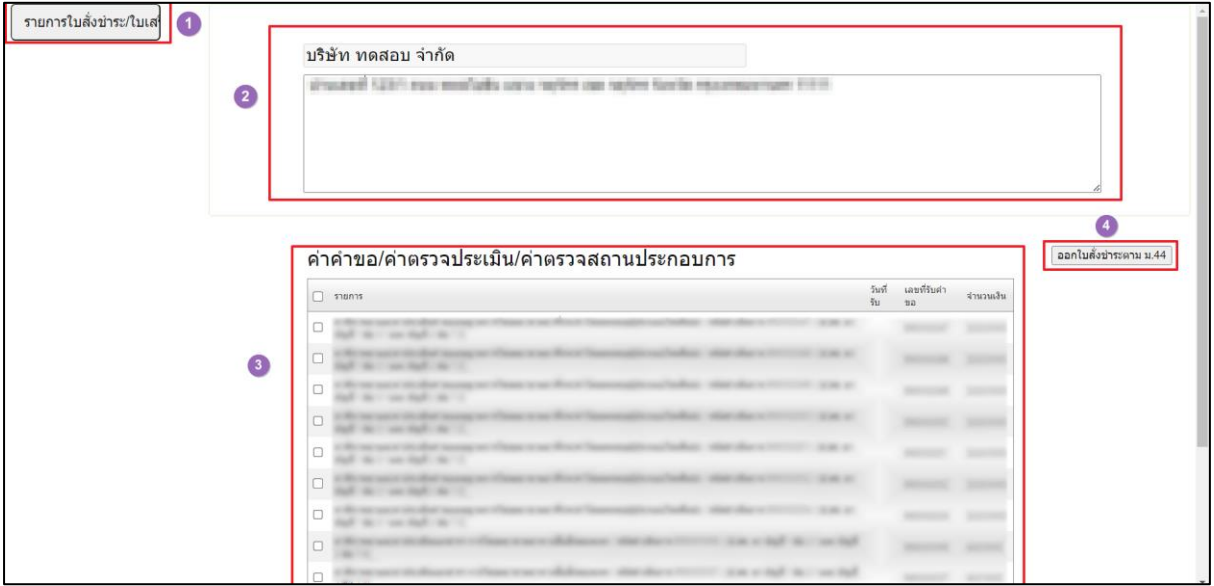

ผู้ประกอบการทำการชำระเงินแล้ว สถานะจะเปลี่ยนจากรอชำระเงิน เป็น ชำระเงินแล้วรอ เจ้าหน้าที่ตรวจสอบ ให้ผู้ประกอบการกด **ดูข้อมูล** ด้านท้าย

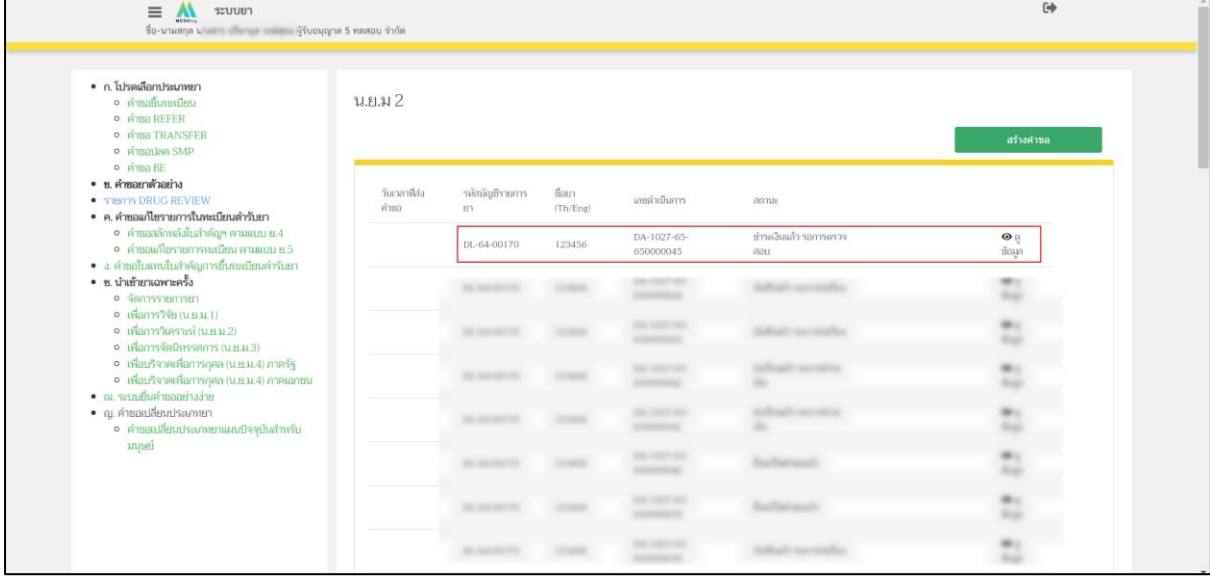

ภาพที่ 193 หน้าจอ สถานะชำระเงินแล้ว รอการตรวจสอบ

# **33. หน้าคำขออนุญาตนำหรือสั่งยา**

เมื่อผู้ประกอบการทำการชำระเงินเรียบร้อยแล้ว กดดูข้อมูลจะขึ้นแสดงหน้านี้

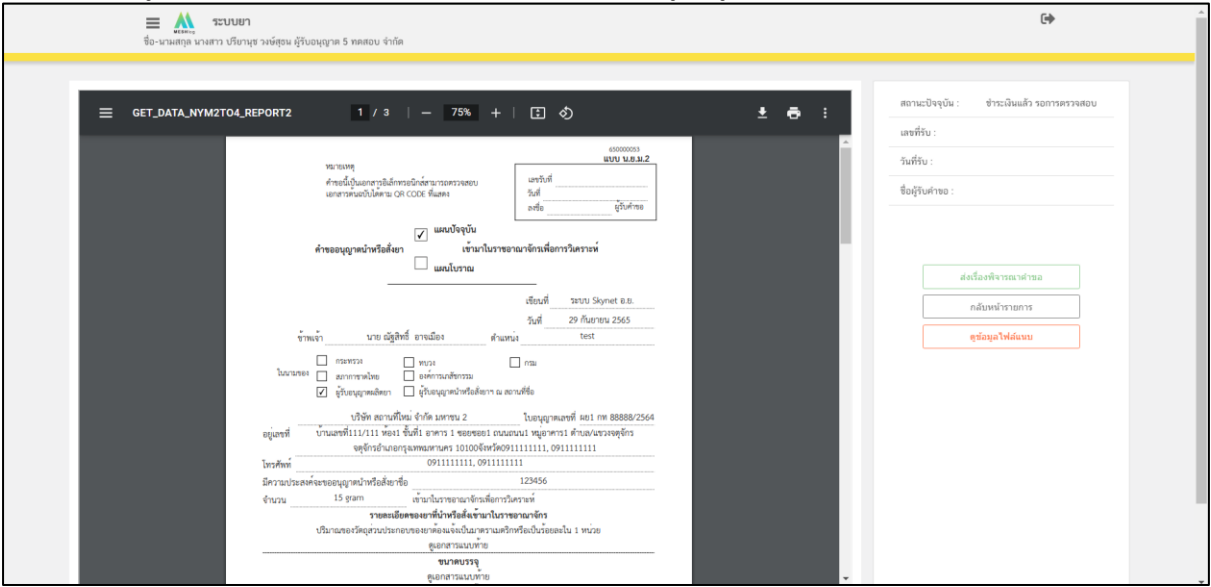

ภาพที่ 194 หน้าจอ คำขออนุญาตนำหรือสั่งยา

#### **34. หน้าคำขอน.ย.ม.2**

กรณีเจ้าหน้าที่ตรวจสอบข้อมูลแล้วมีข้อมูลผิดพลาดแนบไฟล์ไม่ครบถ้วนจะส่งข้อมูลกลับมาหาฝั่ง ผู้ประกอบการ สถานะจะเป็น รอการแก้ไขคำขอ ให้ผู้ประกอบการกด **รายละเอียดชี้แจงแก้ไข**

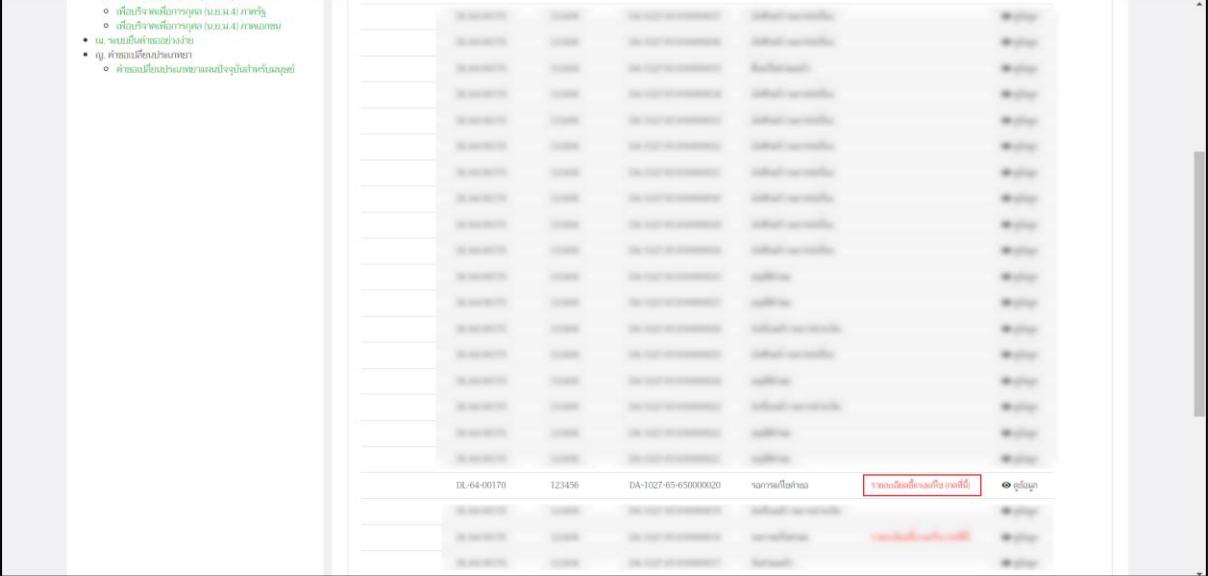

ภาพที่ 195 หน้าจอ สถานะรอการแก้ไขคำขอ

## **35. หน้าแก้ไขน.ย.ม.2**

กรณี เจ้าหน้าที่ตรวจสอบเอกสารแล้ว เกิดข้อผิดพลาดหรือผู้ประกอบการกรอกข้อมูลมาไม่ครบถ้วน จะส่งกลับคืนให้แก้ไขคำขอ ให้ผู้ประกอบการกด **แก้ไขคำขอ**

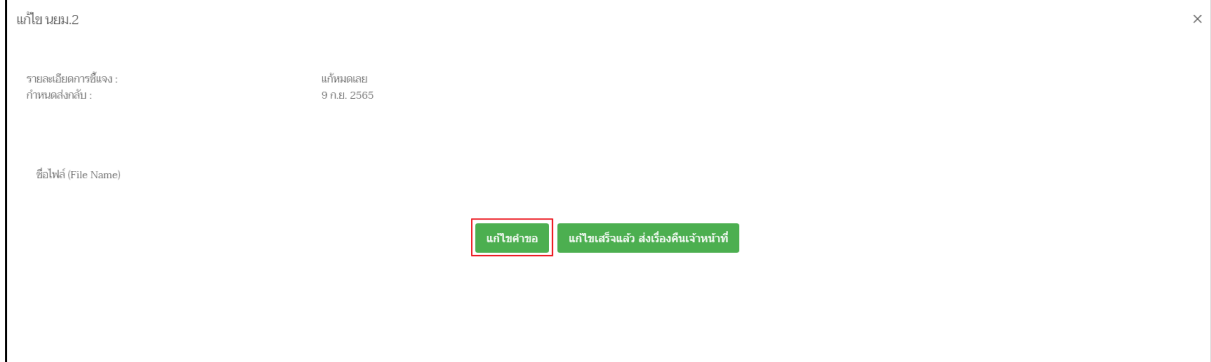

ภาพที่ 196 หน้าจอ แก้ไขน.ย.ม.2

#### **36. หน้าแก้ไขคำขอ**

หลังจากผู้ประกอบการกดปุ่มแก้ไขคำขอแล้ว ให้ผู้ประกอบการดำเนินการแก้ไขตามเจ้าหน้าที่แจ้ง แก้ไข

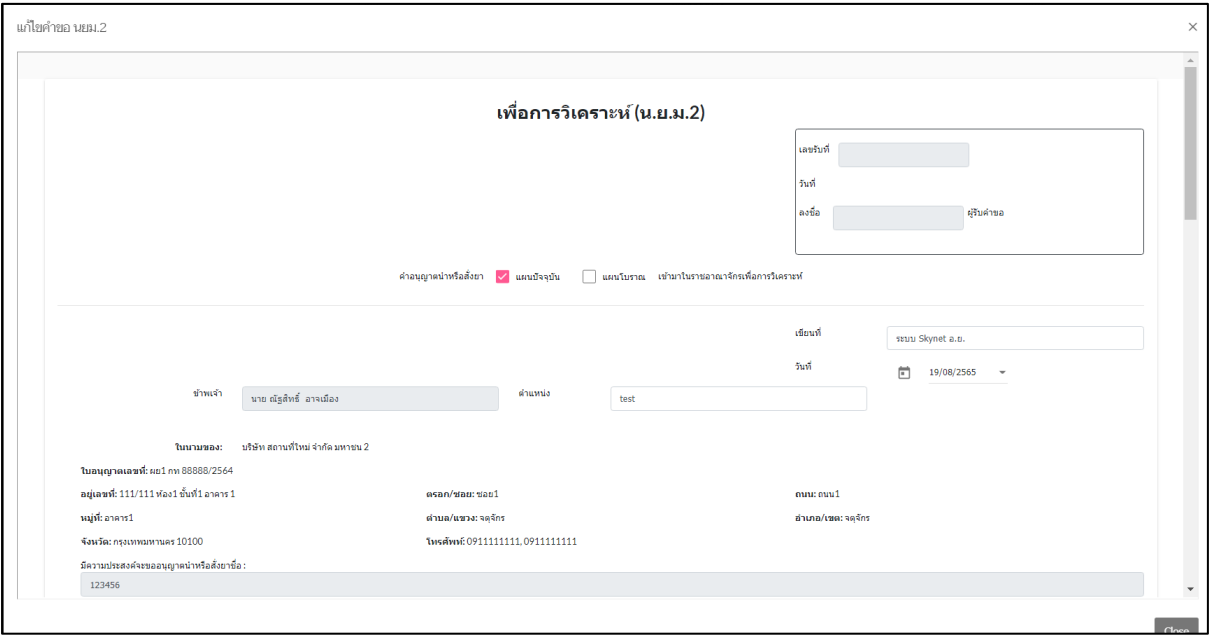

ภาพที่ 197 หน้าจอ แก้ไขคำขอ

#### **37. หน้าแก้ไขคำขอ**

หลังจากผู้ประกอบการกดปุ่มแก้ไขคำขอแล้ว ให้ผู้ประกอบการดำเนินการแก้ไขตามเจ้าหน้าที่แจ้ง แก้ไข

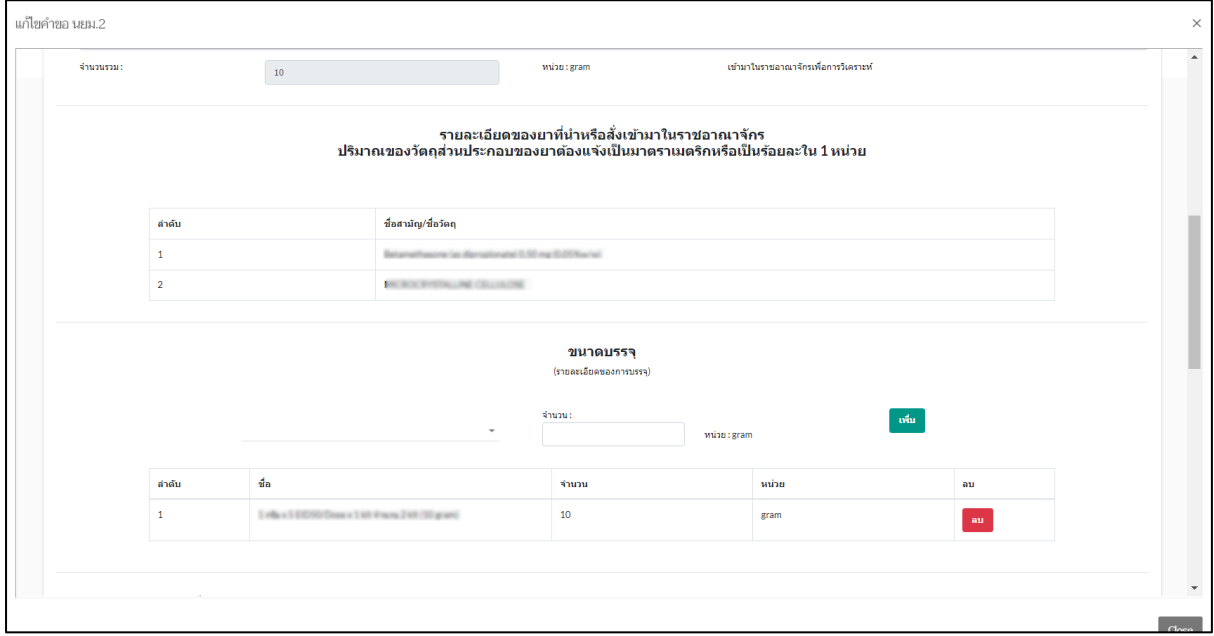

ภาพที่ 198 หน้าจอ แก้ไขคำขอ

### **38. หน้าแก้ไขคำขอ**

หลังจากผู้ประกอบการกดปุ่มแก้ไขคำขอแล้ว ให้ผู้ประกอบการดำเนินการแก้ไขตามเจ้าหน้าที่แจ้ง แก้ไข จึงจะทำการกด **บันทึกการแก้ไขคำขอ**

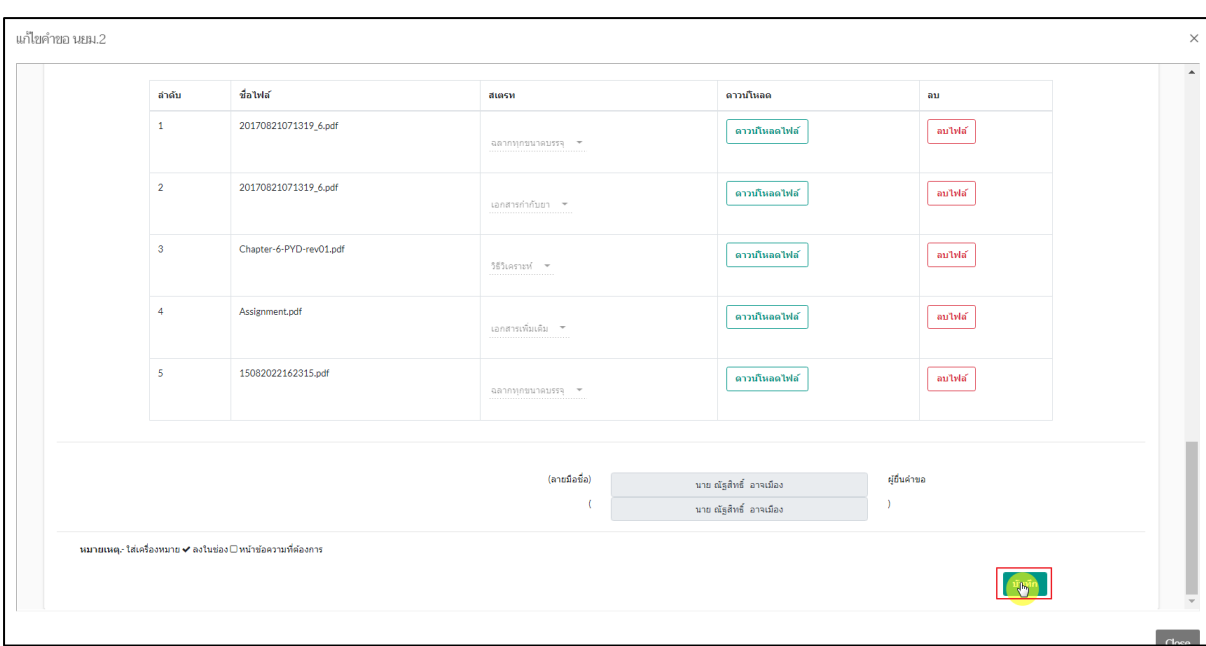

ภาพที่ 199 หน้าจอ แก้ไขคำขอ

#### **39. หน้าแก้ไขคำขอ**

เมื่อผู้ประกอบการทำการแก้ไขคำขอเรียบร้อยแล้ว ให้ผู้ประกอบการกด **แก้ไขเสร็จแล้ว ส่งเรื่องคืน เจ้าหน้าที่**

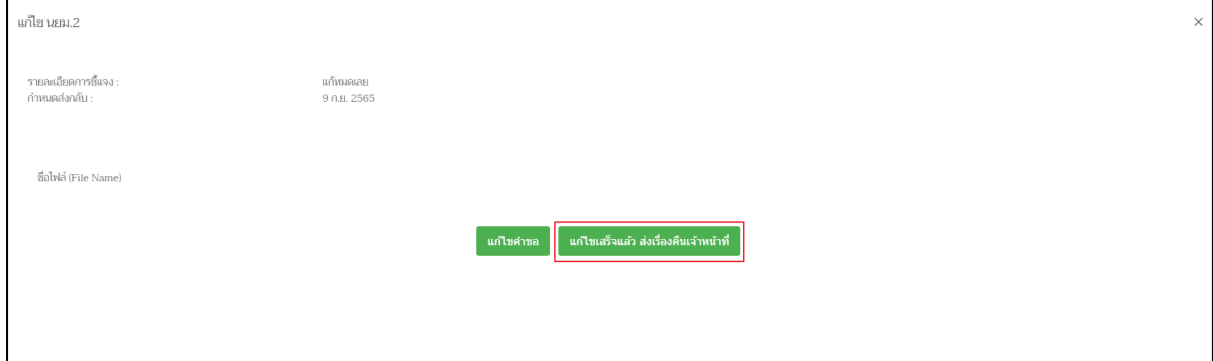

ภาพที่ 200 หน้าจอ แก้ไขคำขอ

## **40. หน้าตรวจสอบความถูกต้องก่อนบันทึก**

เมื่อผู้ประกอบการตรวจสอบข้อมูลเรียบร้อยแล้ว สามารถกด **บันทึกข้อมูล / ยกเลิกได้**

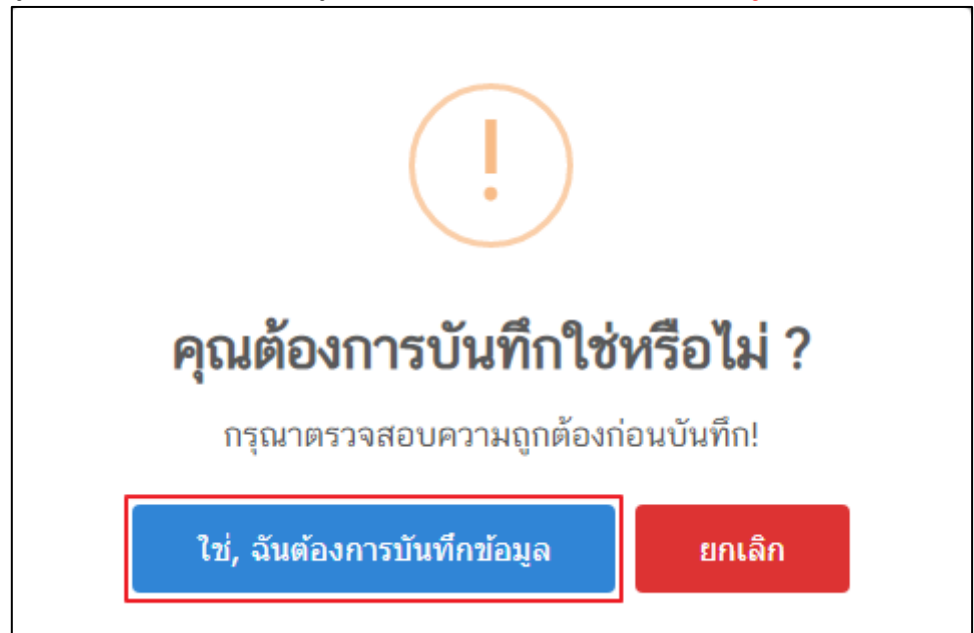

ภาพที่ 201 หน้าจอ ตรวจสอบความถูกต้องก่อนบันทึก

ให้ผู้ประกอบการกด **ดูข้อมูล** ท้ายใบรายการคำขอ

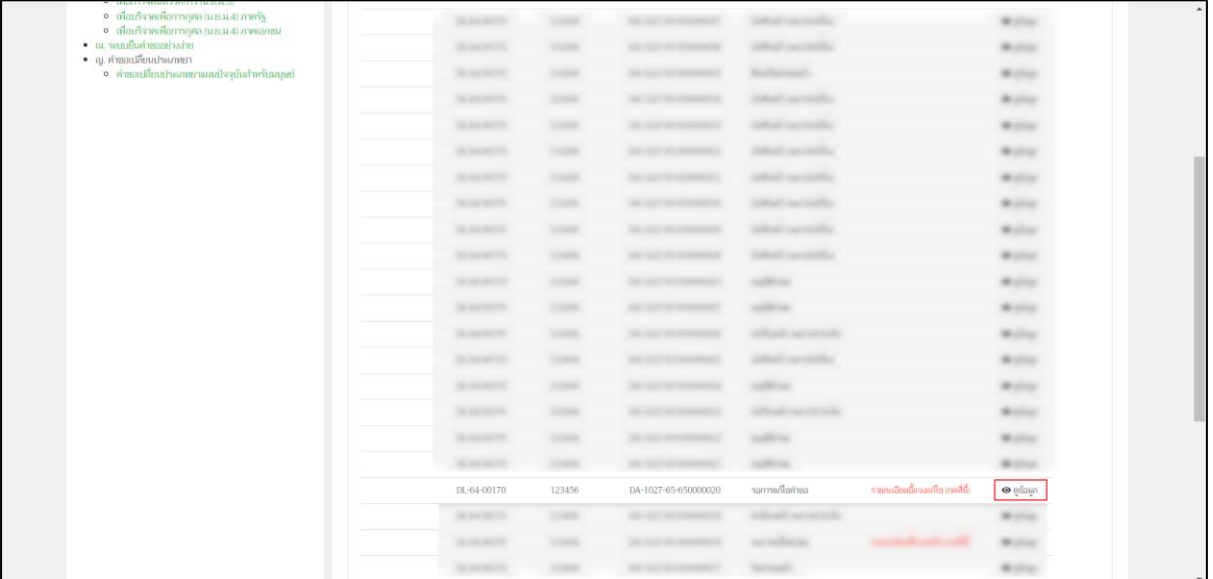

ภาพที่ 202 หน้าจอ รายการคำขอ

# **42. หน้าคำขออนุญาตนำหรือสั่งยา**

ให้ผู้ประกอบการ ตรวจสอบรายละเอียดข้อมูลความถูกต้อง

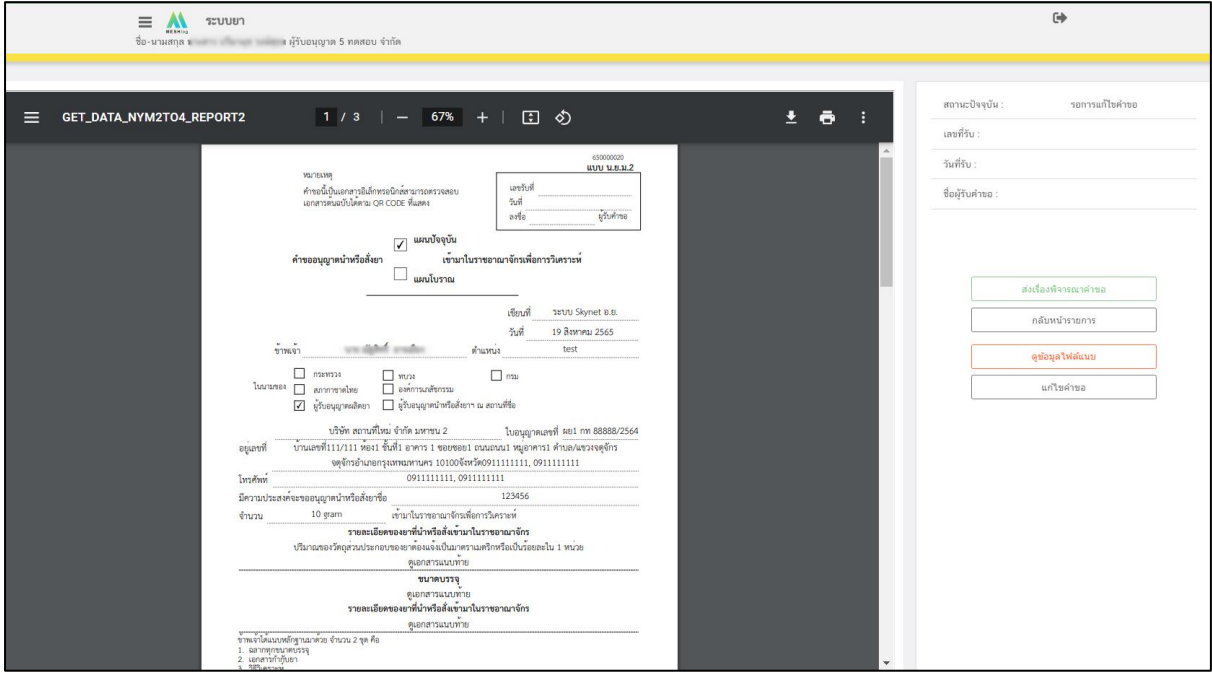

ภาพที่ 203 หน้าจอ คำขออนุญาตนำหรือสั่งยา

เมื่อผู้ประกอบการแก้ไขกลับไปยังฝั่งเจ้าหน้าที่แล้ว เจ้าหน้าที่จะปรับสถานะให้ต่อไปเป็น เสนอลงนาม

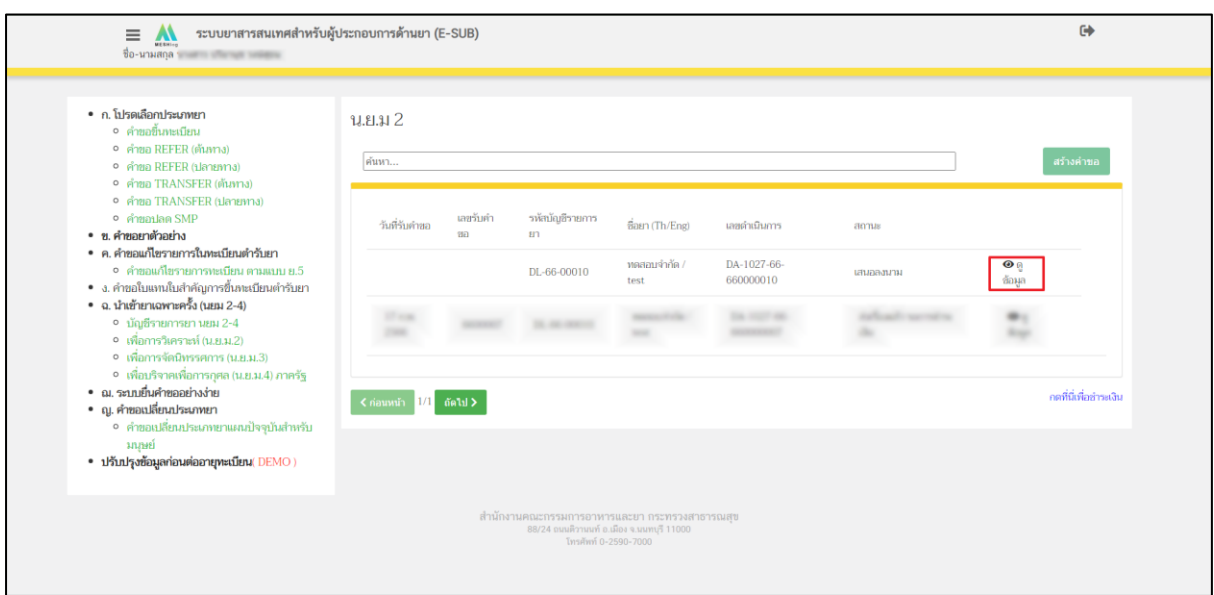

ภาพที่ 204 หน้าจอ สถานะเสนอลงนาม

#### **44. หน้ารายการคำขอ**

เมื่อเจ้าหน้าที่ได้ดำเนินการ อนุมัติ แล้วสถานะจะปรับเป็น **อนุมัติคำขอ**

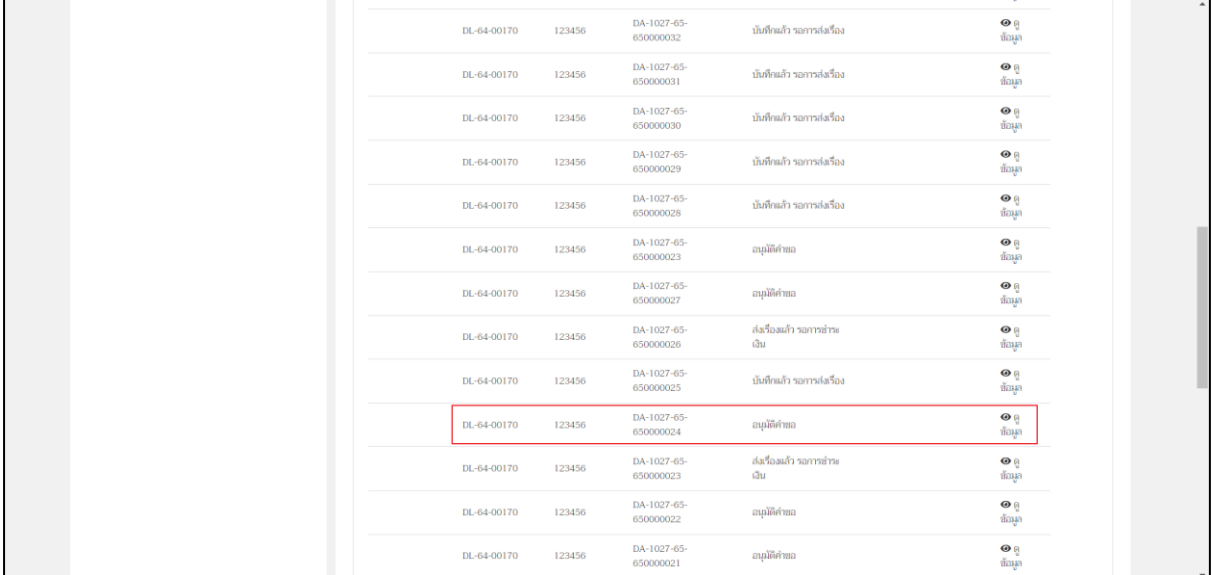

ภาพที่ 205 หน้าจอ สถานะอนุมัติคำขอ